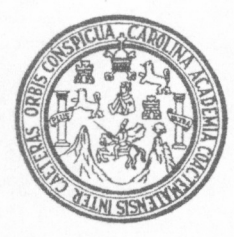

Universidad de San Carlos de Guatemala Facultad de Ingeniería Escuela de Ingeniería Civil

# EL USO DE LA BASE DE DATOS VISUAL FOXPRO 7.0 PARA LA ELABORACIÓN DE PRESUPUESTOS PARA OBRAS DE **INGENIERÍA CIVIL**

Erick Omar Nájera Cruz

Asesorado por el: Ing. Enrique Alberto De La Roca Coronado

Guatemala, mayo 31 de 2006.

## UNIVERSIDAD DE SAN CARLOS DE GUATEMALA

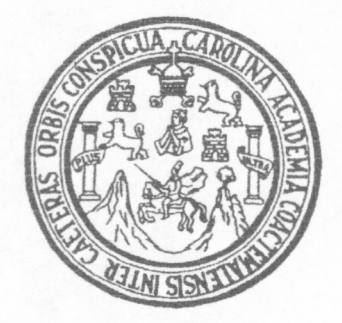

## FACULTAD DE INGENIERÍA

## EL USO DE LA BASE DE DATOS VISUAL FOXPRO 7.0 PARA LA ELABORACIÓN DE PRESUPUESTOS PARA OBRAS DE INGENIERÍA CIVIL

TRABAJO DE GRADUACIÓN

### PRESENTADO A LA JUNTA DIRECTIVA DE LA

FACULTAD DE INGENIERÍA

POR

### ERICK OMAR NÁJERA CRUZ

ASESORADO POR EL ING. ENRIQUE ALBERTO DE LA ROCA CORONADO

AL CONFERÍRSELE EL TÍTULO DE

**INGENIERO CIVIL** 

GUATEMALA, MAYO 31 DE 2006.

## UNIVERSIDAD DE SAN CARLOS DE GUATEMALA FACULTAD DE INGENIERÍA

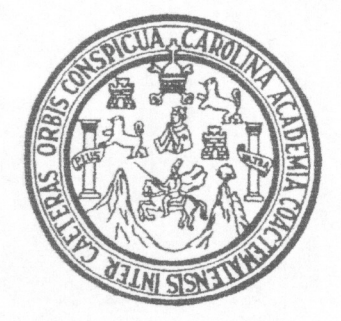

### NÓMINA DE JUNTA DIRECTIVA

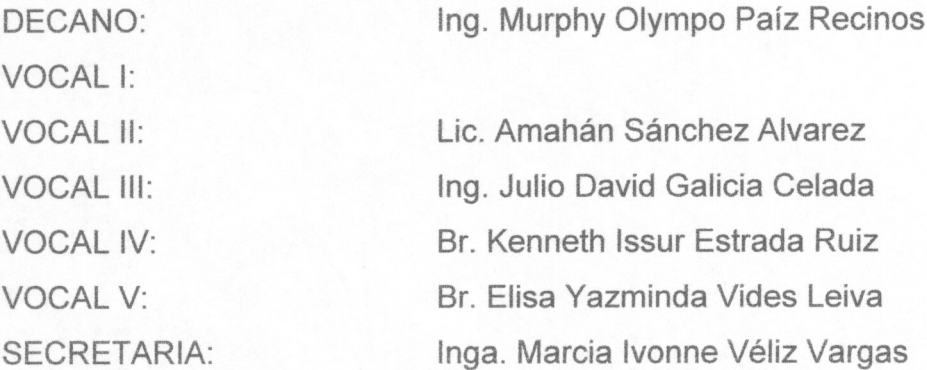

### TRIBUNAL QUE PRACTICÓ EL EXAMEN GENERAL PRIVADO

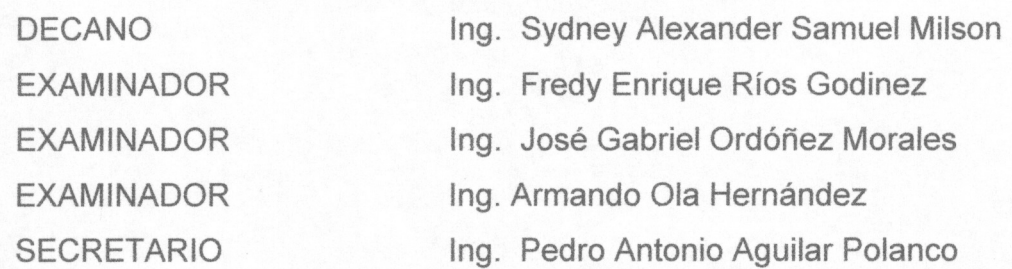

### HONORABLE TRIBUNAL EXAMINADOR

Cumpliendo con los preceptos que establece la ley de la Universidad de San Carlos de Guatemala, presento a su consideración mi trabajo de graduación titulado:

# EL USO DE LA BASE DE DATOS VISUAL FOXPRO 7.0 PARA LA ELABORACIÓN DE PRESUPUESTOS PARA OBRAS DE **INGENIERÍA CIVIL.**

tema que me fuera asignado por la Dirección de la Escuela de Ingeniería Civil con fecha 23 de septiembre del 2004

Erick Omar Nájera Cruz

# ACTO QUE DEDICO A

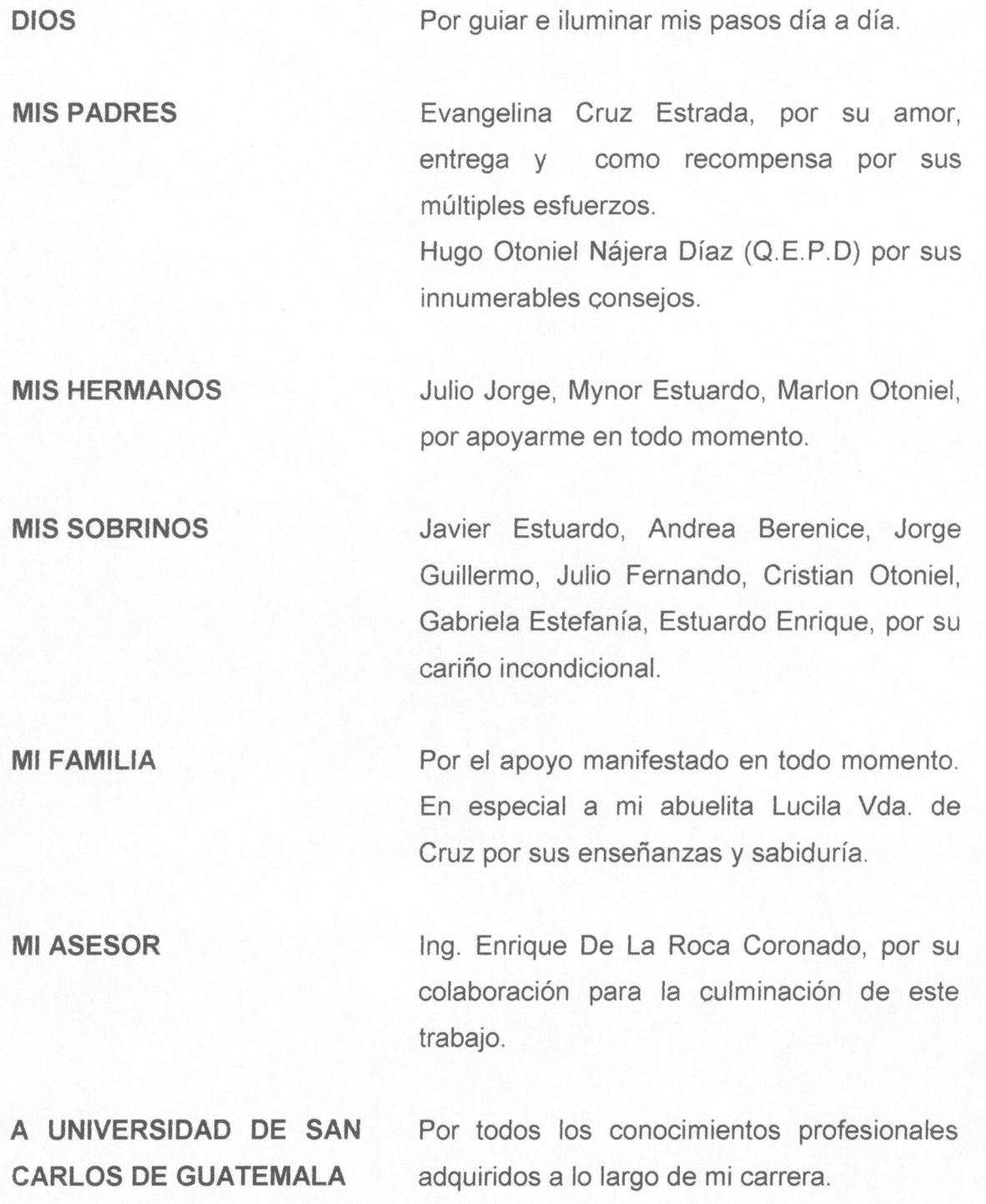

#### **Ingeniero Sydney Alexander Samuels**

Coordinador Área de Planeamiento Escuela de Ingeniería Civil Facultad de Ingeniería de la Universidad de San Carlos de Guatemala Ciudad Universitaria, zona 12, Ciudad de Guatemala Presente

Señor Coordinador:

Por este medio le comunico que he asesorado al estudiante ERICK OMAR NÁJERA CRUZ en la elaboración del trabajo de graduación titulado: EL USO DE LA BASE DE DATOS VISUAL FOXPRO 7.0 PARA LA ELABORACIÓN DE PRESUPUESTOS PARA OBRAS DE **INGENIERÍA CIVIL.** 

En mi opinión, el trabajo realizado satisface el nivel académico exigido por la Universidad de San Carlos y constituye un aporte valioso e importante a la investigación científica, académica y lo que es más importante al gremio de profesionales relacionados con la ingeniería, por ser una herramienta multidisciplinaria y de sumo valor a la hora de la preparación de los proyectos, que son el fin mismo de la preparación y formación académica y profesional de la casa mayor de estudios.

El estudiante ERICK OMAR NÁJERA CRUZ cumplió con las indicaciones y observaciones que en el curso de los trabajos tuve oportunidad de hacer, lo cual he podido ratificar al leer detenidamente la versión final.

El informe final se ajusta a las normas que establece para el efecto el Reglamento de Trabajos de Graduación de la Facultad de Ingeniería de la Universidad de San Carlos y las normas de formato establecidos en la guía Especificaciones formales para el trabajo de graduación.

Me es grato comunicarle que me siento satisfecho con el resultado obtenido y puedo asegurarle que se trata de un trabajo original e inédito de incalculable valor para el ejercicio y practicidad del estudiantado en general, incluso para profesionales bien entendidos en la materia, con amplia experiencia, dada la disciplina, el orden y la facilidad que se concatenó en el logro de un programa de computadora con el uso de herramientas modernas, y de conocimientos prácticos tanto de la ingeniería civil en el arte de la construcción de obras como de sistemas de información logrando una herramienta informática con una interfase sumamente amigable.

Consecuentemente, puedo manifestarme solidario y co-responsable del resultado alcanzado tal y como lo exige el Reglamento de la Facultad.

En base a lo anterior, me permito recomendar que cuando hayan concluido los trámites intermedios exigidos en el Reglamento mencionado, se proceda a la publicación del trabajo EL USO DE LA BASE DE DATOS VISUAL FOXPRO 7.0 PARA LA ELABORACIÓN DE PRESUPUESTOS **PARA OBRAS DE INGENIERÍA CIVIL, como requisito para obtener el grado de licenciatura en** Ingeniería Civil.

Atentamente,

Enrique Alberto De la Roca Coronado Ingeniero Civil Colegiado Nº 1653 Ingenia Albert De la Roca Cardnada Ilvidual INGENIERO CIVIL Colegiado # 1653

**UNIVERSIDAD DE SAN CARLOS** DE GUATEMALA

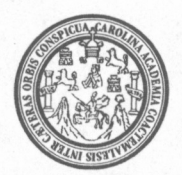

**FACULTAD DE INGENIERIA** 

**DECANATO** 

Guatemala, 4 de mayo de 2006

Ingeniero Oswaldo Escobar Alvarez Director Escuela de Ingeniería Civil Facultad de Ingeniería Universidad de San Carlos de Guatemala

Señor Director:

A través de la presente, hago de su conocimiento que he revisado el trabajo de graduación de Erick Omar Nájera Cruz, carné 8811998, titulado: EL USO DE LA BASE DE DATOS VISUAL FOXPRO 7.0 PARA LA ELABORACIÓN DE PRESUPUESTOS PARA OBRAS DE INGENIERÍA CIVIL, asesorado por el Ingeniero Civil Enrique Alberto De la Roca Coronado, colegiado No. 1,653.

Siendo que encuentro el trabajo de graduación mencionado bien elaborado de acuerdo a las normas respectivas; así mismo que su asesor, Ing. De la Roca Coronado es un profesional de mi conocimiento y con la debida capacidad profesional en el tema desarrollado, lo declaro apto para proceder a los trámites de graduación como Ingeniero Civil.

Atentamente.

Thg. Sydney Alexander Samuels Milson

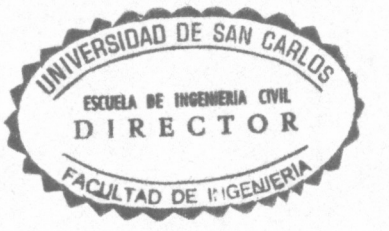

**UNIVERSIDAD DE SAN CARLOS DE GUATEMALA** 

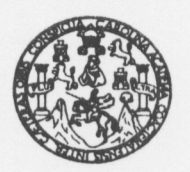

**FACULTAD DE INGENIERIA** 

 $\sim$ 

El Director de la Escuela de Ingeniería Civil, después de conocer el dictamen del Asesor Ing. Enrique Alberto De La Roca Coronado y del Jefe del Departamento de Planeamiento Ing. Sydney Alexander Samuels Milson, al trabajo de graduación del estudiante Erick Omar Nájera Cruz, titulado EL USO DE LA BASE DE DATOS VISUAL FOXPRO 7.0 PARA LA ELABORACIÓN DE PRESUPUESTOS PARA OBRAS DE INGENIERÍA CIVIL, da por este medio su aprobación a dicho trabajo.

Ing. Oswaldo **IVERSIBAD DE SAN CAP ESCUELA DE INGENIERIA CIVR.** DIRECTOR LIAD DE INGENIE

Guatemala, mayo 2006.

/bbdeb.

TODO POR TI CARO LINGIA MÍA" Dr. Carlos Martinez Durán, 2006 centenario de su nacimiento

Escuelas: Ingeniería Civil, Ingeniería Mecánica Industrial, Ingeniería Química, Ingeniería Mecánica Eléctrica, Escuela de Ciencias, Re<mark>gional de Ingeniería Sanitaria y Recursos Hidráulicos</mark><br>(ERIS), Posgrado Maestría en Sis

Universidad de San Carlos de Guatemala

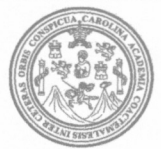

Facultad de Ingeniería Decanato

Ref. DTG. 184-2006.

El Decano de la Facultad de Ingeniería de la Universidad de San Carlos de Guatemala, luego de conocer la aprobación por parte del Director de la Escuela de Ingeniería Civil, al trabajo de graduación titulado. EL USO DE LA BASE DE DATOS VISÚAL FOXPRO 7.0 PARA LA ELABORACIÓN DE PRESUPUESTO PARA OBRAS DE INGENIERÍA CIVIL, presentado por el estudiante universitario Erick Omar Nájera Cruz, procede a la autorización para la impresión del mismo.

CUARCAR,

OCIDAD DE SAN CARLOS DE **IMPRÍMASE** DECANO ACULTAD DE INGENIERI Olympo Paiz Recinos Ing. Murphy ANC ĐΈ U.

Guatemala, mayo 31 de 2,006

Todo por ti, Carolingia Mia Dr. Carlos Martínez Durán 2006: Centenario de su Nacimiento

/gdech

## ÍNDICE GENERAL

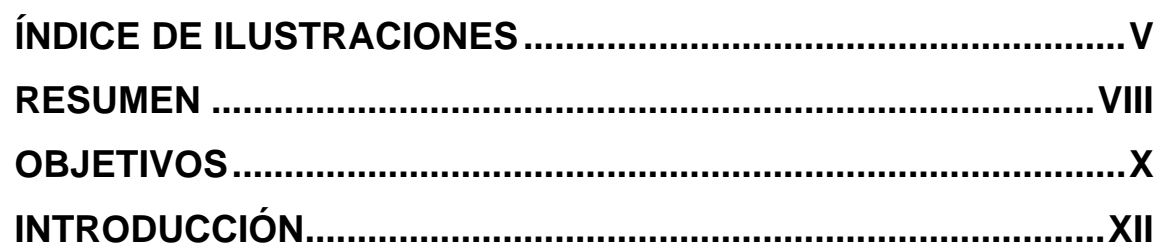

# 1 CONCEPTOS GENERALES PARA LA ELABORACIÓN DE

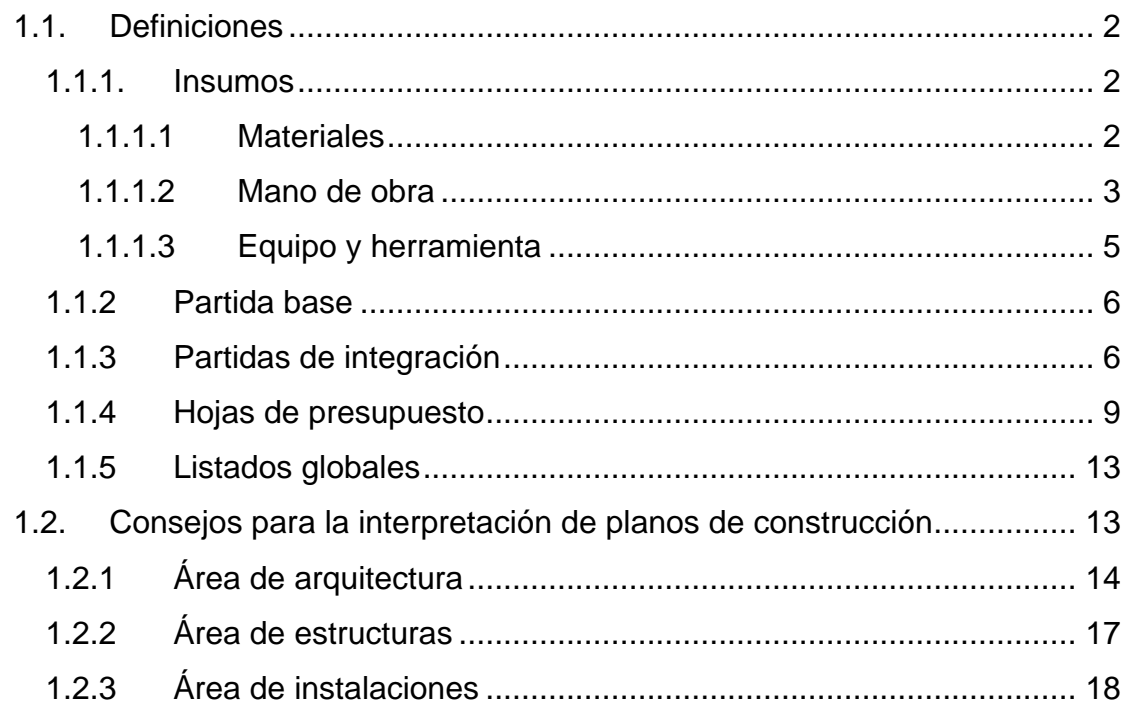

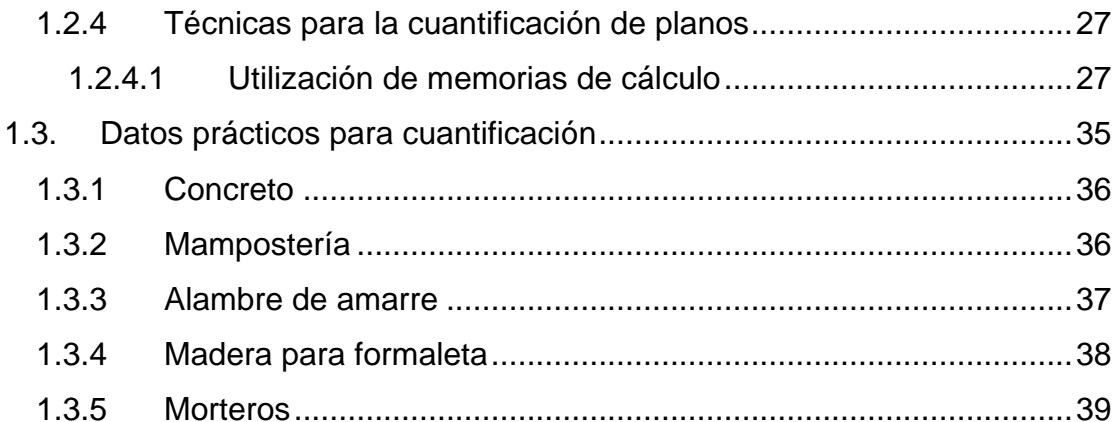

# 2 CONCEPTOS GENERALES EN EL USO DEL PROGRAMA

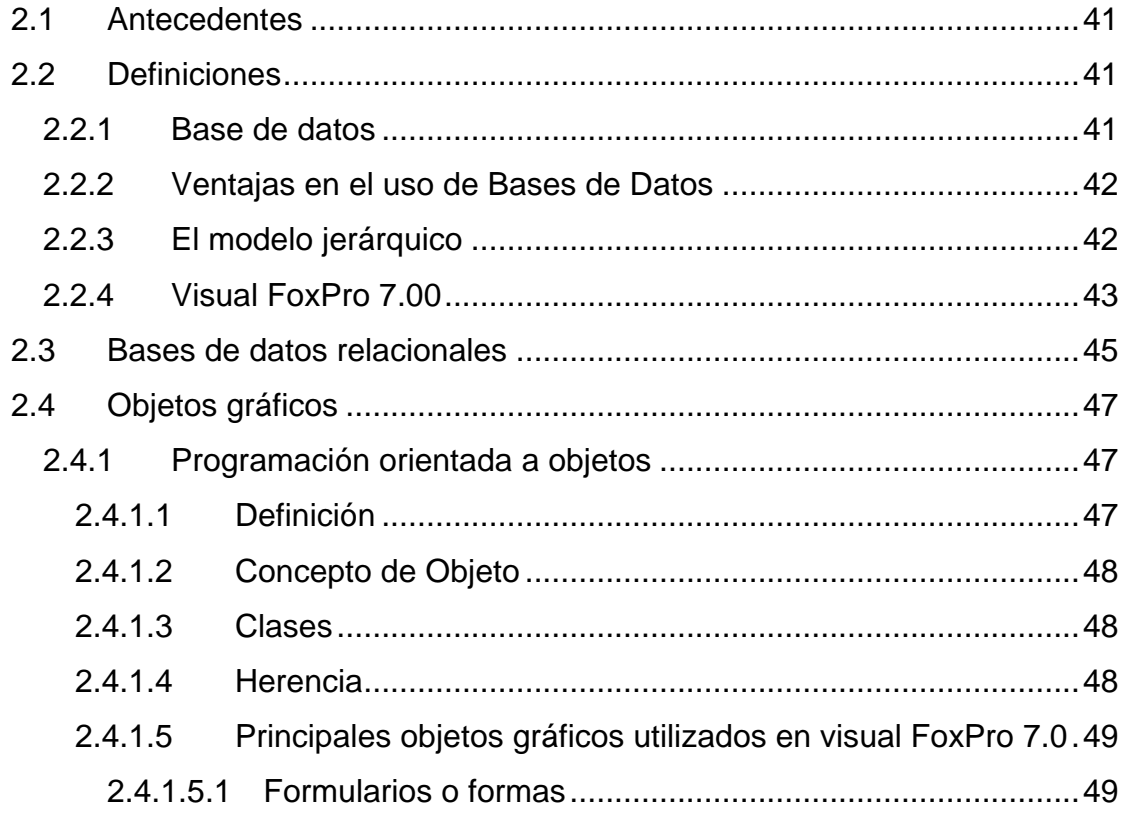

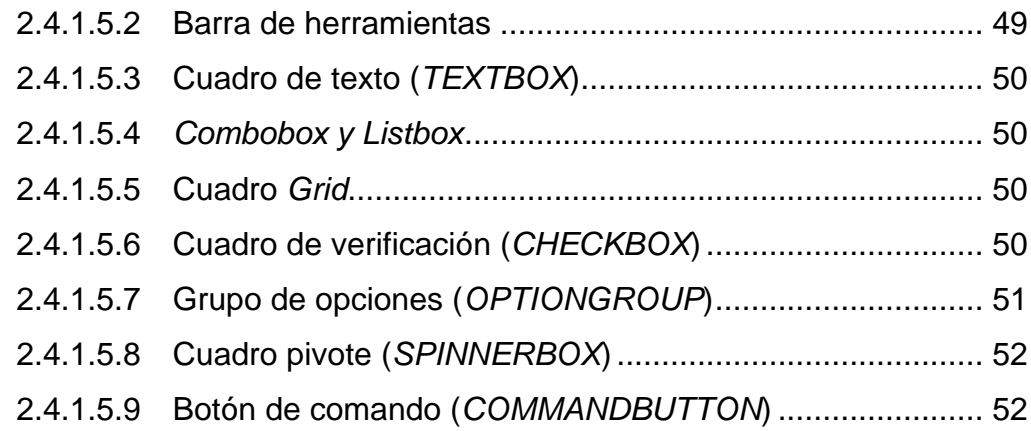

# 3 GUÍA PASO A PASO PARA EL USO DEL PROGRAMA **DESARROLLADO EN EL TRABAJO DE GRADUACIÓN. ...... 55**

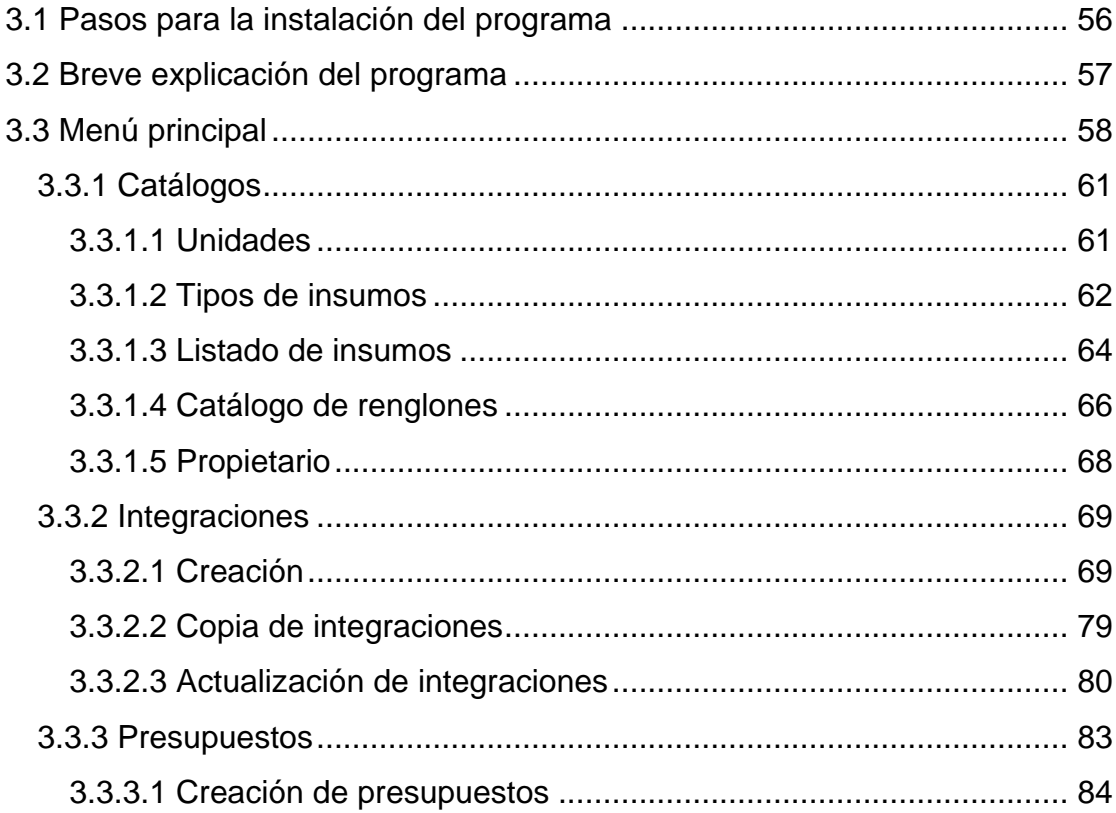

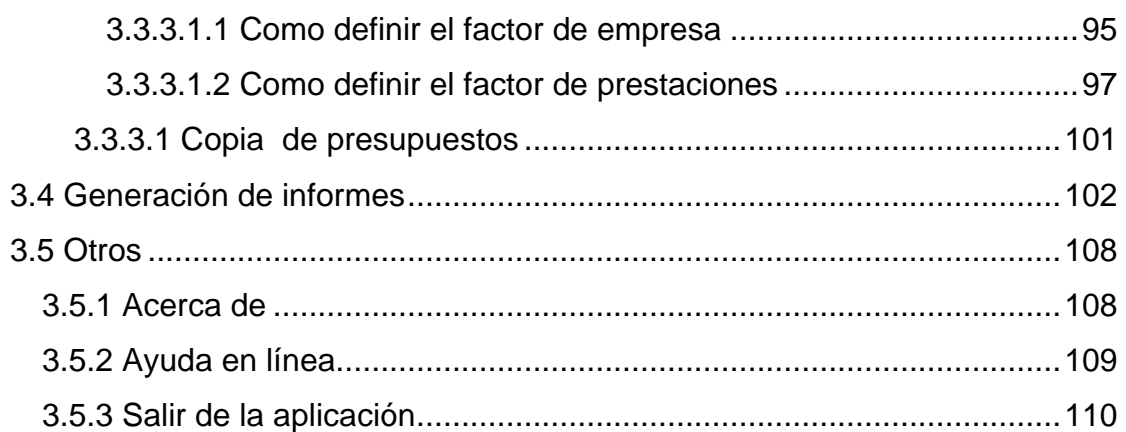

# 4 EJEMPLO PRÁCTICO, VIVIENDA UNIFAMILIAR .................. 111

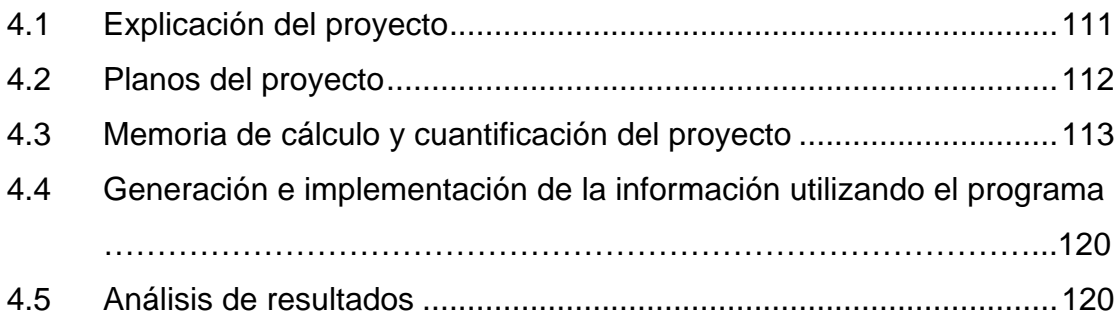

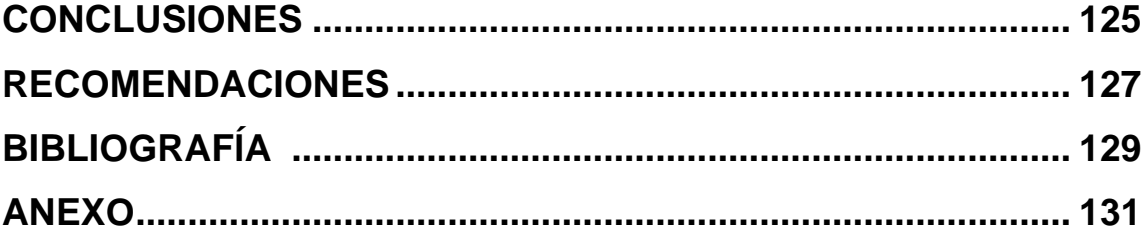

# ÍNDICE DE ILUSTRACIONES

## FIGURAS

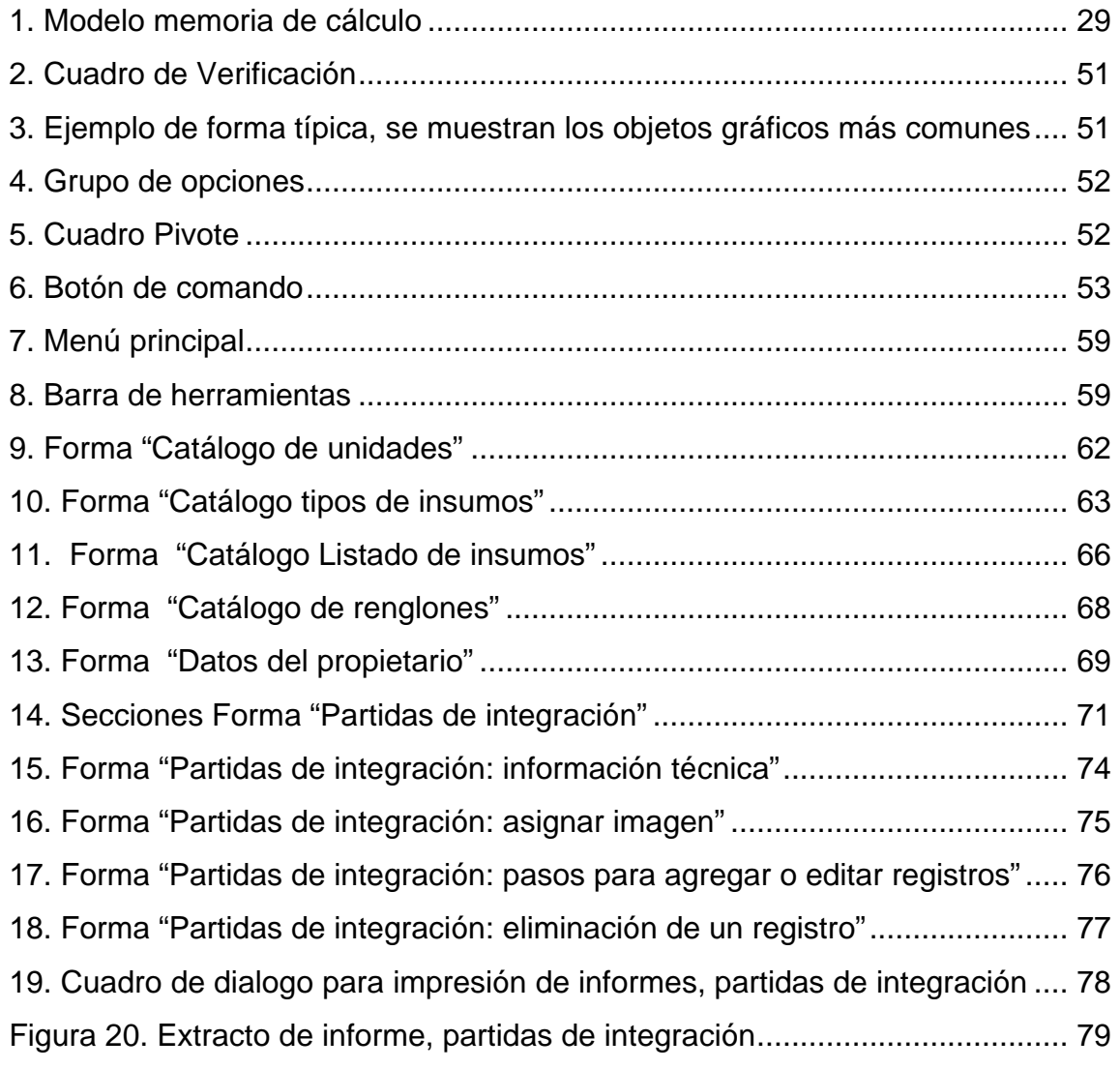

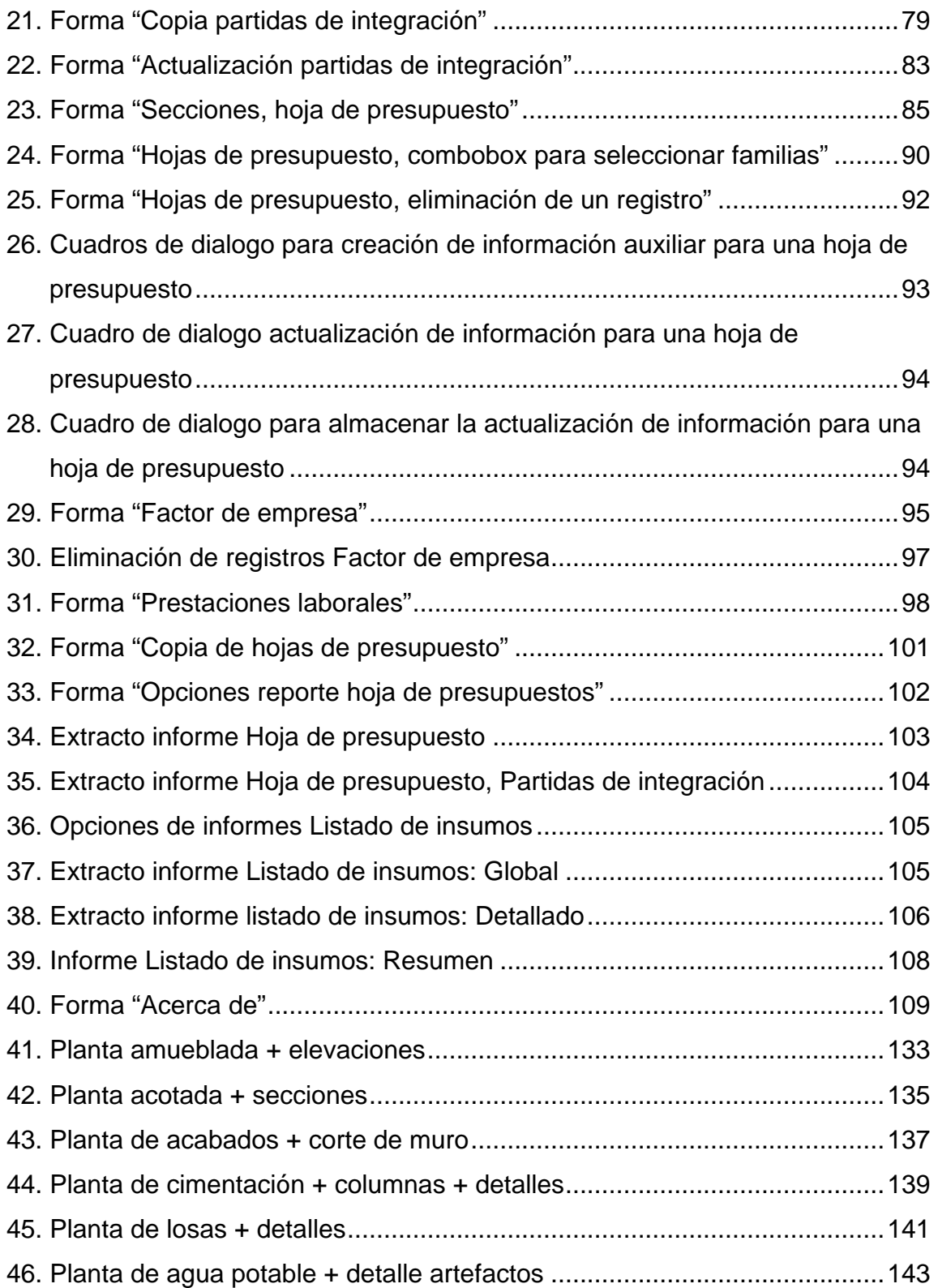

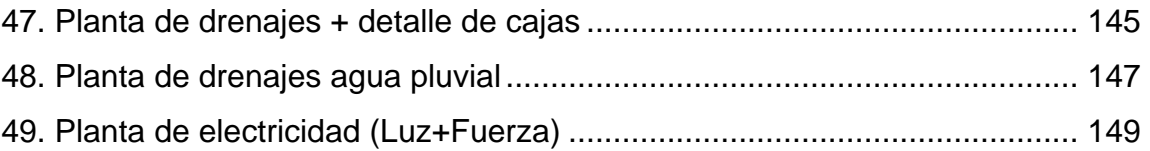

## TABLAS

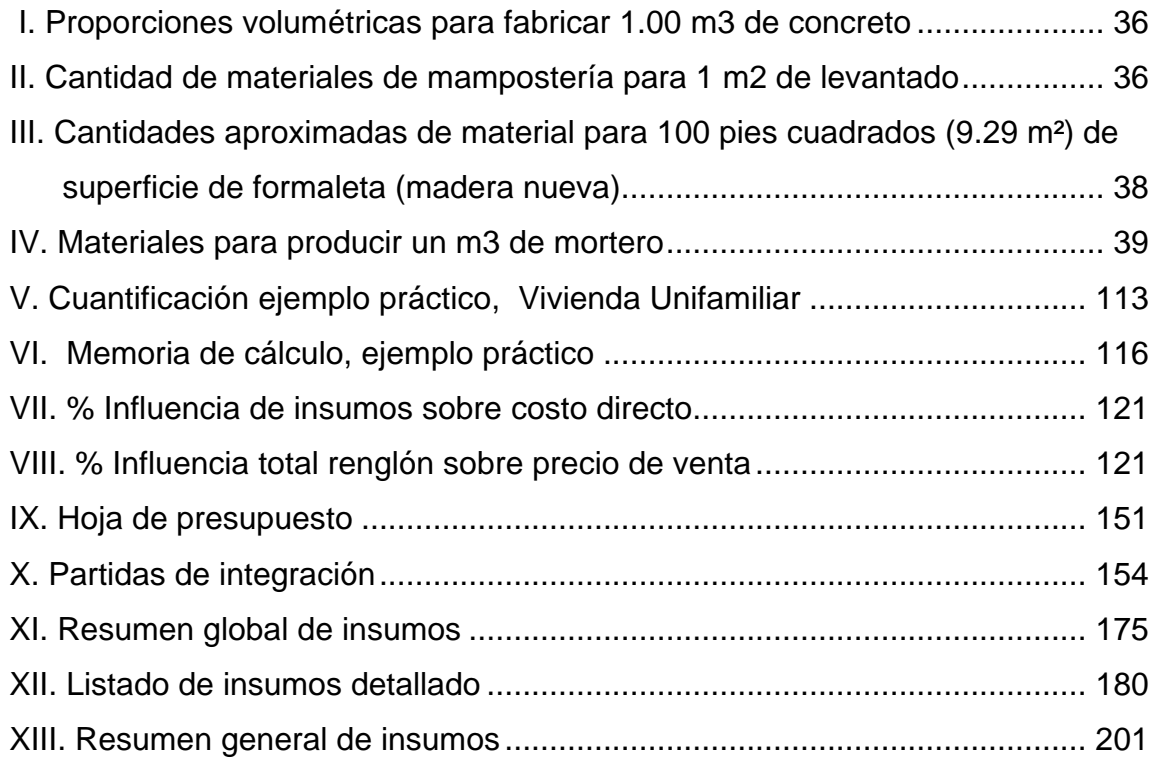

### RESUMEN

 En el capítulo 1 se tratan los conceptos generales para la elaboración de presupuestos, los cuales sirvieron de base para la confección de la herramienta informática.

 Los conceptos generales para el uso de Visual FoxPro 7.0 han sido incluidos en el capítulo 2, prestando un énfasis especial a los objetos gráficos de esta herramienta de desarrollo, dado que la interfase del programa es, totalmente, gráfica y compatible un 100 % con cualquier sistema operativo Microsoft Windows.

 El capítulo 3 es el punto medular de todo el trabajo de graduación, en él se incluye una guía paso a paso para la correcta utilización de la herramienta informática. En esta sección se trata cada tema de acuerdo al proceso de ingreso de la información según su importancia.

 Dentro del trabajo de graduación se incluye un ejemplo práctico de aplicación del software; éste se desarrolla en el capítulo 4. El proyecto consiste en la cuantificación y confección de un presupuesto para una vivienda unifamiliar.

Por último, se presentan las conclusiones y recomendaciones del caso.

### **OBJETIVOS**

### **General**

Desarrollar y programar un software de costos de proyectos que utilice Visual FoxPro 7.0 como base de datos, con el fin de hacer más eficiente el trabajo de costeo.

### **Específicos**

- 1. Implementar un software de costos con las funciones básicas para elaboración de presupuestos, que incluyen listados generales, integraciones, hojas de presupuestos y listados globales de insumos.
- 2. Dotar de un manual de usuario sobre el uso del programa.
- 3. Ayudar a que el estudiante, el ingeniero civil y los pequeños empresarios de la construcción, en el país, sean más competitivos al contar con un software de costos, fácil de usar y que se acomode a sus necesidades.

### **INTRODUCCIÓN**

En la actualidad, existen muchas maneras de poder realizar un presupuesto para obras de ingeniería civil, desde formas manuales, el uso de hojas electrónicas hasta maneras sofisticadas donde se utilizan paquetes de software específicos para tal labor.

Los profesionales y estudiantes de ingeniería civil utilizan hojas electrónicas que, a pesar que solventan en parte el trabajo de costeo, requieren una inversión de tiempo considerable y existe una alta probabilidad de error humano, además, se requiere un conocimiento básico del uso de fórmulas y en algunos casos conocimientos avanzados de programación.

Los programas específicos para la elaboración de presupuestos son bastante versátiles y, por lo general, utilizan bases de datos para tal labor, lamentablemente, son bastante onerosos, por lo que no son de fácil adquisición.

En este trabajo de graduación se proporcionan los conceptos básicos para la elaboración de presupuestos, conceptos fundamentales del uso de base de datos, específicamente del software Visual FoxPro 7.0 y como objetivo principal del trabajo de investigación se proporcionará un pequeño programa que podrá ser distribuido por medio de Internet o a través de un medio digital (CD) y que, de alguna manera, pueda contribuir en el mejor desempeño de la labor profesional de estudiantes, ingenieros civiles y pequeños empresarios.

Se incluye un ejemplo de aplicación práctica, el cual consiste en el costeo de una vivienda unifamiliar popular, para familiarizar al lector con la metodología del programa y facilitar el aprendizaje de su aplicación para obtener el mayor provecho.

## **1 CONCEPTOS GENERALES PARA LA ELABORACIÓN DE PRESUPUESTOS**

La realización de un buen presupuesto en ingeniería civil, dependerá de la información con la que se cuente, es decir, entre más información se tenga mejores serán los resultados obtenidos en el trabajo de costeo.

Por ello es fundamental contar con una buena planificación, en especial cuando dentro de nuestro proyecto existan detalles no muy comunes, difíciles de interpretar en planos, no frecuentes y poco conocidos en la buena práctica de la ingeniería.

Es importante que el profesional que se dedica a desarrollar los trabajos de costeo, cuente con suficiente experiencia en métodos constructivos, tanto en forma teórica como práctica.

Para evitar errores financieros que puedan afectar directamente a la utilidad del proyecto, se deberán incluir todas las actividades que conlleva el proceso constructivo del elemento y una precisa estimación del tiempo de ejecución, de cada actividad y proceso que se está analizando.

A continuación se describirán algunos conceptos fundamentales que servirán de base para el resto de éste trabajo.

1

#### **1.1. Definiciones**

### **1.1.1. Insumos**

En economía se define como insumo a cada uno de los factores que intervienen en la producción de bienes y servicios. En éste trabajo se entenderá como insumo a todo aquello que llegue a formar parte de nuestro costo directo, que al incorporarse, se transforma, con la intervención del recurso humano y financiero, en una nueva entidad a la que queremos establecerle el costo. Entre los insumos más comunes podemos citar los siguientes:

#### 1.1.1.1 **Materiales**

Son los principales recursos que se usan en la producción, éstos se transforman en bienes terminados con la adición de mano de obra directa y costos indirectos de fabricación. Es decir son bienes tangibles que formarán parte permanente de algún elemento de nuestra construcción, por ejemplo el block que se utiliza para la construcción de una pared. Este tipo de material se puede considerar como un material directo.

Existe otro tipo de materiales que no formarán parte directa del elemento que se está analizando, a este tipo de materiales los podemos considerar como indirectos, como por ejemplo la madera y los clavos que se utilizan para la fabricación de un andamio. Un insumo importante que hay que incluir dentro del costo de los materiales es el transporte, especialmente cuando en el área de trabajo de nuestra obra, no existen lugares cercanos donde poder adquirirlos en la calidad y cantidad deseadas.

#### 1.1.1.2 **Mano de obra**

 Es el esfuerzo físico y mental empleados por el recurso humano en la fabricación de un producto. Los costos de mano de obra pueden dividirse en mano de obra directa y mano de obra indirecta, como sigue:

**Mano de obra directa:** Es aquella directamente involucrada en la fabricación de un producto terminado que puede asociarse con éste con facilidad y que representa una parte importante del costo en la elaboración del producto. El trabajo de los albañiles se considera mano de obra directa.

En nuestro medio existen tres tipos de contratación de mano de obra directa que se describen a continuación: a) **Por día:** al personal se le paga por día o jornal, esto conlleva de alguna manera una responsabilidad laboral para el patrono pues debe reconocer el pago de prestaciones laborales de ley. Este método de contratación tiene el inconveniente que debido a que se está pagando por día, el avance en los trabajos de construcción puede ser lento, ya que entre más se alargue la duración de nuestro proyecto, al personal de campo le conviene más desde el punto de vista económico, ya sea por su remuneración directa o por sus prestaciones. Requiere dirección y supervisión técnica, facilitando el control de producción, al tomar su intervención por asistencia al lugar de trabajo, midiendo eficacia y sacrificando la eficiencia.

b) **Por destajo o por trato:** Este método es el más difundido dentro de nuestro país, consiste básicamente en pagarle a nuestro personal de acuerdo al grado de avance en la ejecución del proyecto. Requiere de una más detallada dirección y de extrema supervisión, incrementando la eficiencia por rendimiento.

De antemano se establecen precios unitarios por cada actividad que conlleve el proceso de construcción. Este método tiene el inconveniente que requiere una supervisión constante, que esté controlando la calidad de los trabajos. Este sistema tiene la ventaja que acelera los procesos de producción e incentiva la competencia entre los empleados.

c) **Por trato cerrado o subcontrato:** Este sistema es una variación del trabajo por destajo y consiste en realizar un trato con una sola persona por la totalidad de los trabajos de construcción.

Esta persona se encarga de proveer toda la mano de obra directa e indirecta, liberando a nuestra empresa de muchas responsabilidades de carácter laboral y traslada el control de la eficiencia a esta persona, considerada contratista de mano de obra. Implica control de tiempo y costo por anticipado y reduce supervisión técnica, pero incrementa el riesgo sobre la calidad final de los trabajos. Presupone mucha experiencia en el conocimiento del tiempo final de ejecución de renglones de trabajo completos, incluso en el orden de encadenamiento de las precedencias para el programa general de trabajo.

**Mano de obra indirecta**: Es aquella involucrada en la fabricación de uno o varios productos que es de muy difícil medición y casi imposible pagar por resultado, por producto o por eficiencia, por lo que se opta por el pago por día. No se considera mano de obra directa porque puede colaborar en la fabricación de varios elementos del proyecto, en el mismo día, incluso en el mismo proceso constructivo en diferentes tipos de productos al servir, colocar, acarrear, trasladar o ayudar a la elaboración de elementos o partes de otros productos incluso de obra falsa, formaleta o elementos auxiliares. El trabajo de

4

un maestro de obra, o de un ayudante de albañil es un buen ejemplo de este tipo de mano de obra.

### **1.1.1.3 Equipo y herramienta**

### **Equipo**

Un equipo es el conjunto de máquinas o enseres personales, generalmente con aplicación de tecnología, para realizar una actividad. Dentro de está categoría podemos considerar a todas aquellas herramientas mecánicas livianas o pesadas, que nos servirán para realizar alguna actividad, disminuyendo el esfuerzo físico humano e incrementando su productividad, como por ejemplo una mezcladora de concreto, una plancha vibratoria, un vibrador de concreto, una motoniveladora, un volquete (camión de volteo), etc. También es un buen ejemplo de equipo, la soldadora eléctrica, el equipo de soldadura autógena por oxígeno y acetileno, la polea, los puntales telescópicos, etc. Por lo general este tipo de insumo es incluido dentro nuestro presupuesto por unidad de tiempo, es decir por hora, por día, por semana.

### **Herramienta**

Una herramienta es un instrumento usado para realizar actividades mecánicas, suele ser manual, es decir que no es activado por ningún motor. Es una máquina menor: Una pala, una carretilla de mano, un azadón, una cinta métrica, son buenos ejemplos de éste tipo de insumos. Dentro de nuestro presupuesto se incluye el precio de adquisición del mismo y se divide dentro del número de usos de la herramienta.

El número de usos es calculado de acuerdo a la experiencia, por lo regular varia entre 3 y 5 pero puede variar hasta 10.

#### **1.1.2 Partida base**

`

Una partida base es un pequeño presupuesto conformado normalmente por materiales y mano de obra de todas aquellas actividades que pueden ser reproducidas "n" veces a lo largo de nuestro presupuesto. Por lo general se incluye dentro de nuestras partidas de integración únicamente el precio por unidad de obra a costo directo.

Dentro de este concepto se puede incluir la fabricación de un metro cúbico de concreto de una resistencia dada, una formaleta, etc.

Este tema se ampliará más adelante en el capítulo 3 del trabajo.

#### **1.1.3 Partidas de integración**

Una partida de integración es un pequeño presupuesto que representa la integración del análisis de una unidad de obra.

Por lo general se incluyen todos los elementos que conformarán nuestro costo directo, es decir todos los insumos necesarios para desarrollar una actividad cuantificando el aporte de materiales, mano de obra, equipo y herramienta necesarios para ser transformados hasta lograr el elemento

requerido, que a su vez, forma parte del conjunto de un número "n" de esos elementos dentro de la obra que se fabrica.

Entonces una partida de integración es básicamente un análisis de precios unitarios del costo de una actividad considerada renglón de trabajo o parte de éste.

Un ejemplo es el análisis del costo de un metro lineal de una columna, una zapata, un metro cuadrado de levantado de muros, etc.

Predecir, la exacta cantidad y costo de los materiales, instalados en un tiempo determinado por la eficiencia de los trabajadores es una tarea compleja. La cantidad de los materiales instalados en la obra, puede diferir de las cantidades estimadas, en virtud de:

- Variaciones en el diseño,
- Reinstalaciones, y
- Pérdidas.

Las estimaciones del costo unitario de materiales, puede variar debido a fluctuaciones en los precios de las materias primas, condiciones de oferta, demanda e inflación. Así mismo, las estimaciones sobre la mano de obra pueden diferir de las efectivas, debido a que los trabajadores pueden estar realizando labores en las cuales no tienen suficiente experiencia, están sujetos a condiciones físicas y mentales exigentes, el tiempo no es siempre el más adecuado, deficiente dirección técnica, difícil interpretación de los planos, falta de detalles espaciales de las formas de los elementos y se encuentran numerosos obstáculos en el sitio de la obra. Es más, nunca dos proyectos, son exactamente iguales.

El análisis de precios unitarios es un proceso que incluye las siguientes operaciones:

- Cálculo de la cantidad de materiales por unidad de obra.
- Cotización del precio de los materiales al pie de la obra.
- Análisis de la cantidad de maquinarias y equipos de construcción que intervienen en el proceso.
- Cálculo del costo de funcionamiento o alquiler de la maquinaria y los equipos de construcción.
- Cotización de precios de las máquinas al pie de la obra.
- Cálculo de las cantidades y eficiencia de la maquinaria y equipos.
- Conformación de cuadrillas, requerimiento de personal con su especialidad y rendimiento.
- Actualización de salarios y cálculo de costos asociados a la mano de obra.

Algunas empresas determinan los precios basándose en la lógica y en la experiencia, otros se guían por los precios que aparecen en publicaciones especializadas y otros se basan en los rendimientos unitarios, salarios pagados e información histórica de otras obras o una combinación de ellas.

 En este sentido se trata de buscar el camino más corto y sencillo que ofrezca en la práctica cierto margen de seguridad, no obstante cualquiera fuese la forma utilizada para la determinación de los precios, es necesario tomar en consideración, las condiciones generales y particulares de los agentes externos de la producción y sus factores de variación:

- Economía general, o macroeconomía
- Fluctuaciones de los precios de mercado,
- Cantidad de trabajo, en el mercado laboral y en la obra
- Calidad de la mano de obra, disponible y en la obra
- Supervisión y Dirección técnica,
- Estado de los equipos, máquinas y herramientas
- Tiempo y factores de retraso.

### **1.1.4 Hojas de presupuesto**

El presupuesto de la obra consiste en un documento elaborado en base a los cómputos métricos y los precios unitarios de cada una de las partidas que componen la obra, las cuales se estructuran en niveles jerárquicos, paquetes de trabajo y según el orden de construcción. El presupuesto sirve de base para la licitación o cotización, elaboración del contrato, el pago de la obra y la planificación y el control de los costos.

El objetivo principal de un presupuesto es la evaluación de todos los costos directos e indirectos distribuidos en las actividades que componen el alcance del proyecto y como en cualquier negocio, la predeterminación de las posibles utilidades del proyecto si se cumplen las condiciones prefijadas que se involucran en el presupuesto, que básicamente se refieren al tiempo de ejecución de los trabajos y al costo final del proyecto, que al cierre, debe compararse contra el precio final de venta que es realmente cobrable para establecer la diferencia que debe ser mayor o igual que el margen precalculado de utilidades del negocio, cuando se elaboró el presupuesto.

El costo directo como se ha definido en párrafos anteriores es la suma de todos los insumos que componen el presupuesto.

Los costos indirectos son todas aquellas actividades que no están relacionadas en forma directa con nuestro proyecto, como por ejemplo la administración del proyecto, los imprevistos, la utilidad, fianzas y gastos legales, costos de operación de la empresa, impuestos sobre actividades mercantiles, financiamiento de la obra.

Estos costos indirectos son específicos para cada proyecto y no existe un criterio estándar para definirlo, éste básicamente depende de cada profesional o empresario que elabora el costeo de su proyecto.

Generalmente se establecen con el uso de factores. Son factores importantes para poder establecer el precio final del proyecto, debe ser un valor aceptable, pues factores altos de indirectos, pueden representar estar fuera de los precios de mercado, un valor muy bajo puede representar una estimación equívoca de precio y la empresa tendrá que reducir utilidades, reducir costos administrativos o en caso extremo, tendrá que aportar capital propio para poder finalizar el proyecto.

Por lo general, los costos indirectos se representan en porcentaje sobre el costo directo total del proyecto y existen diferentes formas de considerarlos y calcularlos, que pueden resumirse básicamente en dos criterios que son los más usados.

10

El criterio por producto. El uso acumulativo de los factores por producto de los mismos, que implica rapidez de cálculo, facilidad de presupuestación, pero implica una alta capacidad de gerencia y manejo de los ingresos durante la ejecución de la obra, para destinar los fondos a cubrir los costos administrativos adicionalmente a los costos directos, respetando un presupuesto administrativo separado.

El criterio por suma. El uso acumulativo de los factores por suma de los mismos, implica la reducción de los gastos administrativos desde la presupuestación, pero deja indicado desde su origen, el destino directo de los fondos para cubrir los gastos indirectos considerados.

Estos factores de indirectos pueden configurarse de la siguiente manera:

- Gastos de Administración del Proyecto: En este apartado se puede incluir la bodega, la guardianía, fletes dentro del proyecto, herramientas menores, sueldos de personal por día de nuestro proyecto, alimentación, vivienda, alquileres, gastos de transporte de personal o de supervisión, etc.
- Imprevistos: Este factor cubrirá todo aquello que no se incluyó dentro del costo directo del proyecto, por ejemplo una variación en la economía, un mal cálculo dentro de los materiales, variaciones en el precio de la mano de obra, etc. En pocas palabras es un factor de seguridad.
- Fianzas y seguros: en el caso cuando se está trabajando para el sector público se deben cubrir todas las fianzas y seguros que determina la Ley de Contrataciones del Estado, por parte del contratista y cuando se está trabajando para el sector privado, las fianzas y los seguros de construcción

que se pacten en el contrato específico y los gastos legales de escrituración de contratos.

- Administración: Son los gastos administrativos que no están relacionados directamente con el proyecto, como por ejemplo el pago de sueldos y prestaciones del personal de oficina, papelería, útiles de oficina, costos de operación contable, incluyendo el control de las declaraciones de impuestos y su pago, planillas del seguro social, manejo de estimaciones de avance físico y financiero, incluso su preparación, elaboración, control y archivo, etc.
- Financiamiento: Son los gastos que ocasiona, la búsqueda y utilización de fondos para la ejecución oportuna de los trabajos contratados, que muchas veces permite reducir el precio de compra de materiales por volumen y al contado; mejora el rendimiento de la mano de obra con pagos de planillas en los tiempos previstos y mantiene un alto nivel de motivación y eficiencia en las oficinas administrativas, asumiendo un riesgo por pago de gastos financieros excesivos.
- Utilidad: Es la ganancia de la empresa después de impuestos pagados al Gobierno.
- **Impuestos**
- $\checkmark$  IVA: Es el impuesto al valor agregado, aplicado en nuestro país al diferencial entre las compras y las ventas que realiza el profesional o la empresa que desarrolla una actividad económica.
- $\checkmark$  ISR: Es el impuesto sobre la renta, aplicado en nuestro país a la renta imponible, resultado de deducir de las ventas el gasto deducible por la actividad económica a la que se dedica el profesional o la empresa que construye.
- $\checkmark$  IETAAP: Es el impuesto a empresas mercantiles por los tratados de los acuerdos de paz que con la última reforma tributaria, pueden calcularse por el régimen optativo o por el definitivo. Si es el optativo, se puede aplicar
sobre activos o sobre las ventas. Si es el definitivo, no paga el IETAAP pero debe considerar un 5% sobre la facturación de la empresa mercantil a ser reportado y pagado al fisco dentro de los treinta (30) días siguientes a la emisión de la factura de ventas, en calidad de impuesto ISR definitivo.

 $\checkmark$  Imponderables: Este factor cubrirá todos aquellos fenómenos naturales que no pueden estimarse en forma directa o cuantitativa considerado también factor de seguridad.

La suma del costo directo y gastos indirectos da como resultado el precio final de venta del proyecto.

### **1.1.5 Listados globales**

Los listados globales son básicamente un resumen de todos los insumos que conforman el costo directo de nuestro proyecto y están relacionados en forma directa con los renglones de trabajo presentados en nuestra hoja de presupuesto.

Tienen como objetivo proporcionar una herramienta para la adquisición de los insumos al momento de la contratación de la obra, que deben considerar cantidades, unidades, precios unitarios, precios parciales, precios totales y tiempos.

# **1.2. Consejos para la interpretación de planos de construcción**

Los planos dentro de un proyecto de ingeniería civil son muy importantes, pues estos son la base para la definición y dimensionamiento del

proyecto, punto de partida para la contratación de las obras, para su construcción; además, ayudan en la obtención de permisos y trámites municipales, en cumplimiento de las normas y regulaciones que promueven la seguridad social, el bienestar económico, la sanidad pública y en general el confort y abrigo de los usuarios, tanto el recurso material como humano que tienen importancia económica para los seres humanos.

 Es recomendable que la información consignada en ellos, sea lo más útil y detallada posible, ya que una buena planificación desencadenará en un presupuesto más certero y exacto debiendo proveerse en planta, perfil, elevación y secciones, para que no haya duda en la interpretación de su dimensionamiento, forma y características específicas y especiales.

En el caso particular de una vivienda estos se dividen en tres áreas o secciones que se citan a continuación:

- ÁREA DE ARQUITECTURA
- ÁREA DE ESTRUCTURAS
- ÁREA DE INSTALACIONES

# **1.2.1 Área de arquitectura**

En esta sección se agrupa todo lo relacionado al diseño arquitectónico del proyecto, que define el dimensionamiento de superficie en planta y espacialmente en elevación, el volumen, y los ambientes, abiertos o cerrados.

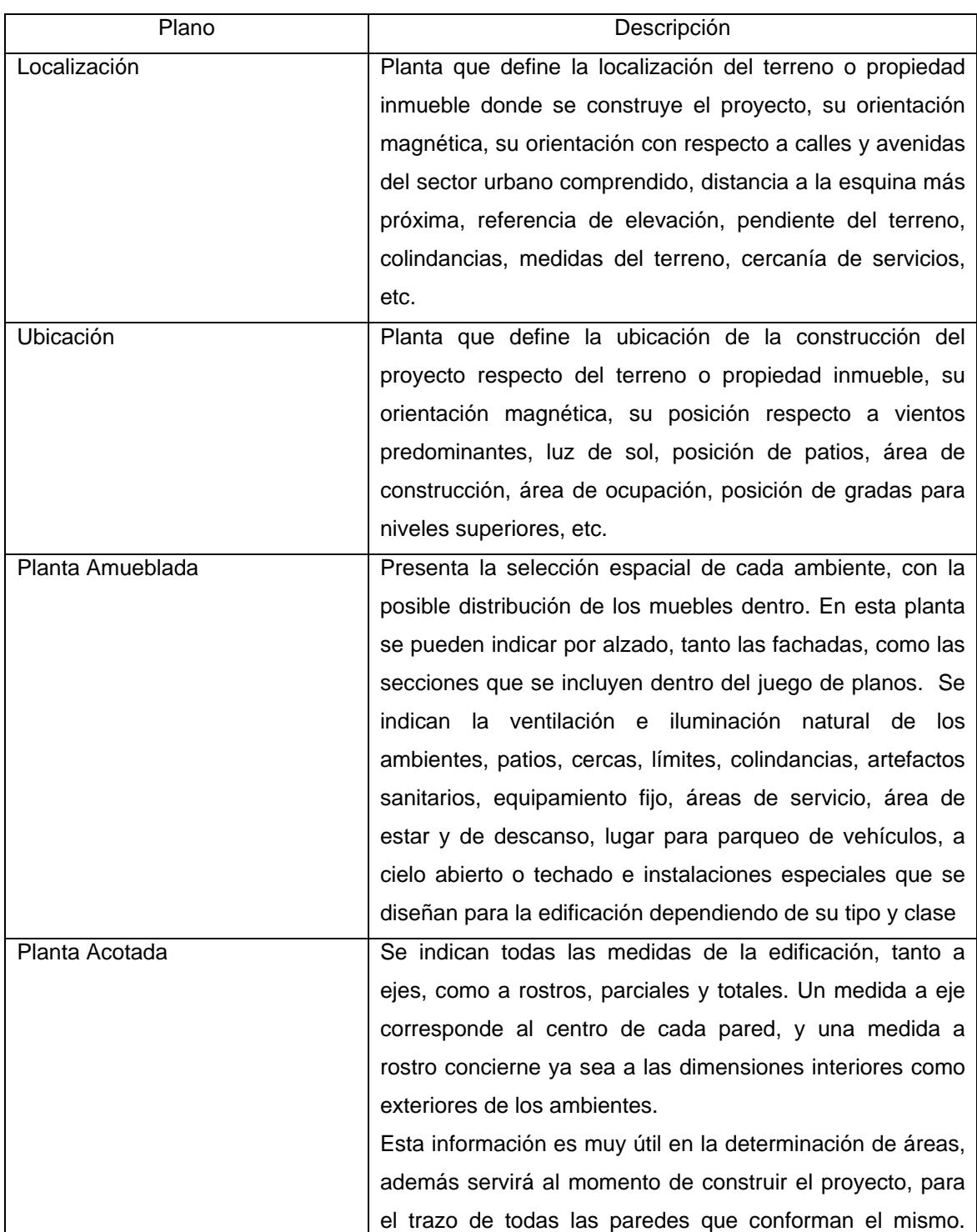

# Por lo general, los planos de arquitectura incluyen lo siguiente:

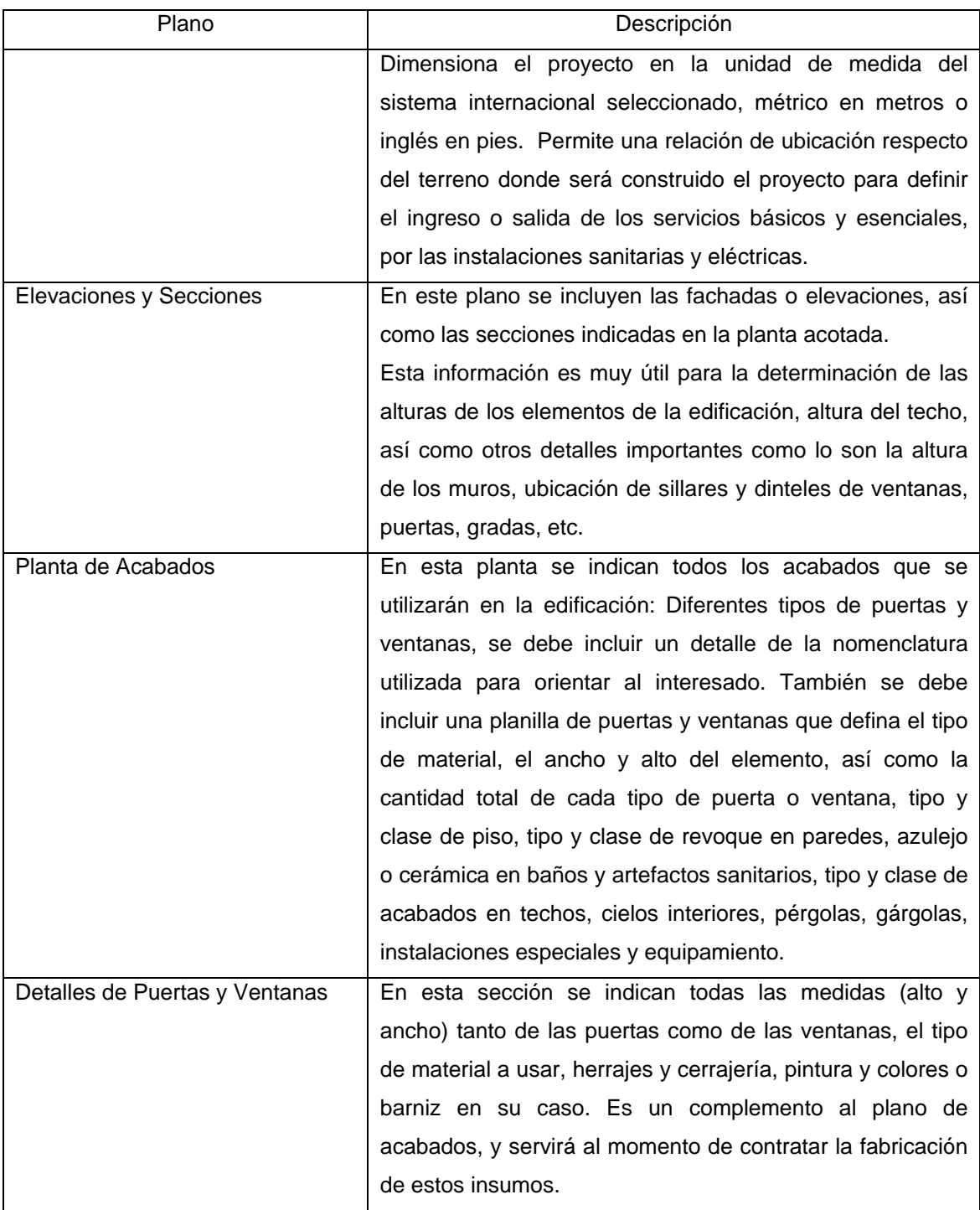

# **1.2.2 Área de estructuras**

En esta sección se agrupa todo lo relacionado al diseño estructural del proyecto, es una de las secciones a la cual hay que ponerle más atención, pues mucho del trabajo de cuantificación se concentra en está área, porque define su capacidad y resistencia a carga y eventos naturales, futuras ampliaciones o remodelaciones y la vida útil de la edificación. Por lo general se incluyen los siguientes planos:

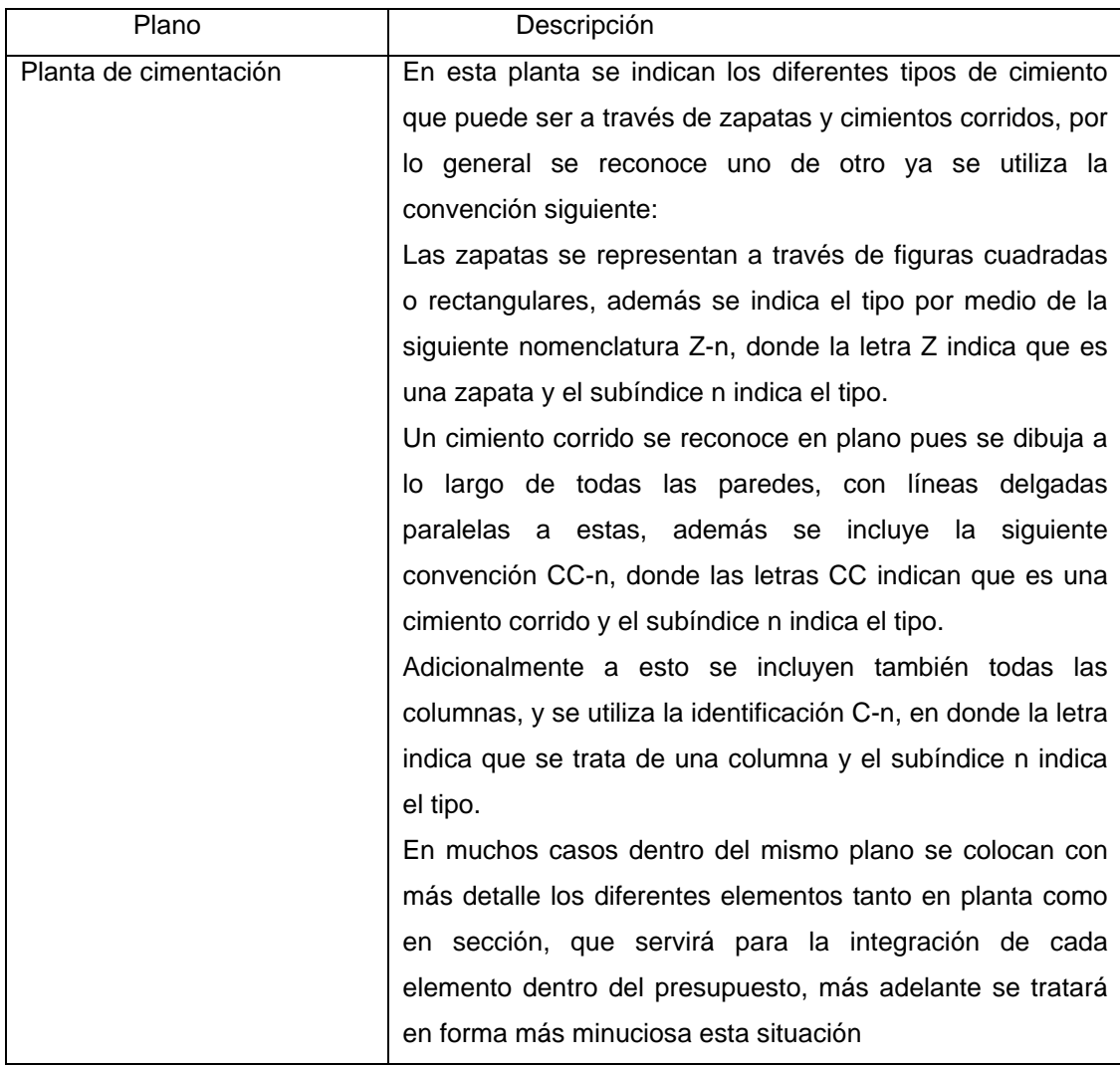

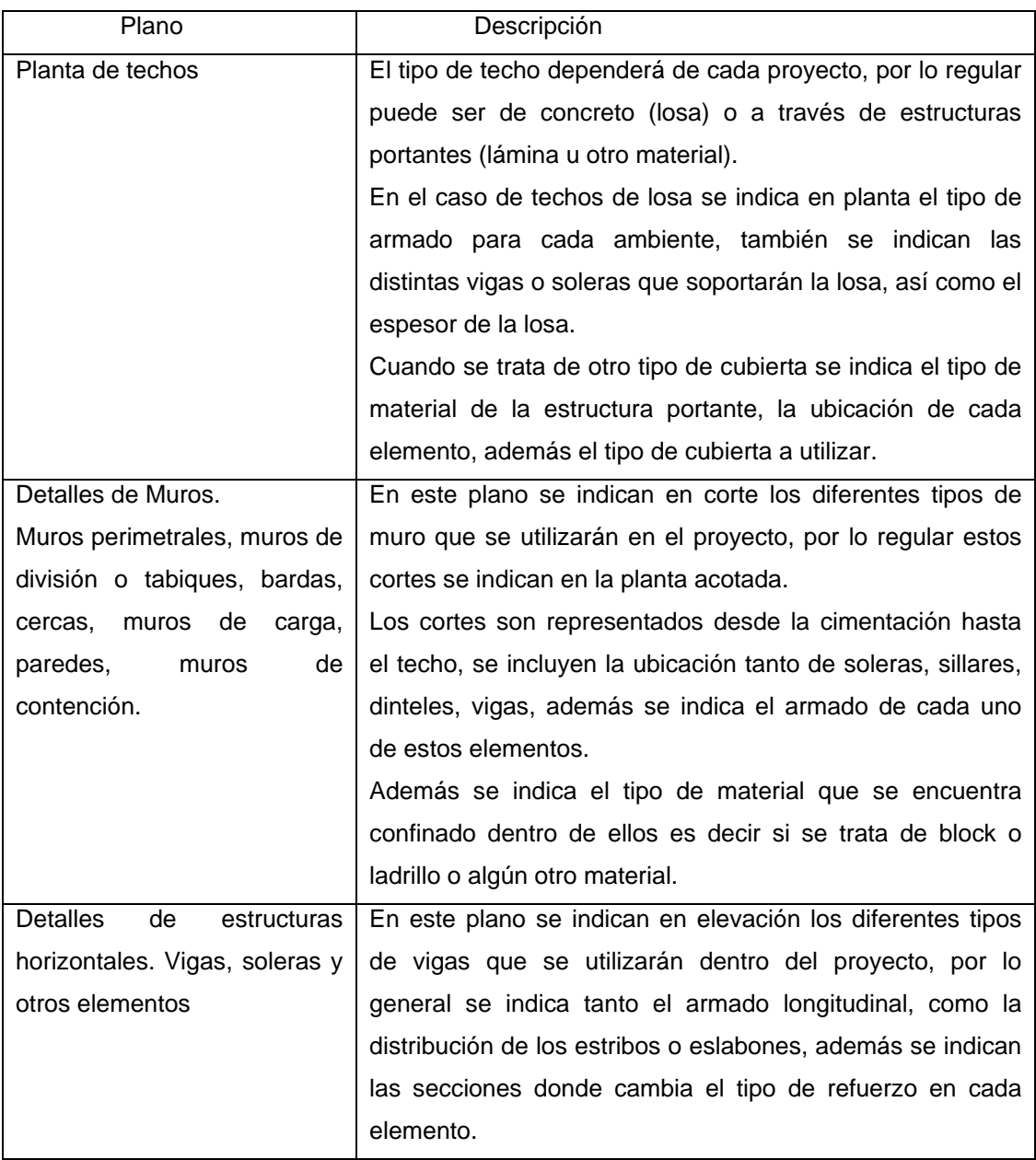

# **1.2.3 Área de instalaciones**

En esta sección se agrupa todo lo relacionado a las diferentes instalaciones las cuales se citan a continuación:

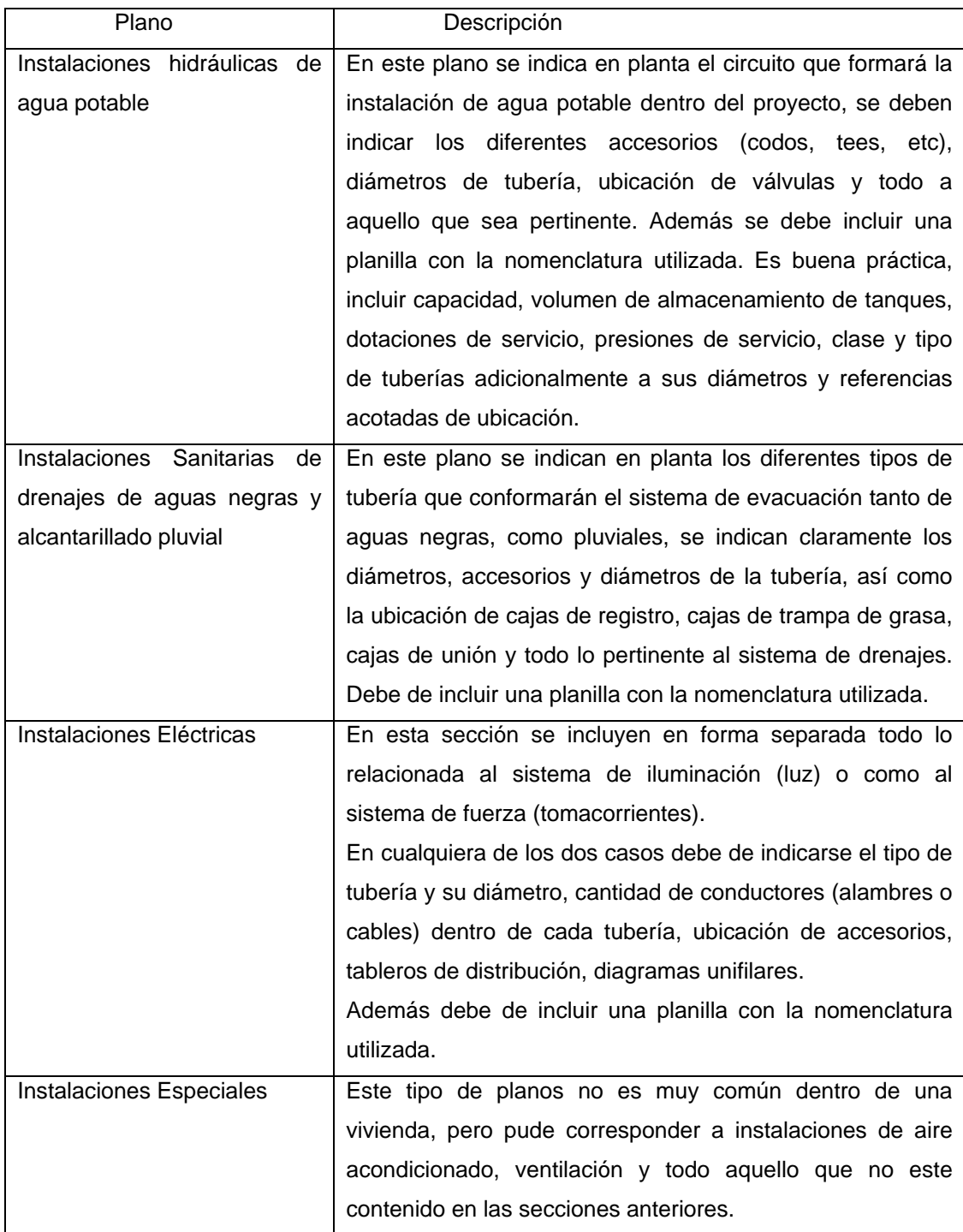

 Todas las secciones indicadas en los puntos anteriores deben regirse al reglamento de construcción de cada lugar, a normas nacionales e internacionales aplicables y al mejor criterio de ingeniería, arquitectura y construcción que las profesiones técnicas proveen.

Como se ha mencionado en el capítulo uno, una de las labores más importantes en el trabajo de costeo es la cuantificación adecuada de los planos de construcción. "El presupuestista deberá de cerrar los ojos y suponer que la obra que va a valorar está ya terminada. Dará un imaginario paseo por ella e irá reconociendo todos los datos de lo hecho, teniendo en cuenta de no omitir ni el más mínimo detalle, porque por pequeño que éste sea siempre se reflejará al final."

En la actualidad existen herramientas informáticas especializadas en el dibujo asistido por computadora (CAD por sus siglas en inglés) que nos ayudarán en gran medida a lograr este objetivo. Lo más recomendable es realizar un dibujo tridimensional de los principales elementos que conformarán nuestro proyecto, en especial al área de estructuras, pues como se ha comentado, mucho del trabajo de cuantificación se concentra en esta área. Por lo que se le recomienda al lector que consulte bibliografía relacionada con el tema.

Para poder conseguir este objetivo es bueno organizar la información de una forma ordenada, por lo regular en base al proceso constructivo de cada proyecto, tratando de respetar las relaciones entre cada actividad. A continuación se presenta una propuesta de como organizar esta información para el caso particular de una vivienda, esta ha sido basada en la experiencia del autor, tomando como guía lo planteado en los párrafos anteriores.

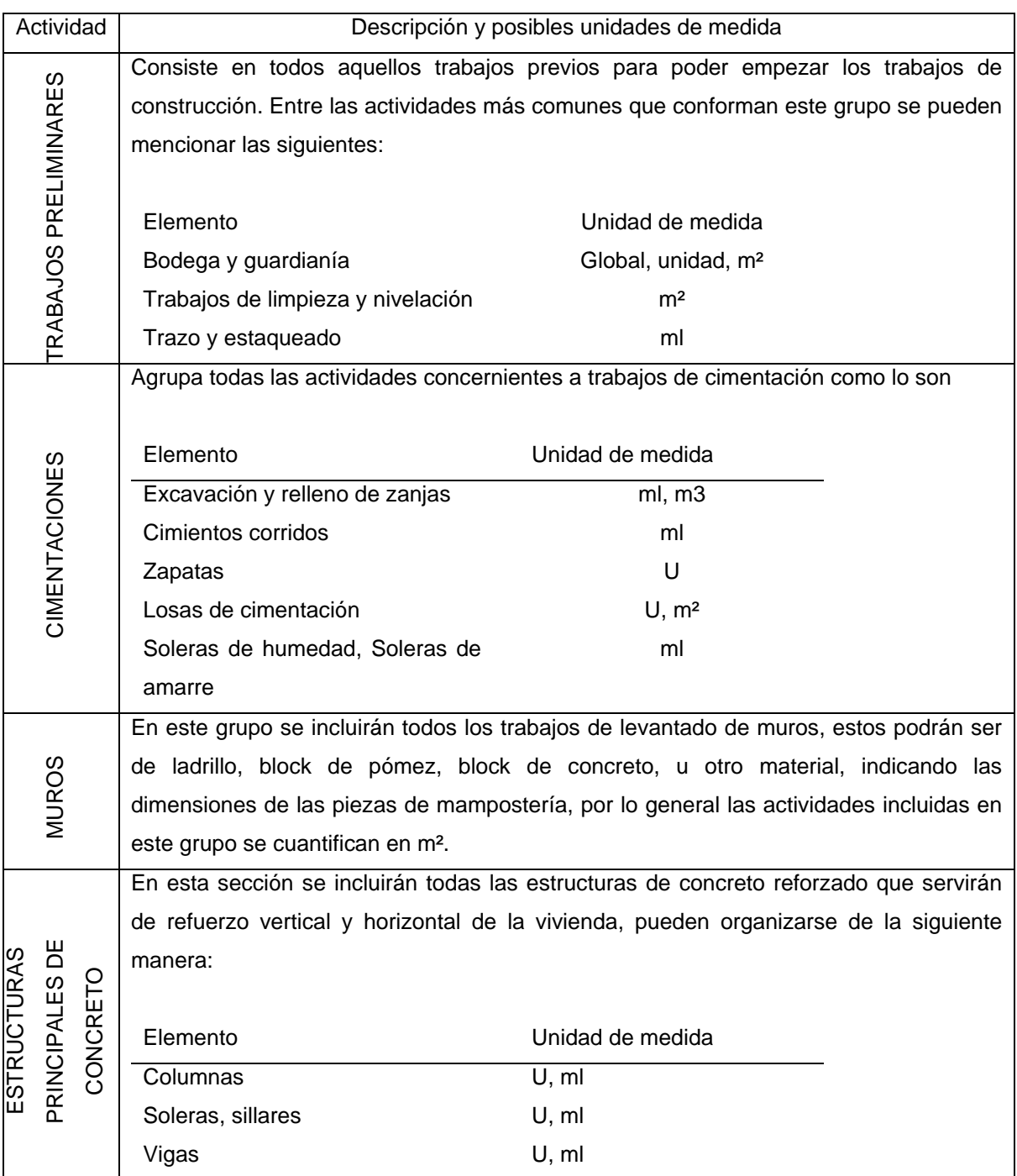

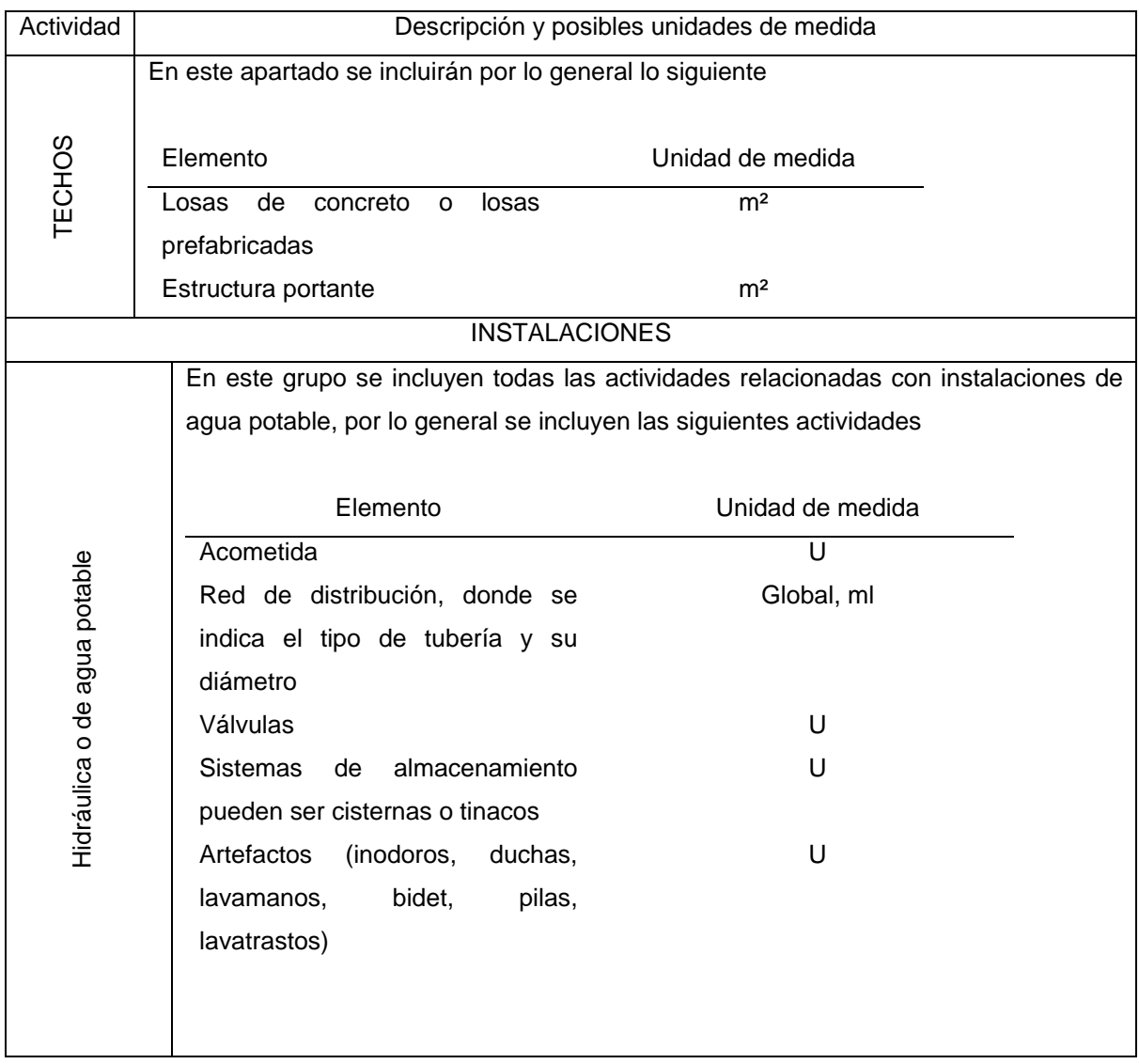

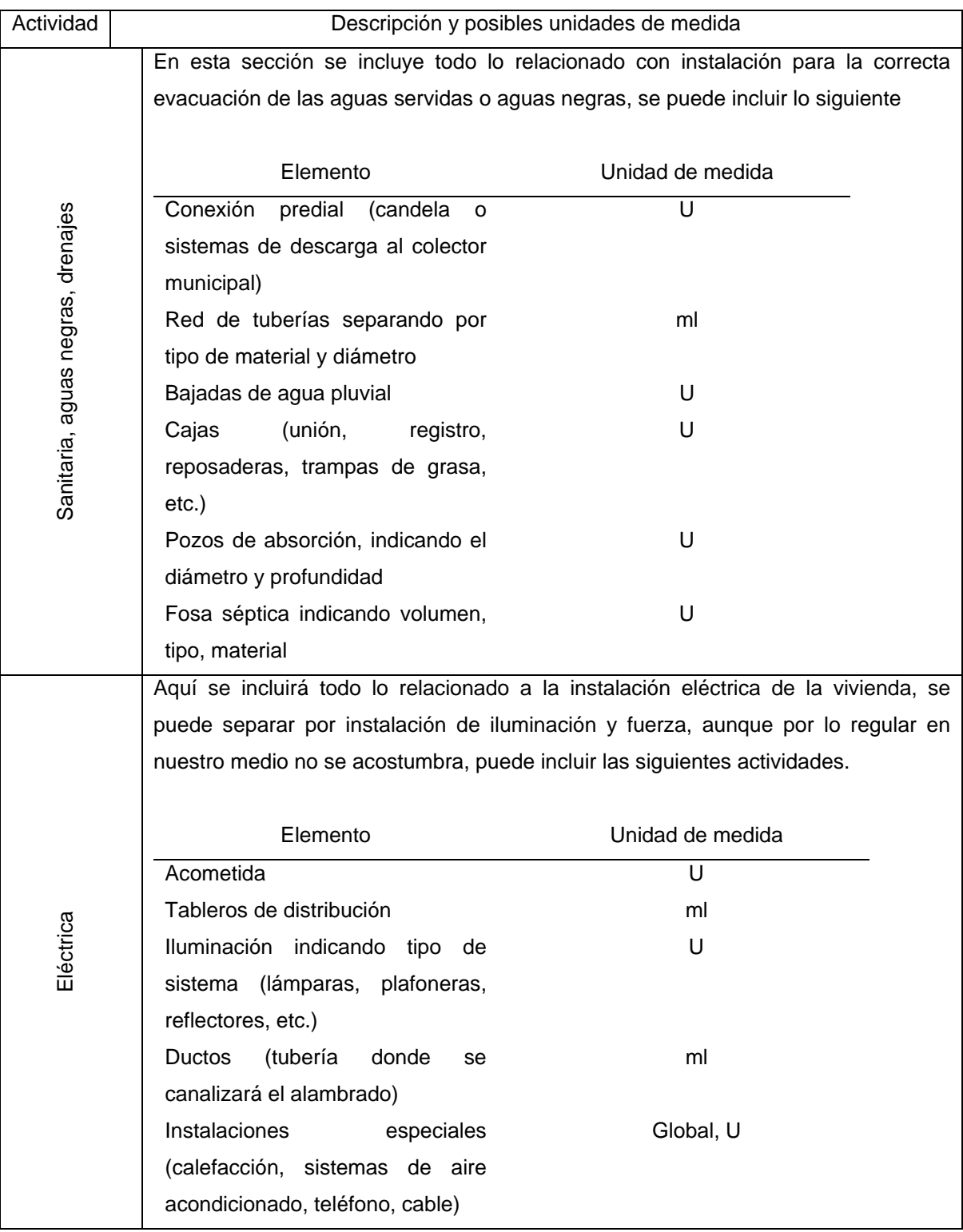

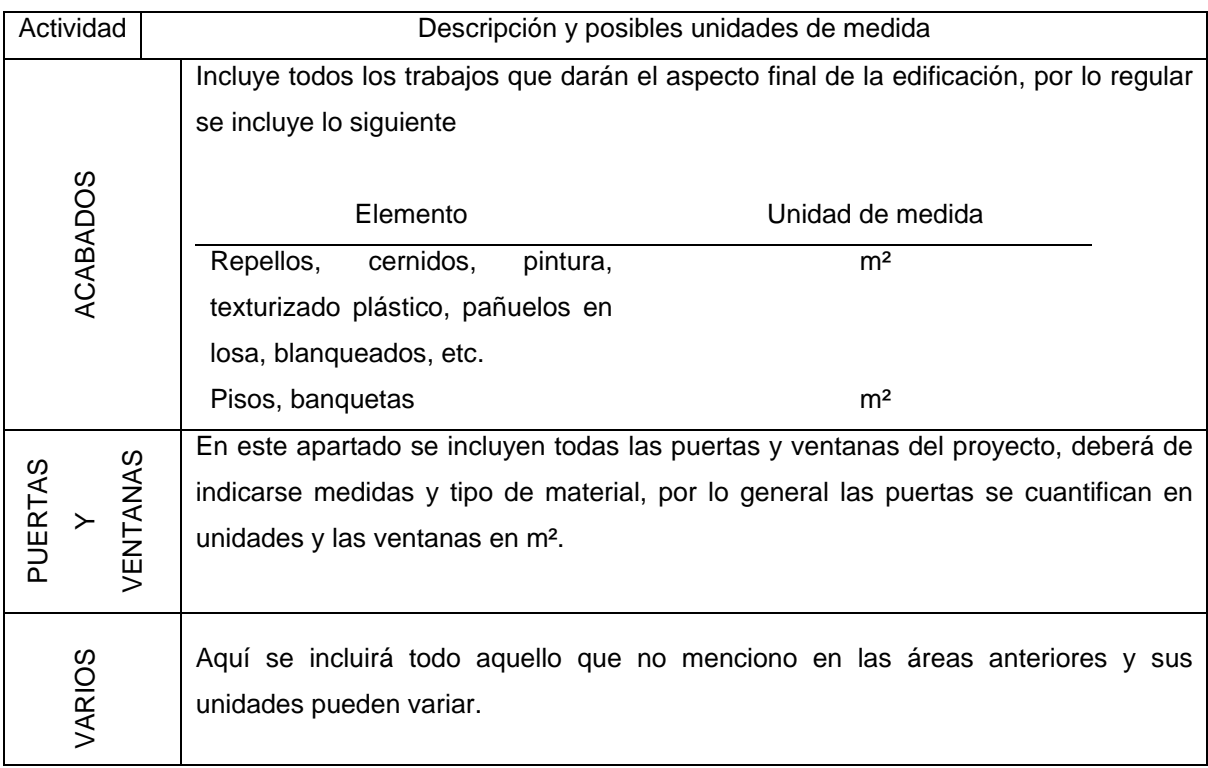

"Una cosa muy importante es la toma de datos del plano. Es aconsejable que dichos datos se tomen por exceso, sin exageración, mejor que por defecto. Porque malo es que se pierda una obra encarecido al tomar las dimensiones, pero mucho peor es dar un presupuesto y quedarse corto en su valoración. Cualquier cosa de las dos es mala, pero mucho peor sobre todo para el contratista, es la segunda."

Si se respeta un orden en la elaboración del listado de renglones para el proyecto; objeto de evaluación, éste servirá en gran medida para determinar como se puede aprovechar la información, pues en muchas ocasiones las unidades cuantificadas se repiten en más de un renglón, ahorrando valioso tiempo en las labores de cuantificación.

En los siguientes párrafos se relacionarán algunos de estos casos, que bien podríamos llamar paralelos, es importante hacer notar que se deben de tomar como una guía, y no implica que hayan más, ni mucho menos.

**Trazo y estaqueado, cimiento corrido, solera de humedad**: generalmente las cifras son las mismas para estos trabajos.

**Paredes exteriores**: casi siempre las dimensiones de las paredes exteriores son las mismas en todas las plantas.

**Paredes interiores**: Si en todas las plantas las divisiones van a ser iguales, las dimensiones de los tabiques son las mismas, excepto en aquellos casos en que las plantas bajas tengan mayor altura que las altas.

**Viguería**: si como se ha mencionado antes, las divisiones interiores son iguales, la viguería será del mismo tipo, es decir igual longitud, etc., en todas las plantas, salvo excepciones en que los distintos pisos vayan a ser usados para fines diferentes.

En resumen podemos decir que aquellas unidades del mismo tipo que se repiten por simetría o que por ser idénticas en otras plantas simplifican el trabajo, deben de tomarse en cuenta para no repetir operaciones. Esta situación se aclarará mejor con el siguiente ejemplo: si al calcular los metros cuadrados de repello y llegamos a una cifra, es lógico que luego no la repitamos para el cernido, o para la pintura, sino que dicha cantidad la incluyamos donde corresponda.

"También es conveniente no descuidar ninguna partida por valorar. Es muy frecuente que esto ocurra, bien por no considerarlas de interés o porque se pasen, dada la insignificancia de su importe. Como se dijo, cualquier cosa pasada por alto es un dato más que se acumula en contra del presupuesto"

Las partidas más frecuentes de olvidar, pueden ser:

Zócalos

Cornisas

Los muros de ladrillo o block que se colocan en las terrazas para retención del agua de lluvia.

Y un sin fin de cosas que unidas todas son de una importancia considerable, para evitar estas situaciones se hace necesario conocer la mayor cantidad de actividades involucradas en el proceso constructivo de cierta tarea, esto se consigue únicamente con la experiencia, se recomienda al lector prestarle la atención del caso a esta acotación y trate de conseguir información relacionada con métodos constructivos.

Una buena práctica es avocarse con su personal de campo (maestros de obra, albañiles, etc.) cuando surja alguna duda relacionada con lo planteado en el párrafo anterior, en especial a lo referente a las actividades relacionadas con mano de obra.

# **1.2.4 Técnicas para la cuantificación de planos**

En esta sección se explicará brevemente algunas técnicas para la interpretación de planos, que servirán para la conformación de las partidas de integración, son técnicas que el autor ha aprendido a lo largo de su ejercicio profesional.

Vale la pena hacer notar que únicamente constituyen una guía para tal menester, y no se pretende de ninguna manera que se tomen como un manual de costos, ya que existen libros, tesis y manuales especializados en el área, además se asume que el lector tiene conocimientos básicos en la interpretación de planos.

### **1.2.4.1 Utilización de memorias de cálculo**

Las memorias de cálculo son una herramienta muy útil para la recopilación de información en el trabajo de costeo. Además ayudan en la revisión y corrección de la misma, especialmente cuando dicho trabajo se realiza entre varias personas.

 Realmente no existe ningún modelo estándar, una memoria de cálculo debe de ser adaptada de acuerdo las necesidades de cada persona, estas pueden llevarse de muchas maneras, los medios de almacenamiento pueden ser a través de copias duras (papel), o por medios electrónicos (hojas de cálculo).

 Con el avance tecnológico de nuestros días, es mucho más fácil llevar este tipo de información utilizando medios electrónicos (hojas de cálculo), ya que muchas de las tareas de cuantificación son a través de formulas y el trabajo se vuelve un tanto mecánico.

 Es importante que en la memoria se consigne el proyecto, la fecha y la persona que realizó el trabajo de cuantificación.

 De acuerdo a la experiencia del autor, se debe de incluir la descripción del elemento que se esta evaluando, de acuerdo al listado de renglones, indicando las dimensiones, tipo de armado, calidad del concreto y todo aquello relevante, se recomienda incluir un pequeño bosquejo o diagrama que ayudará en gran manera al momento de realizar revisiones o correcciones por parte de cualquier persona involucrada en el proceso de cuantificación.

 En esta memoria deberán de agruparse los insumos que integrarán las partidas correspondientes.

 Por lo general lo más importante es calcular los materiales, pues la mano de obra puede variar de acuerdo al elemento analizado, y por lo regular se puede deducir de las cantidades de materiales antes indicadas.

A continuación se presenta un pequeño modelo de una memoria de cálculo, aunque cada quien puede usar el que más se ajuste a sus necesidades.

**Figura 1**. Modelo memoria de cálculo

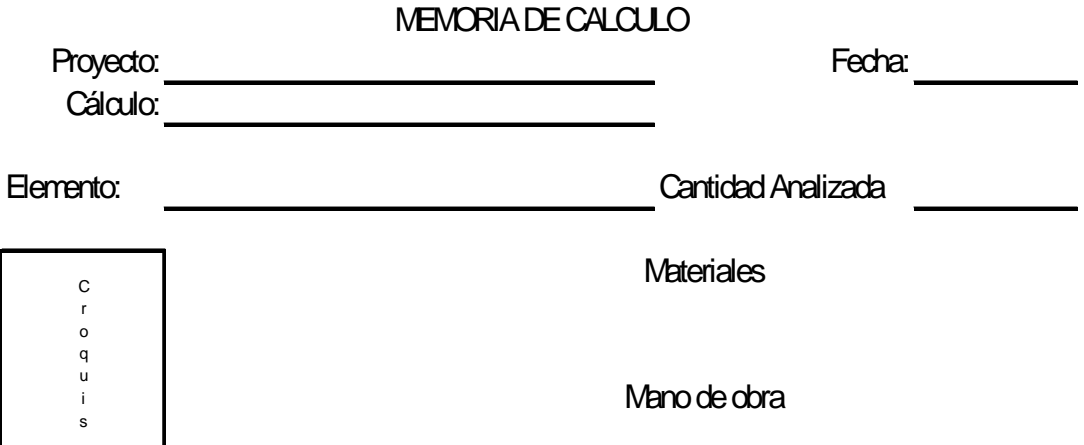

Las fórmulas que se utilizan en la preparación de las memorias de cálculo son sumamente sencillas y lo que se requiere es tener conocimientos básicos de geometría, áreas y volúmenes, y ante todo tratar de ser ordenado.

Es decir, si usted esta evaluando materiales, trate de agruparlos y no mezclarlos con datos de mano de obra, cuando existen materiales similares con medidas diferentes, es recomendable tratarlos en forma individual y al final de la memoria del elemento se deberá incluir un pequeño resumen que consolide dicha información.

Existen una serie de datos prácticos (tablas) que facilitarán la tarea de costeo, esto ha sido la contribución de muchos profesionales que se han dedicado a esta área, y que de una u otra manera ayudan a acelerar el trabajo de cuantificación, alguna de estas tablas se incluirán el siguiente capítulo.

Seguidamente se explicará en una forma muy sencilla los pasos para poder realizar la cuantificación de algunos elementos típicos en un proyecto de una vivienda popular, pasemos pues a tratar el tema

**Limpieza de terreno**: el trabajo de cálculo de esta actividad es sumamente sencillo, y bastará con calcular el área necesaria para esta tarea, esto dependerá de la forma del terreno.

**Trazo y estaqueado**: el trazo y estaqueado sirve específicamente para marcar sobre el terreno los lugares donde se construirán los muros y donde se ubicarán las zapatas y cimientos corridos, en algunos casos las zapatas están unidas a través de soleras o vigas de amarre, las cuales deberán de incluirse en este rubro. Para determinar las cantidades de trabajo, utilice la planta de cimentación o la planta acotada, separe las cantidades de trabajo dependiendo del grosor de los muros, esto nos ayudará más adelante para el cálculo de áreas de levantado o mampostería, longitudes de soleras y vigas. Si está utilizando planos impresos, resalte con un marcador los muros de un mismo espesor con el mismo color, luego proceda a medir las distancias correspondientes utilizando un escalímetro.

**Cimentaciones y columnas:** el procedimiento de cuantificación del plano de cimentación es similar al indicado en el trazo y estaqueado, en lo que concierne al cimiento corrido, por lo general en nuestro medio se utiliza un mismo tipo de cimiento corrido, aunque puede existir más de uno.

En el caso de las zapatas bastará con contar la cantidad total para cada tipo, para las columnas cuantifique la cantidad de cada columna y multiplique el total por la altura de la misma medida desde la cimentación hasta el nivel de

losa, para ello utilice los cortes de muro si existieran o apóyese con las elevaciones y las secciones.

Una vez hecho esto deberá de realizar el siguiente trabajo en la preparación de sus partidas de integración:

- Localice los detalles para cada elemento, por lo general se ubican en el mismo plano de cimentación.
- Calcule los volúmenes de excavación y relleno, si esta analizando cimientos o zapatas.
- Determine el volumen de concreto de cada elemento
- Calcule la cantidad de acero de refuerzo.
- Calcule la cantidad de alambre de amarre.
- Si se esta analizando una columna deberá de calcular la cantidad de encofrado o formaleta necesaria.
- Determine la cantidad de mano de obra para cada elemento, esto dependerá del sistema de pago elegido.

# **Soleras y vigas**

- Localice los detalles para cada elemento. En el caso de soleras estas pueden ubicarse en los cortes de muro, para las vigas éstas normalmente aparecen en el plano de losas y en muchos casos dependiendo del número puede tener un plano específico.
- Determine el volumen de concreto de cada elemento.
- Calcule la cantidad de acero de refuerzo por tensión y corte.
- Calcule la cantidad de alambre de amarre.
- Si se esta analizando una solera deberá de calcular la cantidad de encofrado o formaleta necesaria, por lo general se utiliza un encofrado de dos caras. Para las vigas dependerá de donde se encuentre ubicado el elemento, el encofrado puede ser de dos y tres caras.
- Determine la cantidad de mano de obra para cada elemento, esto dependerá del sistema de pago elegido.

#### **Muros**

- Calcule el área o superficie de muro de acuerdo al espesor y tipo de material, descontando el área de los vanos correspondientes a puertas y ventanas, como se menciono en los párrafos anteriores se puede apoyar en la información obtenida en la cuantificación de la actividad de trazo y estaqueado y bastará con multiplicar dicha cantidad por la altura indicada en los cortes de muro si los hubiere, o a las alturas indicadas en las elevaciones y secciones.
- Determine la cantidad de mano de obra para cada elemento, esto dependerá del sistema de pago elegido.

#### **Techos**

- Bastará con calcular el área cubierta indicada en el plano correspondiente.
- Calcular la cantidad de materiales y mano de obra dependiendo del tipo de estructura de techo que se utilizará, si se tratase de una estructura metálica por lo general este trabajo se subcontrata.
- Determine la cantidad de mano de obra para cada elemento, esto dependerá del sistema de pago elegido

# **Instalación de agua potable**

- Localice el plano correspondiente.
- Mida la cantidad de tubería según el material y el diámetro.
- Calcule los volúmenes de excavación y relleno de zanjas.
- Calcule los accesorios necesarios, por lo general se recomienda realizar un dibujo isométrico de la instalación.
- Cuente la cantidad de artefactos sanitarios: inodoros, lavamanos, duchas, pilas, lavatrastos, etc.
- Determine la cantidad de mano de obra para cada elemento, esto dependerá del sistema de pago elegido.

# **Instalación de drenajes**

- Localice el plano correspondiente.
- Mida la cantidad de tubería según el material y el diámetro.
- Calcule los volúmenes de excavación y relleno de zanjas.
- Cuente la cantidad de cajas si las hubiere.
- Calcule los accesorios necesarios, por lo general se recomienda realizar un dibujo isométrico de la instalación.
- Determine la cantidad de mano de obra para cada elemento, esto dependerá del sistema de pago elegido.

# **Instalación eléctrica**

- Localice el plano correspondiente.
- Mida la cantidad de tubería según el material y el diámetro.
- Calcule la cantidad de cableado necesario, en un plano eléctrico se indica la cantidad de conductores que se canalizarán en la tubería, bastará multiplicar la cantidad medida en cada tramo por el número de cables indicados, se recomienda utilizar una hoja electrónica donde deberá de indicar el diámetro del ducto, longitud y cantidad de cables para cada diámetro. longitud total del cableado.
- Cuente la cantidad de unidades de iluminación y tomacorrientes, recuerde que puede existir más de un tipo.
- Determine la cantidad de mano de obra para cada elemento, esto dependerá del sistema de pago elegido, normalmente en nuestro medio esta tarea se subcontrata.

# **Acabados**

- Por lo general los acabados se calculan en m<sup>2</sup>, para ello separe cada tipo de acabado y calcule su superficie, en el caso de acabados en muro utilice la misma cantidad determinada en el o los rubros correspondientes y multiplíquese dicha cantidad por la cantidad de caras a cubrir.
- Calcule los materiales para cada tipo de acabado.
- Calcule la mano de obra para cada tipo de acabado, esto dependerá del sistema de pago elegido.

# **Puertas y ventanas**

• En el caso de las ventanas estas pueden ser cuantificadas en forma individual o por unidad de área, lo único que tendrá que hacer es determinar las cantidades dependiendo del sistema adoptado.

- Las puertas por lo general se cuantifican en forma individual dependiendo de su tipo y su material.
- En ambos casos dentro del juego de planos deberá de existir una hoja específica donde se presentan en elevación los detalles correspondientes, además se incluye una planilla donde se indican las dimensiones de cada elemento.
- Por lo regular en nuestro medio el sistema de contratación es a través de subcontratos.

# **1.3. Datos prácticos para cuantificación**

Como se ha venido mencionado a lo largo del trabajo de graduación una de las tareas más engorrosas en el trabajo de costeo, es el de la cuantificación.

En nuestro medio existen una serie de datos prácticos para acelerar esta situación, la mayoría de esta información ha sido condensada en cuadros y tablas.

En esta sección se consignarán algunas de estas tablas que a consideración del autor en base a su experiencia son las que más ha utilizado a lo largo de su experiencia laboral.

Recuerde que muchos de los datos consignados en dichos cuadros pueden variar y deben de tomarse únicamente como una guía, en especial a los relacionados con proporciones para la fabricación de morteros y concretos, ya que las mismas dependerán de la calidad de los materiales con los que se cuente al momento de construir.

# **1.3.1 Concreto**

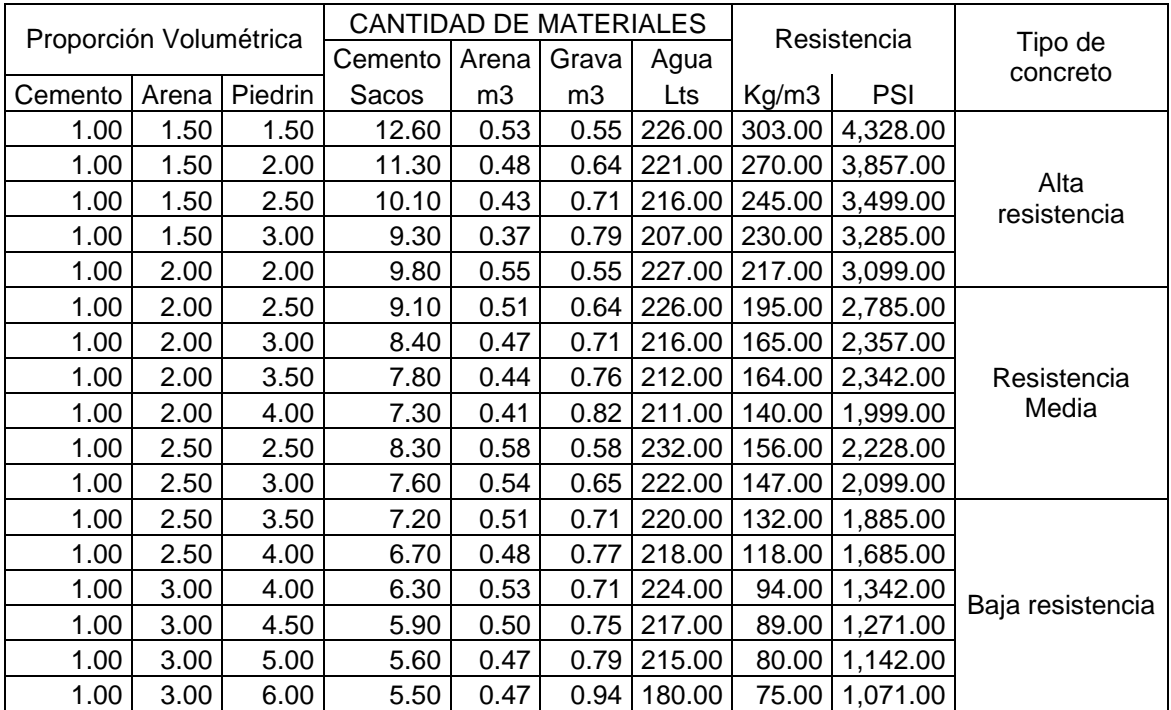

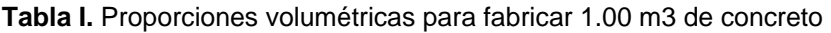

# **1.3.2 Mampostería**

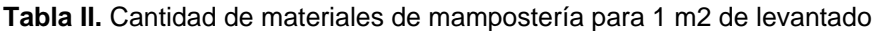

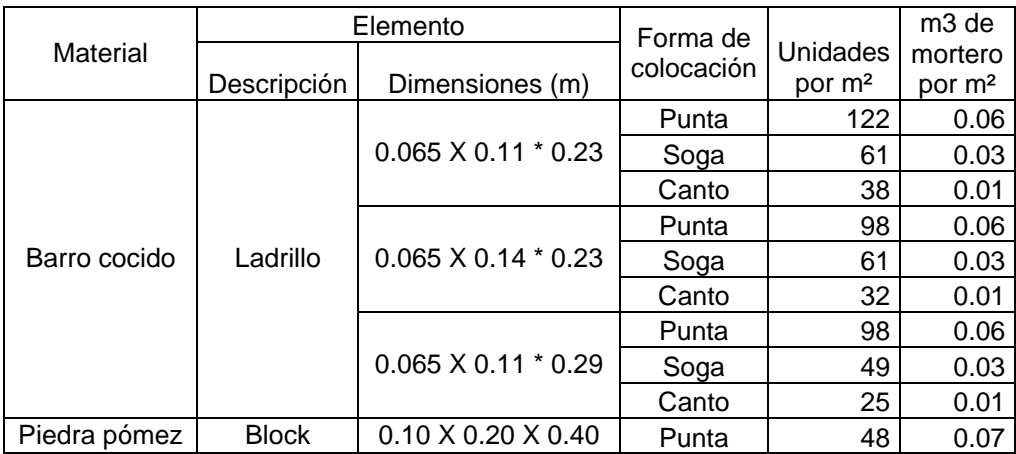

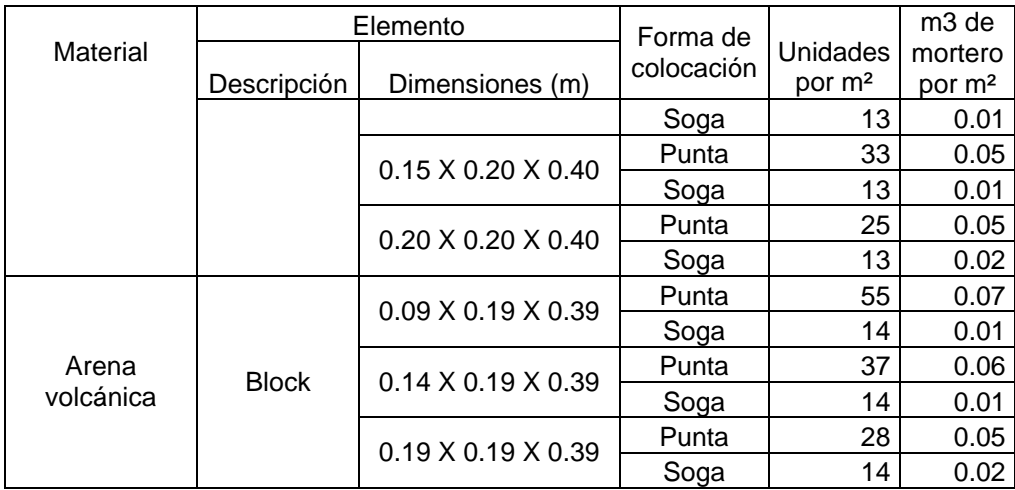

# **1.3.3 Alambre de amarre**

Para la estimación de la cantidad de alambre de amarre existen varios métodos, en lo personal utilizo la siguiente formula, cuando se esta analizando cimientos, zapatas, columnas y vigas

Alambre de amarre= (No. varillas corridas X No estribos o Esl X Long nudo)/27.5

El resultado de esta expresión nos proporcionará la cantidad de libras de alambre necesaria para el elemento analizado, en lo personal la cantidad obtenida con dicha formula la duplicó para cubrir el alambre de amarre utilizando en formaletas y la fabricación de tacos de concreto.

Existen otros datos prácticos para determinar la cantidad de alambre de amarre, algunos profesionales calculan alrededor de 4 libras de amarre por cada quintal de hierro número 3, este dato es muy utilizado cuando se esta trabajando con losas tradicionales.

Otro dato que nos puede servir de utilidad es considerar que se puede usar 0.51 libras de clavo por cada metro cuadrado de superficie de contacto.

# **1.3.4 Madera para formaleta**

Uno de los aspectos más descuidados en la cuantificación es la utilización de la madera para encofrados y obras falsas, en especial cuando no se cuenta con un stock suficiente de este insumo.

En la siguiente tabla se incluye una propuesta realizada por el Ingeniero Amando Vides en su obra Análisis y Control de Costos de Ingeniería.

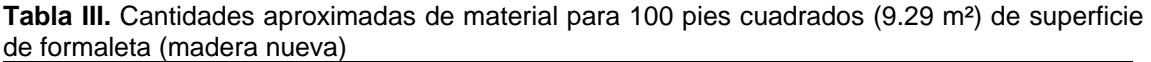

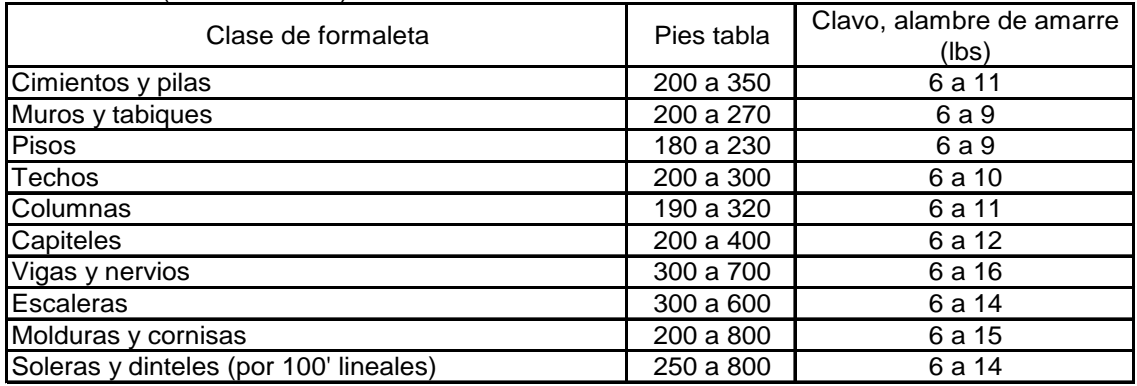

# **1.3.5 Morteros**

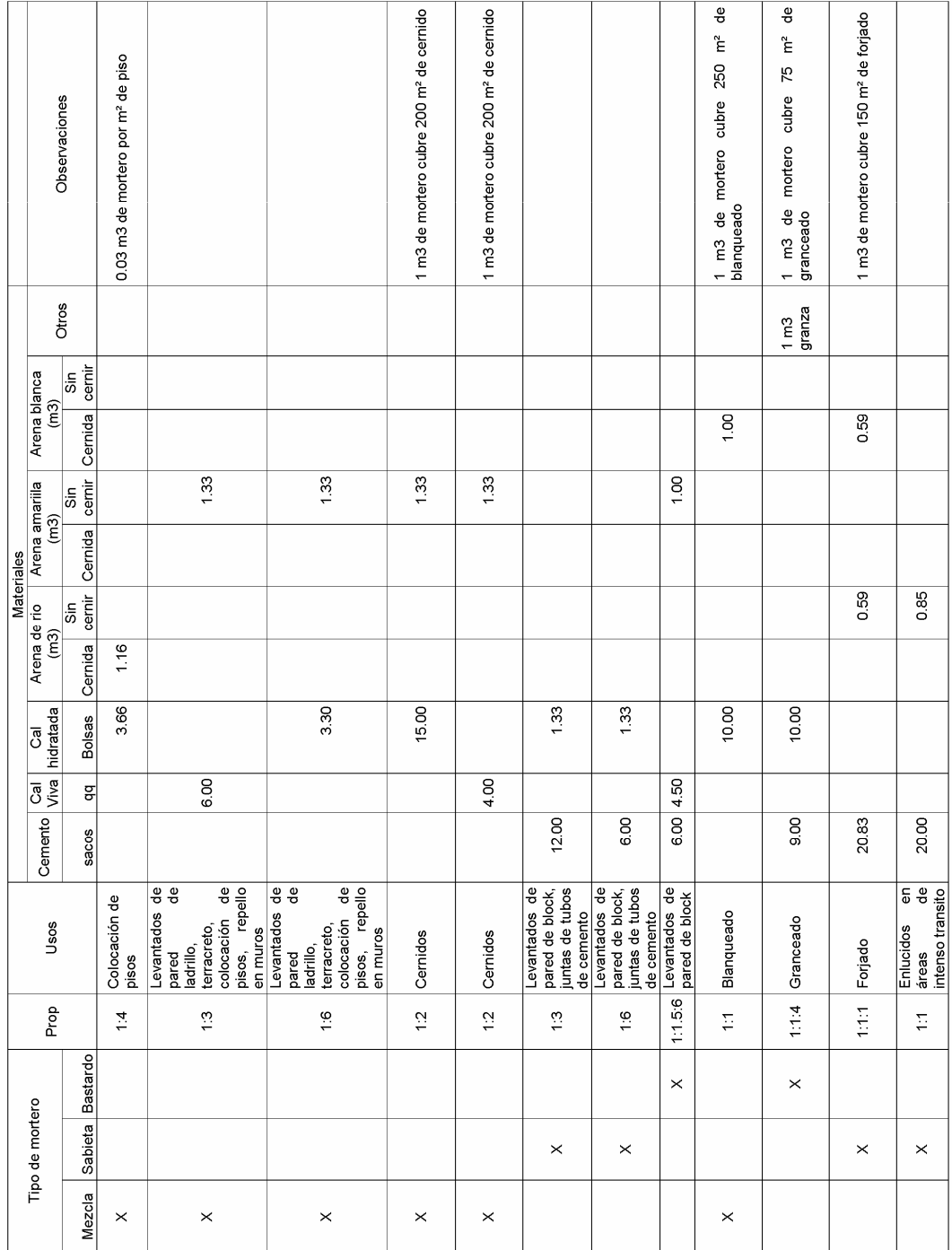

# **Tabla IV. Materiales para producir un m3 de mortero**

# **2 CONCEPTOS GENERALES EN EL USO DEL PROGRAMA VISUAL FOXPRO**

# **2.1 Antecedentes**

FoxPro ha tenido una larga vida. Fue publicado en 1989 como una alternativa a dBase III+, que fue la tercera generación de una serie de productos escrita por Dave Fulton, un profesor de la Universidad Estatal de Bowling Green. Sus primeras dos creaciones (FoxBase y FoxBase+) fueron escritas para "asentarse y extenderse", la tecnología incorporada por los productos dBase de Ashton-Tate. Estos productos fueron realmente exitosos. Fox Software no solo colocó a dBase hasta el límite, redefinió los límites, y mandó a todos los programas xBase hasta el polvo.

# **2.2 Definiciones**

## **2.2.1 Base de datos**

Se define una base de datos como una serie de datos organizados y relacionados entre sí, los cuales son recolectados y explotados por los sistemas de información de un programa, una empresa o negocio en particular.

# **2.2.2 Ventajas en el uso de Bases de Datos**

- Globalización de la información. Permite a los diferentes usuarios considerar la información como un recurso corporativo que carece de dueños específicos.
- Eliminación de información redundante. Duplicada
- Eliminación de información inconsistente.
- Permite compartir información. Varios sistemas o usuarios pueden utilizar una misma entidad.
- Permite mantener la integridad en la información. Solo se almacena la información correcta.
- Independencia de datos. La independencia de datos implica un divorcio entre programas y datos; es decir, se pueden hacer cambios a la información que contiene la base de datos o tener acceso a la base de datos de diferente manera, sin hacer cambios en las aplicaciones o en los programas.

# **2.2.3 El modelo jerárquico**

La forma de esquematizar la información se realiza a través de representaciones jerárquicas o relaciones de padre/hijo, de manera similar a la estructura de un árbol. Así, el modelo jerárquico puede representar dos tipos de relaciones entre los datos:

- Relaciones de uno a uno, y
- Relaciones de uno a muchos.

En el primer tipo se dice que existe una relación de uno a uno si el padre de la estructura de información tiene un solo hijo y viceversa, si el hijo tiene solamente un padre. En el segundo tipo se dice que la relación es de uno a muchos si el padre tiene más de un hijo, aunque cada hijo tenga un solo padre.

#### **Inconveniente del modelo jerárquico**

Se tratará de esquematizar esta situación con un ejemplo. Imagínese una relación maestro-alumno, donde un maestro tiene varios alumnos, pero un alumno también tiene varios maestros, uno para cada clase. En este caso, si la información estuviera representada en forma jerárquica donde el padre es el maestro y el alumno es el hijo, la información del alumno tendrá que duplicarse para cada uno de los maestros.

Otra dificultad que presenta el modelo jerárquico de representación de datos es respecto a las bajas. En este caso, si se desea dar de baja a un padre, esto necesariamente implicará dar de baja a todos y cada uno de los hijos que dependen de este padre.

# **2.2.4 Visual FoxPro 7.00**

Visual FoxPro es uno de los gestores de bases de datos relacionales más rápido y flexible del mercado, disponiendo de un complejo entorno de desarrollo totalmente orientado a objetos y altamente integrado en sistema operativo Windows 9.x, Windows 2000, Windows Xp.

Como cualquier otra aplicación Windows estándar, Visual FoxPro soporta varias interfaces (MDI **M**ultiple **D**ocument **I**nterface), por sus siglas en inglés, como todos los productos de Microsoft Office, barras de herramientas, ayuda sensible al contexto, múltiples fuentes, acceso a bibliotecas de enlace dinámico (DLL **Di**namic **L**ink **L**ibrary).

Aparte del acceso a tablas en formato nativo Visual FoxPro, se puede acceder virtualmente a cualquier fuente de datos cuyo acceso se puede hacer a través de ODBC (**O**pen **D**ata **B**ase **C**onnectivity).

Este estándar, definido como conectividad abierta de bases de datos, permite abrir y consultar diversas bases de datos a través de un conjunto de controladores, utilizando SQL como lenguaje de consulta.

# REQUISITOS MÍNIMOS PARA UTILIZAR VISUAL FoxPro 7.0

- Visual FoxPro se puede instalar en equipos que utilicen Windows 98, Windows ME, Windows NT 4.0, Windows 2000 o sistemas operativos posteriores.
- Los requisitos mínimos del hardware son:
- PC compatible con IBM con un procesador Pentium.
- Mouse (ratón) o dispositivo apuntador.
- 64 MB RAM (se recomienda 128 MB o más)
- Espacio en disco para Visual FoxPro: 115 MB para la instalación mínima o 200 MB para la instalación máxima.
- Espacio en disco para la Actualización de componentes de Windows: depende del sistema operativo pero, normalmente, requiere 50 MB.

### **2.3 Bases de datos relacionales**

En una computadora existen diferentes formas de almacenar información. Esto da lugar a distintos modelos de organización de la base de datos: jerárquico, red, relacional y orientada a objeto.

Los sistemas relacionales son importantes porque ofrecen muchos tipos de procesos de datos, como: simplicidad y generalidad, facilidad de uso para el usuario final, períodos cortos de aprendizaje y las consultas de información se especifican de forma sencilla.

Las tablas son un medio de representar la información de una forma más compacta y es posible acceder a la información contenida en dos o más tablas. Más adelante explicaremos qué son las tablas.

- Las bases de datos relacionales están constituidas por una o más tablas que contienen la información ordenada de una forma organizada.
- Cumplen las siguientes leyes básicas:
	- o Generalmente, contendrán muchas tablas.
	- o Una tabla sólo contiene un número fijo de campos.
	- o El nombre de los campos de una tabla es distinto al nombre de los campos de otra tabla.
	- o Cada registro de la tabla es único.
	- o El orden de los registros y de los campos no está determinados.
	- o Para cada campo existe un conjunto de valores posible.

#### **Diseño de las bases de datos relacionales**

El primer paso para crear una base de datos, es planificar el tipo de información que se quiere almacenar en la misma, teniendo en cuenta dos aspectos:

- La información disponible, y
- La información que necesitamos.

La planificación de la estructura de la base de datos, en particular de las tablas, es vital para la gestión efectiva de la misma.

El diseño de la estructura de una tabla consiste en una descripción de cada uno de los campos que componen el registro y los valores o datos que contendrá cada uno de esos campos.

Los campos son los distintos tipos de datos que componen la tabla, por ejemplo: nombre, apellido, domicilio. La definición de un campo requiere: el nombre del campo, el tipo de campo, el ancho del campo, etc.

Los registros constituyen la información que va contenida en los campos de la tabla, por ejemplo: el nombre del paciente, el apellido del paciente y la dirección de éste. Generalmente los diferente tipos de campos que su pueden almacenar son los siguientes: Texto (caracteres), Numérico (números), Fecha / Hora, Lógico (informaciones lógicas si/no, verdadero/falso, etc., imágenes.

En resumen, el principal aspecto a tener en cuenta durante el diseño de una tabla es determinar claramente los campos necesarios, definirlos en forma adecuada con un nombre especificando su tipo y su longitud.

#### **2.4 Objetos gráficos**

### **2.4.1 Programación orientada a objetos**

#### **2.4.1.1 Definición**

La programación orientada a objetos no es un concepto nuevo, sus inicios y técnicas de programación se iniciaron a principios de los 70. Se puede definir programación orientada a objetos (OOPS Object Orientation Program System) como una técnica de programación que utiliza objetos como bloque esencial de construcción. La OOPS, es un tipo de programación más cercana al razonamiento humano. La OOPS surge como una solución a la programación de grandes programas, y para solventar el mantenimiento de dichas aplicaciones, ya que en la programación estructurada el más mínimo cambio supone la modificación de muchas funciones relacionadas, en cambio con la OOPS solo es cuestión de añadir o modificar métodos de una clase o mejor, crear una nueva clase a partir de otra (herencia). Dos lenguajes destacan sobre el resto para programar de esta forma, Smalltalk y C++. Visual FoxPro 7.00 utiliza y aprovecha las ventajas de este sistema.

#### **2.4.1.2 Concepto de Objeto**

Desde un punto de vista general un objeto es una estructura de datos de mayor o menor complejidad con las funciones que procesan estos datos. Dicho de otra forma, sería datos más un código que procesa estos datos. A los datos se les denomina miembros datos y a las funciones miembro o miembro funciones. Los datos están ocultos y sólo se puede acceder a ellos mediante las funciones miembro.

# **2.4.1.3 Clases**

Las Clases son como plantillas o modelos que describen como se construyen ciertos tipos de objeto. Cada vez que se construye un objeto de una clase, se crea una instancia de esa Clase ("instance"). Una Clase es una colección de objetos similares y un objeto es una instancia de una clase. Se puede definir una clase como un modelo que se utiliza para describir uno o más objetos del mismo tipo.

### **2.4.1.4 Herencia**

Una característica muy importante de los objetos y las clases es la herencia, una propiedad que permite construir nuevos objetos (clases) a partir de unos ya existentes. Esto permite crear "Sub-Clases" denominadas clases derivadas que comparten las propiedades de la clase de la cual derivan (clase base). Las clases derivadas heredan código y datos de la clase base, así
mismo incorporan su propio código y datos especiales. Se puede decir que la herencia permite definir nuevas clases a partir de las clases ya existentes.

# **2.4.1.5 Principales objetos gráficos utilizados en Visual FoxPro 7.0**

A continuación se resumen los principales objetos gráficos utilizados dentro de visual FoxPro 7.0:

## **2.4.1.5.1 Formularios o formas**

Una forma se puede definir como la pantalla que utiliza el usuario para poder ingresar información dentro de una base de datos dada. Además sirve también para contener el resto de objetos gráficos que constituirán la interfaz final de la aplicación, una forma es muy similar a una ventana típica de Windows (ver fig. Nº 3).

#### **2.4.1.5.2 Barra de herramientas**

Es una agrupación de iconos, que están relacionados con una acción específica dentro de cada forma. Por lo regular la imagen mostrada da una idea de la acción que se ejecutará. Bastará con hacer clic con el botón principal del mouse, sobre el icono de su predilección, para activar la acción del mismo. (Ver fig.  $N^{\circ}$  3)

#### **2.4.1.5.3 Cuadro de texto (TEXTBOX)**

Es un objeto destinado a almacenar o editar un campo de texto dentro de una base de datos, para ingresar en él bastará hacer clic sobre el control con el botón primario del Mouse. (Ver fig. Nº 3)

#### **2.4.1.5.4 Combobox y Listbox**

Se suelen usar para mostrarle al usuario una "lista" de posibilidades de las que debe escoger una o varias. (Ver fig.  $N^{\circ}$  3)

#### **2.4.1.5.5 Cuadro Grid**

Este control es muy similar a una hoja de un libro de Microsoft Excel o cualquier otro programa de hoja de cálculo, está organizado en filas y columnas, por lo general las filas están destinadas para almacenar los registros y las columnas para los campos de una o más tablas de la base de datos. (Ver fig.  $N^{\circ}$  3)

#### **2.4.1.5.6 Cuadro de verificación (CHECKBOX)**

Este control se utiliza normalmente cuando se desea realizar algún filtro de información, cuando el objeto esta marcado aparece un carácter similar a un cheque, bastará con hacer clic con el botón primario del mouse para cambiar el estado del mismo. (Ver fig. Nº 2)

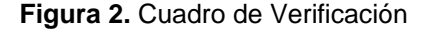

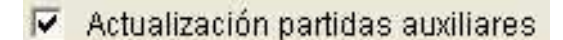

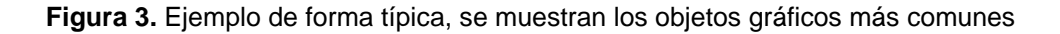

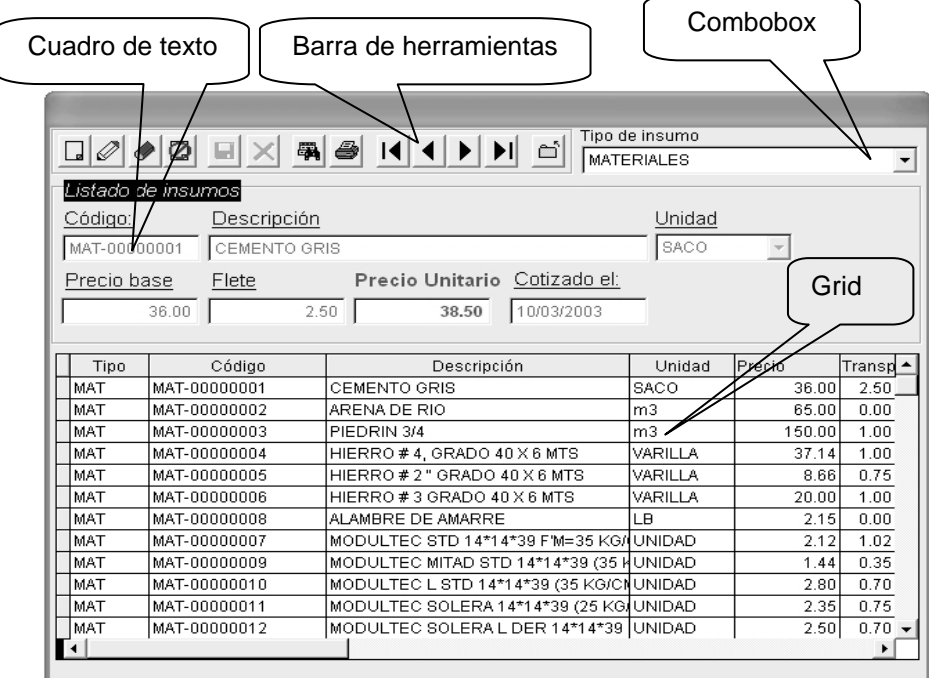

# **2.4.1.5.7 Grupo de opciones (OPTIONGROUP)**

Este tipo control se utiliza cuando se desea que el usuario elija entre una serie de opciones predeterminadas, desencadenado alguna acción dentro de la aplicación, se puede decir que es una especie de filtro único, la opción que ha sido seleccionada se reconoce fácilmente pues aparece un círculo a la par de la etiqueta correspondiente. (Ver fig. Nº 4)

#### **Figura 4.** Grupo de opciones

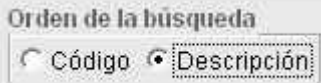

#### **2.4.1.5.8 Cuadro pivote (SPINNERBOX)**

Este tipo control se utiliza únicamente con campos de tipo numérico, los datos pueden ser ingresados por medio del teclado o haciendo clic con el puntero del mouse sobre cualquiera de los triángulos que aparecen a la derecha del control, el sentido del triangulo indica si el incremento será ascendente o descendente, y el valor del mismo es asignado desde la programación del objeto. (Ver fig. Nº 5)

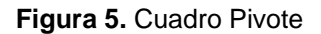

**INTECAP** 1.000

#### **2.4.1.5.9 Botón de comando (COMMANDBUTTON)**

Este tipo control es típico en cualquier aplicación y sirve básicamente para ejecutar alguna acción específica, como por ejemplo cerrar una ventana, generar un reporte, etc. Para activar este objeto puede usar el teclado presionando la tecla ENTER o presionado el botón primario del mouse (Ver fig.  $N^{\circ}$  6)

# **Figura 6.** Botón de comando

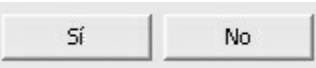

# **3 GUÍA PASO A PASO PARA EL USO DEL PROGRAMA DESARROLLADO EN EL TRABAJO DE GRADUACIÓN.**

Como se ha comentado en capítulo 2, el uso de la base de datos se hace necesario cuando se manejan volúmenes de información significativos, cuando se requiere que la información se mantenga actualizada frecuentemente y que se conserve la integridad de la misma.

 En ingeniería civil el trabajo de costeo justifica el uso de la base de datos para desarrollar dicha actividad.

 Realmente el trabajo matemático es sumamente sencillo, pues el especialista en costos solo utiliza las operaciones aritméticas básicas. Existen muchas alternativas para elaborar presupuestos, estas van desde métodos manuales, el uso de hojas electrónicas y programas especializados en el área.

 Los primeros dos métodos tienen el inconveniente que pueden consumir una cantidad considerable de tiempo, en especial cuando se necesita actualizar información, imagínese que usted tiene un proyecto con aproximadamente cien renglones y que el acero sufre un incremento considerable en su precio, en ese momento usted tendría la necesidad de revisar integración por integración para poder afectar sus integraciones con el nuevo precio.

55

 Esta situación se solventa al utilizar programas especializados en el ramo, por lo general estos programas han sido desarrollados fuera de nuestras fronteras y en muchos de los casos no se adaptan a las necesidades de nuestro país.

 Por lo general este tipo de software es sumamente caro, en especial para las pequeñas empresas o para profesionales de la construcción que inician su ejercicio profesional.

 Esta situación motiva al autor a desarrollar una pequeña aplicación informática que utiliza el software Visual FoxPro 7.00 como plataforma de desarrollo de base de datos y de lenguaje de programación.

 Es importante hacer notar que este software es distribuido bajo el concepto de software libre (freeware), y que cumple con los recursos mínimos para poder desarrollar un presupuesto.

 En las siguientes páginas encontrará una guía que le explicará paso a paso, la forma adecuada para la utilización de está herramienta informática.

#### **3.1 Pasos para la instalación del programa**

Los pasos para instalar el programa son relativamente sencillos y se citan a continuación:

1. Introduzca el CD de la aplicación o descargue el programa de Internet

56

- 2. Haga doble click sobre el archivo SETUP.EXE, con el botón primario del mouse
- 3. Siga los pasos del asistente, pues éste lo guiará a través del proceso de instalación del programa.

### **3.2 Breve explicación del programa**

El sistema integral de costos es una pequeña aplicación informática cuya plataforma es la base de datos Visual FoxPro 7, y tiene como objetivo primordial optimizar las tareas de creación de presupuestos en el medio guatemalteco, beneficiando a estudiantes, profesionales y pequeñas empresas dedicadas a la construcción en general.

El programa contiene los siguientes módulos:

**Catálogos:** es la base para poder utilizar los demás módulos dentro del programa.

**Integraciones:** es la base para poder integrar los renglones que conforman los presupuestos.

**Presupuestos:** este módulo es la última parte de la aplicación, y en él se podrá crear todo lo relacionado con las hojas de presupuesto.

#### **Licencia:**

Debido a que el programa es gratuito no se requiere licencia para el uso e instalación del software, se entrega tal y como está sin responsabilidad por parte del autor.

Más sin embargo sólo se pide que se respeten los derechos intelectuales, ya que la aplicación ha sido desarrollada sin ánimo de lucro.

#### **Requisitos del sistema**

Como mínimo se debe de contar con los siguientes requisitos

- 1. Pentium II 500 MHZ o mayor
- 2. Sistema operativo con Windows 98, ME, 2000, XP
- 3. 64 MB de memoria RAM
- 4. Monitor SVGA
- 5. 40 MB de espacio en HD
- 6. Impresora

#### **3.3 Menú principal**

El menú principal es la interfase gráfica con la cual usted podrá utilizar todos los módulos de la aplicación.

Este menú esta dividido en las siguientes secciones, como se muestra en la figura 7:

#### **Figura 7.** Menú principal

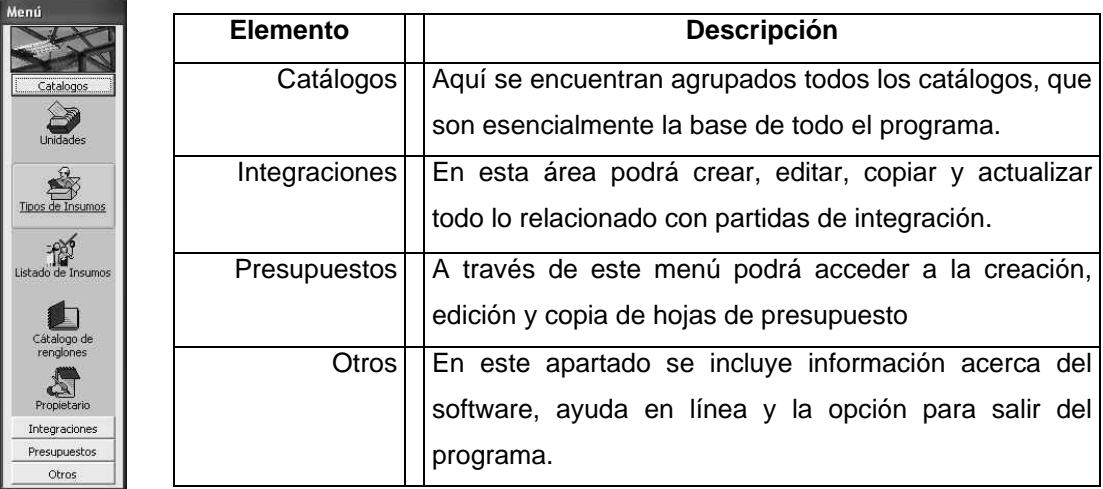

Bastará con hacer click sobre el título de la sección a la cual desea acceder, en la parte inferior se desplegarán una serie de iconos correspondientes al área seleccionada, haga click sobre el icono de su predilección e inmediatamente aparecerá la pantalla donde deberá ingresar su información

 Antes de describir cada uno de los componentes del programa, es necesario conocer que es la barra de herramientas Estándar, pues está aparecerá en la parte superior de la mayoría de pantallas que componen la aplicación.

**Figura 8.** Barra de herramientas

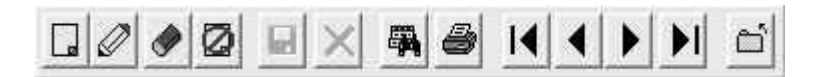

La barra de herramientas se utiliza para poder acceder a las diferentes opciones de operación dentro de las distintas formas, únicamente deberá de hacer click sobre el icono de su predilección.

Esta organizada por los siguientes iconos.

#### **Icono Descripción**

- $\Box$ **Agregar:** se utiliza para añadir información dentro de la forma activa.
- Ø **Editar :** cambia la información del registro activo.
- **Borrar** : elimina el registro activo. El proceso de eliminación es un tanto riesgoso, pues dentro del diseño de la base de datos pueden existir relaciones entre tablas, cada vez que Usted, elija eliminar ◈ información, aparecerá un ventana donde se le pedirá que confirme su decisión.
- Ø **Anular :** no se utiliza dentro de la aplicación.
- **Buscar :** sirve para localizar información. 墨
- a. **Imprimir :** sirve para generar informes en pantalla, impresora o archivo.
- $\times$ **Cancelar:** revierte los cambios realizados correspondientes al registro activo
- К **Inicio :** se coloca en el primer registro de la tabla activa.
- **Anterior:** retrocede un registro dentro de la tabla activa. ◀
- ▶ **Siguiente:** avanza un registro dentro de la tabla activa.
- DI. **Ultimo:** se posiciona en el último registro de la tabla activa.
- ۵ń **Salir :** cierra la forma activa

#### **3.3.1 Catálogos**

 Como ya se menciono anteriormente, los catálogos son la parte medular de toda la aplicación, y son el punto de partida para la correcta utilización del programa. Estos han sido agrupados en orden de importancia, es decir que deben de utilizarse en la forma en que han sido agrupados, siempre partiendo de arriba hacia abajo. A continuación se detallara cada uno de estos elementos.

#### **3.3.1.1 Unidades**

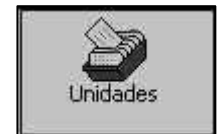

En esta forma Usted podrá ingresar todas las unidades de medida que se utilizaran dentro del resto del programa.

Esto con el ánimo de conservar la homogeneidad y evitar que el usuario tenga que teclear excesivamente la misma información una y otra vez.

Para poder agregar, editar información utilice la barra de herramientas.

En la parte inferior de la forma aparecerá un grid, si usted se desplaza a través de él, se actualizará de inmediato la información del encabezado. La información está organizada en forma alfabética.

|                                   | $\Box\oslash\lozenge\oslash\boxdot\oslash\oslash\oslash\boxdot\oslash\oslash\oslash\rightarrow\blacksquare$ |  |
|-----------------------------------|----------------------------------------------------------------------------------------------------|--|
| Catalogo de unidades<br>Unidad: @ |                                                                                                    |  |
| Unidad                            |                                                                                                    |  |
| $^{\circ}$                        |                                                                                                    |  |
| <b>BOLSA</b>                      |                                                                                                    |  |
| <b>BOTE</b>                       |                                                                                                    |  |
| CARTON                            |                                                                                                    |  |
| CIENTO.                           |                                                                                                    |  |
| CUBETA                            |                                                                                                    |  |
| DIA                               |                                                                                                    |  |
| <b>DIA/MES</b>                    |                                                                                                    |  |
| GALON                             |                                                                                                    |  |
| GLOBAL                            |                                                                                                    |  |
| <b>HRA</b>                        |                                                                                                    |  |
| LB                                |                                                                                                    |  |
| MILLAR                            |                                                                                                    |  |
| ML                                |                                                                                                    |  |
| PIE                               |                                                                                                    |  |
| <b>PINTA</b>                      |                                                                                                    |  |

**Figura 9.** Forma "Catálogo de unidades"

#### **3.3.1.2 Tipos de insumos**

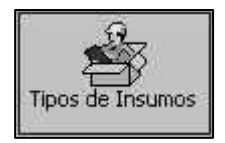

 Con esta opción usted será capaz de agrupar los diferentes insumos en grupos, que se utilizaran al momento de definir su Listado de insumos, además el código definido nos servirá en la

creación de partidas de integración.

**Agregando un nuevo registro**: para agregar un nuevo registro haga click sobre el icono  $\Box$  (agregar) de la barra de herramientas con esto se asignará automáticamente el orden que le corresponde al nuevo registro, este orden debe de ser único, el usuario tiene la capacidad de poder cambiar el valor asignado por el programa, luego rellene el resto de la información.

Cuando se este añadiendo un registro que estará relacionado con asignación de mano de obra, deberá colocar un cheque en el cuadro de verificación etiquetado "Insumo mano de obra".

**Editar un registro existente:** para editar un registro existente deberá de localizarlo en el cuadro grid que aparece en la parte inferior de la forma, o utilice los botones de grabadora ubicados en la barra de herramientas, luego haga click sobre el icono  $\mathscr{D}$  (editar) de la barra de herramientas, luego cambie su información, por seguridad se desactivará el campo Orden.

**Eliminar un registro:** para borrar un registro deberá localizarlo como se indicó en el párrafo anterior utilice el botón (borrar) de la barra de herramientas, aparecerá una ventana donde se le pide confirmar su decisión.

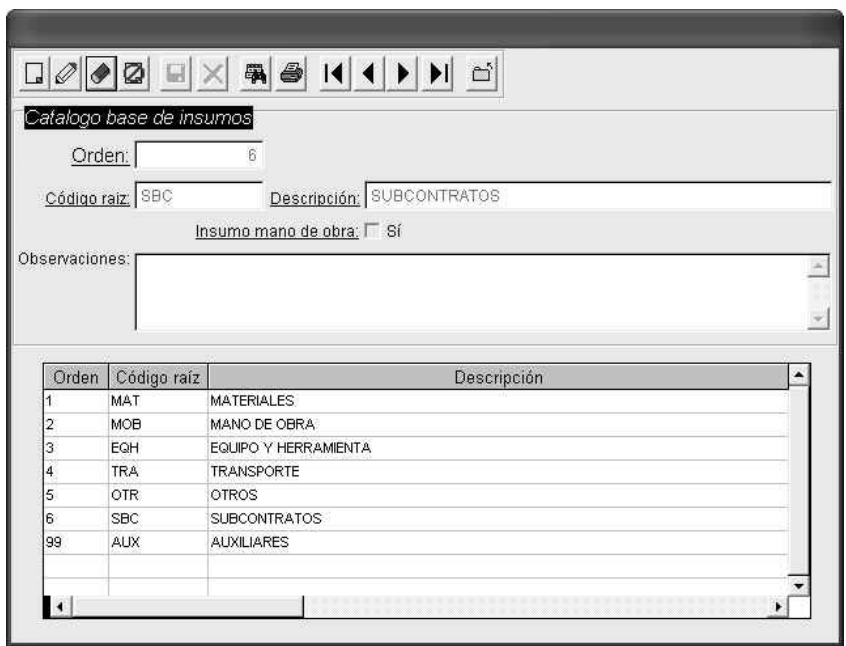

**Figura 10.** Forma "Catálogo tipos de insumos"

#### **3.3.1.3 Listado de insumos**

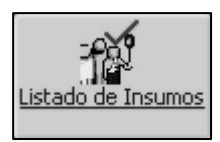

En está sección se organizan en familias los diferentes insumos que se utilizaran en la aplicación.

La agrupación se hará de acuerdo a lo establecido en la forma Tipos de insumos.

**Agregando un nuevo registro:** Antes de agregar un nuevo registro deberá de verificar que ya se hayan definido los tipos de insumos.

En la parte superior derecha se encuentra ubicado un combo donde se desplegarán la descripción de los tipos de insumos declarados dentro de la aplicación, para explotar el combo deberá de hacer click sobre el triángulo invertido, busque dentro de la lista el que necesite, haga click sobre él, con esto se actualizará interactivamente, la información de la forma.

Para agregar un nuevo registro haga click sobre el icono  $\Box$  (agregar) de la barra de herramientas con esto se asignará automáticamente el código que le corresponde al nuevo registro, este orden debe de ser único, el usuario tiene la capacidad de poder cambiar el valor asignado por el programa.

El código del registro esta conformado por el código raíz definido en los tipos de insumos, y un correlativo dentro de la familia elegida.

64

Termine de rellenar la información, existen campos obligatorios y se reconocen por estar subrayados.

Por último guarde o cancele la información ingresada.

**Editar un registro existente:** para editar un registro existente deberá de localizarlo en el cuadro grid que aparece en la parte inferior de la forma, este grid esta ordenado por código, utilice los botones de grabadora ubicados en la barra de herramientas. o haga click sobre el icono  $\mathbb{F}$  (buscar) de la barra de herramientas, luego haga click sobre el icono  $\mathscr Q$  (editar) de la barra de herramientas, luego cambie su información, por seguridad se desactivará el campo código.

Cuando se elige un tipo de insumo que estará relacionado con mano de obra, aparecerá un cuadro de verificación con la leyenda "Calcular prestaciones lab.", márquelo sí desea que al código activo se le calculen las prestaciones laborales del caso. Esta opción es útil cuando se esta pagando mano de obra por día.

**Eliminar un registro:** para borrar un registro deberá localizarlo como se indicó en el párrafo anterior utilice el botón (borrar) de la barra de herramientas, aparecerá una ventana donde se le pide confirmar su decisión.

Recuerde que todo proceso de eliminación es riesgoso y puede poner en peligro la integridad de la base de datos.

65

|                                                      |              |              | ₩Ø11111                                 | $\boxed{\square}$ | Tipo de insumo    |        |        |  |  |
|------------------------------------------------------|--------------|--------------|-----------------------------------------|-------------------|-------------------|--------|--------|--|--|
|                                                      |              |              |                                         |                   | <b>MATERIALES</b> |        | ▼      |  |  |
| Listado de insumos                                   |              |              |                                         |                   |                   |        |        |  |  |
| Código:                                              |              | Descripción  |                                         |                   | Unidad            |        |        |  |  |
| MAT-00000001                                         |              | CEMENTO GRIS |                                         |                   | SACO              |        |        |  |  |
| Precio Unitario Cotizado el:<br>Precio base<br>Flete |              |              |                                         |                   |                   |        |        |  |  |
|                                                      | 36.00        | 2.50         | 38.50                                   | 10/03/2003        |                   |        |        |  |  |
|                                                      |              |              |                                         |                   |                   |        |        |  |  |
| Tipo                                                 |              | Código       | Descripción                             |                   | Unidad            | Precio | Transp |  |  |
| MAT                                                  | MAT-00000001 |              | CEMENTO GRIS                            |                   | SACO              | 36.00  | 2.50   |  |  |
| MAT                                                  |              | MAT-00000002 | ARENA DE RIO<br>PIEDRIN 3/4             |                   | m <sub>3</sub>    | 65.00  | 0.00   |  |  |
| MAT                                                  |              | MAT-00000003 |                                         |                   | m <sub>3</sub>    | 150.00 | 1.00   |  |  |
| MAT                                                  |              | MAT-00000004 | HIERRO #4, GRADO 40 X 6 MTS             |                   | VARILLA           | 37.14  | 1.00   |  |  |
| MAT                                                  |              | MAT-00000005 | HIERRO # 2" GRADO 40 X 6 MTS            |                   | VARILLA           | 8.66   | 0.75   |  |  |
| MAT                                                  |              | MAT-00000006 | HIERRO # 3 GRADO 40 X 6 MTS             |                   | VARILLA           | 20.00  | 1.00   |  |  |
| MAT                                                  |              | MAT-00000008 | ALAMBRE DE AMARRE                       |                   | LВ                | 2.15   | 0.00   |  |  |
| MAT                                                  |              | MAT-00000007 | MODULTEC STD 14*14*39 F'M=35 KG/UNIDAD  |                   |                   | 2.12   | 1.02   |  |  |
| MAT                                                  |              | MAT-00000009 | MODULTEC MITAD STD 14*14*39 (35 HUNIDAD |                   |                   | 1.44   | 0.35   |  |  |
| MAT                                                  |              | MAT-00000010 | MODULTEC L STD 14*14*39 (35 KG/CNUNIDAD |                   |                   | 2.80   | 0.70   |  |  |
| MAT                                                  |              | MAT-00000011 | MODULTEC SOLERA 14*14*39 (25 KG/UNIDAD  |                   |                   | 2.35   | 0.75   |  |  |
| MAT                                                  |              | MAT-00000012 | MODULTEC SOLERA L DER 14*14*39 UNIDAD   |                   |                   | 2.50   | 0.70   |  |  |
|                                                      |              |              |                                         |                   |                   |        |        |  |  |
|                                                      |              |              |                                         |                   |                   |        |        |  |  |

**Figura 11.** Forma "Catálogo Listado de insumos"

### **3.3.1.4 Catálogo de renglones**

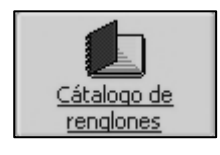

 Básicamente el catálogo de renglones nos servirá para definir los distintos grupos o familias que conformarán nuestras partidas de integración.

**Agregando un nuevo registro:** para agregar un nuevo registro haga click sobre el icono  $\square$  (agregar) de la barra de herramientas con esto se asignará automáticamente el orden, éste se utilizará dentro de la estructura de las partidas de integración, en especial en la generación de informes, la aplicación esta diseñada de tal forma que Usted podrá cambiar el mismo a discreción.

El código raíz puede ser alfanumérico, termine de rellenar la información, existen campos obligatorios y se reconocen por estar subrayados.

En la forma aparece un cuadro de verificación titulado "Agregar al listado de insumos", esta opción se debe de utilizar única y exclusivamente cuando la partida de integración corresponda a una partida base.

Por último guarde o cancele la información ingresada.

Se recomienda ingresar la información en el orden lógico de ejecución y construcción dentro de un proyecto.

**Editar un registro existente:** para editar un registro existente deberá de localizarlo en el cuadro grid que aparece en la parte inferior de la forma, este grid esta ordenado en forma ascendente, utilice los botones de grabadora ubicados en la barra de herramientas, luego haga click sobre el icono  $\mathscr{Q}$  (editar) de la barra de herramientas, luego cambie su información, por seguridad se desactivará el campo orden.

**Eliminar un registro:** para borrar un registro deberá localizarlo como se indicó en el párrafo anterior utilice el botón (borrar) de la barra de herramientas, aparecerá una ventana donde se le pide confirmar su decisión.

Recuerde que todo proceso de eliminación es riesgoso y puede poner en peligro la integridad de la base de datos.

67

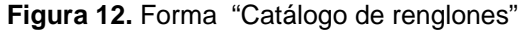

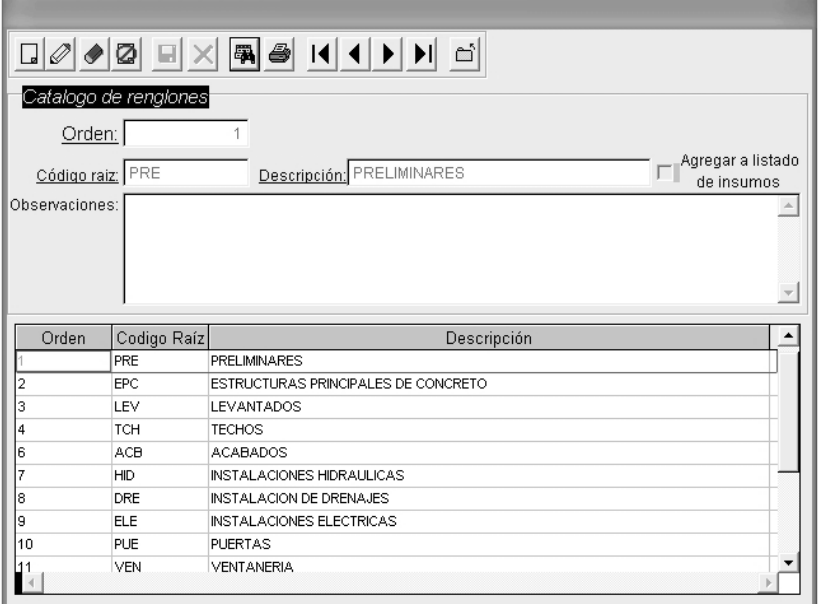

# **3.3.1.5 Propietario**

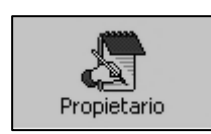

 Con esta opción Usted podrá cambiar la información relacionada con el propietario del programa, lo único que debe de hacer es utilizar el icono editar  $\mathscr Q$  de la barra de

herramientas, luego proceda a rellenar lo que se le pide, los campos obligatorios están resaltos por estar subrayados, por último grabe o cancele su operación.

**Figura 13.** Forma "Datos del propietario"

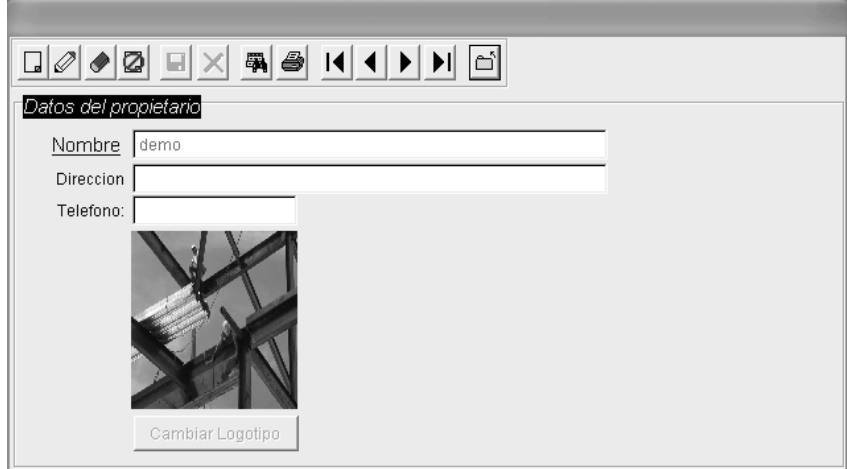

#### **3.3.2 Integraciones**

Antes de crear una partida unitaria, se requiere por parte del usuario realizar la cuantificación de los diferentes insumos que la conforman.

Además se necesita que dentro de la aplicación se halla definido todo lo concerniente al submenú catálogos (Unidades, Tipos de insumos, Listado de insumos, Catálogo de renglones).

# **3.3.2.1 Creación**

**Explicación de la interfase:** Previamente a explicar como se agrega una nueva partida de integración, es imperante conocer como está organizada la interfase o pantalla correspondiente:

Esta dividida en dos secciones que se tratan a continuación

- 1. Encabezado: esta localizado en la parte superior de la forma y estará visible todo el tiempo, en esta sección se consignan los datos generales de la partida en cuestión, además incluye la barra de herramientas ubicada en la parte superior izquierda, en la parte superior derecha aparece un combobox que al activarlo muestra la descripción de las diferentes familias o renglones declarados en el Catálogo de renglones.
- 2. Grupo de páginas o separadores: en la parte inferior aparecen un grupo de páginas conformado por dos lengüetas o separadores, al hacer click con el mouse sobre cualquiera de ellas se mostrará la información pertinente al texto de la página en cuestión. A continuación se describe brevemente la función de cada página:
	- Detalle de la integración: básicamente en esta parte es donde ingresaremos todo el detalle correspondiente a las cantidades determinadas en la cuantificación de la partida de integración.
	- Información técnica: en esta página podremos incluir toda la información de carácter técnico para la partida en cuestión, así como una imagen en formato bmp, jpg o gif.

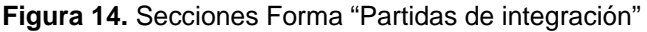

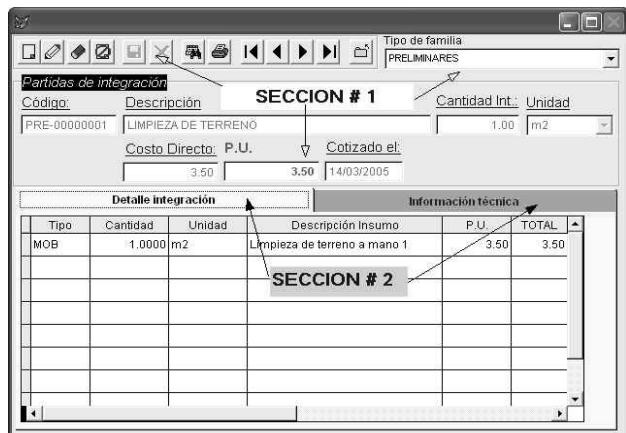

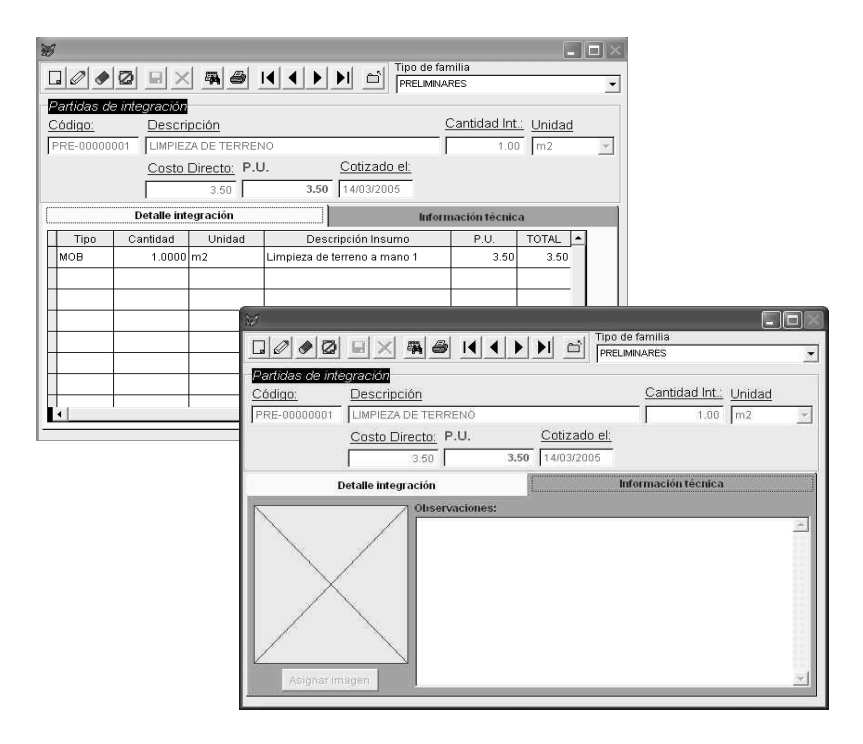

**Agregando un nuevo registro:** Antes de agregar un nuevo registro deberá de verificar que ya se hayan definido el catálogo de unidades, los tipos de insumos, el listado de insumos, el catálogo de renglones.

#### **PASO 1**

En la parte superior derecha se encuentra ubicado un combo donde se desplegarán la descripción del catálogo de renglones declarados dentro de la aplicación, para explotar el combo deberá de hacer click sobre el triángulo invertido, busque dentro de la lista el que necesite, haga click sobre él, con esto se actualizará interactivamente, la información de la forma.

#### **PASO 2**

Para agregar un nuevo registro haga click sobre el icono  $\Box$  (agregar) de la barra de herramientas con esto se asignará automáticamente el código que le corresponde al nuevo registro, este código debe de ser único, el usuario tiene la capacidad de poder cambiar el valor asignado por el programa.

El código del registro esta conformado por el código raíz definido según el código del renglón seleccionado, y un correlativo dentro de la familia elegida.

Termine de rellenar la información, existen campos obligatorios y se reconocen por estar subrayados.

#### **PASO 3**

Posteriormente en el separador titulado "Detalle de integración" existe un cuadro grid, en la columna "Tipo" aparecerá un combobox, donde deberá ingresar ya sea en forma manual el código del insumo que desea agregar o puede hacer click sobre el triángulo invertido que aparece a la derecha del control, con esto se desplegará un cuadro de lista, seleccione el de su preferencia y presione la tecla TAB para cambiarse de columna.

#### **PASO 4**

Una vez seleccionado el tipo de insumo deberá de ingresar la cantidad que se le asignará al mismo, puede ingresar cantidades con una aproximación de 4 decimales.

#### **PASO 5**

Nuevamente presione la tecla TAB, se desplazará la posición del cursor a la columna Descripción Insumo, donde nuevamente se desplegará un combobox, en cuyo contenido se muestra un listado alfabético de acuerdo al tipo de insumo seleccionado en el paso 3, para explotar el combo, solo haga click con el botón izquierdo del mouse sobre el triángulo invertido, seleccione con el método explicado en los párrafos anteriores, una vez hecho esto se actualizará en forma instantánea la columna correspondiente a la unidad y al precio unitario del insumo.

Para agregar un nuevo registro al grid bastará con presionar la tecla "flecha abajo" en cualquier columna, a excepción de la titulada "Descripción insumo", luego repita los pasos del 3 al 5, tantas veces como sea necesario.

73

Si desea agregar información al separador información técnica, traslade el puntero del mouse sobre la página y haga click con el botón izquierdo del mouse.

Aparecerá un cuadro titulado observaciones, haga click con el mouse sobre él, en este cuadro podrá incluir todo lo que desee, por lo general deberá de indicar información preponderante de la integración en cuestión, como puede ser el tipo de armado, la calidad del concreto, etc. como se muestra en la siguiente figura:

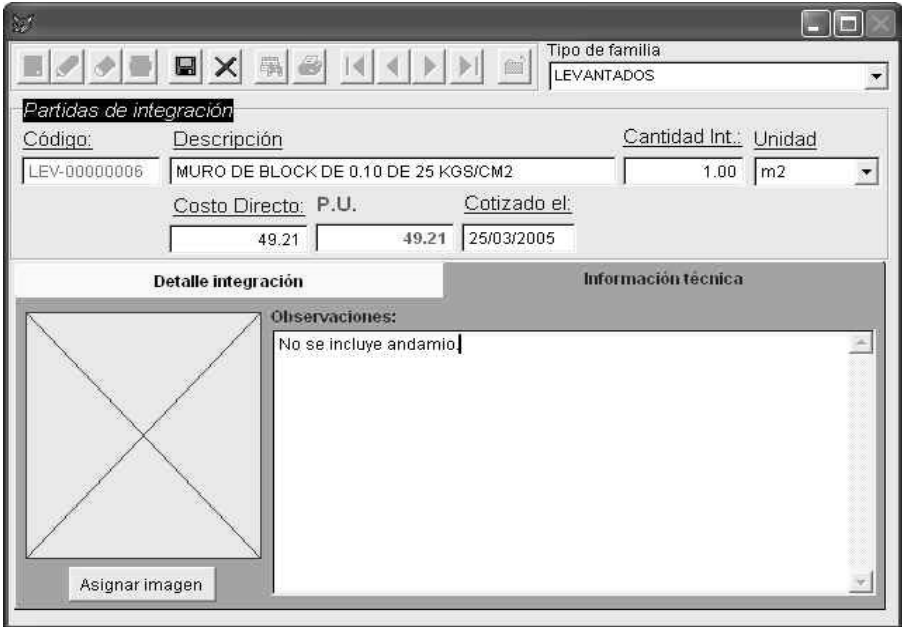

**Figura 15.** Forma "Partidas de integración: información técnica"

Para incluir una imagen (ver figura 15 y 16), haga click sobre el botón con la leyenda "Asignar imagen", una vez hecho esto aparecerá en pantalla un cuadro de diálogo, seleccione la ubicación del mismo, así como el nombre del archivo que desea agregar, recuerde que solo se pueden asignar archivos con extensión bmp, jpg y gif. Luego presione el botón OK.

#### **PASO 6**

Por último guarde o cancele la información ingresada utilizando los iconos correspondientes de la barra de herramientas

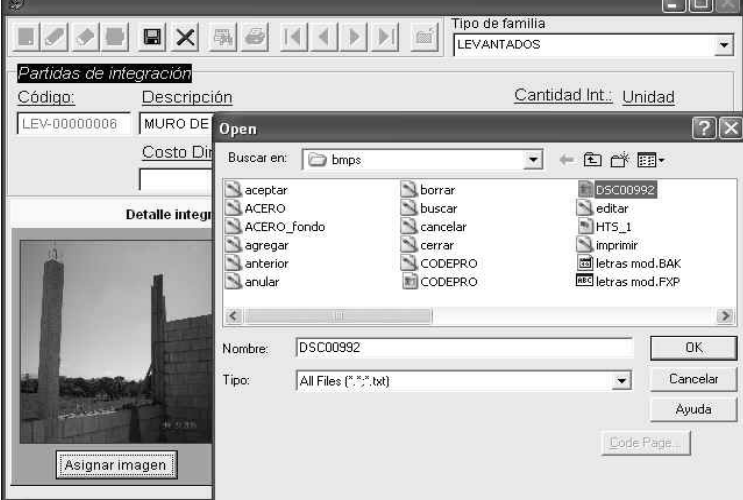

**Figura 16.** Forma "Partidas de integración: asignar imagen"

**Editar un registro existente:** para editar una partida de integración seleccione la familia o grupo de renglones a través del combobox que aparece en la parte superior derecha de la pantalla, luego utilice los botones de grabadora ubicados en la barra de herramientas o haga click sobre el icono (buscar partida) de la barra de herramientas, luego haga click sobre el icono  $\mathscr Q$ (editar) de la barra de herramientas, luego cambie su información, por seguridad se desactivará el campo código.

Sí desea agregar información al cuadro grid del separador "Detalle Integración" hágalo de acuerdo a lo indicado en el paso 5 del tópico "Agregando un nuevo registro"

Seguidamente se presenta una imagen que representa los pasos para agregar o editar un registro

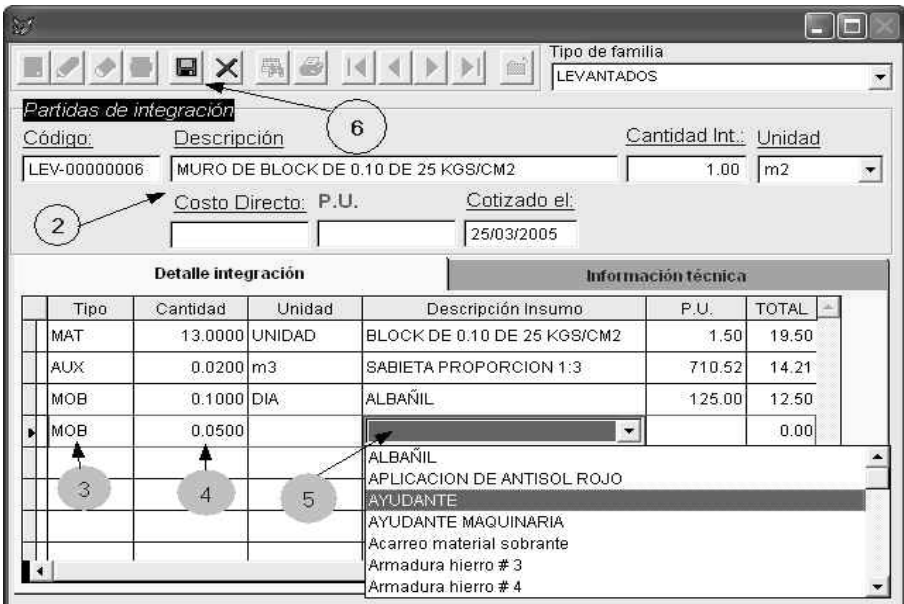

**Figura 17.** Forma "Partidas de integración: pasos para agregar o editar registros"

**Eliminar un registro:** para borrar una partida de integración de forma definitiva deberá localizarla como se indicó en el párrafo anterior utilice el botón (borrar) de la barra de herramientas, aparecerá una ventana donde se le pide confirmar su decisión.

Ahora bien, si lo que desea es eliminar un registro de la partida de integración seleccionada (ver figura 18), deberá de utilizar el modo de edición, en la parte izquierda del grid a la par de la primera columna, aparecerá una columna sin título, muy delgada, localice el registro que quiere eliminar y haga click sobre esta columna, para la fila activa (la reconocerá pues aparece un pequeño triángulo que apunta hacia la derecha), inmediatamente se marcará con un color obscuro, puede marcar varios registros a la vez, haciendo click sobre la columna delgada, tantas veces como sea necesario, luego utilice los iconos correspondientes para guardar o descartar su operación de la barra de herramientas.

Por restricciones del programa, debe dejar por lo menos un registro dentro del cuadro grid, pues si deja vacío el mismo, ya no podrá ingresar más información con el método indicado en el paso 5 del tópico "Agregando un nuevo registro"

Recuerde que todo proceso de eliminación es riesgoso y puede poner en peligro la integridad de la base de datos.

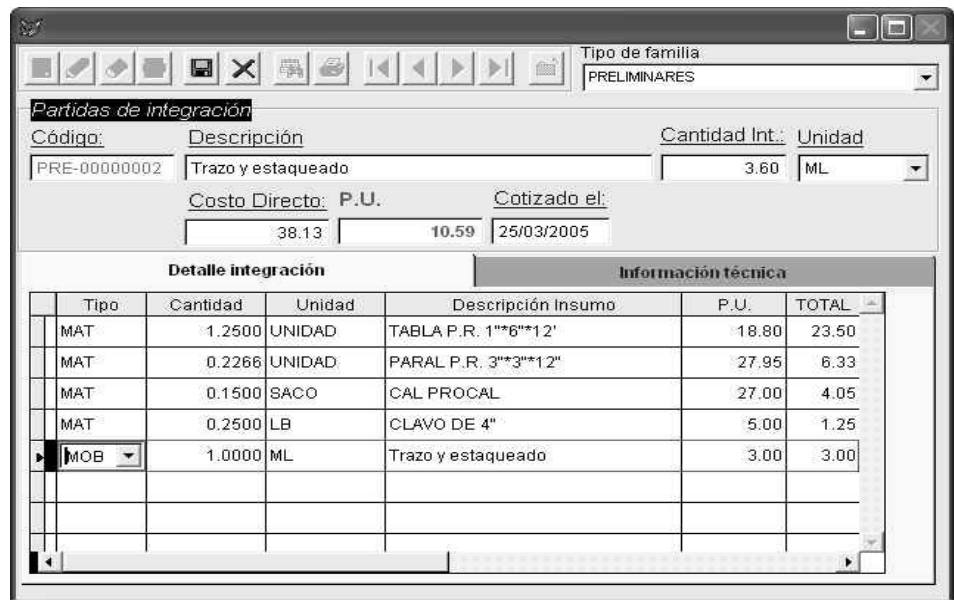

**Figura 18.** Forma "Partidas de integración: eliminación de un registro"

**Generar un informe:** para poder generar un informe deberá de dirigirse a la barra de herramientas y hacer click con el botón del mouse sobre el icono (Imprimir).

En ese momento aparecerá la ventana siguiente:

**Figura 19.** Cuadro de dialogo para impresión de informes, partidas de integración

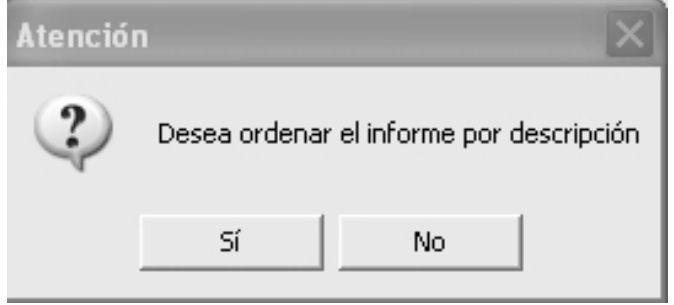

Existen dos tipos de informe dentro de las partidas de integración, y son básicamente un resumen de los encabezados de todas las partidas organizadas por familias, estos reportes pueden ser ordenados por descripción o por código.

Si usted necesita organizar la información por descripción deberá de hacer click con el mouse sobre el botón con la leyenda "Sí", de lo contrario el reporte se organizará por código.

En cualquiera de los dos casos se desplegará la pantalla impresión. Seguidamente se presenta un extracto del informe correspondiente:

|                       | Su empresa                                          |                              |      | Emisión: 25/04/2005 09:17:37<br>Página:<br>Informe Resumen partidas de<br>integración |                  |                                        |  |  |
|-----------------------|-----------------------------------------------------|------------------------------|------|---------------------------------------------------------------------------------------|------------------|----------------------------------------|--|--|
| CODIGO                | DESCRIPCION                                         | CANTIDAD<br><b>INTEGRADA</b> |      | <b>UNIDAD</b>                                                                         | COSTO<br>DIRECTO | PRECIO<br>FECHA<br>UNITARIO COTIZACION |  |  |
| RENGLON: PRELIMINARES |                                                     |                              |      |                                                                                       |                  |                                        |  |  |
| PRE-00000003          | Excavación de zanjas a mana h=1.00 mts              |                              | 1.00 | ML.                                                                                   | 33.90            | 33.90 14/03 2005                       |  |  |
| PRE-00000007          | Excavación de zanjas con excavadora                 |                              | 1.00 | M                                                                                     | 800.             | 8.00 14.03.2005                        |  |  |
| PRE-00000001          | LIMPIEZA DE TERRENO                                 |                              | 1.00 | m2                                                                                    | 3.50             | 3.50 14/03 2005                        |  |  |
| PRE-00000006          | OTRA PARTIDA DE PRUEBA                              |                              | 1.00 | GLOBAL                                                                                | 90.00            | 90.00 14/03 2005                       |  |  |
| PRE-00000004          | Relleno de zanjas                                   |                              | 1.00 | ML.                                                                                   | 26.01            | 26.01 14/03 2005                       |  |  |
| PRE-00000011          | Sillar c.block U (3#3+Esl #2 @ 0.20)                |                              | 1.00 | <b>MILLAR</b>                                                                         | 250.00           | 250.00 14/03/2005                      |  |  |
| PRE-00000002          | Trazo y estaqueado                                  |                              | 3.60 | ML.                                                                                   | 38.13            | 10.59 14.03 2005                       |  |  |
|                       | RENGLON: <b>Estructuras principales de concreto</b> |                              |      |                                                                                       |                  |                                        |  |  |

**Figura 20.** Extracto de informe, partidas de integración

# **3.3.2.2 Copia de integraciones**

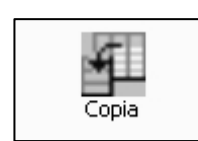

Con esta utilería Usted podrá copiar información de una partida a otra siempre y cuando sea dentro de una misma familia o grupo de renglones para después poder editar la información.

Para ello deberá de hacer click con el puntero del mouse sobre el icono que se muestra arriba, aparecerá la siguiente pantalla

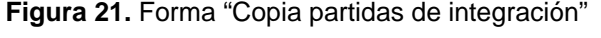

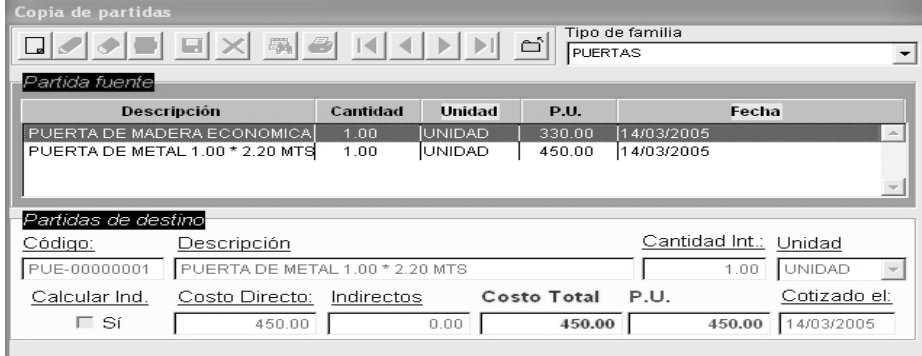

Luego deberá de seleccionar el tipo de familia donde desea realizar la copia, esto se consigue haciendo click con el mouse sobre el triángulo invertido que aparece a la derecha del combobox titulado "Tipo de familia", en la parte central de la pantalla seleccione la partida fuente, para ello haga click con el mouse sobre el registro que desea copiar (se reconoce por estar resalto con un color de fondo diferente), luego diríjase a la barra de herramientas y haga click con el mouse sobre el icono  $\square$  (agregar), seguidamente rellene la información que aparece en la parte inferior de la pantalla titulada "Partida de destino", el programa asigna automáticamente el código correspondiente, aunque usted lo puede cambiar en cualquier momento, por último grabe o cancele su operación.

Posteriormente cambie lo necesario de acuerdo a sus necesidades, según lo explicado en el tópico creación de partidas de integración.

### **3.3.2.3 Actualización de integraciones**

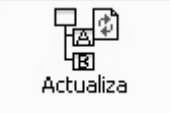

Esta herramienta sirve para actualizar los precios de las diferentes partidas de integración que se han ingresado dentro

de la aplicación, y debe de utilizarse cuando se han cambiado los precios unitarios de los listados de insumos.

El proceso es sumamente sencillo y se detalla a continuación:

#### **PASO 1**

En la parte superior de la pantalla aparecen dos cuadros de verificación enmarcados con la leyenda avance del proceso.

El primero esta etiquetado con la frase "Actualización de partidas auxiliares" y el segundo esta etiquetado con la frase "Actualización de partidas de integración", por defecto las dos opciones han sido marcadas, más sin embargo el usuario puede cambiarlo en cualquier momento, para ello bastará con hacer click con el puntero del mouse sobre el cuadro de opción, e inmediatamente cambiará el estado del mismo.

Si la marca esta presente en el cuadro de opción indica que se procederá ha realizar el proceso, la jerarquía de actualización es la siguiente:

- Si los dos cuadros están marcados se actualizarán primero los precios de las partidas auxiliares y posteriormente se actualizará la información de las partidas de integración.
- Si un solo control ha sido marcado solo se actualizará la información correspondiente a la etiqueta del control.

Del lado derecho aparecerá una barra de desplazamiento u odómetro, que indica el avance del proceso, y solo se activa hasta que usuario presiona el botón actualizar.

#### **PASO 2**

Ahora corresponde decidir si se actualizarán todos los registros del cuadro grid (esta condición ha sido asignada por defecto), si usted decide solo actualizar una cantidad limitada de registros siga el siguiente procedimiento, de lo contrario pase al punto tercero de esta lista:

Primero: haga click con el puntero del mouse sobre el botón desmarcar, con esto se eliminan las marcas de los cuadros de verificación contenido en la columna actualizar del cuadro grid.

Segundo: Seleccione los registros que desea actualizar, para ello desplácese a través del cuadro grid (la información ha sido ordenada por familia y por código), y haga click sobre el cuadro de control de la columna actualizar, tantas veces como sea necesario

Tercero: Presione el botón titulado "Actualizar para iniciar el proceso", con esto se empezará a realizar el proceso de actualización y observará como cambian las barras de avance del encabezado de la forma, al llegar al 100 % del avance la aplicación desplegará una ventana donde usted decidirá si desea almacenar los cambios propuestos.

Cuarto: Presione el botón "Salir" para cerrar la pantalla.

|                     | $\overline{\triangledown}$ Actualización partidas auxiliares |                        | 0%                                          |            |  |
|---------------------|--------------------------------------------------------------|------------------------|---------------------------------------------|------------|--|
| ☞                   | Actualización partidas de integración                        |                        | 0 <sup>96</sup>                             |            |  |
|                     | Familia                                                      | Codigo partida         | Descripción                                 | Actualizar |  |
| <b>PRELIMINARES</b> |                                                              | PRE-00000001           | LIMPIEZA DE TERRENO                         | ⊽ Sí       |  |
| <b>PRELIMINARES</b> |                                                              | PRE-00000002           | Trazo y estaqueado                          | l⊽ sí      |  |
| <b>PRELIMINARES</b> |                                                              | PRE-00000003           | Excavación de zanjas a mana h=1.00 mts 7 Sí |            |  |
| <b>PRELIMINARES</b> |                                                              | PRE-00000004           | Relleno de zanjas                           | l⊽ Sí      |  |
| <b>PRELIMINARES</b> |                                                              | PRE-00000006           | OTRA PARTIDA DE PRUEBA                      | l⊽ Sí      |  |
| <b>PRELIMINARES</b> |                                                              | PRE-00000007           | Excavación de zanjas con excavadora         | l⊽ Sí      |  |
| <b>PRELIMINARES</b> |                                                              | PRE-00000011           | Sillar c/block U (3#3+Esl #2@0.20)          | l⊽ sí      |  |
|                     | ESTRUCTURAS PRINCIPALES EPC-00000001                         |                        | ZAPATA TIPO 1 (0.60*0.60*0.20,5#3@0.1区 Sí   |            |  |
|                     | ESTRUCTURAS PRINCIPALES EPC-00000002                         |                        | CIMIENTO CORRIDO (0.20*0.40, 3#3+esV Sí     |            |  |
|                     | ESTRUCTURAS PRINCIPALES EPC-00000003                         |                        | SOLERA DE HUMEDAD (0.15*0.20, 4 # 3 Ø SÍ    |            |  |
|                     | ESTRUCTURAS PRINCIPALES EPC-00000004                         |                        | Solera intermedia Block U (2# 3+Esl#2@      | Sí         |  |
|                     | ESTRUCTURAS PRINCIPALES EPC-00000005                         |                        | ZAPATA TIPO 2                               | l⊽ Sí      |  |
|                     |                                                              |                        |                                             |            |  |
| <b>Marcar todos</b> |                                                              | <b>Desmarcar todos</b> | <b>Actualizar</b><br>Salir                  |            |  |

**Figura 22.** Forma "Actualización partidas de integración"

### **3.3.3 Presupuestos**

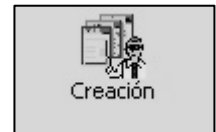

Esta es la fase final de la aplicación, para poder utilizarla se requiere haber ingresado las partidas de integración

correspondientes.

Antes de crear una hoja de presupuesto nueva, se requiere por parte del usuario realizar un bosquejo de los diferentes renglones y sub renglones que la conformarán.

Además se necesita que dentro de la aplicación se halla definido todo lo concerniente al submenú integraciones.

#### **3.3.3.1 Creación de presupuestos**

**Explicación de la interfase:** Previamente a explicar como se agrega una nueva hoja de presupuesto, es importante conocer como está organizada la interfase o pantalla correspondiente:

Esta dividida en dos secciones que se tratan a continuación

- 1. Encabezado: esta localizado en la parte superior de la forma y estará visible todo el tiempo, en esta sección se consignan los datos generales de la hoja de presupuesto en cuestión, además incluye la barra de herramientas ubicada en la parte superior izquierda. En la parte superior derecha aparecen dos botones que nos servirán para actualizar los precios de un presupuesto existente y para crear información de la hoja de presupuesto activa, esto se explicará con más detalle más adelante.
- 2. Grupo de páginas o separadores: en la parte inferior aparecen un grupo de páginas conformado por dos lengüetas o separadores, al hacer click con el mouse sobre cualquiera de ellas se mostrará la información pertinente al texto de la página en cuestión. A continuación se describe brevemente la función de cada página:
	- Datos generales: básicamente en esta parte es donde se ingresa todo el detalle correspondiente a los datos del cliente, así como los distintos datos pertinentes al factor de empresa o de indirectos, al factor de
prestaciones laborales y la cantidad de referencia de la hoja de presupuesto en cuestión .

• Detalle del presupuesto: en esta página se ingresara todo lo correspondiente a los renglones y subrenglones que conforman la hoja de presupuesto activa.

**Agregando un nuevo registro:** antes de agregar un nuevo registro deberá de verificar que ya se hayan definido el catálogo de unidades, los tipos de insumos, el listado de insumos, el catálogo de renglones y las partidas de integración.

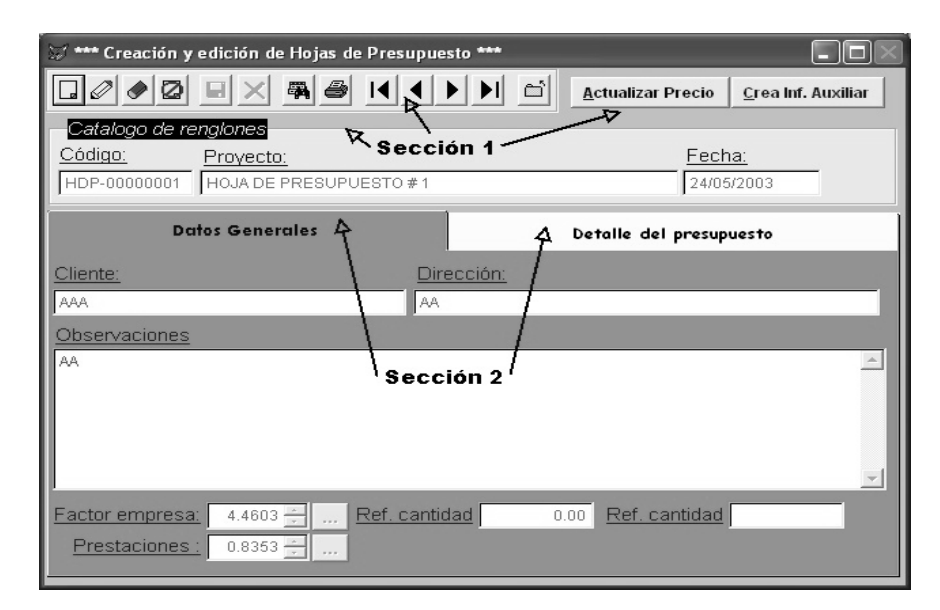

**Figura 23.** Forma "Secciones, hoja de presupuesto"

#### **PASO 1**

Para agregar un nuevo registro haga click sobre el icono  $\Box$  (agregar) de la barra de herramientas con esto se asignará automáticamente el código que le corresponde al nuevo registro, este código debe de ser único, el usuario tiene la capacidad de poder cambiar el valor asignado por el programa.

El código del registro esta conformado por el código raíz HDP y un correlativo dentro de la tabla correspondiente a los presupuestos creados con la aplicación.

Termine de rellenar la información, existen campos obligatorios y se reconocen por estar subrayados.

#### **PASO 2**

Una vez llenada la información del encabezado deberá de hacer click sobre el separador titulado "Datos generales" llene lo que se le solicita, en la parte inferior izquierda de este separador existen los siguientes campos de texto, mismos que se citan a continuación:

Factor de empresa: este campo esta designado para poder ingresar el factor de indirectos que se utilizará en la hoja de presupuesto activa, este es un porcentaje que se cargará al costo directo y nos ayudará a definir el precio de venta para cada renglón y subrenglón, así como para el presupuesto activo. Este factor de empresa puede ser definido en dos maneras, la primera y la más fácil, es ingresar el valor en forma directa en el campo de texto, la segunda proviene de un cálculo más minucioso para ello deberá hacer click sobre el siguiente icono  $\frac{1}{2}$ , esta acción hará que aparezca una nueva ventana que se explicará en el tema "Definir factor de empresa" de este mismo tópico.

Cuando se agrega una nueva hoja de presupuesto la aplicación asigna el valor de 1 a este campo, se recomienda que si se va a utilizar la segunda forma de cálculo indicada en el párrafo anterior, se realice después de haber ingresado todos los renglones y subrenglones de la hoja de presupuesto, así como la asignación de las partidas de integración a relacionarse con los mismos, pues el cálculo final del factor depende del valor total del costo directo.

Prestaciones: este campo esta diseñado para poder ingresar el factor de prestaciones laborales que se utilizará en la hoja de presupuesto activa, este es un porcentaje que se cargará al costo directo correspondiente a la mano de obra. Este factor de prestaciones puede ser definido en dos maneras, la primera y la más fácil, es ingresar el valor en forma directa en el campo de texto, la segunda proviene de un cálculo más minucioso para ello deberá hacer click sobre el siguiente icono  $\frac{1}{2}$ , esta acción hará que aparezca una nueva ventana que se explicará en el tema "Definir factor de prestaciones" de este mismo tópico.

Cuando se agrega una nueva hoja de presupuesto la aplicación asigna el valor de 1 a este campo, se recomienda que si se va a utilizar la segunda forma de cálculo indicada en el párrafo anterior, se realice después de haber ingresado todos los renglones y subrenglones de la hoja de presupuesto, así como la asignación de las partidas de integración a relacionarse con los mismos, pues el cálculo final del factor depende del valor total del costo directo relacionado estrictamente con la condición de mano de obra mencionada en el listado de insumos .

Cantidad y unidad de referencia: estos dos campos han sido incluidos para poder calcular un índice de referencia y que aparecerá en el informe de la hoja de presupuesto, este índice se calcula dividiendo el total de presupuesto dentro la cantidad de referencia ingresada, es decir nos puede ayudar a determinar el precio por m² de construcción, o por ml, etc.

#### **PASO 3**

Posteriormente en el separador titulado "Detalle del presupuesto" existe un cuadro grid, haga click con el puntero del mouse sobre la primera fila en la columna "Renglón", ingrese el código del renglón que desea que aparezca en el reporte, el tipo de campo es numérico, si usted ingresa dicho campo sin decimales la aplicación entenderá que corresponde a un renglón principal o resumen, en caso contrario corresponderá a un renglón de detalle, es decir que todos los renglones de detalle se resumirán en el renglón principal, en otras palabras existe una jerarquía. Para un mejor entendimiento se muestra el siguiente ejemplo:

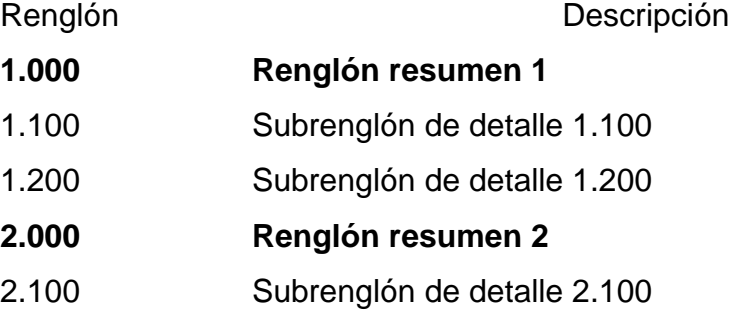

Esta convención debe de entenderse de la siguiente manera: Los renglones 1.100 & 1.200 se acumularán en el renglón 1.000. El resultado del renglón 2.100 se acumulará en el renglón 2.000.

Como se pudo dar cuenta los subrenglones tienen un máximo de 3 posiciones decimales, lo que se traduce en que se pueden acumular hasta un máximo de 999 registros para un renglón de resumen.

#### **PASO 4**

Una vez ingresada la información de la columna "Renglón" presione la tecla TAB, para cambiar la posición de la columna dentro del grid, ingrese la cantidad siempre y cuando este declarando un renglón de detalle.

#### **PASO 5**

Presione nuevamente la tecla TAB e ingrese ahora la descripción del renglón. Esta descripción será la que se utilizará en el reporte de impresión de la hoja de presupuesto.

#### **PASO 6**

Presione nuevamente la tecla TAB, ahora deberá de definir el código de la familia que utilizará, este código debe de corresponder al código definido en el Catálogo de renglones, este código se puede ingresar en forma manual o explotando el combobox, presione el triángulo invertido ubicado a la derecha del control, utilice el mouse o las teclas de fecha para seleccionar una opción de la lista que aparece en pantalla, presione ENTER o haga click con el botón primario del mouse.

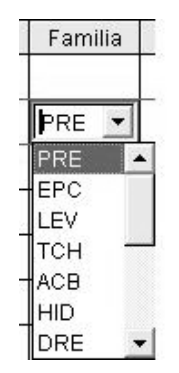

**Figura 24.** Forma "Hojas de presupuesto, combobox para seleccionar familias"

#### **PASO 7**

Presione nuevamente la tecla TAB, ahora deberá de decir que integración utilizará de acuerdo a la familia seleccionada en el paso 6, para ello explote combobox, presione el triángulo invertido ubicado a la derecha del control, utilice el mouse o las teclas de fecha para seleccionar una opción de la lista que aparece en pantalla, la información ha sido ordenada en forma alfabética en forma ascendente, luego presione ENTER o haga click con el botón primario del mouse. Con esto se actualizará interactivamente la columna unidad, Integra, Precio unitario y la columna total.

### **PASO 8**

Para añadir un nuevo registro presione la tecla "Flecha abajo" v repita los pasos del 3 al 7 tantas veces como sea necesario.

#### **PASO 9**

Por último guarde o cancele la información ingresada utilizando los iconos correspondientes de la barra de herramientas

**Editar un registro existente:** Para editar una hoja de presupuesto utilice los botones de grabadora ubicados en la barra de herramientas o haga click sobre el icono <sup>4</sup> (buscar presupuesto) de la barra de herramientas, luego haga click sobre el icono  $\mathcal O$  (editar) de la barra de herramientas, luego cambie su información, por seguridad se desactivará el campo código.

Consejo: Sí desea agregar información al cuadro grid del separador "Detalle del presupuesto" hágalo de acuerdo a lo indicado en el paso 3 del tópico "Agregando un nuevo registro"

**Eliminar un registro:** Para borrar una hoja de presupuesto de forma definitiva deberá localizarla como se indicó en el párrafo anterior utilice el botón (borrar) de la barra de herramientas, aparecerá una ventana donde se le pide confirmar su decisión.

Ahora bien, si lo que desea es eliminar un registro de la hoja de presupuesto seleccionada, deberá de utilizar el modo de edición, en la parte izquierda del grid a la par de la primera columna, aparecerá una columna sin título, muy delgada, localice el registro que quiere eliminar y haga click sobre esta columna, para la fila activa (la reconocerá pues aparece un pequeño triángulo que apunta hacia la derecha), inmediatamente se marcará con un

91

color obscuro, puede marcar varios registros a la vez, haciendo click sobre la columna delgada, tantas veces como sea necesario, luego utilice los iconos correspondientes para guardar o descartar su operación de la barra de herramientas.

Por restricciones del programa, debe dejar por lo menos un registro dentro del cuadro grid, pues si deja vacío el mismo, ya no podrá ingresar más información con el método indicado en el paso 8 del tópico "Agregando un nuevo registro"

Recuerde que todo proceso de eliminación es riesgoso y puede poner en peligro la integridad de la base de datos.

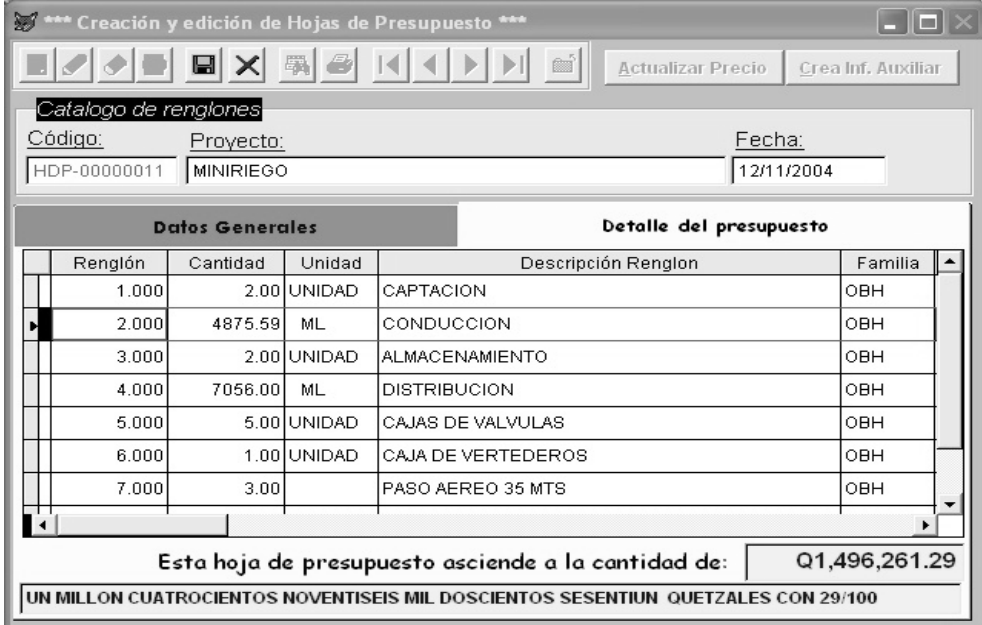

**Figura 25.** Forma "Hojas de presupuesto, eliminación de un registro"

### **Crear información auxiliar**

El proceso consiste en la generación de la siguiente Crea Inf. Auxiliar información:

- Archivos de partidas de integración
- Listados de insumos globales y detallados

Este es un paso previo a la generación de informes, en pocas palabras este procedimiento es necesario para la generación de informes.

El procedimiento es sumamente sencillo, lo único que tiene que hacer es posicionar el puntero del mouse sobre el botón "Crea Inf. Auxiliar" este se encuentra localizado en la parte superior derecha de la pantalla de hojas de presupuesto, una vez hecho esto la aplicación requerirá que confirme si desea guardar los cambios tanto para las partidas de integración como para los listados de insumos correspondientes.

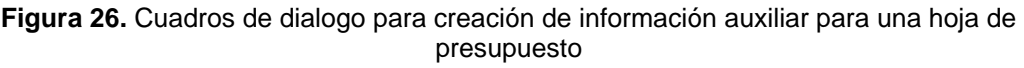

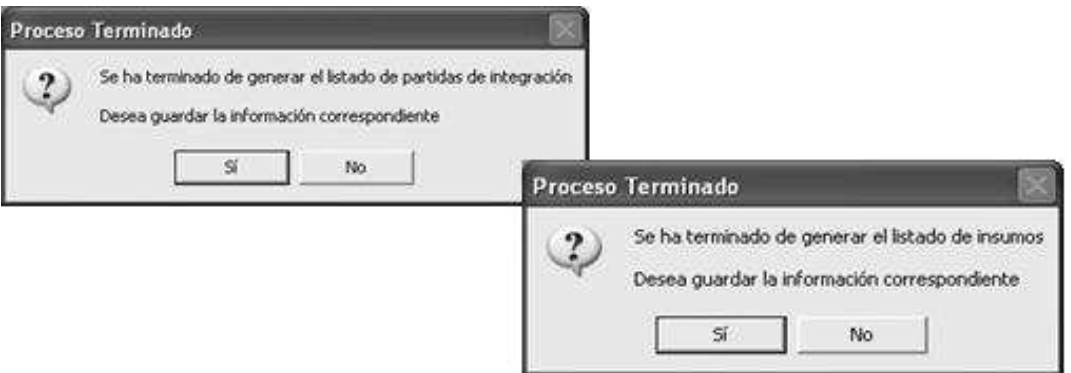

## **Actualizar precio**

Para utilizar este proceso es necesario hacer click con el **Actualizar Precio** botón primario del mouse sobre el botón identificado con la leyenda "Actualizar precio", hecho esto aparecerá un cuadro de dialogo preguntadonle si desea realizar la actualización como se muestra en la siguiente figura

**Figura 27.** Cuadro de dialogo actualización de información para una hoja de presupuesto

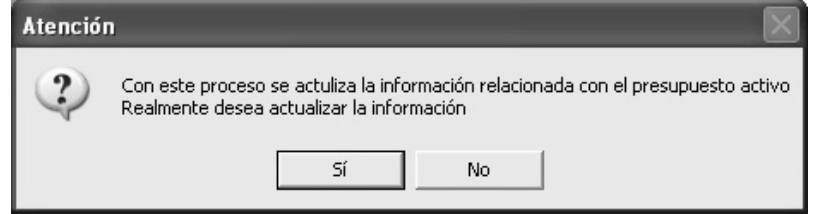

Si su respuesta es positiva, espere uno momentos hasta que aparezca este cuadro de dialogo

**Figura 28.** Cuadro de dialogo para almacenar la actualización de información para una hoja de presupuesto

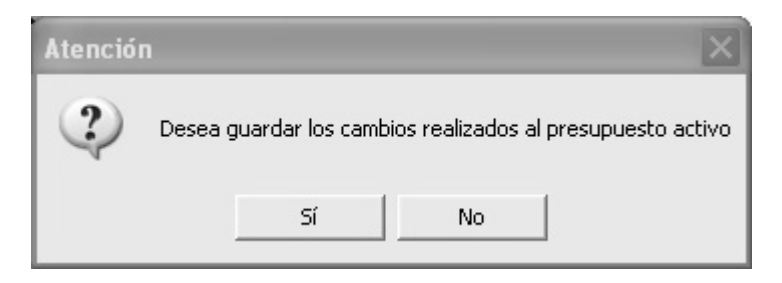

### **3.3.3.1.1 Como definir el factor de empresa**

El factor de empresa se entenderá como la relación que existe entre el total de los costos indirectos y el costo directo de una hoja de presupuesto.

Como se mencionó en las secciones anteriores el factor de empresa se puede definir de 2 maneras.

- Ingresando el valor directamente
- A través de un cálculo más minucioso.

En este apartado trataremos el segundo método, para ello Usted deberá de hacer click sobre el icono que se ubica al lado derecho del campo factor de empresa, cuando se selecciona dicho icono aparecerá la siguiente pantalla:

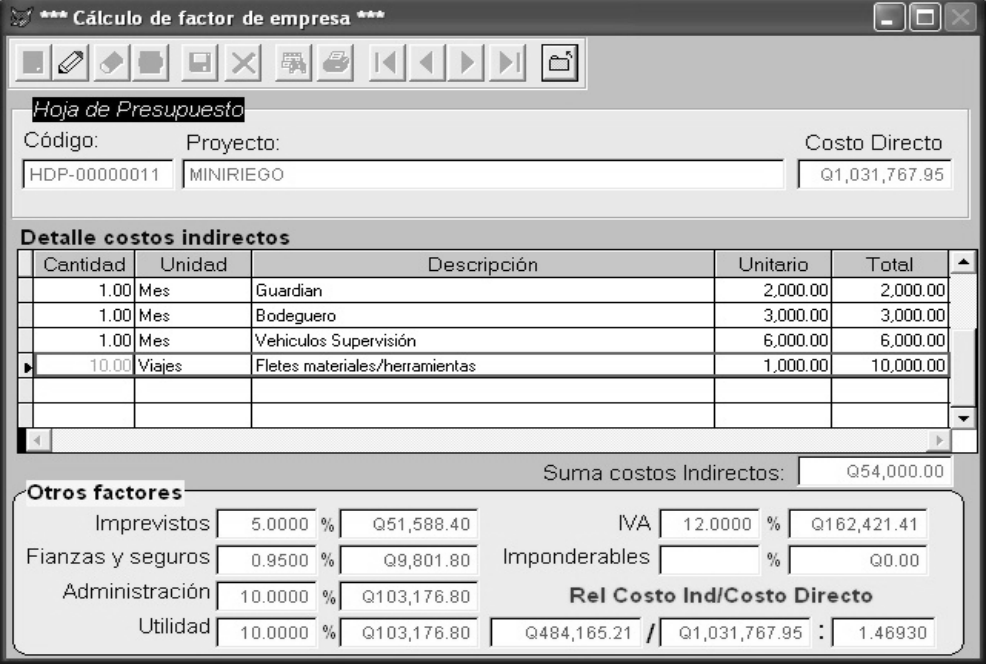

**Figura 29.** Forma "Factor de empresa"

En la parte superior aparece un recuadro titulado Hoja de presupuesto, estos datos no se pueden modificar ya que son únicamente un recordatorio para el usuario, para identificar que hoja de presupuesto esta trabajando.

En la parte central aparece un cuadro grid con el detalle de los costos directos que serán destinados a usar de alguna manera en forma permanente o fija dentro del proyecto como por ejemplo: una guardianía, un vehículo, el sueldo del personal fijo de campo (bodeguero, planillero, maestro de obra, etc.), dentro de la aplicación se han establecido valores por defecto que se mostrarán al usar por primera vez esta utilidad, para la hoja de presupuesto activa.

La parte inferior de la pantalla sirve para ingresar factores en forma porcentual utilizando para su cálculo el valor del costo directo del proyecto que aparecen en la parte superior de la forma.

El factor IVA es calculado sobre un valor acumulativo de todos los factores involucrados, el factor imponderables es también un valor acumulativo de todos los factores indirectos incluyendo el IVA.

Para editar la información de la forma deberá de dirigirse a la barra de herramientas y hacer click con el botón primario del mouse sobre el icono  $\mathscr{D}$ (editar), luego cambie lo que necesite, si desea agregar información al cuadro grid, ubíquese en el último de registro de este y presione la tecla flecha abajo y rellene lo que se le pide, repita esta operación tantas veces como sea necesario.

96

Si por el contrario desea eliminar información de este cuadro, ubique el registro que desea suprimir, del lado izquierdo de la primera columna aparecerá una columna muy delgada, haga click dentro de esta columna con el puntero del mouse, se desplegará una marca de color obscuro, que le indica que el registro ha sido marcado para su eliminación, como se muestra en la siguiente figura:

**Figura 30.** Eliminación de registros Factor de empresa

| Cantidad   | Unidad       |  |  |
|------------|--------------|--|--|
| $1.00$ Mes |              |  |  |
| $1.00$ Mes |              |  |  |
| $1.00$ Mes |              |  |  |
|            | 10.00 Viajes |  |  |

Por último guarde o cancele su operación con los iconos correspondientes de la barra de herramientas, por último cierre la forma con el icono  $\mathbb{I}$  (Salir).

Debido a que esta información es confidencial no se incluye un informe del mismo, por favor tome en cuenta esta restricción.

#### **3.3.3.1.2 Como definir el factor de prestaciones**

El factor de prestaciones nos servirá para incluir dentro del costo indirecto un porcentaje adicional al valor total de mano de obra; para todos aquellos insumos de este tipo a los cuales se les asignará dicho cálculo en la forma Listado de insumos

Como se mencionó en las secciones anteriores el factor de prestaciones se puede definir de 2 maneras.

- Ingresando el valor directamente
- A través de un cálculo más minucioso.

En este apartado trataremos el segundo método, para ello Usted deberá de hacer click sobre el icono  $\boxed{...}$  que se ubica al lado derecho del campo Prestaciones, cuando se selecciona dicho icono aparecerá la siguiente pantalla:

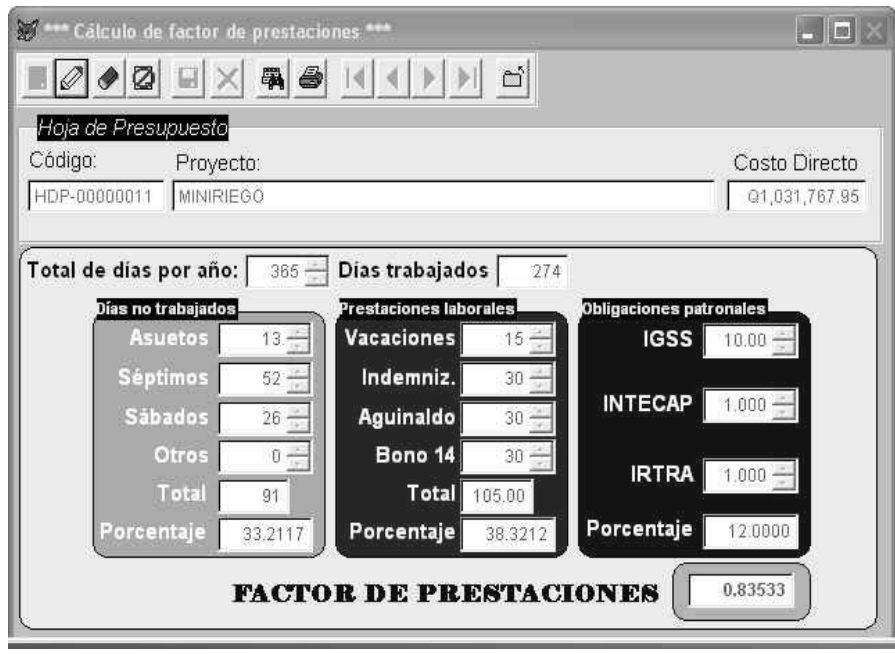

**Figura 31.** Forma "Prestaciones laborales"

En la parte superior aparece un recuadro titulado Hoja de presupuesto, estos datos no se pueden modificar ya que son únicamente un recordatorio para el usuario, para identificar que hoja de presupuesto esta trabajando.

En la parte central aparece una serie de campos de texto y están agrupados de la siguiente manera:

**Total de días por año:** En este campo puede indicar los días por año que servirán de referencia para los cálculos donde se requiera dicho valor.

**Días trabajados:** Este campo no se puede modificar, el valor contenido resulta de la diferencia del valor indicado en el campo Total de día por año y la suma de la sección Días no trabajados.

**Días no trabajados:** En esta sección se consignan todos aquellos días que a criterio del usuario no se labora, el porcentaje se calcula de acuerdo a la siguiente relación (Total días No Trabajados/Total de días trabajados)\*100.

Para cambiar los valores deberá de ingresar los mismos a través del teclado o usando el mouse haciendo click sobre los triángulos ubicados a la derecha del cuadro de texto, el sentido de los triángulos indica si se aumenta o disminuye el valor, solo se pueden ingresar números positivos hasta 365.

**Prestaciones laborales:** Son los considerados de acuerdo a las leyes laborales del país, el valor ingresado es en días para cada prestación, el

99

porcentaje se calcula de acuerdo a la siguiente relación (Total días de prestaciones laborales/Total de días trabajados)\*100.

Para cambiar los valores deberá de ingresar los mismos a través del teclado o usando el mouse haciendo click sobre los triángulos ubicados a la derecha del cuadro de texto, el sentido de los triángulos indica si se aumenta o disminuye el valor, solo se pueden ingresar números positivos hasta 365.

**Obligaciones patronales:** son los valores que debe de pagar el patrono al Seguro Social los valores ingresados son porcentajes (deben de ingresarse en forma entera y no porcentual)

El valor final del factor a utilizar resulta de la suma de todos los porcentajes para cada sección. En este caso este valor se calcula en forma decimal.

Para editar la información de la forma deberá de dirigirse a la barra de herramientas y hacer click con el botón primario del mouse sobre el icono  $\mathscr Q$ (editar), luego cambie lo que necesite.

Por último guarde o cancele su operación con los iconos correspondientes de la barra de herramientas, Si desea generar un informe haga click sobre el icono  $\implies$  (imprimir) con esto se desplegará la pantalla impresión, por último cierre la forma con el icono  $\mathbb{D}$  (Salir).

100

## **3.3.3.1 Copia de presupuestos**

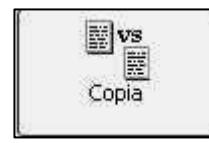

Con esta utilería Usted podrá copiar información de una hoja de presupuesto a otra siempre y cuando exista información dentro de la hoja de presupuesto fuente.

Para ello deberá de hacer click con el puntero del mouse sobre el icono que se muestra arriba, aparecerá la siguiente pantalla

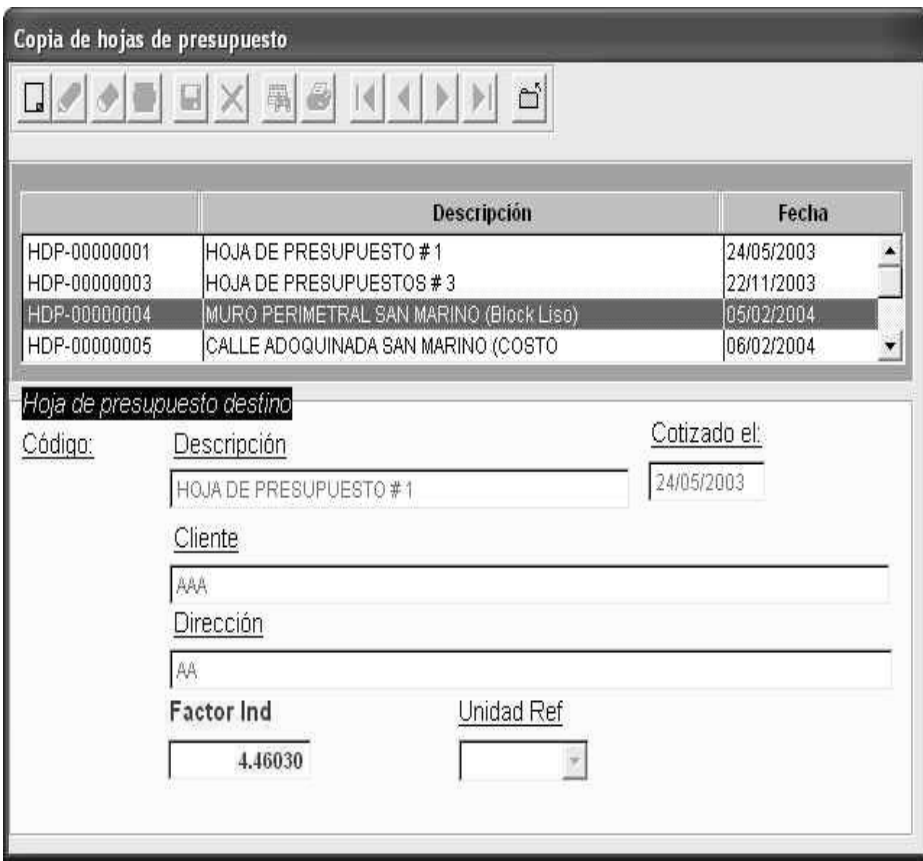

**Figura 32.** Forma "Copia de hojas de presupuesto"

### **3.4 Generación de informes**

En esta sección se explicarán los procedimientos para poder generar un informe de una hoja de presupuesto, lo primero que Usted debe de Crear es la información auxiliar correspondiente, esto se explicó con anterioridad.

Una vez hecho esto deberá de dirigirse a la barra de herramientas y hacer click con el botón del mouse sobre el icono (Imprimir) de la barra de herramientas.

En ese momento aparecerá la ventana siguiente:

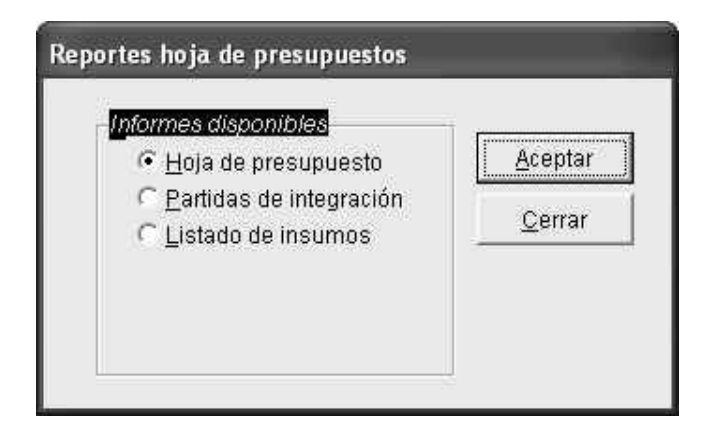

**Figura 33.** Forma "Opciones reporte hoja de presupuestos"

Como se puede dar cuenta se pueden seleccionar varias opciones, para ello solo deberá de hacer click sobre el círculo ubicado a la izquierda de cada leyenda con el puntero del mouse.

Seguidamente se explicará brevemente cada una de estas opciones:

## **Hoja de presupuesto**

Al seleccionar esta opción se genera el detalle de la hoja de presupuesto activa, para ello presione el botón aceptar, aparecerá la pantalla típica de impresión.

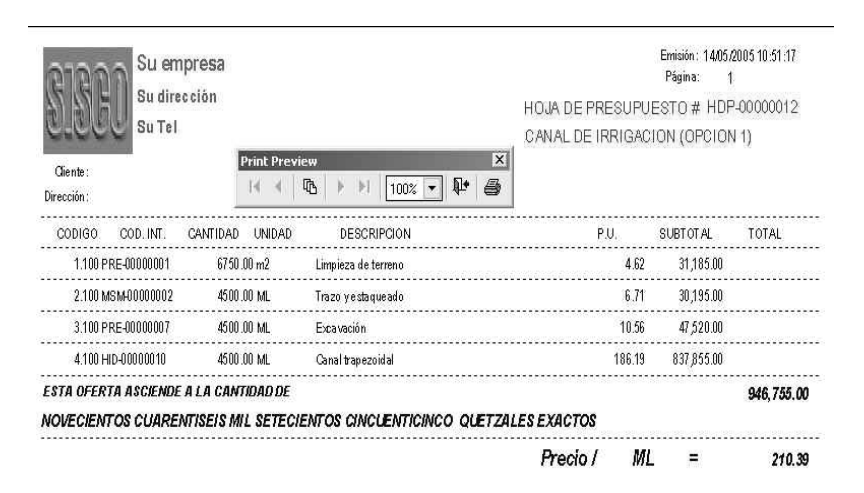

**Figura 34.** Extracto informe Hoja de presupuesto

## **Partidas de integración**

Al seleccionar esta opción se genera el informe de partidas de integración correspondiente a la hoja de presupuesto activa, para ello presione el botón aceptar, aparecerá la pantalla típica de impresión.

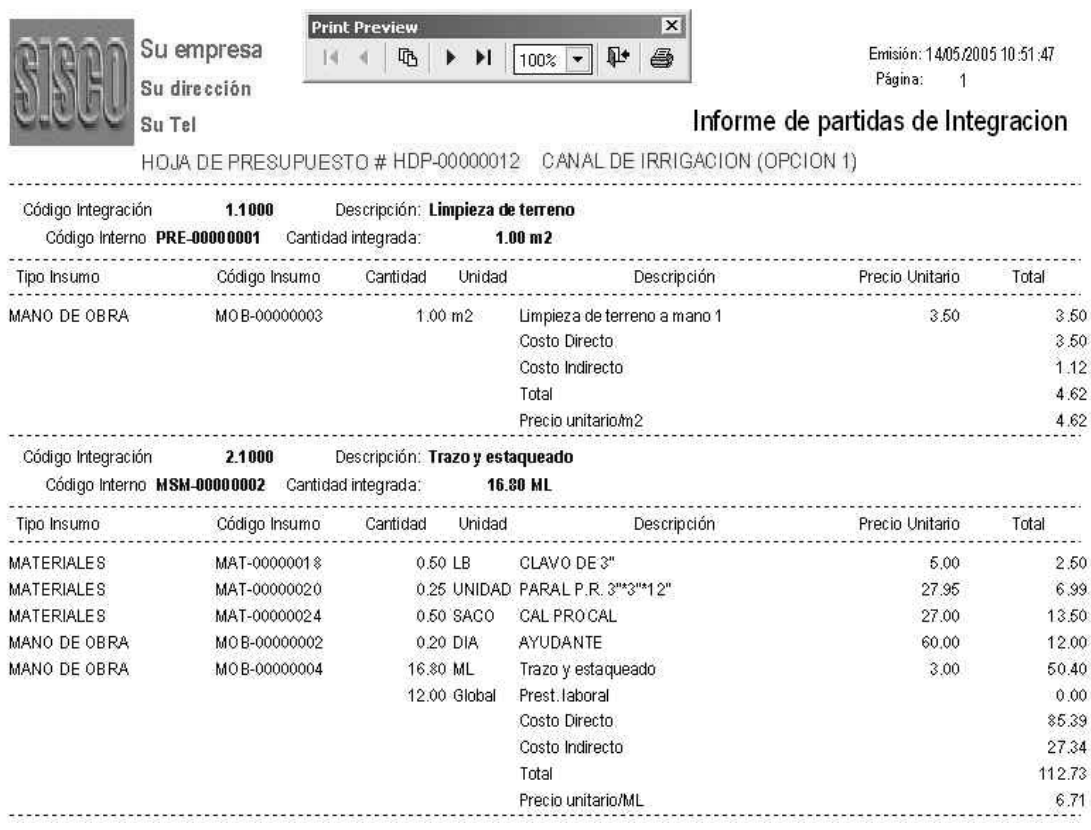

#### **Figura 35.** Extracto informe Hoja de presupuesto, Partidas de integración

#### **Listados de insumos**

Los listados de insumos son la parte final de la aplicación y servirán de base para el control final de nuestro proyecto, ayudarán de forma significativa para programar y realizar los pedidos de acuerdo al avance del proyecto.

Existen tres variantes para este informe, de acuerdo a la siguiente pantalla

**Figura 36.** Opciones de informes Listado de insumos

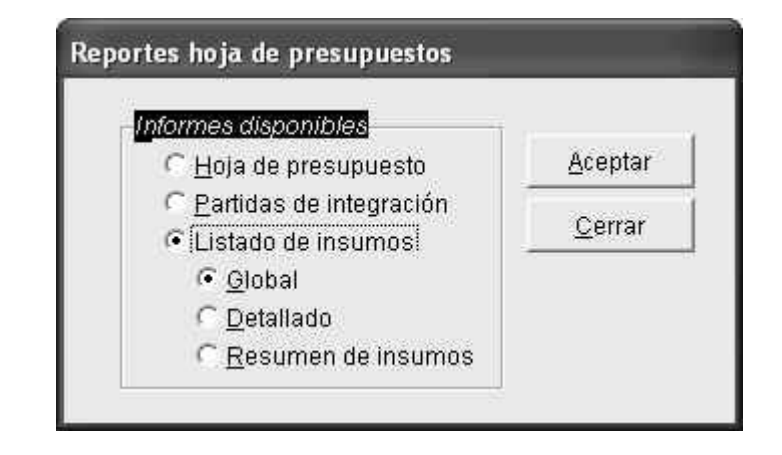

Listado global: en este informe se resumen todos los insumos de acuerdo a las integraciones realizadas para la hoja de presupuesto activo, y están organizados de acuerdo al orden indicado en el catalogo Tipos de insumos. Para desplegar el informe correspondiente seleccione la opción "Global" y luego presione el botón aceptar, aparecerá la pantalla típica de impresión.

|                            | <b>Print Preview</b><br>Su empresa |                | $\overline{\mathbf{x}}$                                                |                 |                              |
|----------------------------|------------------------------------|----------------|------------------------------------------------------------------------|-----------------|------------------------------|
|                            |                                    |                | 6<br>哂<br>御<br>100%                                                    |                 | Emisión: 14/05/2005 10:52:45 |
|                            | Su dirección                       |                |                                                                        |                 | Página:                      |
|                            | Su Tel                             |                |                                                                        |                 |                              |
|                            |                                    |                | Informe Insumos globales # HDP-00000012 CANAL DE IRRIGACION (OPCION 1) |                 |                              |
| COD. INSUMO CANTIDAD       |                                    | <b>UNIDAD</b>  | DESCRIPCION                                                            | PRECIO UNITARIO | <b>TOTAL</b>                 |
| TIPO DE INSUMO: MATERIALES |                                    |                |                                                                        |                 |                              |
| MAT-00000144               | 24.30                              | TONEL          | ANTISOL ROJO A BASE DE AGUA                                            | 1900.00         | 46,170.00                    |
| MAT-00000002               | 372.94                             | m <sub>3</sub> | ARENA DE RIO                                                           | 80.00           | 29,835.00                    |
| MAT-00000147               | 78.03                              | UNIDAD         | Aplicador Vulkem                                                       | 5.00            | 390.15                       |
| MAT-00000024               | 133.93                             | SACO           | CAL PROCAL                                                             | 27.00           | 3,616.07                     |
| MAT-00000001               | 4590.00                            | SACO           | CEMENTO GRIS                                                           | 38.00           | 174,420.00                   |
| MAT-00000018               | 133.93                             | L <sub>B</sub> | CLAVO DE 3"                                                            | 5.00            | 669.64                       |
| MAT-00000017               | 1125.00                            | LB             | CLAVO DE 4"                                                            | 5.00            | 5,625.00                     |
| MAT-00000148               | 39.02                              | <b>MICRON</b>  | DISCO DIAMANTE CORTE CONCRETO                                          | 50.00           | 1,950.75                     |
| MAT-00000143               | 737.10                             | UNIDAD         | Estructomalla 6*6 9/9                                                  | 185.00          | 136, 363.50                  |
| MAT-00000020               | 66.96                              | UNIDAD         | PARAL P.R. 3"*3"*12"                                                   | 27.95           | 1,871.65                     |
| MAT-00000003               | 453.26                             | m <sub>3</sub> | PIEDRIN 3/4                                                            | 125.00          | 56,657.81                    |
| MAT-00000145               | 2700.00                            | UNIDAD         | Paral 2" X 2" X 7' (5 usos)                                            | 10.00           | 27,000.00                    |
| MAT-00000021               | 3600.00                            | UNIDAD         | TABLA P.R. 1"*12"*12'                                                  | 37.10           | 133,560.00                   |
| MAT-00000146               | 4.29                               | CUBETA         | $Vu1$ kem 202                                                          | 800.00          | 3,433,32                     |
|                            |                                    |                | TOTAL PARA MATERIALES                                                  |                 | 621, 562.89                  |

**Figura 37.** Extracto informe Listado de insumos: Global

• **Listado detallado:** este reporte difiere del anterior en que la información ha sido agrupada por partida de integración y para las cantidades finales de trabajo indicadas en la hoja de presupuesto activa, y están organizados de acuerdo al orden indicado el Tipos de insumos. Para desplegar el informe correspondiente seleccione la opción "Detallado" y luego presione el botón aceptar, aparecerá la pantalla típica de impresión.

|                                                                      | Su empresa<br>Su dirección<br>Su Tel |        | <b>Print Preview</b><br>₲<br>$\triangleright$ $\triangleright$ 1   100%   $\triangleright$  <br>Informe Insumos x Integración # HDP-00000012 CANAL DE IRRIGACION (OPCION 1) | $\vert x \vert$<br>T.<br>8 | Página:       | Emisión: 14/05/2005 10:53 27<br>1 |
|----------------------------------------------------------------------|--------------------------------------|--------|----------------------------------------------------------------------------------------------------|----------------------------|---------------|-----------------------------------|
| COD. INSUMO CANTIDAD                                                 |                                      | UNIDAD | DESCRIPCION                                                                                                    | PRECIO UNITARIO            |               | TOTAL                             |
| Integración: 1.1000 LIMPIEZA DE TERRENO                              |                                      |        |                                                                                                    | Cantidad:                  | 6750.00       | m2                                |
| TIPO DE INSUMO: MANO DE ORRA                                         |                                      |        |                                                                                                    |                            |               |                                   |
| MOB-00000003                                                         | 6750.00                              |        | m2 Limpieza de terreno a mano 1                                                                                                    |                            | 3.50          | 23,625.00                         |
|                                                                      |                                      |        | TOTAL PARA MANO DE OBRA                                                                                                    |                            |               | 23,625.00                         |
|                                                                      |                                      |        | TOTAL PARA LIMPIEZA DE TERRENO                                                                                                    |                            |               | 23,625.00                         |
| Integración: 2.1000 Trazo y estaqueado<br>TIPO DE INSUMO: MATERIALES |                                      |        |                                                                                                    | Cantidad:                  | 4500.00       | ML.                               |
| MAT-00000024                                                         |                                      |        | 133.93 SACO CAL PROCAL                                                                                                    |                            |               |                                   |
| <i>MAT-00000018</i>                                                  |                                      |        | 133.93 LB CLAVO DE 3"                                                                                                    | www.commonweather.com      | 27.00<br>5.00 | 3,616.07<br>669.64                |
| MAT-00000020                                                         |                                      |        | 66.96 UNIDAD PARAL P.R. 3"*3"*12"                                                                                                    |                            | 27.95         | 1,871.65                          |
|                                                                      |                                      |        | TOTAL PARA MATERIALES                                                                                                    |                            |               | 6,157.36                          |
|                                                                      |                                      |        |                                                                                                    |                            |               |                                   |
|                                                                      |                                      |        |                                                                                                    |                            |               |                                   |
| TIPO DE INSUMO: MANO DE OBRA<br>M0B-00000002                         |                                      |        | <i>53.57 DIA AYUDANTE</i>                                                                                                    |                            | 60.00         | 3, 214, 29                        |
|                                                                      | 4500.00                              | ML.    | Trazo y estaqueado                                                                                                    |                            | 3.00          | 13,500.00                         |
| MOB-00000004                                                         |                                      |        | TOTAL PARA MANO DE OBRA                                                                                                    |                            |               | 16,714.29                         |

**Figura 38.** Extracto informe listado de insumos: Detallado

• **Resumen insumos**: en este informe se consignan los valores a invertir de acuerdo a los insumos involucrados en la hoja de presupuesto organizados en columnas, mientras que en la filas se consignan cada uno de los renglones de detalle. A diferencia de los otros informes éste no se puede imprimir en forma directa por el programa, esto debido a limitaciones en el generador de reportes de la herramienta de desarrollo. Más sin embargo la información generada puede ser enviada a un libro de Excel o a un archivo de texto, para su impresión posterior. Para lo cual el usuario deberá de dar formato e imprimir con una hoja de cálculo o un procesador de texto. A continuación se describe el procedimiento correspondiente:

- 1. Seleccione la opción "Resumen de insumos" de la pantalla Reportes de presupuesto y presione el botón "Aceptar".
- 2. Aparecerá una nueva pantalla explote el combobox etiquetado con la frase "Tipo de archivo" seleccione alguna de la opciones, el valor por defecto es Microsoft Excel.
- 3. Luego presione la techa TAB o haga click con el puntero del mouse sobre el campo de texto "Ubicación" donde deberá de indicar donde quiere almacenar el archivo, esto puede hacerse en forma manual o presione el icono siguiente , con ello se desplegará una nueva pantalla donde usted deberá de indicar la unidad y la carpeta donde se almacenará la información.
- 4. Luego indique el nombre el archivo incluyendo su extensión, para Excel esta debe de ser <Nombre archivo>.xls y para un archivo de texto esta será <Nombre archivo>.txt, en el campo de texto correspondiente.
- 5. Una vez hecho esto solo deberá de hacer click con el mouse sobre el botón **Exportar**.
- 6. Cierre la ventana, utilizando el botón Cerrar.
- 7. Por último busque el archivo y proceda a dar formato, luego imprima la información con la hoja de cálculo o el procesador de texto de su predilección.

| Exportar                                                       | Cerrar     |                  |                                                          |      |
|----------------------------------------------------------------|------------|------------------|----------------------------------------------------------|------|
| Tipo de archivo<br>Microsoft Excel<br>$\overline{\phantom{a}}$ |            | <b>Ubicación</b> | Nombre del archivo                                       |      |
|                                                                |            |                  | F:\COSTOS\PRG\<br>HDP-12.XLS<br>$\overline{\phantom{a}}$ |      |
| Microsoft Excel                                                |            |                  |                                                          |      |
| Archivo de texto<br>HDP-000000TZ                               |            |                  | <b>TURNAL DE IRRIGACION (OPCION 1)</b>                   |      |
|                                                                |            |                  |                                                          |      |
| Codigo                                                         | Cantidad   | Unidad           | Descripcio                                               | viat |
| 1,1000                                                         | 6750.00 m2 |                  | Limpieza de terreno                                      | no   |
| 2.1000                                                         | 4500.00 ML |                  | Trazo y estaqueado                                       | 36   |
| 3.1000                                                         | 4500.00 ML |                  | Excavación                                               | þο   |
| 4500.00 ML<br>4.1000                                           |            |                  | Canal trapezoidal                                        | 53   |
|                                                                |            |                  | <b>Totales</b>                                           | 89   |
|                                                                |            |                  |                                                          |      |
|                                                                |            |                  |                                                          |      |
|                                                                |            |                  |                                                          |      |
|                                                                |            |                  |                                                          |      |
|                                                                |            |                  |                                                          |      |
|                                                                |            |                  |                                                          |      |
|                                                                |            |                  |                                                          |      |
|                                                                |            |                  |                                                          |      |
|                                                                |            |                  |                                                          |      |

**Figura 39.** Informe Listado de insumos: Resumen

### **3.5 Otros**

En este menú se agrupan los siguientes iconos, que se de describen a continuación:

## **3.5.1 Acerca de**

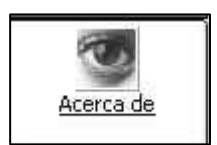

Al presionar este icono con el botón primario del mouse se desplegará una ventana con información general acerca del

programa.

**Figura 40.** Forma "Acerca de"

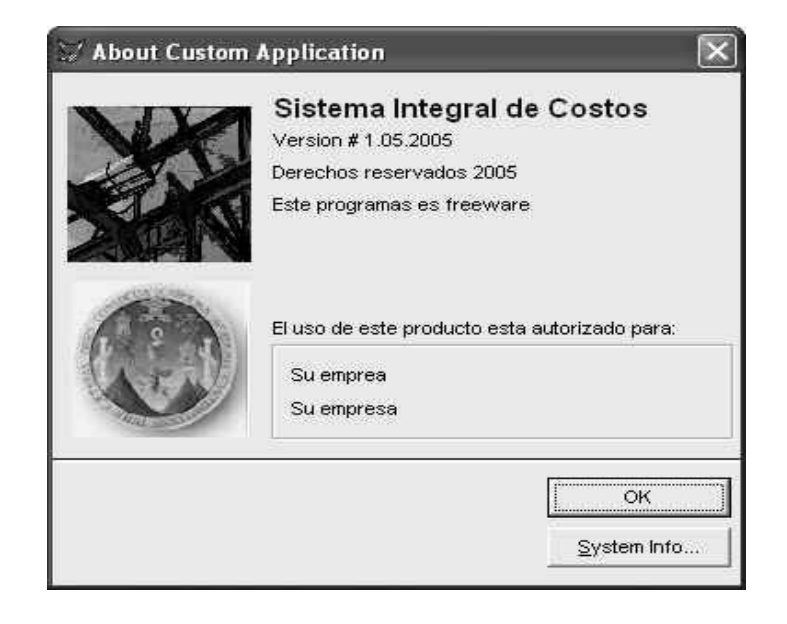

## **3.5.2 Ayuda en línea**

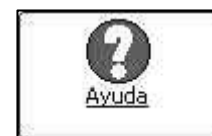

Con esta opción se desplegará el archivo de ayuda de la aplicación en formato Help HTML.

Si por alguna razón este archivo no se despliega desde la aplicación realice los siguientes pasos:

- 1. Diríjase al botón de inicio, busque la opción todos los programas.
- 2. Busque el grupo de programas SISCO, luego haga click sobre el icono Ayuda.

## **3.5.3 Salir de la aplicación**

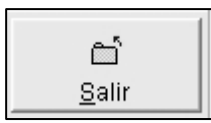

Con esta opción se termina la ejecución de la aplicación y se devuelve el control al sistema operativo, únicamente debe de hacer click con el botón primario del mouse sobre el icono

correspondiente.

## **4 EJEMPLO PRÁCTICO, VIVIENDA UNIFAMILIAR**

#### **4.1 Explicación del proyecto**

El proyecto que servira para desarrollar el ejemplo práctico, consiste en una vivienda unifamiliar de ochenta metros cuadrados (80.00 m²) de superficie cubierta.

La vivienda esta conformada por los siguientes ambientes: Un porche, área combina de comedor y cocina, un dormitorio principal, dos dormitorios secundarios, y un servicio sanitario completo.

La cimentación es la típica usada en nuestro país, y será a través de zapatas y cimiento corrido.

Las paredes son de block tabique cuyo acabado será limpio (sisado) en sus dos caras, reforzadas por medio de columnas, pines y soleras de concreto. La estructura de techo es del tipo prefabricada, es decir utilizando el sistema de vigueta y bovedilla.

El piso interior será tipo mosaico o de cemento líquido, además en la parte externa de la vivienda se utilizará piso de torta de concreto.

En el servicio sanitario se impermeabilizarán las paredes utilizando un alisado de cemento. En el techo en su parte interna se aplicará un cernido remolineado, en su parte externa se aplicará un mezclón, que servirá para la conformación de pañuelos.

El área del porche será delimitada por una pequeña baranda de madera.

Las puertas serán de madera de ciprés recubierta con barniz, las ventanas serán de aluminio tipo mill finish.

En la instalación hidráulica y de drenajes se usará tubería PVC, los artefactos del servicio sanitario serán tipo económico.

La iluminación artificial será a través de lámparas incandescentes en todos los ambientes, la instalación de fuerza será por medio de tomacorrientes dobles.

Es importante hacer la aclaración que la vivienda presentada en este trabajo es únicamente para efectos didácticos y de ninguna manera deberá de utilizarse con otro objetivo.

### **4.2 Planos del proyecto**

Los planos del proyecto han sido elaborados utilizando el software Autocad 2005 y se presentan en el anexo de este trabajo.

## **4.3 Memoria de cálculo y cuantificación del proyecto**

La cuantificación del proyecto consistió básicamente en la determinación de las cantidades físicas de obra a ejecutar en el proyecto, esta información fue determinada utilizando las herramientas del software CAD mencionado en el inciso anterior. Esta cuantificación sirvió para conformar la hoja de presupuesto del proyecto, la que ha sido ordenada por renglones y subrenglones. A continuación se presenta el resultado final de esta tarea:

| <b>CODIGO</b> | <b>CANTIDAD</b>     | <b>UNIDAD</b>  | <b>RENGLON</b>                         |  |  |
|---------------|---------------------|----------------|----------------------------------------|--|--|
| 1             | <b>PRELIMINARES</b> |                |                                        |  |  |
| 1.1           | 1.00                | Global         | Bodega y guardianía                    |  |  |
| 1.2           | 99.00               | m <sup>2</sup> | Limpieza de terreno                    |  |  |
| 1.3           | 56.00               | ml             | Trazo y estaqueado                     |  |  |
| 2             | <b>CIMENTACION</b>  |                |                                        |  |  |
| 2.1           | 56.00               | ml             | Excavación de zanjas                   |  |  |
| 2.2           | 56.00               | ml             | Relleno de zanjas                      |  |  |
| 2.3           | 14.00               | U              | Zapata Z-1                             |  |  |
| 2.4           | 53.00               | ml             | Cimiento corrido                       |  |  |
| 2.5           | 53.00               | ml             | Pared cimiento en block de 0.10        |  |  |
| 2.6           | 53.00               | ml             | Solera de humedad de 0.14 * 0.10       |  |  |
| 2.7           | 3.07                | ml             | Solera de amarre de 0.14 * 0.10        |  |  |
| 3             | <b>ESTRUCTURAS</b>  |                |                                        |  |  |
| 3.1           | 63.00               | ml             | Columna C-1                            |  |  |
| 3.2           | 39.00               | ml             | Columna C-2                            |  |  |
| 3.3           | 7.80                | ml             | Columna C-3                            |  |  |
| 3.4           | 129.00              | ml             | Columna C-4 (pin)                      |  |  |
| 3.5           | 8.00                | ml             | Columna C-5                            |  |  |
| 3.6           | 133.00              | ml             | Solera intermedia                      |  |  |
| 3.7           | 7.00                | ml             | Viga tipo 1                            |  |  |
| 4             | <b>LEVANTADOS</b>   |                |                                        |  |  |
| 4.1           | 121.00              | m <sup>2</sup> | Block de 0.09*0.20*0.40 Limpio 2 caras |  |  |
| 5             | <b>TECHOS</b>       |                |                                        |  |  |
| 5.1           | 80.00               | m <sup>2</sup> | Losa Prefabricada Vigueta+Bovedilla    |  |  |
|               |                     |                |                                        |  |  |

**Tabla V.** Cuantificación ejemplo práctico, Vivienda Unifamiliar

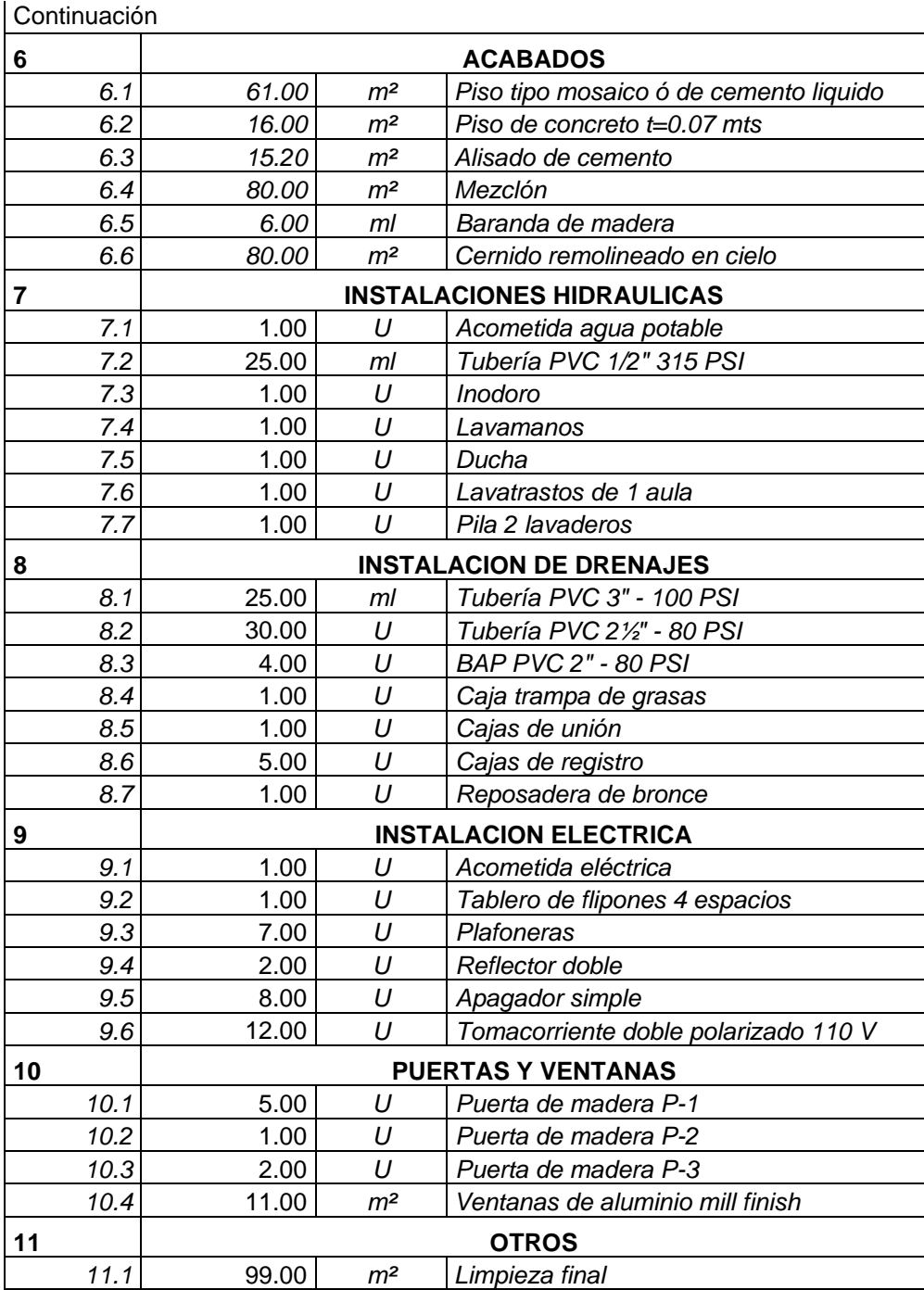

La memoria de cálculo fue elaborada utilizando el software Microsoft Excel.

 En esta memoria se analizaron únicamente los renglones correspondientes a los elementos de concreto reforzado, como lo son zapatas, cimientos, columnas y soleras, además se incluye la evaluación de instalaciones hidráulicas y drenajes, en lo que corresponde a tubería y accesorios. Esto se debe a que son los que a consideración del autor llevan más trabajo. En la memoria se consigna únicamente lo correspondiente a materiales y partidas base, pues las cantidades de mano de obra dependen del tipo de elemento y se pueden operar directamente en la elaboración de partidas de integración, además son fáciles de deducir a partir de las cantidades de materiales. La memoria de cálculo mencionada se presenta en la tabla VI:

## **Tabla VI.** Memoria de cálculo, ejemplo práctico

## **MEMORIA DE CALCULO**

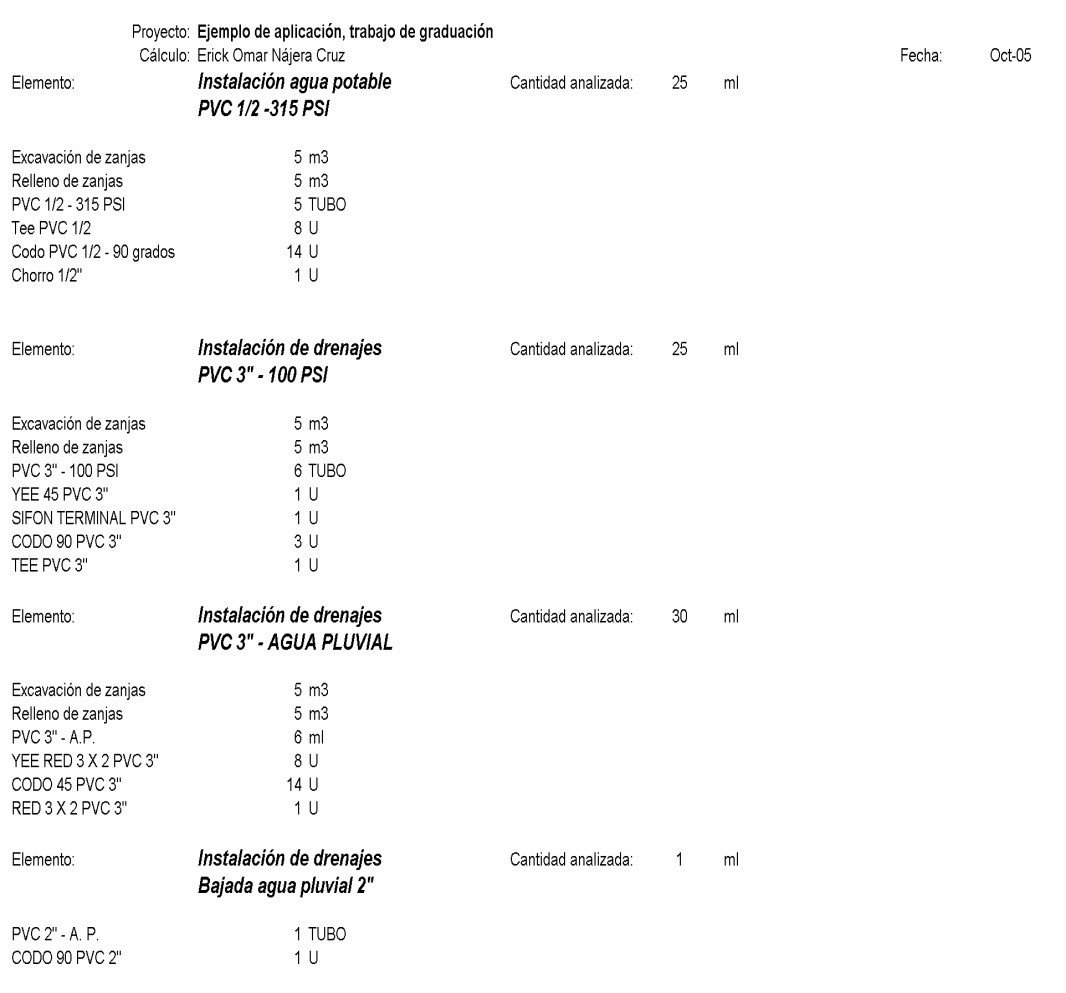

## Continuación

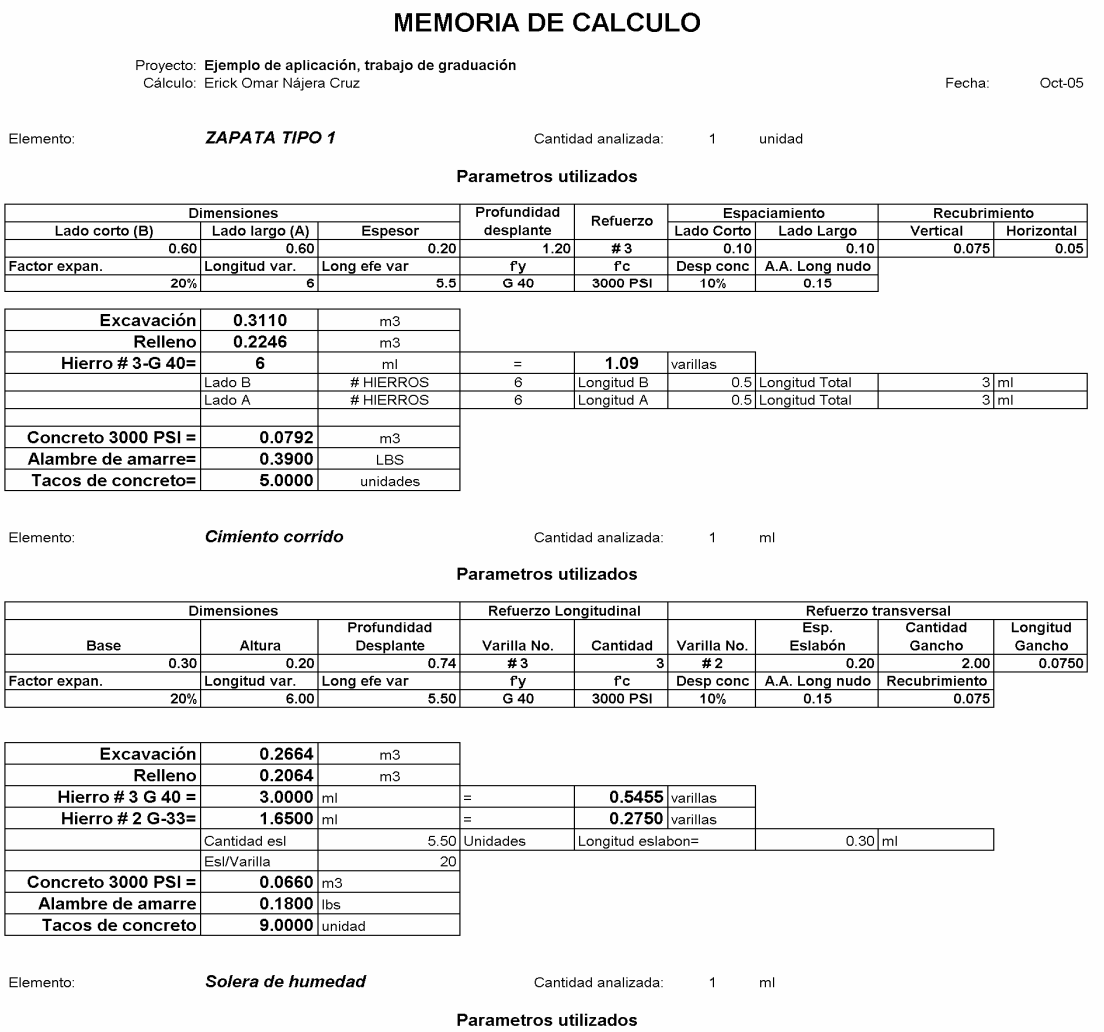

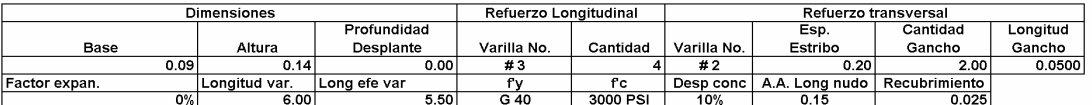

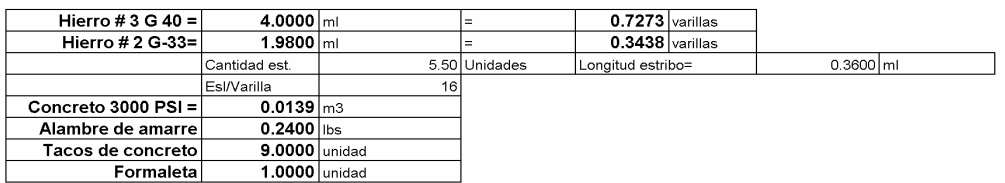

## Continuación

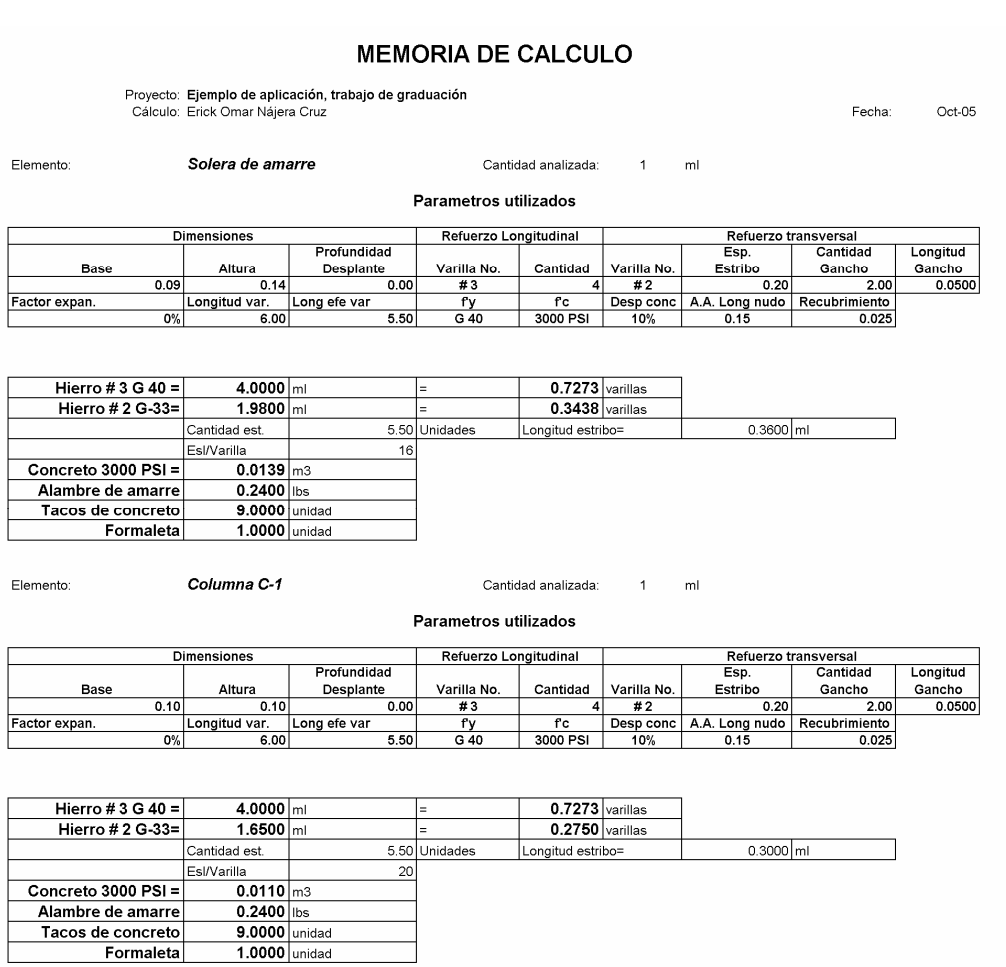

Elemento:

Columna C-2

Cantidad analizada:  $1$   $\overline{\mathsf{m}}$ 

#### Parametros utilizados

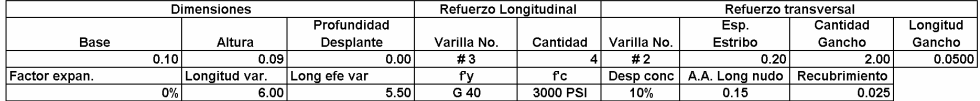

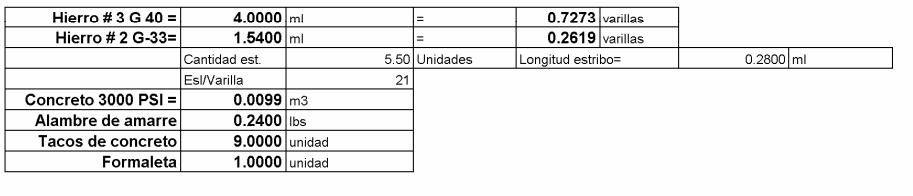

Elemento: Columna C-3 Cantidad analizada: 1  $\mathsf{m}\mathsf{l}$ 

## Continuación

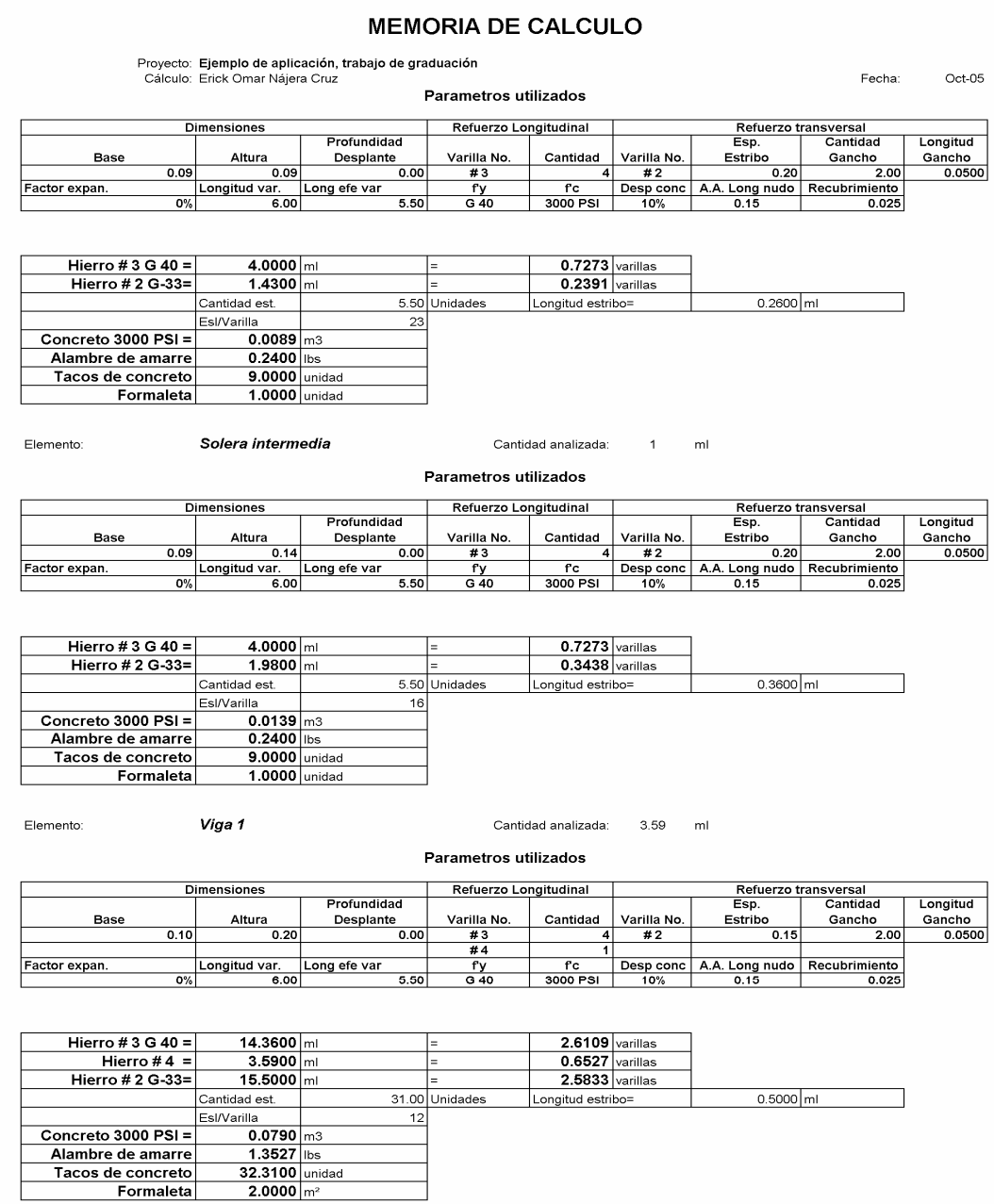

# **4.4 Generación e implementación de la información utilizando el programa**

Con la cuantificación de cantidades de trabajo y la memoria de cálculo del caso se procedió a ingresar dicha información en el programa de software desarrollado en este trabajo, siguiendo la secuencia explicada en el capítulo 3, Los resultados finales de esta operación se incluyen en el anexo.

#### **4.5 Análisis de resultados**

## **% Influencia de insumos sobre costo directo**

Consistirá en la determinación de los porcentajes de influencia de los diferentes insumos que componen el costo directo, de acuerdo a los datos del informe denominado resumen de insumos.

Este porcentaje se determinó utilizando la siguiente formula

% influencia = (Valor total del insumo/Valor total de costo directo)\*100

Los cálculos finales de la aplicación de esta expresión se consignan en la siguiente tabla
**Tabla VII.** % Influencia de insumos sobre costo directo

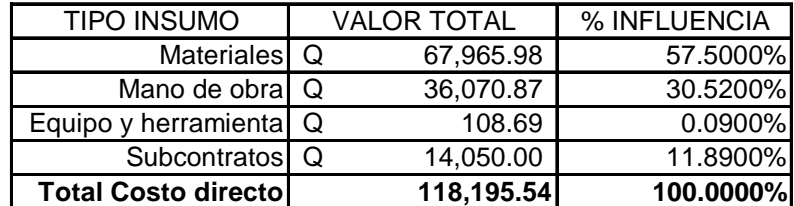

#### **% Influencia de los renglones sobre precio de venta**

Este porcentaje se determinó utilizando la siguiente formula

% influencia PV = (Valor total del renglón/Valor total de precio de venta)\*100

Los cálculos finales de la aplicación de esta expresión se consignan en la siguiente tabla

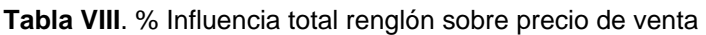

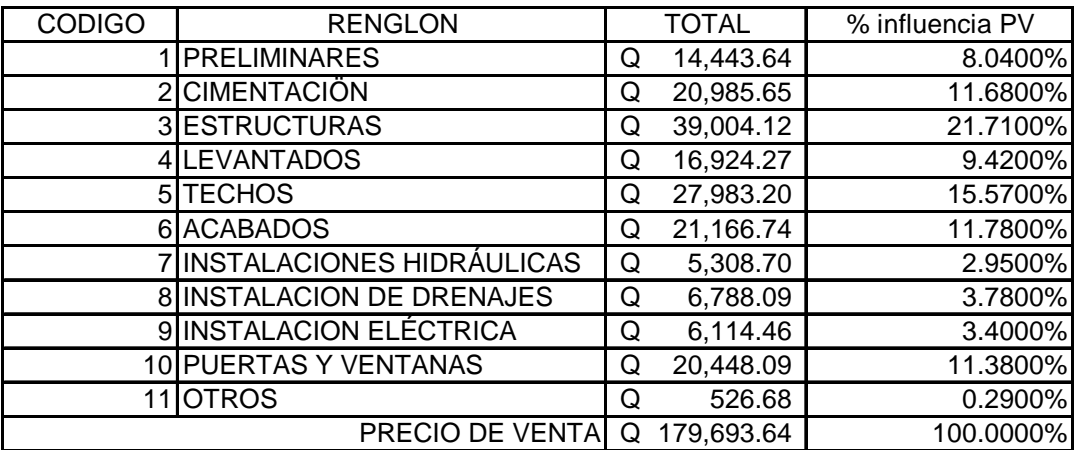

Además de los porcentajes de influencia se pueden determinar ciertos índices, frecuentemente utilizados en nuestro medio, y que sirven para poder estimar en forma rápida el valor de una construcción de características similares en relación a la superficie cubierta o al área de construcción.

#### **Índice por metro cuadrado de superficie cubierta:**

El precio por metro cuadrado consiste en dividir el valor de venta del proyecto entre el área de superficie de techo. En este caso dicho valor es el siguiente:

# Índice x m² de superficie cubierta= Q 179,693.64/80.00 m²= **Q 2,246,17/m²**

Para efectos prácticos podemos aproximar dicho valor a Q 2,250.00/m².

#### **Índice por metro cuadrado de superficie de construcción**

 Antes de explicar como se cálcula este índice, es importante explicar que la superficie de construcción debe de ser la suma de todas las áreas de muros, áreas de pisos interiores y exteriores, y el área de techo.

 Una vez explicada esta situación el índice pro metro cuadrado de superficie de construcción no es más que la relación del precio final de venta dentro de el área total de construcción.

 En el siguiente párrafo se consignan las áreas involucradas en este cálculo y corresponden al ejemplo práctico que estamos tratando.

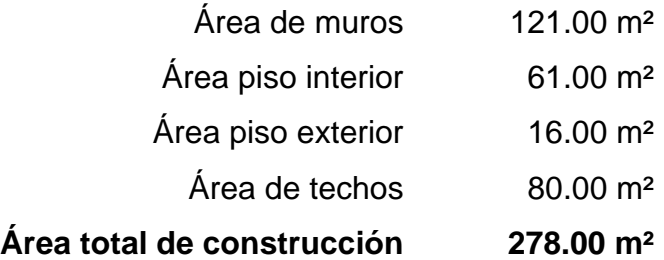

Utilizando estos datos el índice por metro cuadrado de construcción

Índice x m² de construcción= Q 179,693.64/278.00 m²= **Q 646.38/m²**

Nuevamente para efectos prácticos el índice por metro cuadrado de construcción se puede aproximar a Q 650.00 por metro cuadrado.

# **CONCLUSIONES**

- 1. Visual FoxPro 7.00 es una herramienta de desarrollo y un motor de base de datos sumamente práctico y fácil de usar.
- 2. La utilización de memorias de cálculo en el trabajo de costeo es una buena práctica que permite realizar correcciones en una forma fácil, especialmente si estas se almacenan a través de programas de hojas de cálculo.
- 3. La herramienta informática desarrollada en este trabajo, cumple con los módulos mínimos para poder desarrollar una hoja de presupuesto, ahorrando tiempo en la presentación de ofertas, además los resultados obtenidos son más exactos, disminuyendo en gran medida el error humano.
- 4. El valor total del presupuesto del ejemplo práctico ascendió a la cantidad de ciento setenta y nueve mil seiscientos noventa y tres quetzales con sesenta y cuatro centavos (Q 179,693.64) dando como resultado un índice por m² de superficie cubierta de dos mil doscientos cincuenta quetzales exactos (Q 2,250.00/m²) y un índice por m² de construcción de seiscientos cincuenta quetzales exactos (Q 650.00/m²).

## **RECOMENDACIONES**

- 1. Realizar copias de respaldo de la información implementada con la herramienta informática desarrollada en el presente trabajo en forma constante.
- 2. Utilizar programas de dibujo asistido por computadora y hojas de cálculo como herramientas paralelas al trabajo de costeo.
- 3. No utilizar la información de los planos presentados en este trabajo para su construcción física, ya que, estos fueron incluidos únicamente con objetos didácticos.

# **BIBLIOGRAFÍA**

- 1. Álvarez, Félix. **Presupuestos en la construcción.** 18ª ed (Monografías sobre construcción y arquitectura). España: Ediciones CEAC S.A., 1977. 174 pp**.**
- 2. Estimación de costos de construcción**.**  http://www.dataconstruccion.com/conceptos.htm, Octubre 2005.
- 3. López Aguilar, Juan José. Estimación de costos de construcción**.** Análisis de precios unitarios. http://www.monografias.com/trabajos6/anpre/anpre.shtml. Mayo 2005.
- 4. Microsoft Corporation. Ayuda en línea del programa Microsoft Visual FoxPro 7.0**.** 2001.
- 5. Uranga Cruz, Raúl. Bases de datos**.** http://www.Monografias.com, Mayo 2005.
- 6. Vides Tobar, Amando. **Análisis y control de costos de ingeniería**. Guatemala: Editorial Piedra Santa. 1971, 684 pp.

# **ANEXO**

**Figura 41.** Planta amueblada + elevaciones

**Figura 42.** Planta acotada + secciones

**Figura 43. Planta de acabados + corte de muro** 

**Figura 44.** Planta de cimentación + columnas + detalles

**Figura 45.** Planta de losas + detalles

**Figura 46.** Planta de agua potable + detalle artefactos

**Figura 47.** Planta de drenajes + detalle de cajas

**Figura 48.** Planta de drenajes agua pluvial

**Figura 49.** Planta de electricidad (Luz+Fuerza)

#### Tabla IX. Hoja de presupuesto

SISTEMA INTEGRADO DE COSTOS

Emisión: 21/03/2006 01:20:33 Página: 1

Su dirección

HOJA DE PRESUPUESTO # HDP-00000001 Vivienda popular

Cliente: Trabajo de Graduación Dirección: Ejemplo de Aplicación El uso de la base de datos Visual Foxpro 7.0 para la elaboración de presupuestos

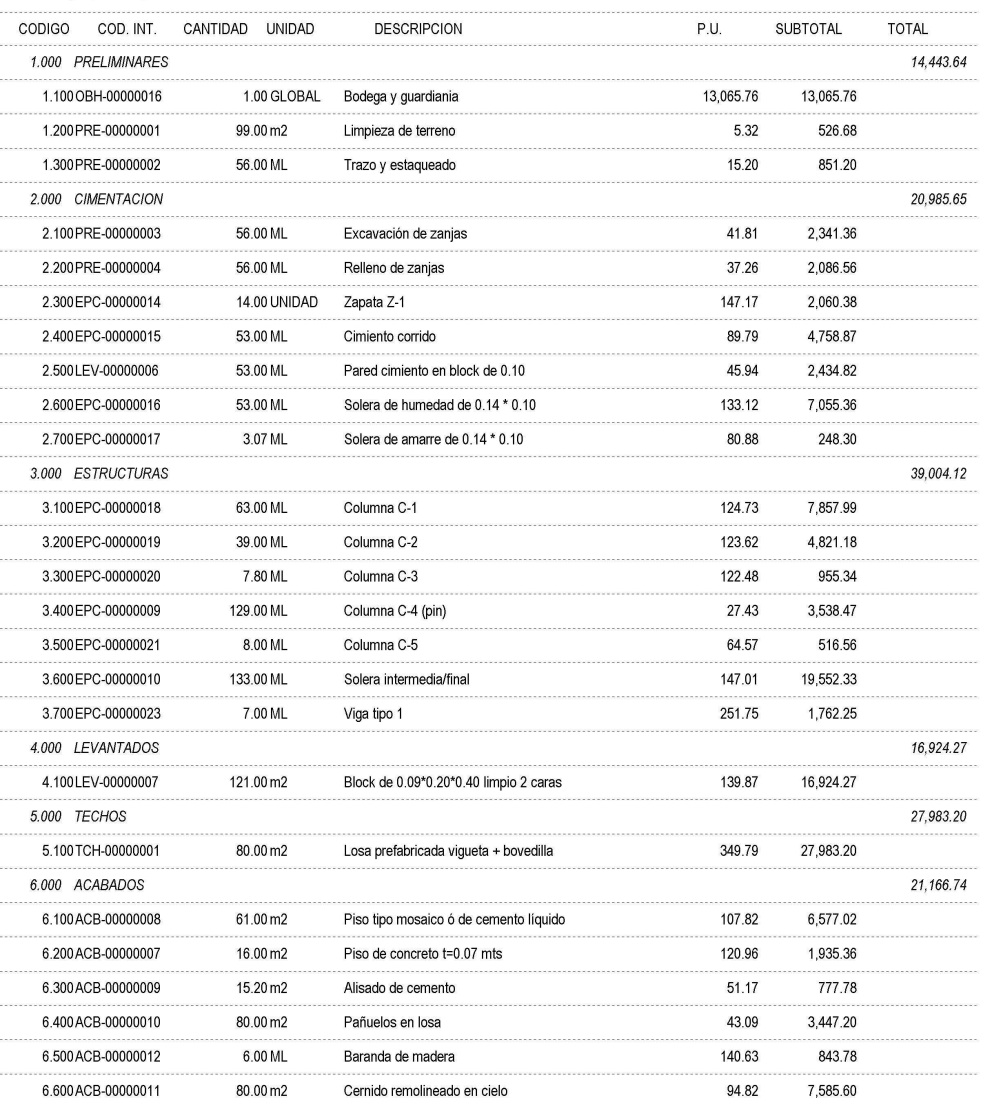

#### Continuación

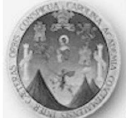

## SISTEMA INTEGRADO DE COSTOS

Su dirección

HOJA DE PRESUPUESTO # HDP-00000001 Vivienda popular

Cliente: Trabajo de Graduación

El uso de la base de datos Visual Foxpro 7.0 para la elaboración de presupuestos

Dirección: Ejemplo de Aplicación

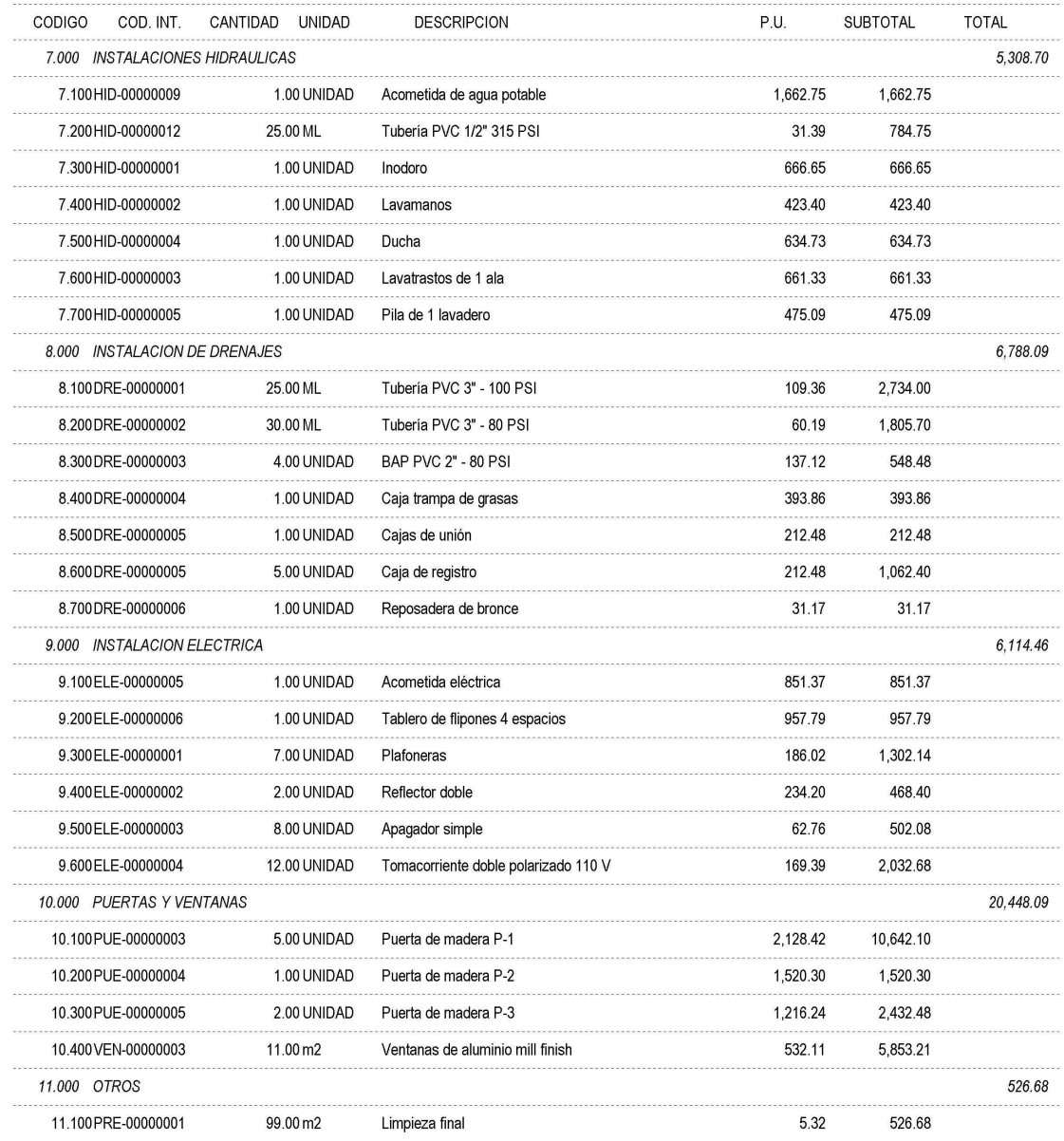

#### Continuación

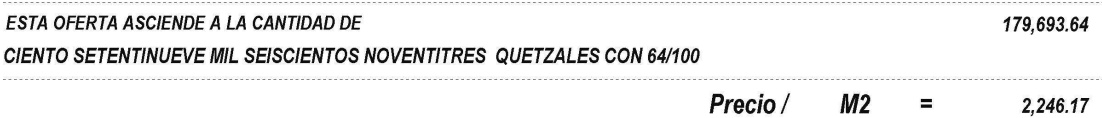

#### **Tabla X. Partidas de integración**

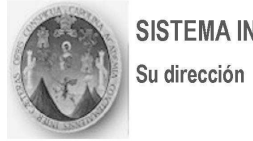

#### SISTEMA INTEGRADO DE COSTOS

Emisión: 21/03/2006 01:26:06 Página: 1

### Informe de partidas de Integracion

HOJA DE PRESUPUESTO # HDP-00000001 Vivienda popular

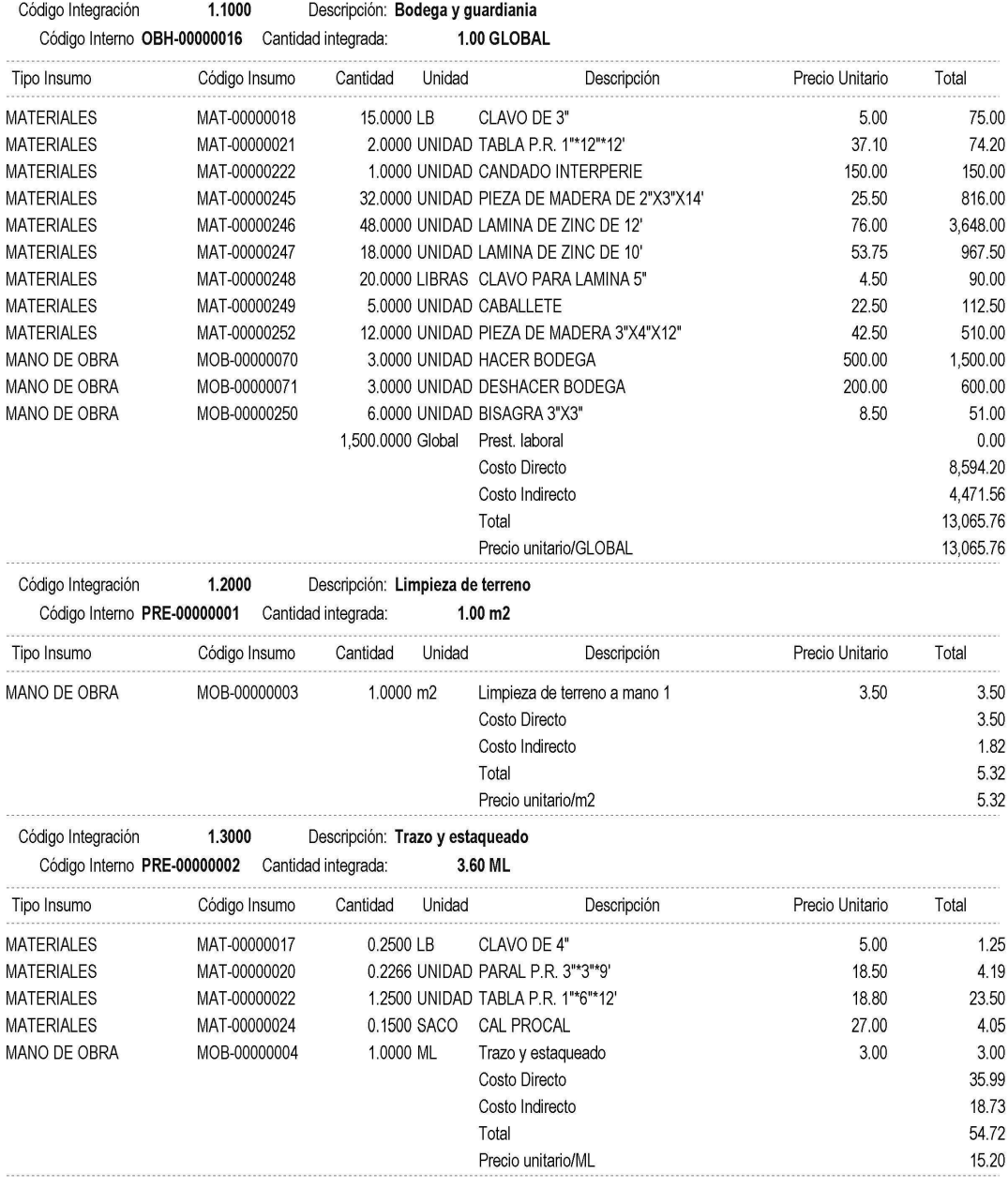

## Continuación

#### SISTEMA INTEGRADO DE COSTOS

Su dirección

Emisión: 21/03/2006 01:26:06 Página: 2

50.36

#### Informe de partidas de Integracion

HOJA DE PRESUPUESTO # HDP-00000001 Vivienda popular

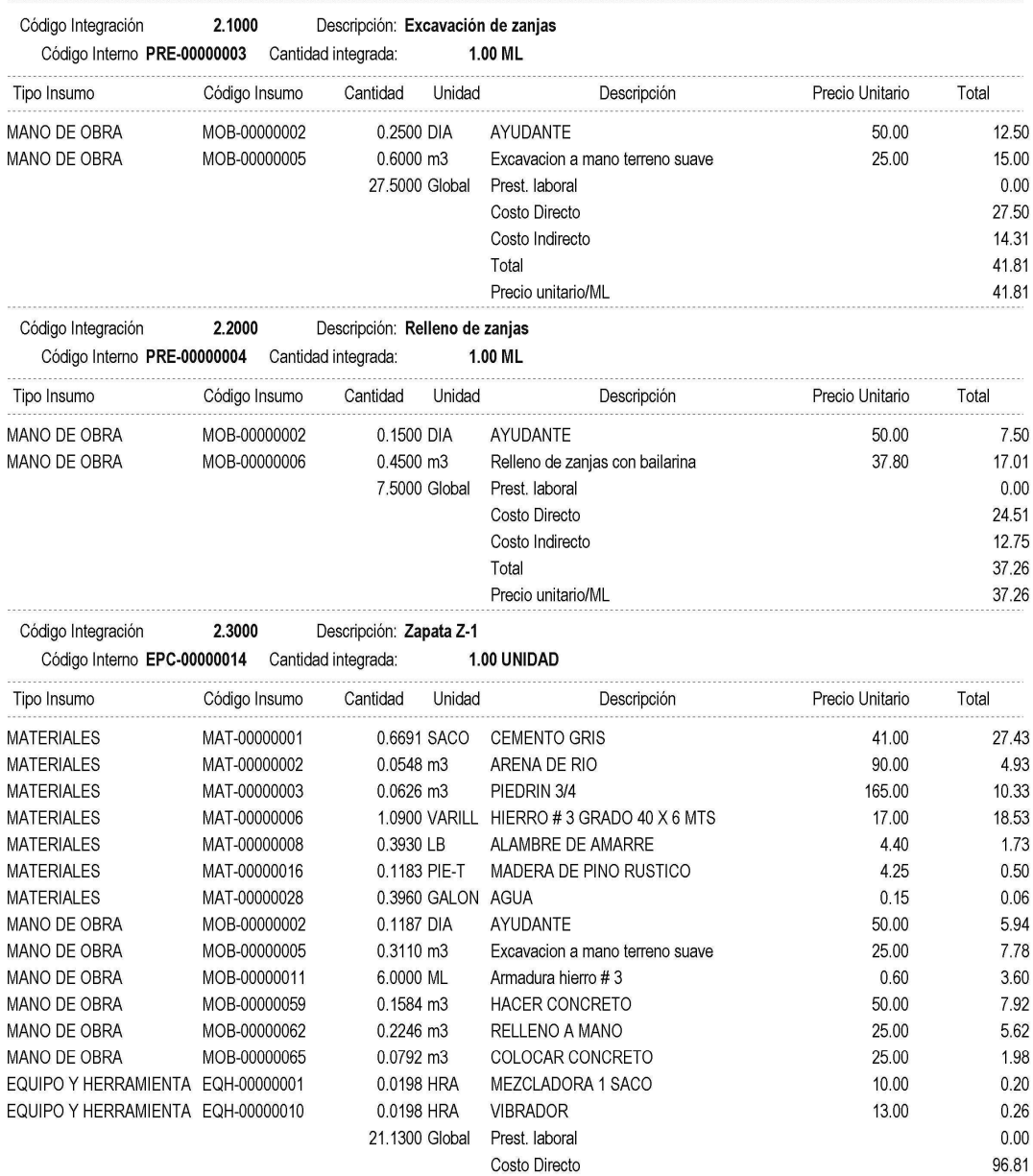

Costo Indirecto

## Continuación

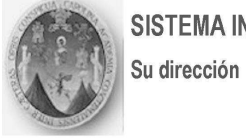

## SISTEMA INTEGRADO DE COSTOS

Emisión: 21/03/2006 01:26:06 Página: 3

# Informe de partidas de Integracion

HOJA DE PRESUPUESTO # HDP-00000001 Vivienda popular

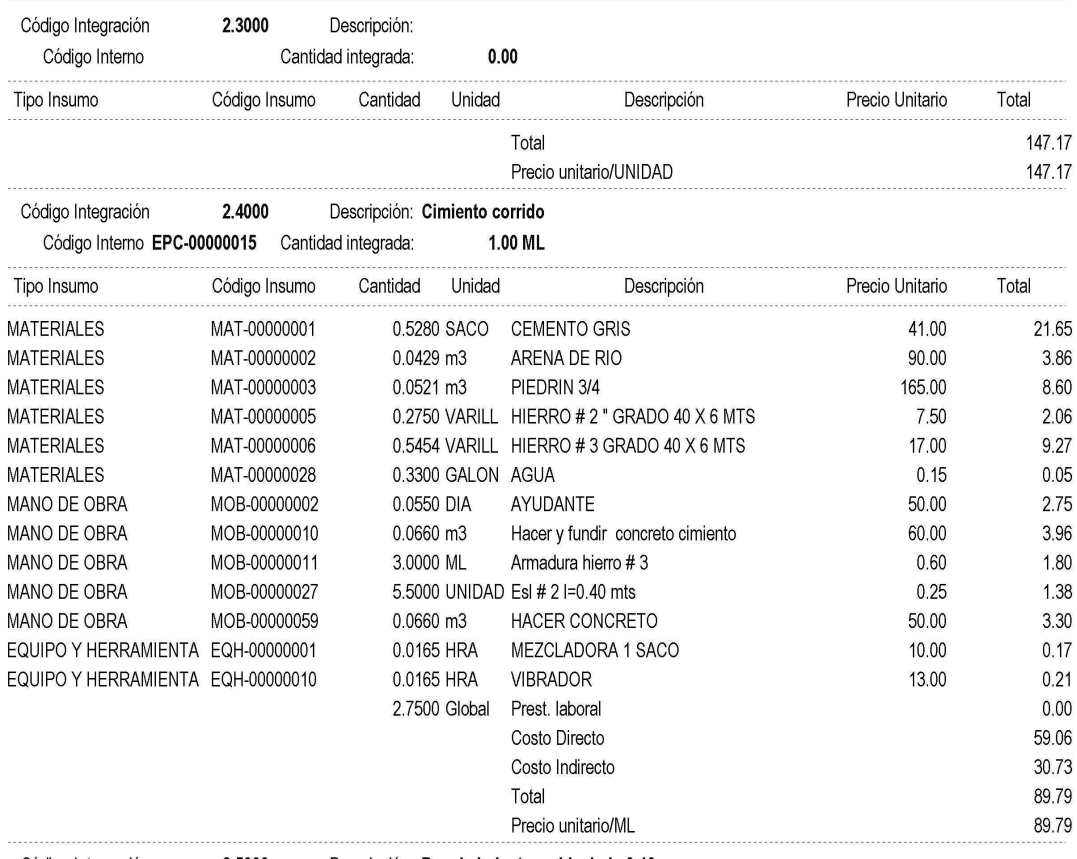

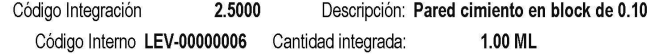

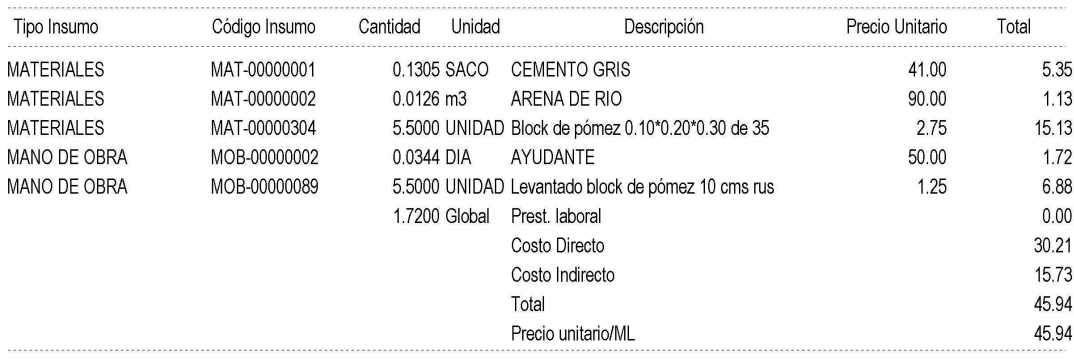
Su dirección

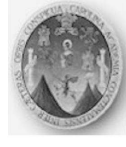

## SISTEMA INTEGRADO DE COSTOS

Emisión: 21/03/2006 01:26:06 Página: 4

## Informe de partidas de Integracion

HOJA DE PRESUPUESTO # HDP-00000001 Vivienda popular

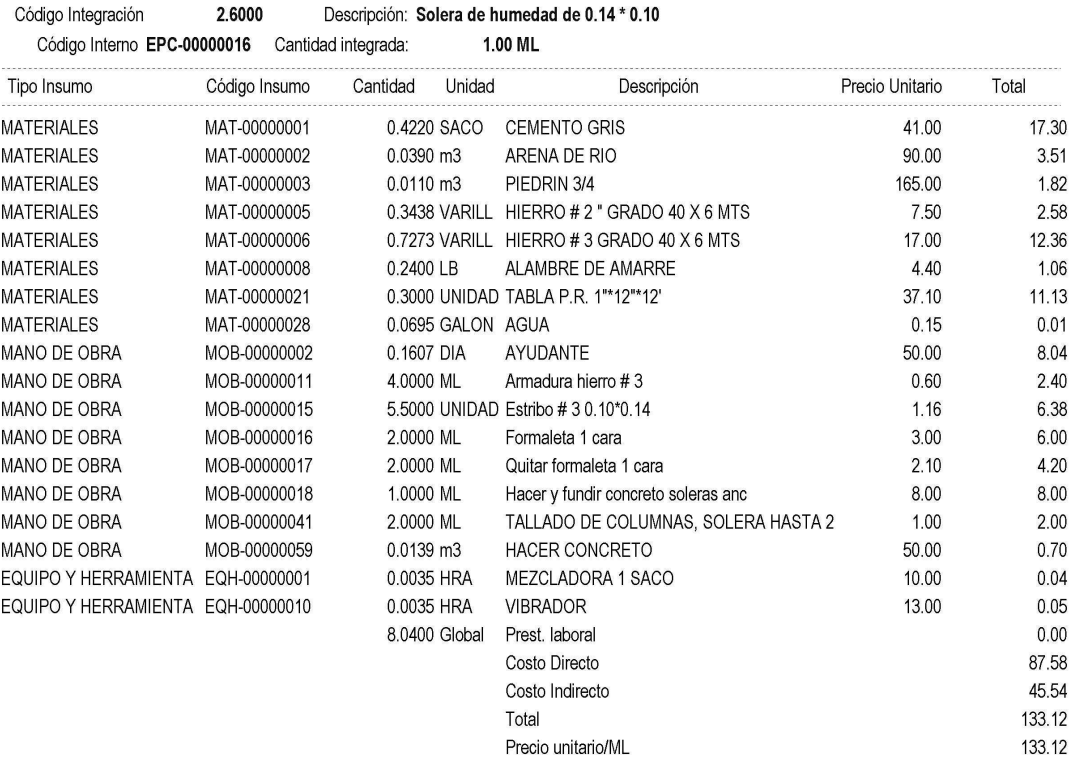

Código Integración 2.7000 Descripción: Solera de amarre de 0.14 \* 0.10 Código Interno EPC-00000017 Cantidad integrada: 1.00 ML

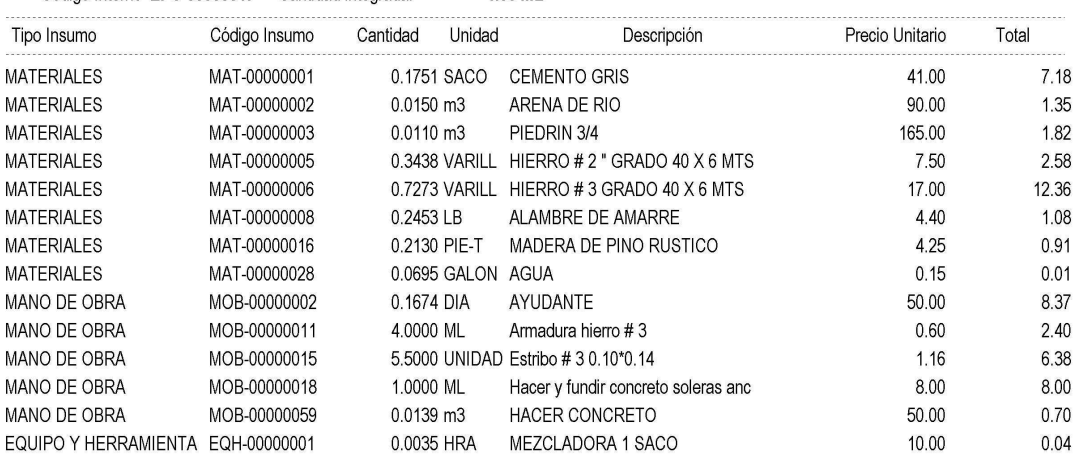

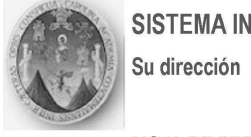

# SISTEMA INTEGRADO DE COSTOS

Emisión: 21/03/2006 01:26:06 Página: 5

# Informe de partidas de Integracion

HOJA DE PRESUPUESTO # HDP-00000001 Vivienda popular

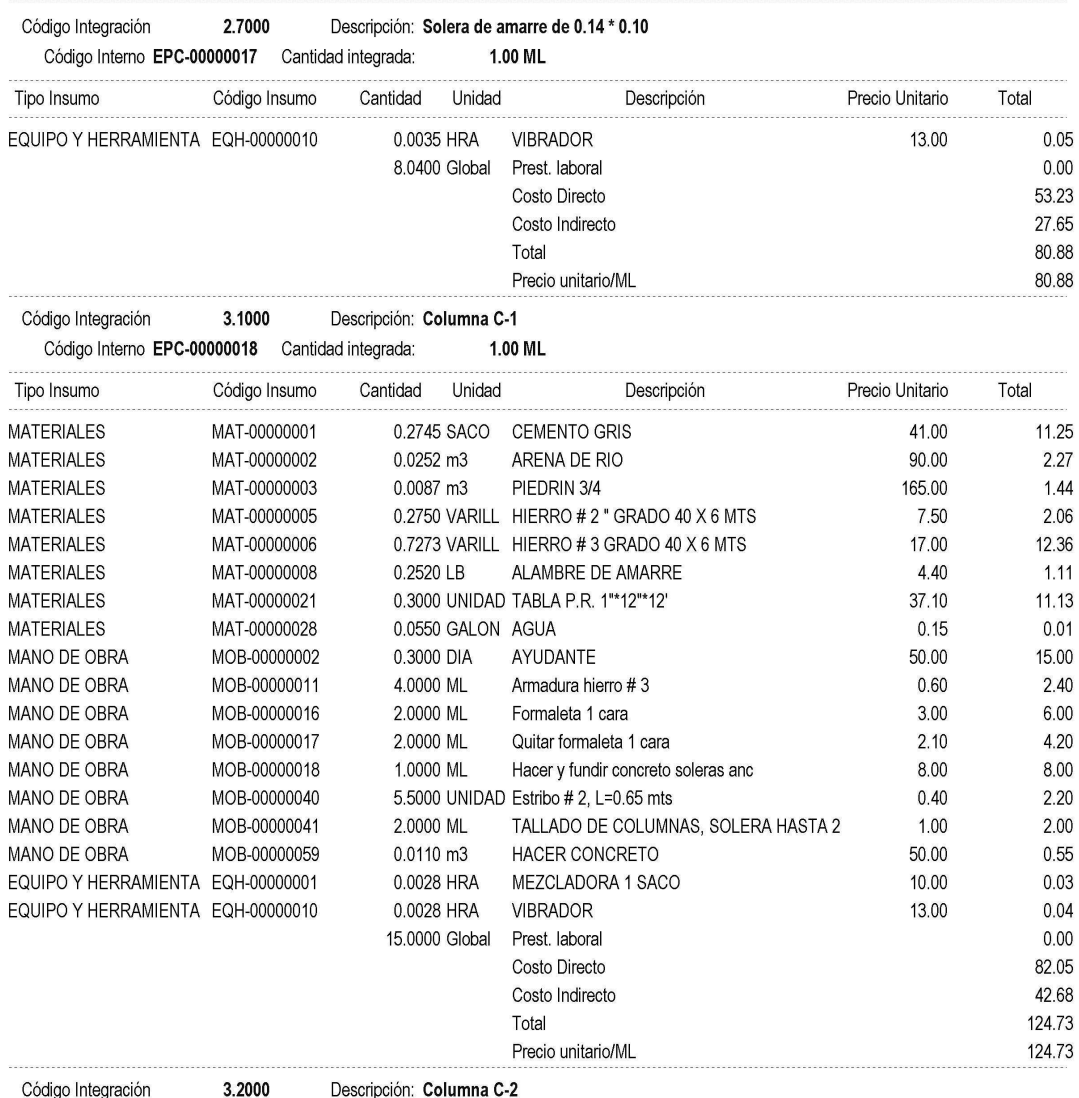

Código Interno EPC-00000019 Cantidad integrada:  $1.00$  ML

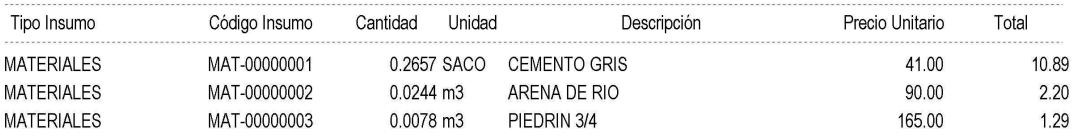

Su dirección

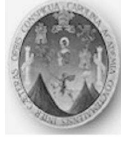

#### **SISTEMA INTEGRADO DE COSTOS**

Emisión: 21/03/2006 01:26:06 Página:  $6\overline{6}$ 

#### Informe de partidas de Integracion

HOJA DE PRESUPUESTO # HDP-00000001 Vivienda popular

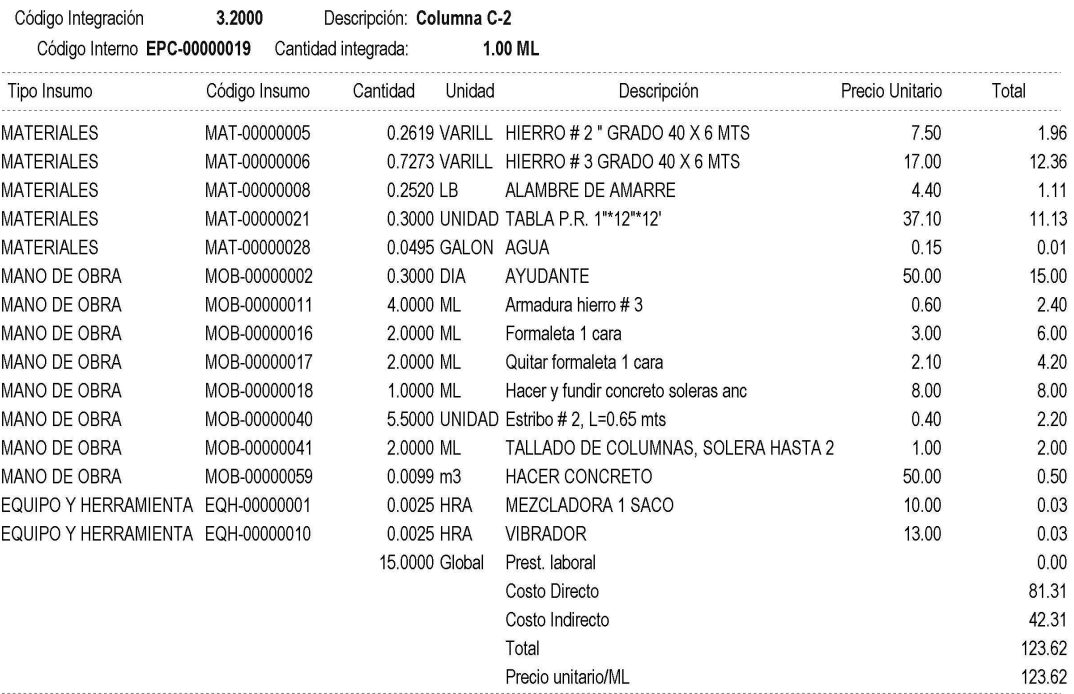

Código Integración 3.3000 Descripción: Columna C-3 Código Interno EPC-00000020 Cantidad integrada: 1.00 ML Unidad Precio Unitario Tipo Insumo Código Insumo Cantidad Descripción Total **MATERIALES** MAT-00000001 0.2577 SACO CEMENTO GRIS 41.00 10.57 90.00 **MATERIALES** MAT-00000002 0.0238 m3 ARENA DE RIO  $2.14$ **MATERIALES** MAT-00000003 0.0070 m3 PIEDRIN 3/4 165.00  $1.16$ **MATERIALES** MAT-00000005 0.2391 VARILL HIERRO # 2 " GRADO 40 X 6 MTS 7.50 1.79 MATERIALES MAT-00000006 0.7273 VARILL HIERRO #3 GRADO 40 X 6 MTS 17.00 12.36 0.2520 LB **MATERIALES** MAT-00000008 ALAMBRE DE AMARRE 4.40 1.11 0.3000 UNIDAD TABLA P.R. 1"\*12"\*12' **MATERIALES** MAT-00000021 37.10 11.13 **MATERIALES** MAT-00000028 0.0445 GALON AGUA  $0.15$  $0.01$ MANO DE OBRA MOB-00000002 0.3000 DIA AYUDANTE 50.00 15.00 MANO DE OBRA MOB-00000011 4.0000 ML Armadura hierro #3 0.60  $2.40$ MANO DE OBRA MOB-00000016 2.0000 ML Formaleta 1 cara  $3.00$ 6.00 MANO DE OBRA MOB-00000017 2.0000 ML Quitar formaleta 1 cara  $2.10$ 4.20 8.00 8.00 MANO DE OBRA MOB-00000018 1.0000 ML Hacer y fundir concreto soleras anc 2.20 MANO DE OBRA MOB-00000040 5.5000 UNIDAD Estribo # 2, L=0.65 mts  $0.40$ 2.00 MANO DE OBRA MOB-00000041 2.0000 ML TALLADO DE COLUMNAS, SOLERA HASTA 2 1.00 50.00 MANO DE OBRA MOB-00000059 0.0089 m3 HACER CONCRETO  $0.45$ EQUIPO Y HERRAMIENTA EQH-00000001 0.0022 HRA MEZCLADORA 1 SACO 10.00  $0.02$ 

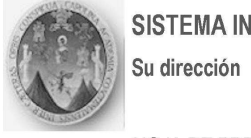

# SISTEMA INTEGRADO DE COSTOS

Emisión: 21/03/2006 01:26:06 Página: 7

# Informe de partidas de Integracion

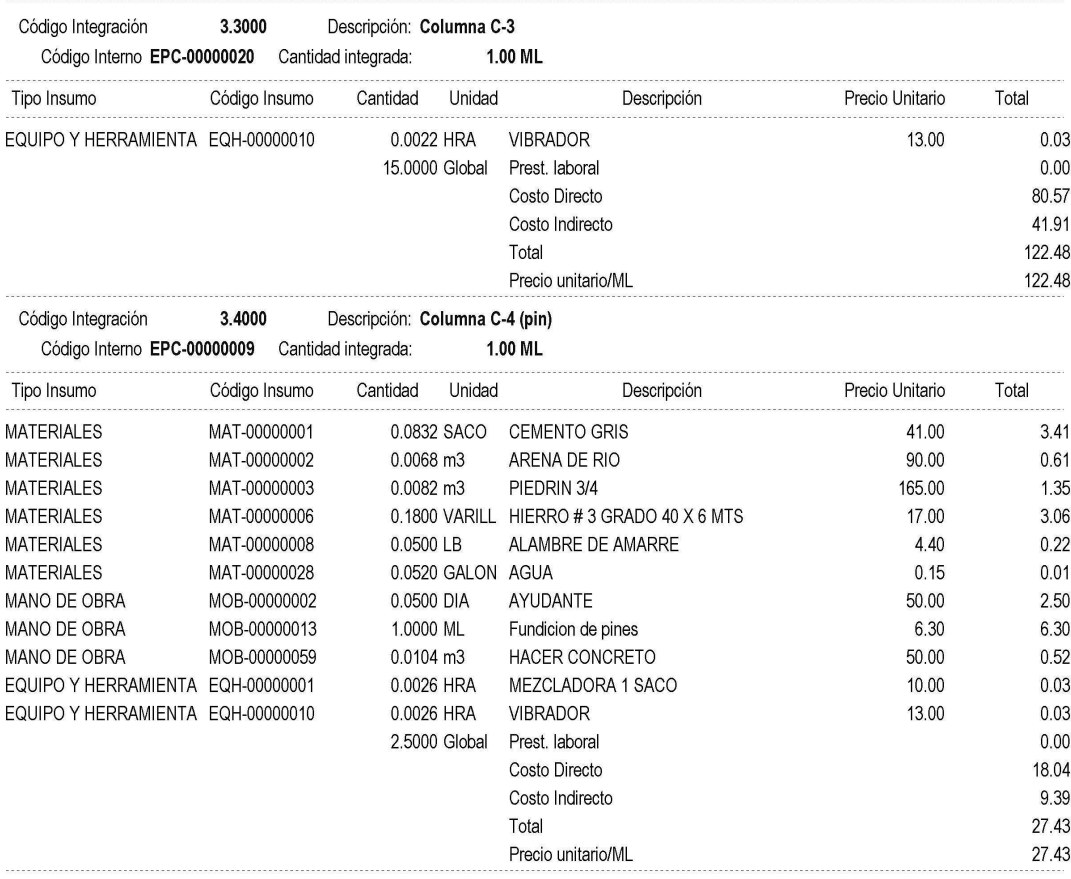

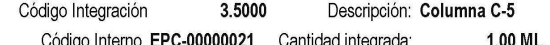

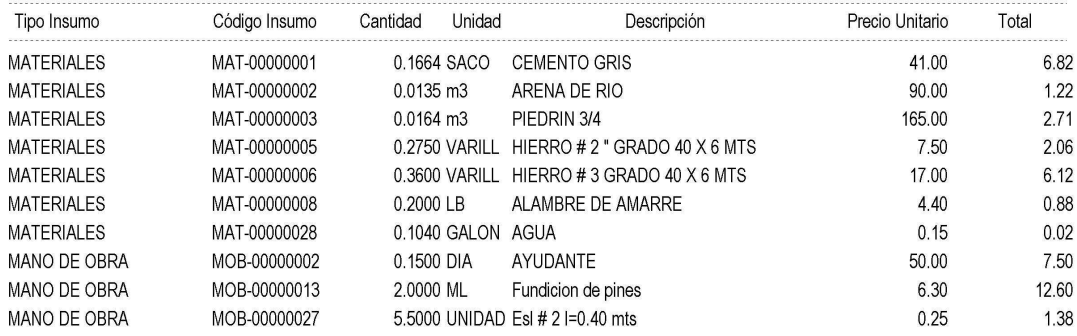

Su dirección

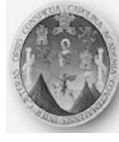

## SISTEMA INTEGRADO DE COSTOS

Emisión: 21/03/2006 01:26:06 Página: 8

## Informe de partidas de Integracion

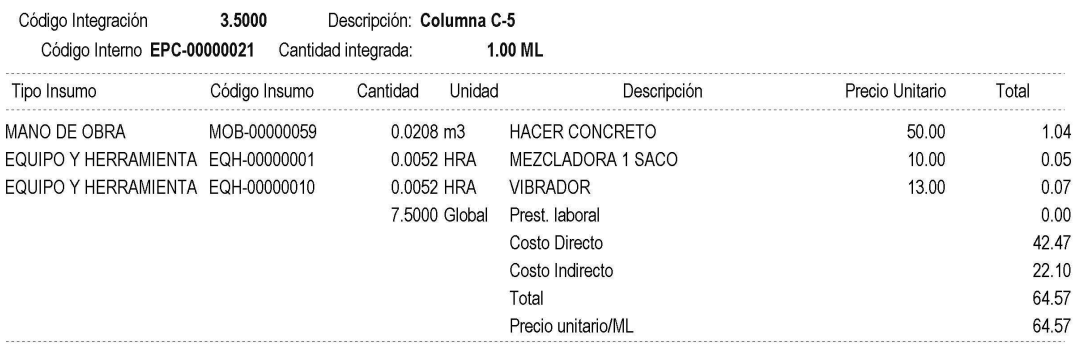

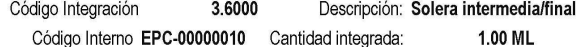

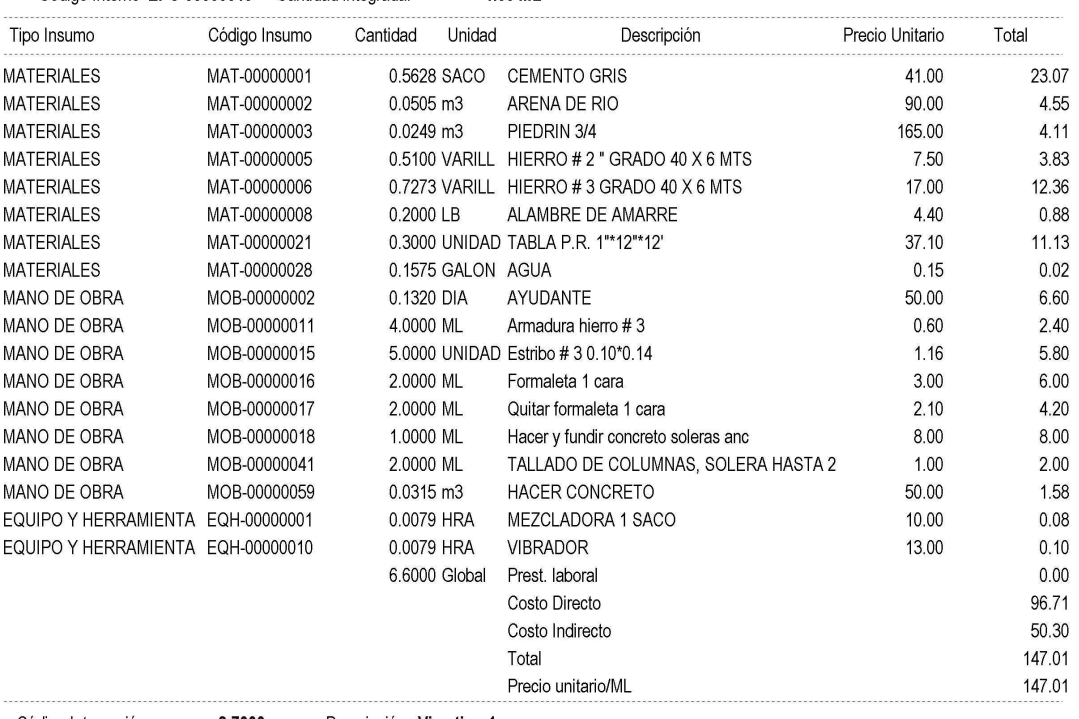

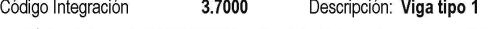

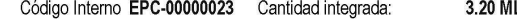

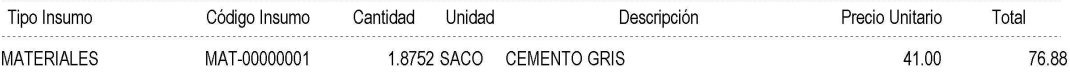

Su dirección

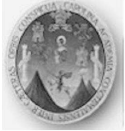

#### **SISTEMA INTEGRADO DE COSTOS**

Emisión: 21/03/2006 01:26:06 Página:  $\overline{9}$ 

## Informe de partidas de Integracion

HOJA DE PRESUPUESTO # HDP-00000001 Vivienda popular

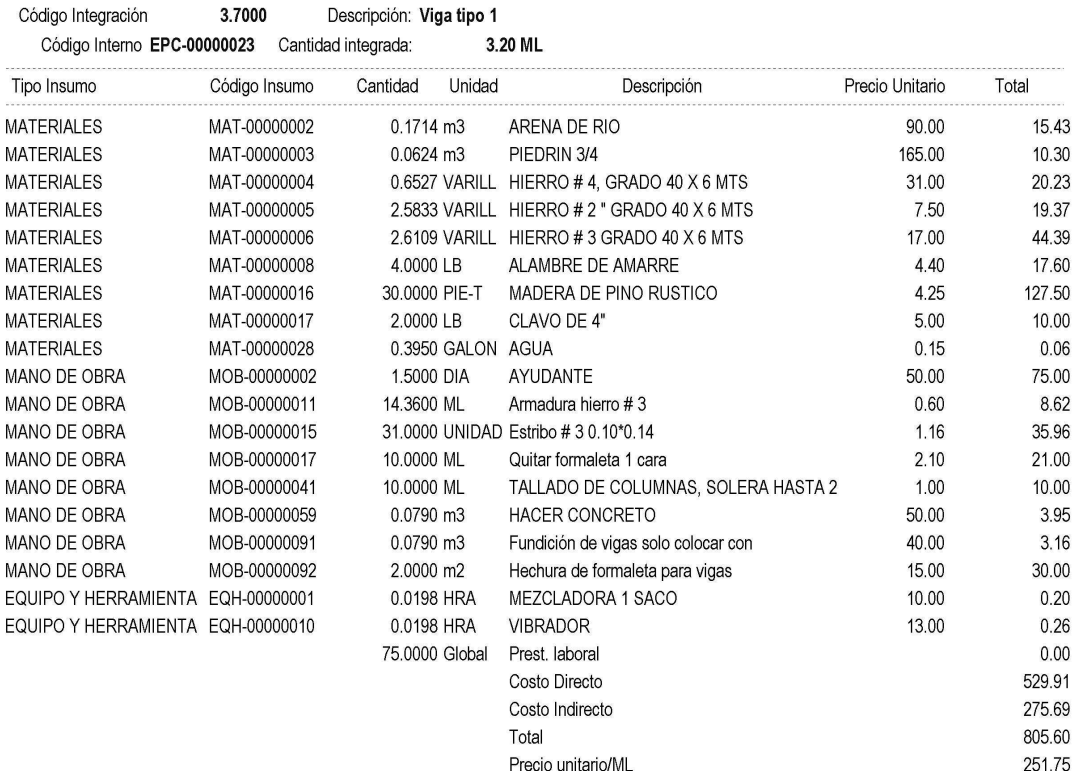

#### Código Integración 4.1000 Descripción: Block de 0.09\*0.20\*0.40 limpio 2 ca Código Interno LEV-00000007 Cantidad integrada:  $1.00 \text{ m2}$

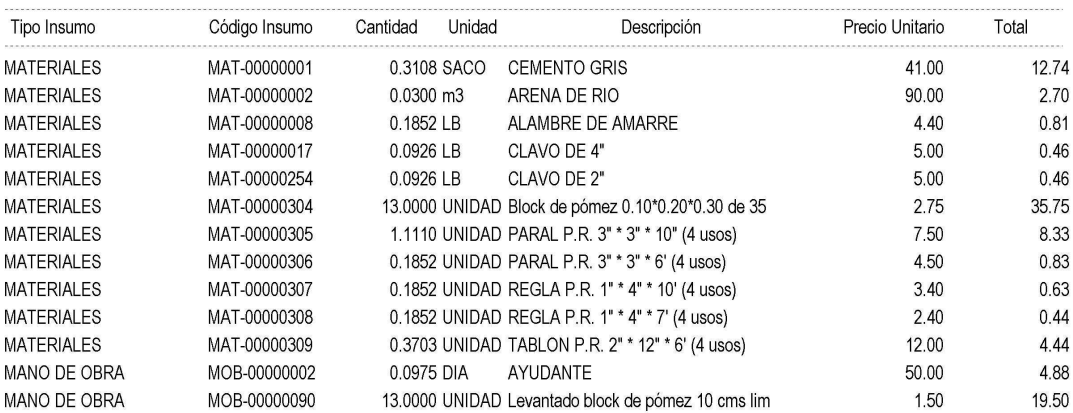

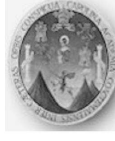

# SISTEMA INTEGRADO DE COSTOS

Su dirección

Emisión: 21/03/2006 01:26:06 Página: 10

27,983.20

## Informe de partidas de Integracion

HOJA DE PRESUPUESTO # HDP-00000001 Vivienda popular

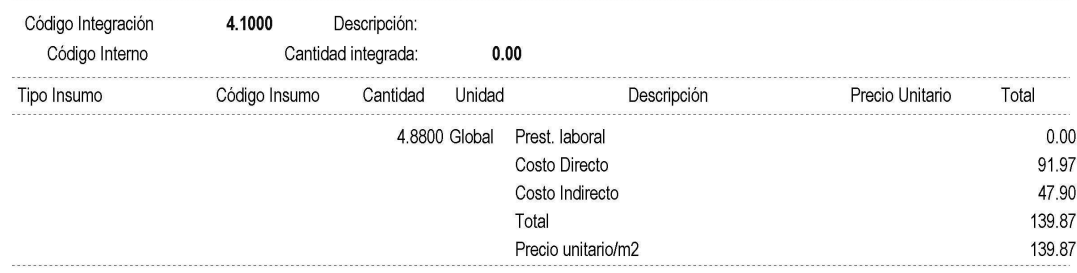

80.00 m2

#### Código Integración 5.1000 Descripción: Losa prefabricada vigueta + bovedil

Código Interno TCH-00000001 Cantidad integrada:

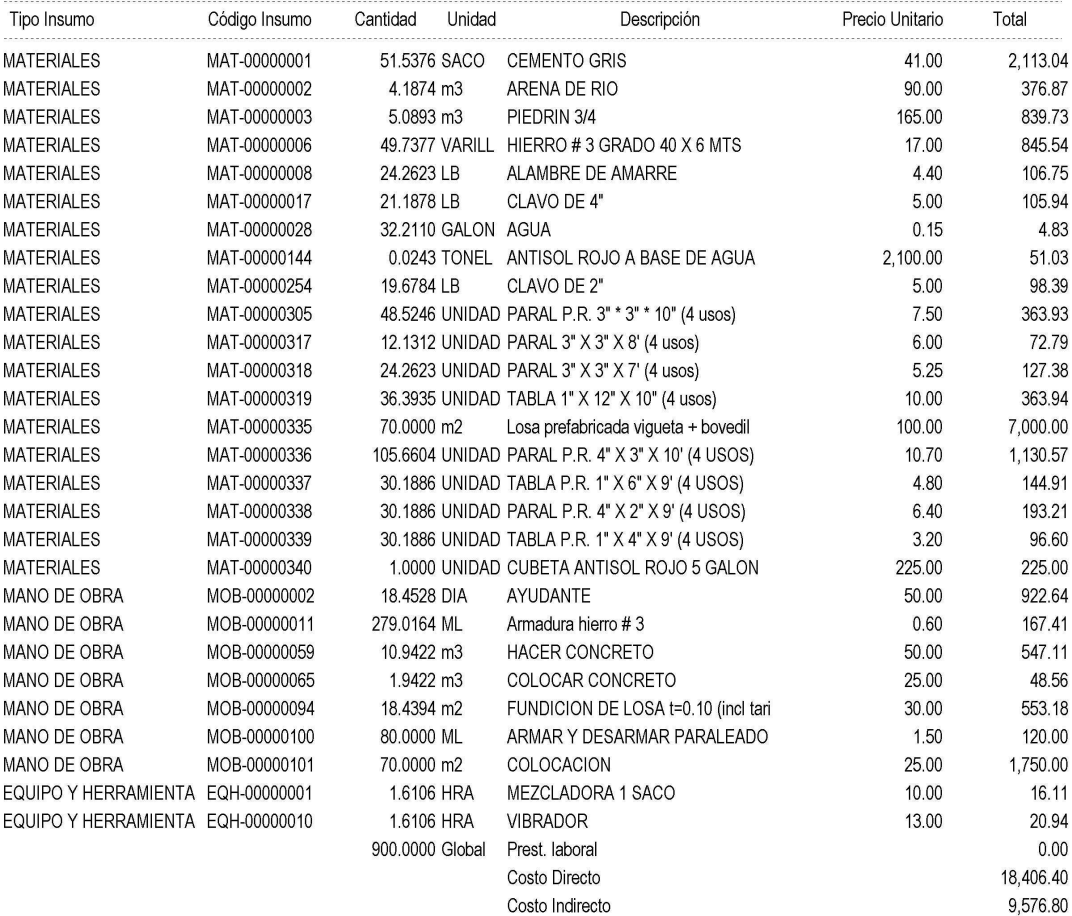

Total

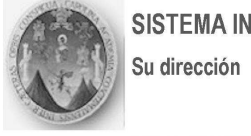

# SISTEMA INTEGRADO DE COSTOS

Emisión: 21/03/2006 01:26:06 Página: 11

# Informe de partidas de Integracion

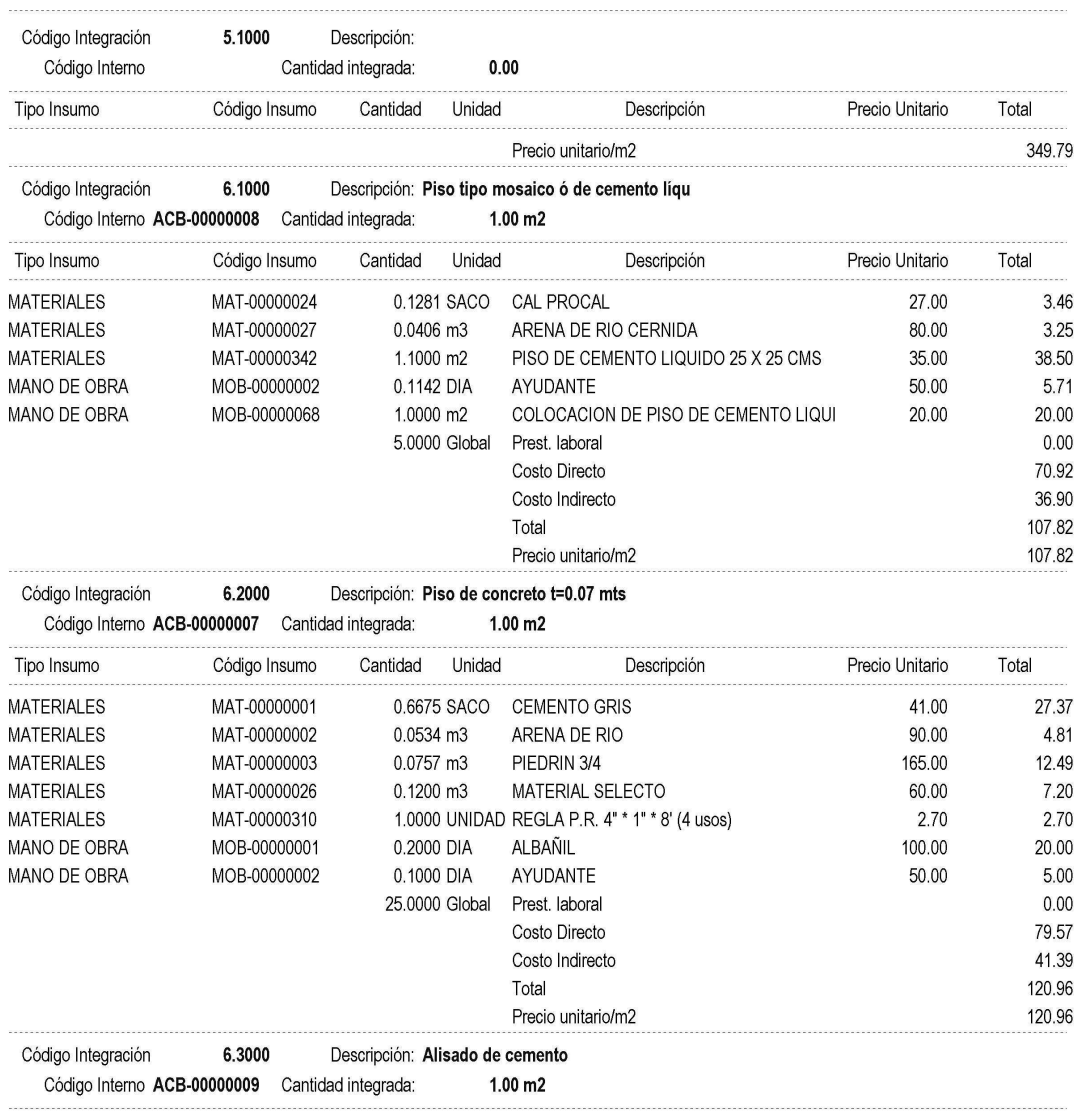

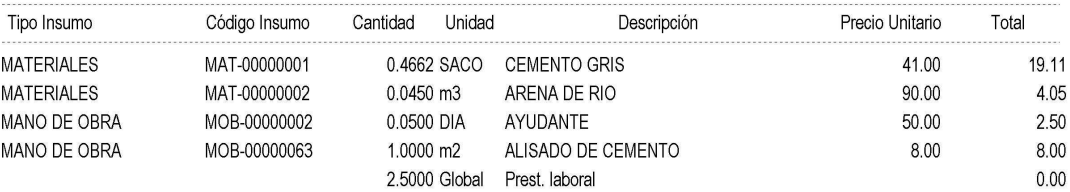

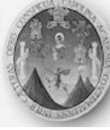

### **SISTEMA INTEGRADO DE COSTOS**

Su dirección

Emisión: 21/03/2006 01:26:06 Página: 12

## Informe de partidas de Integracion

HOJA DE PRESUPUESTO # HDP-00000001 Vivienda popular

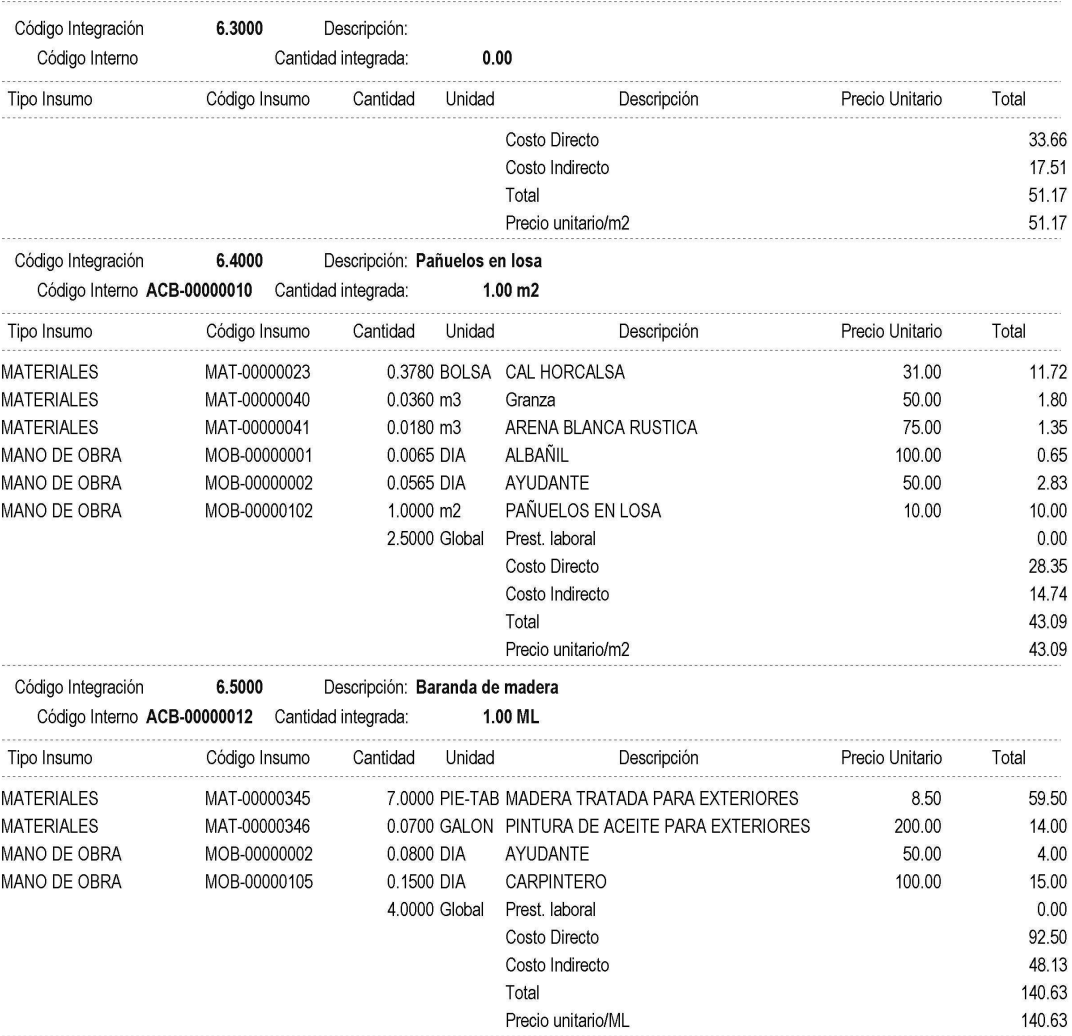

#### Código Integración 6.6000 Descripción: Cernido remolineado en cielo Código Interno ACB-00000011 Cantidad integrada:  $1.00<sub>m2</sub>$

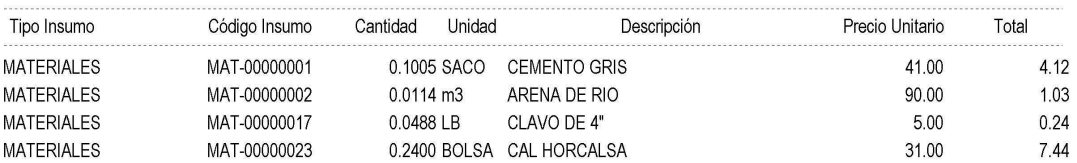

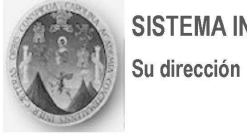

## SISTEMA INTEGRADO DE COSTOS

Emisión: 21/03/2006 01:26:06 Página: 13

1,662.75

# Informe de partidas de Integracion

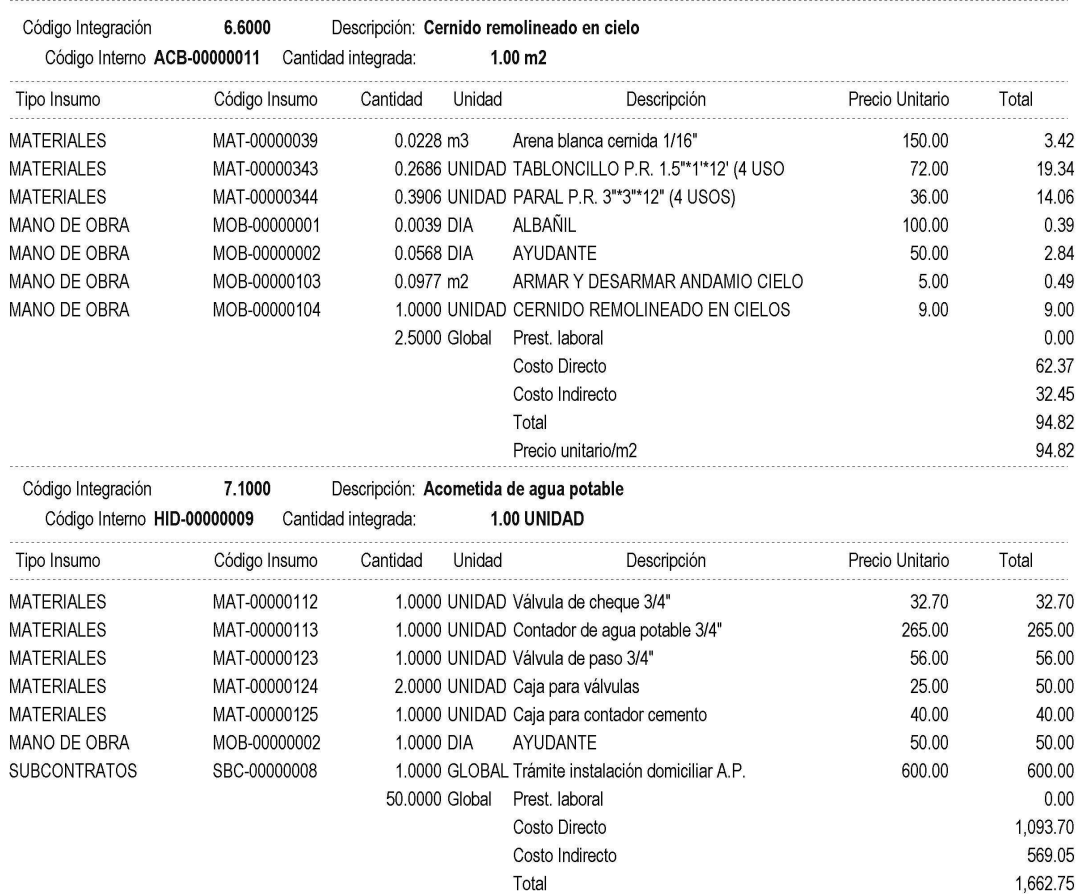

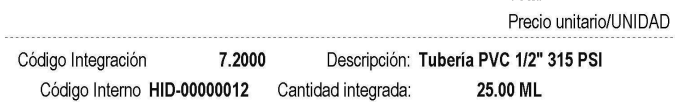

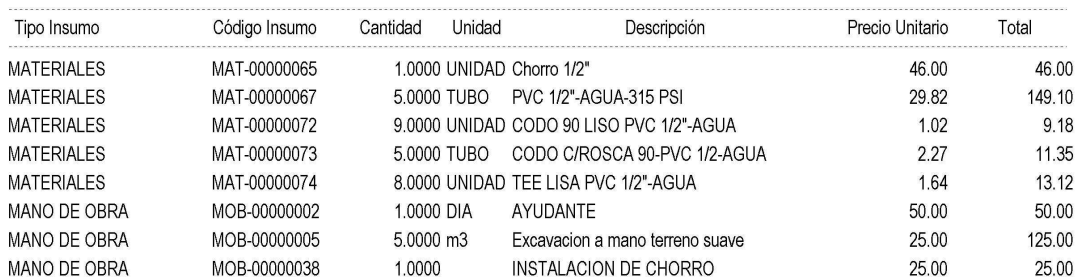

Su dirección

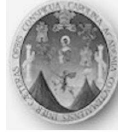

# SISTEMA INTEGRADO DE COSTOS

Emisión: 21/03/2006 01:26:06 Página: 14

## Informe de partidas de Integracion

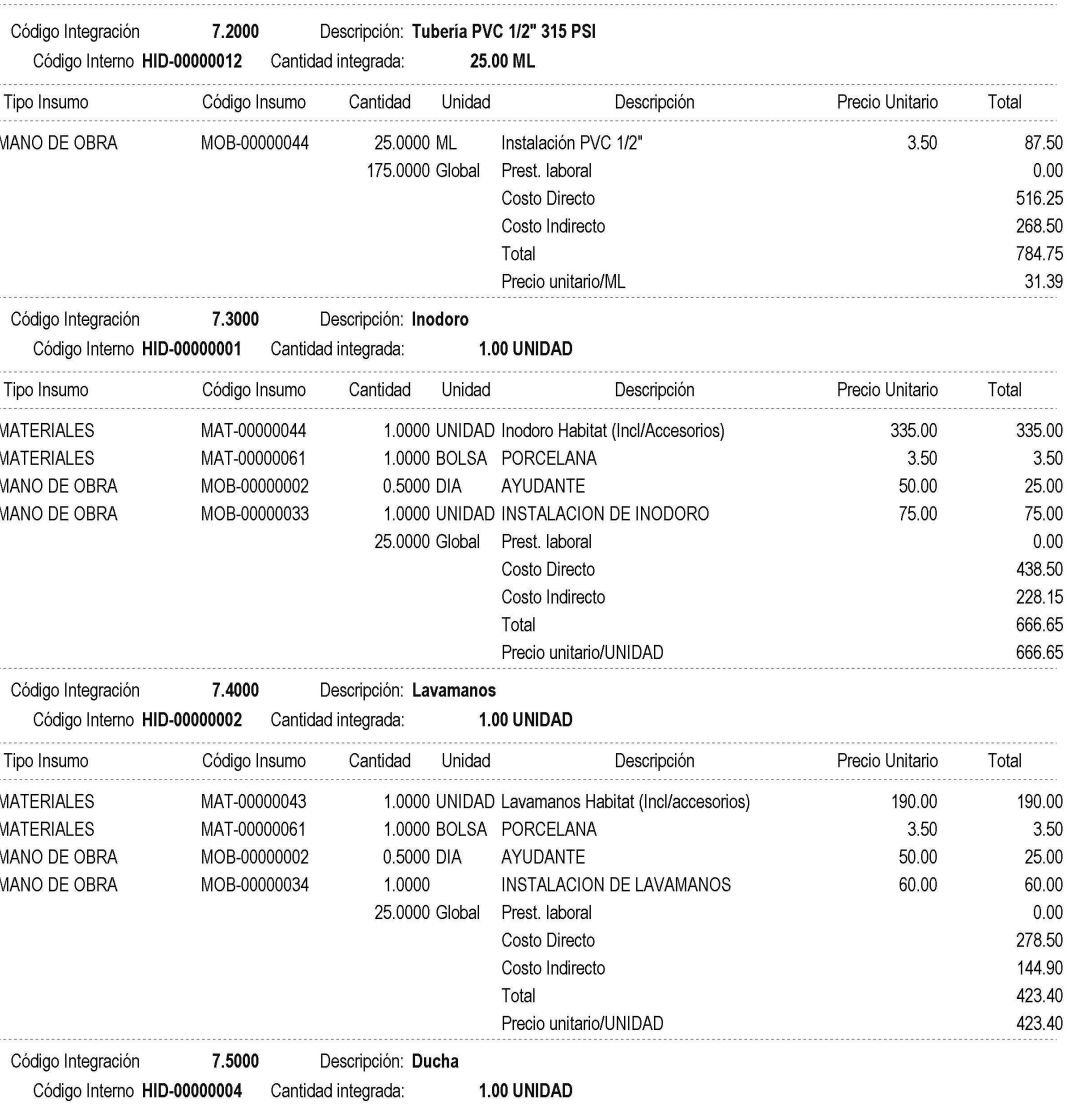

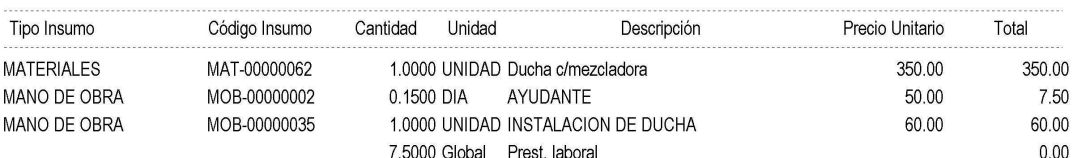

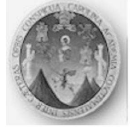

#### SISTEMA INTEGRADO DE COSTOS Su dirección

Emisión: 21/03/2006 01:26:06 Página: 15

## Informe de partidas de Integracion

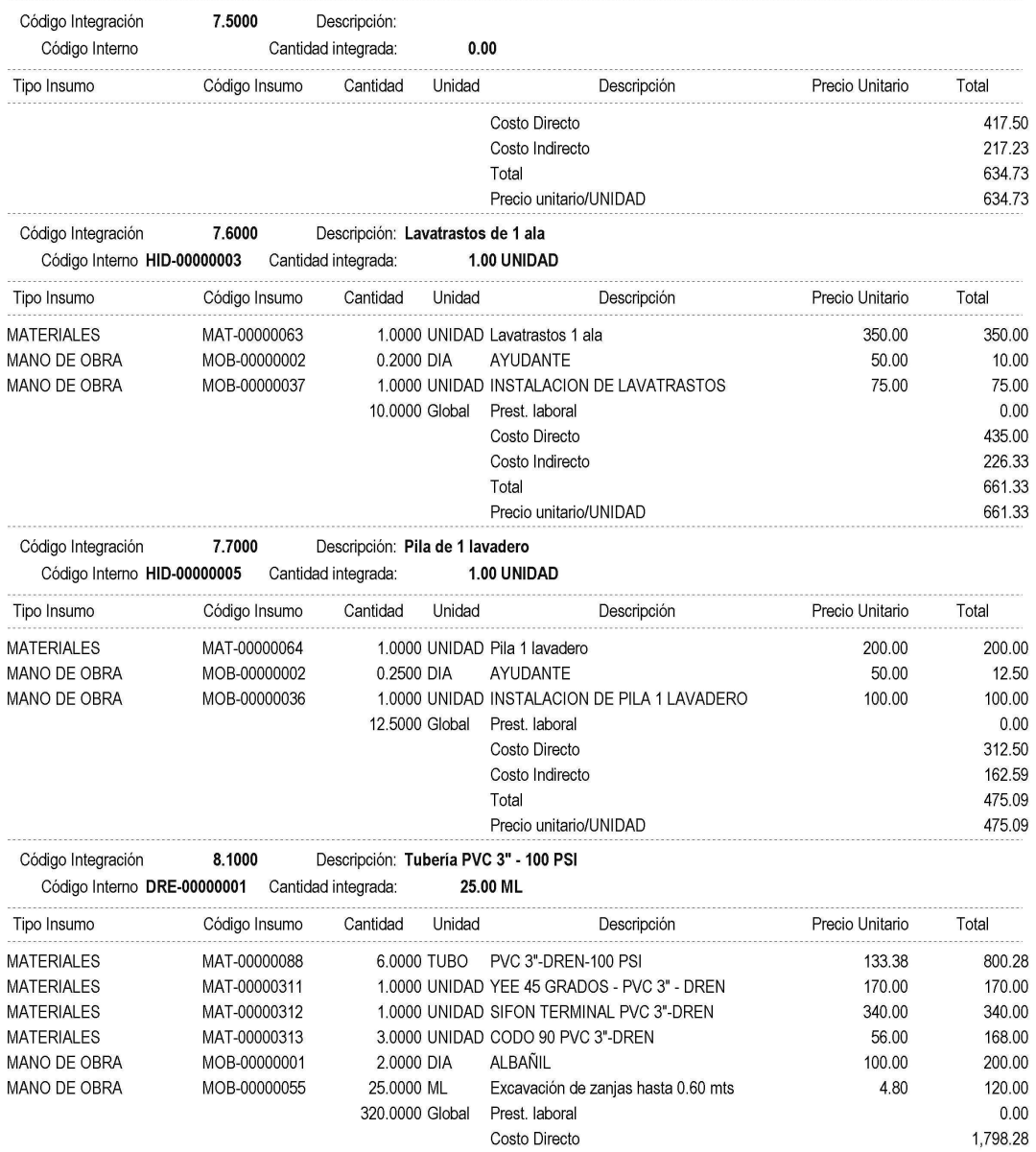

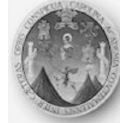

## SISTEMA INTEGRADO DE COSTOS

Su dirección

Emisión: 21/03/2006 01:26:53 Página: 16

## Informe de partidas de Integracion

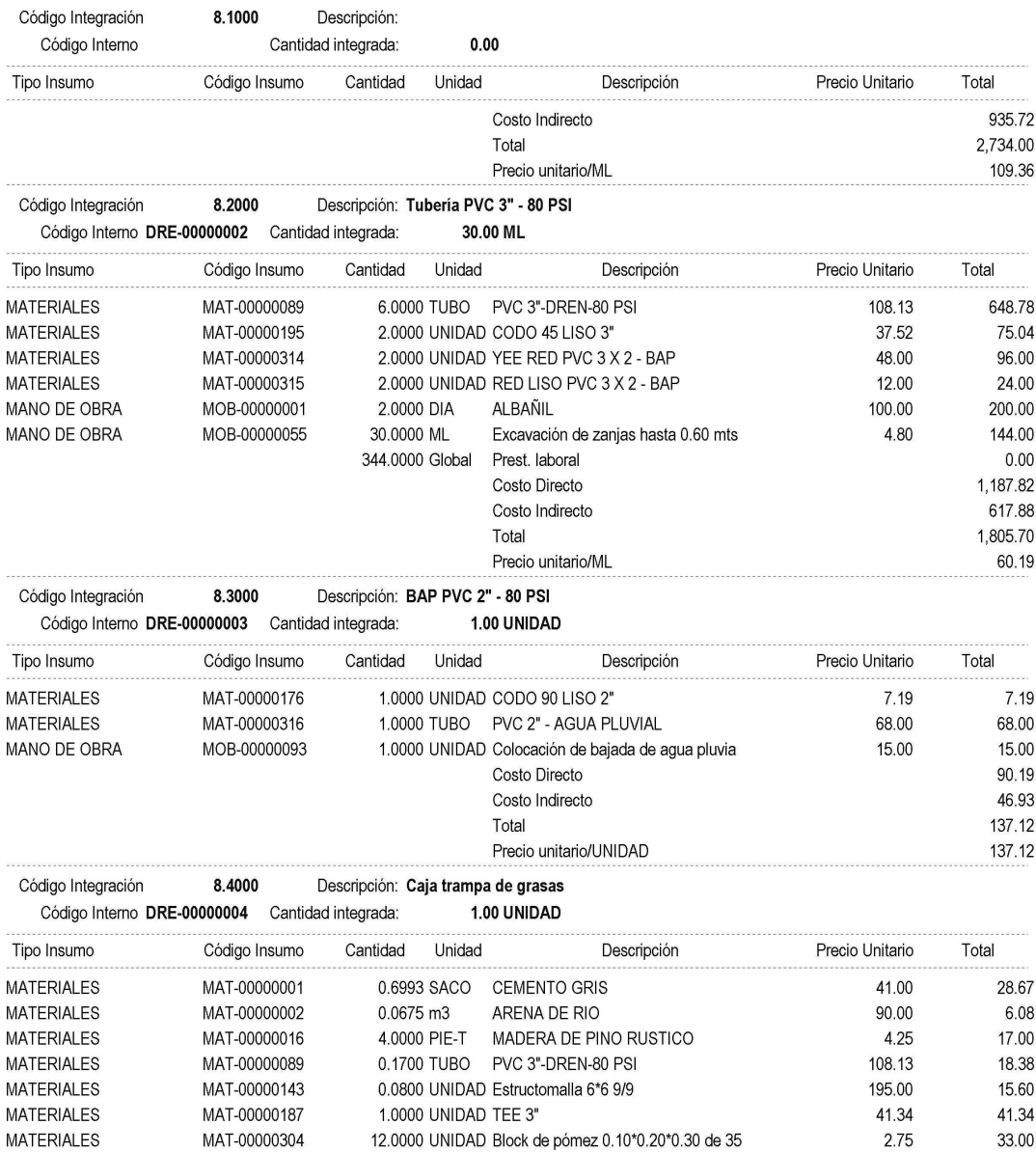

Su dirección

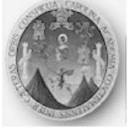

# SISTEMA INTEGRADO DE COSTOS

Emisión: 21/03/2006 01:26:53 Página:  $17$ 

## Informe de partidas de Integracion

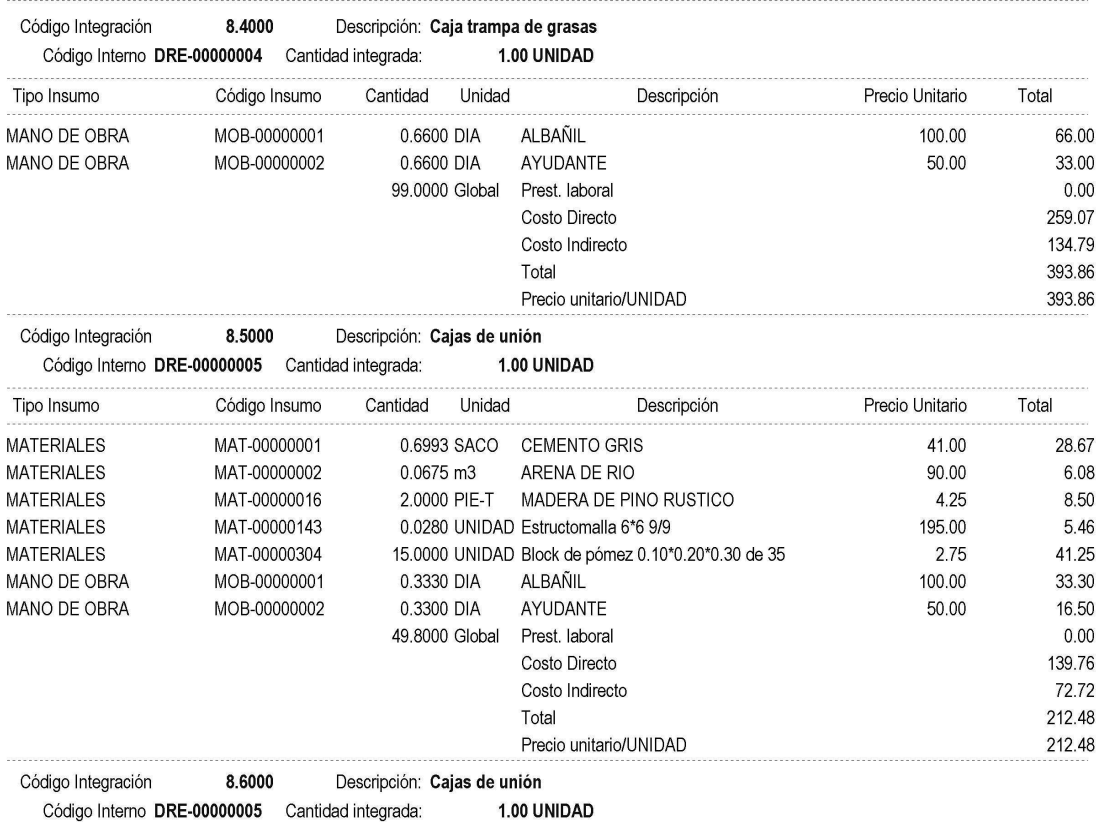

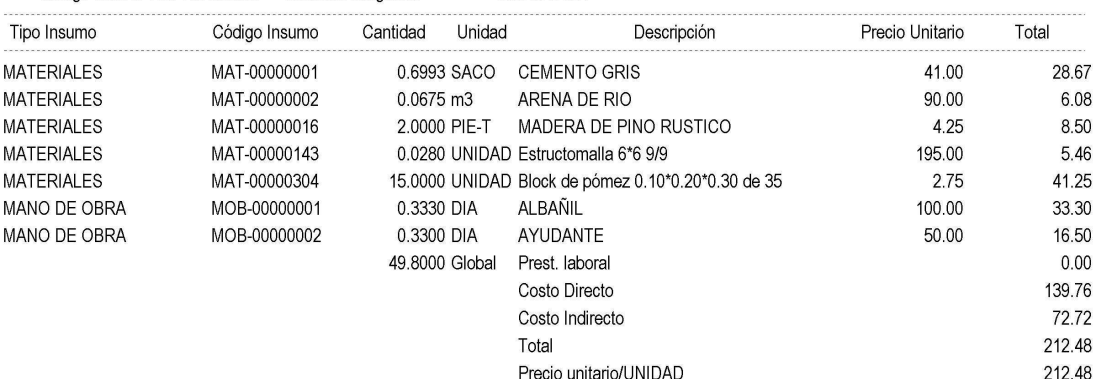

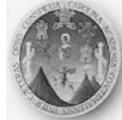

#### SISTEMA INTEGRADO DE COSTOS Su dirección

Emisión: 21/03/2006 01:26:53 Página: 18

## Informe de partidas de Integracion

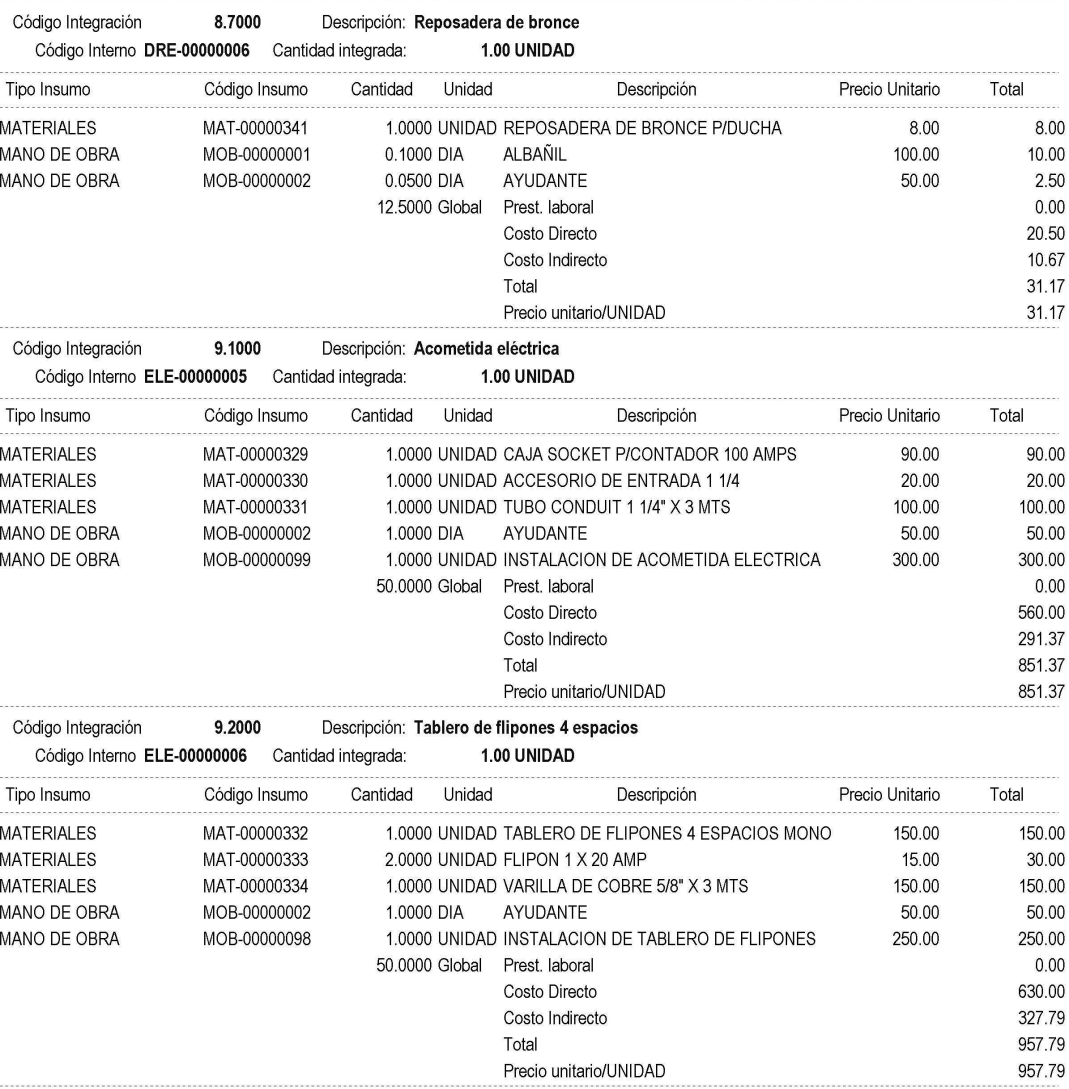

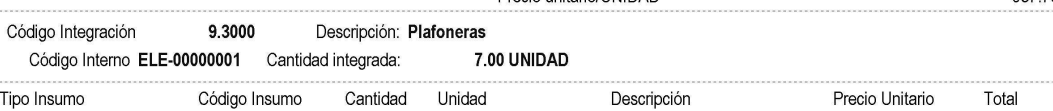

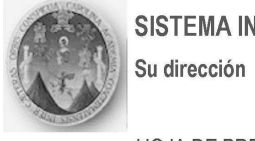

## SISTEMA INTEGRADO DE COSTOS

Emisión: 21/03/2006 01:26:53 Página: 19

## Informe de partidas de Integracion

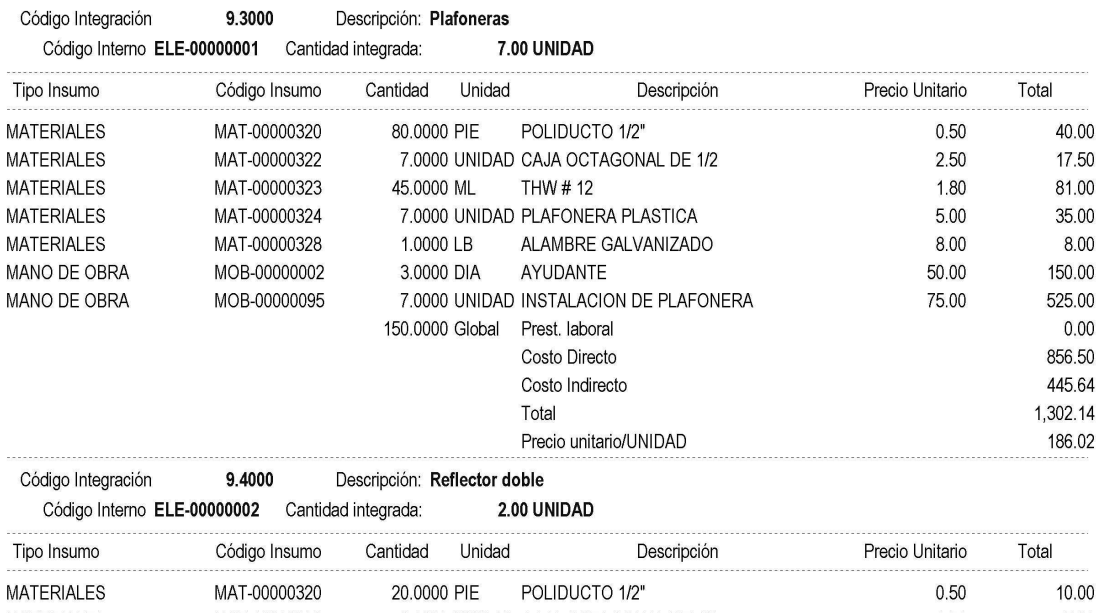

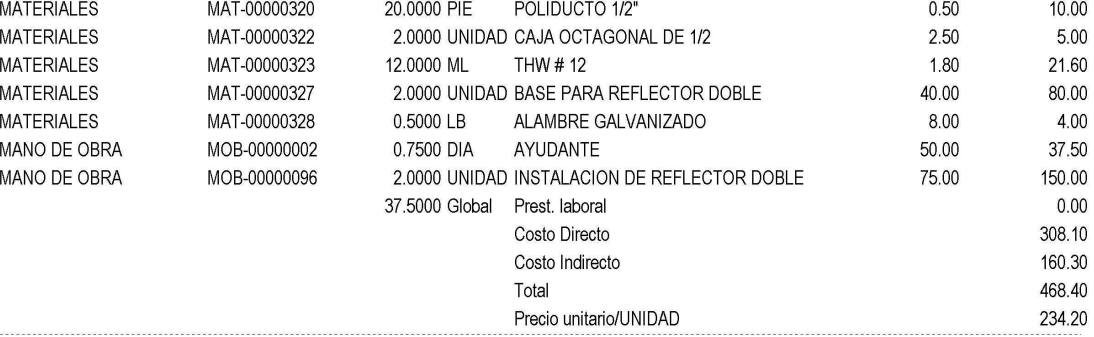

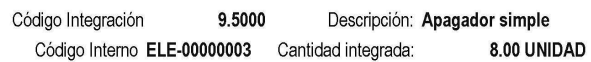

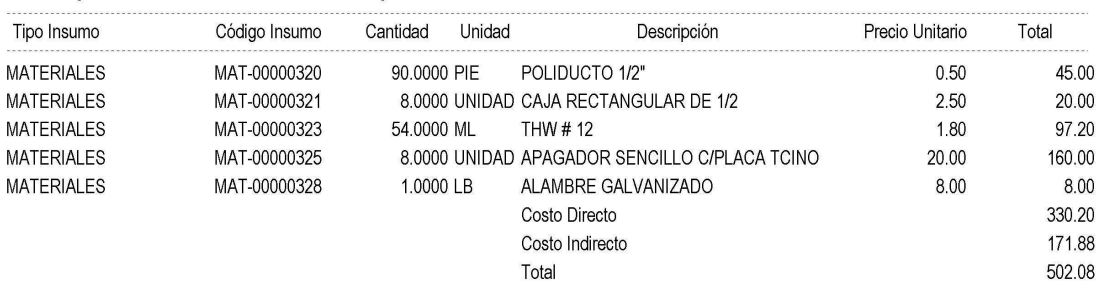

Su dirección

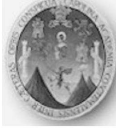

# SISTEMA INTEGRADO DE COSTOS

Emisión: 21/03/2006 01:26:53 Página: 20

## Informe de partidas de Integracion

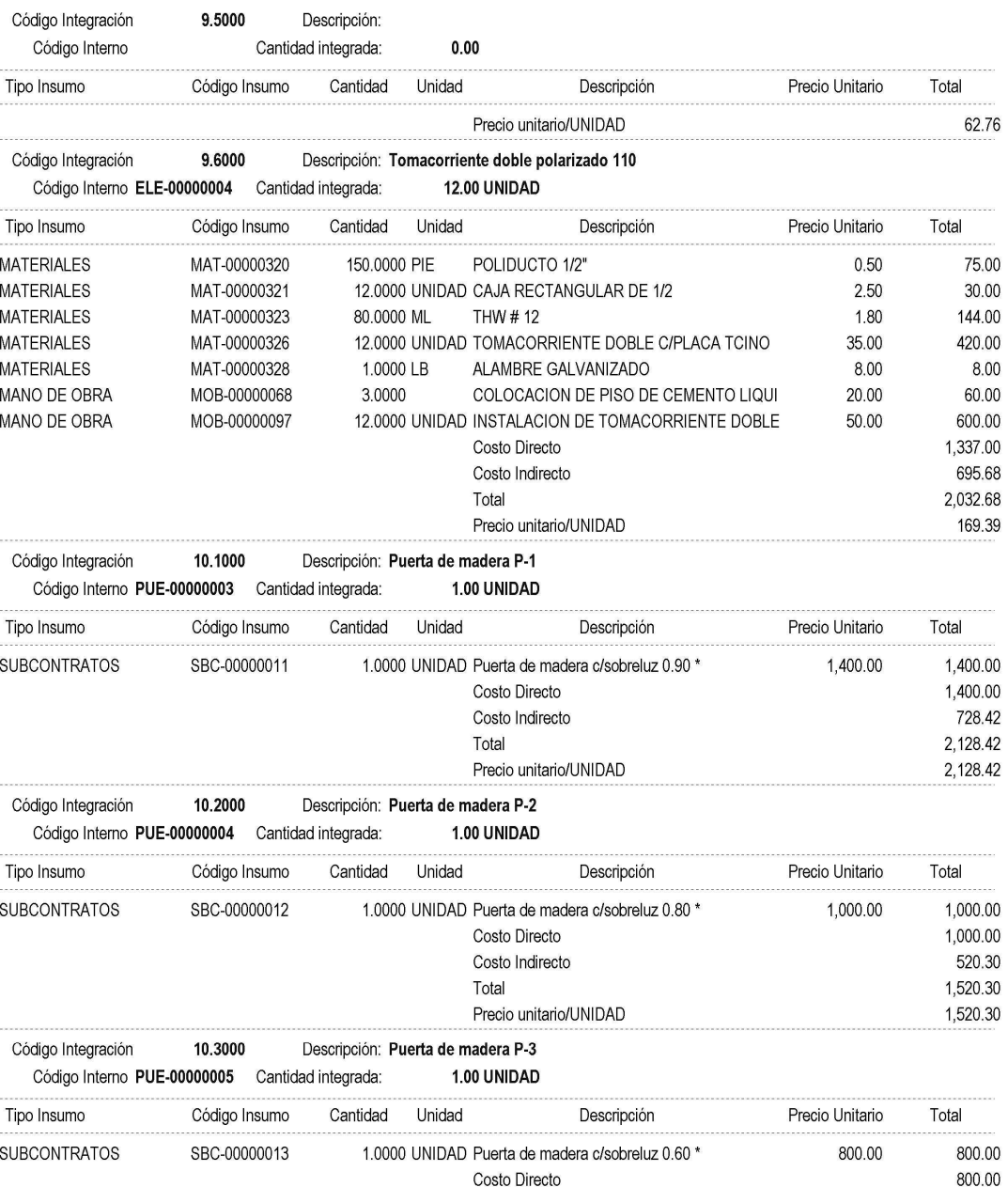

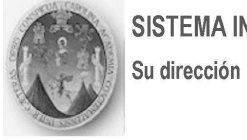

# SISTEMA INTEGRADO DE COSTOS

Emisión: 21/03/2006 01:26:53 Página: 21

# Informe de partidas de Integracion

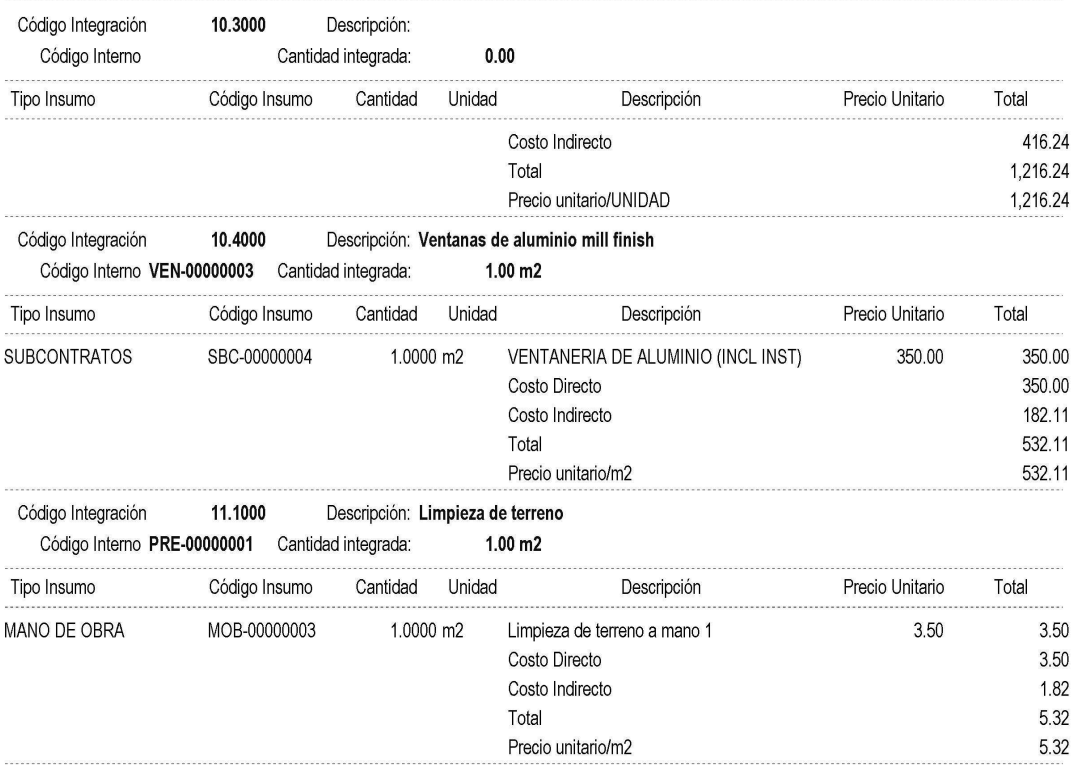

## **Tabla XI.** Resumen global de insumos

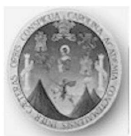

## SISTEMA INTEGRADO DE COSTOS

Su dirección

Emisión: 21/03/2006 02:13:06 Página: 1

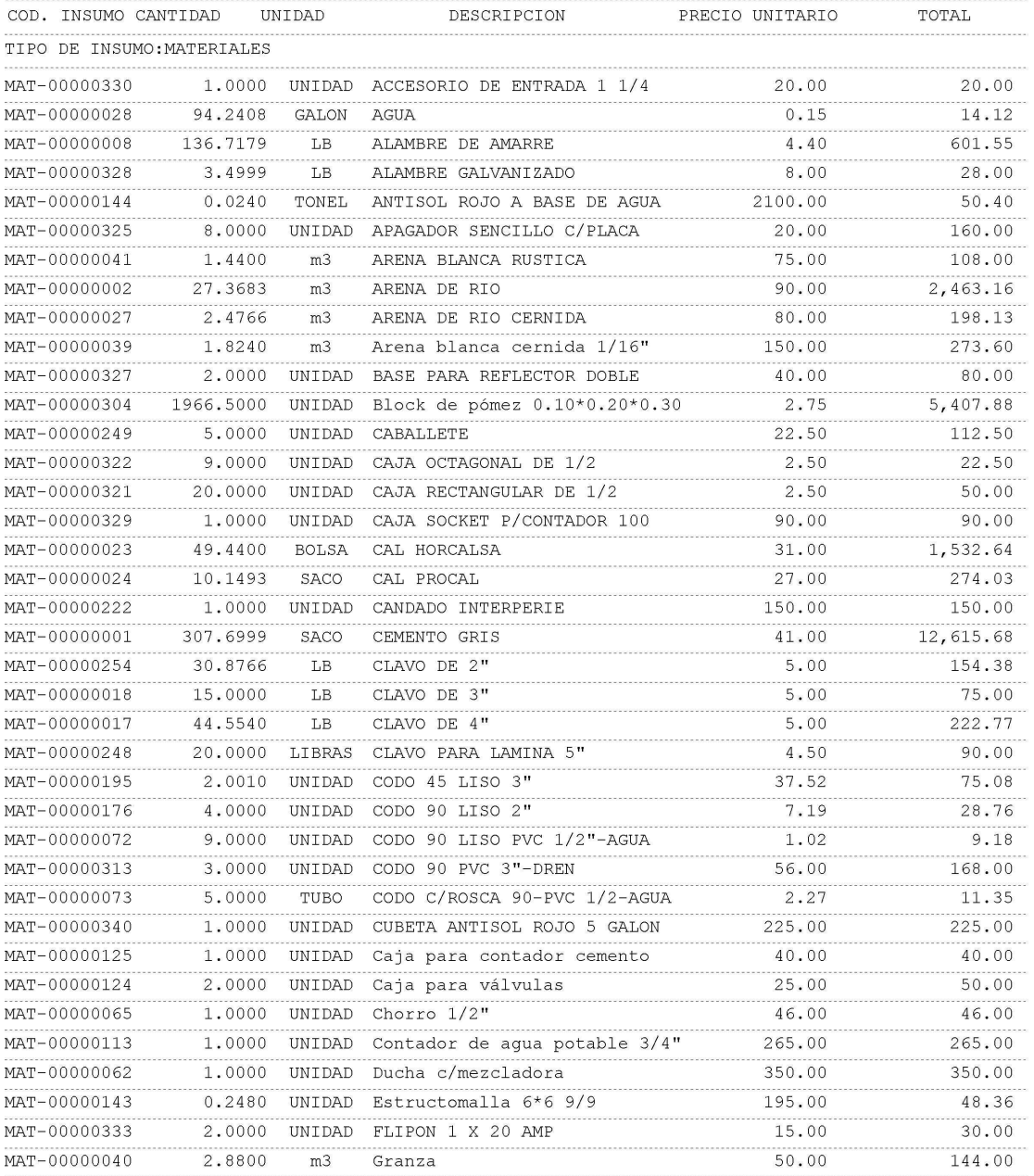

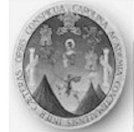

#### SISTEMA INTEGRADO DE COSTOS

Su dirección

Emisión: 21/03/2006 02:13:06 Página: 2

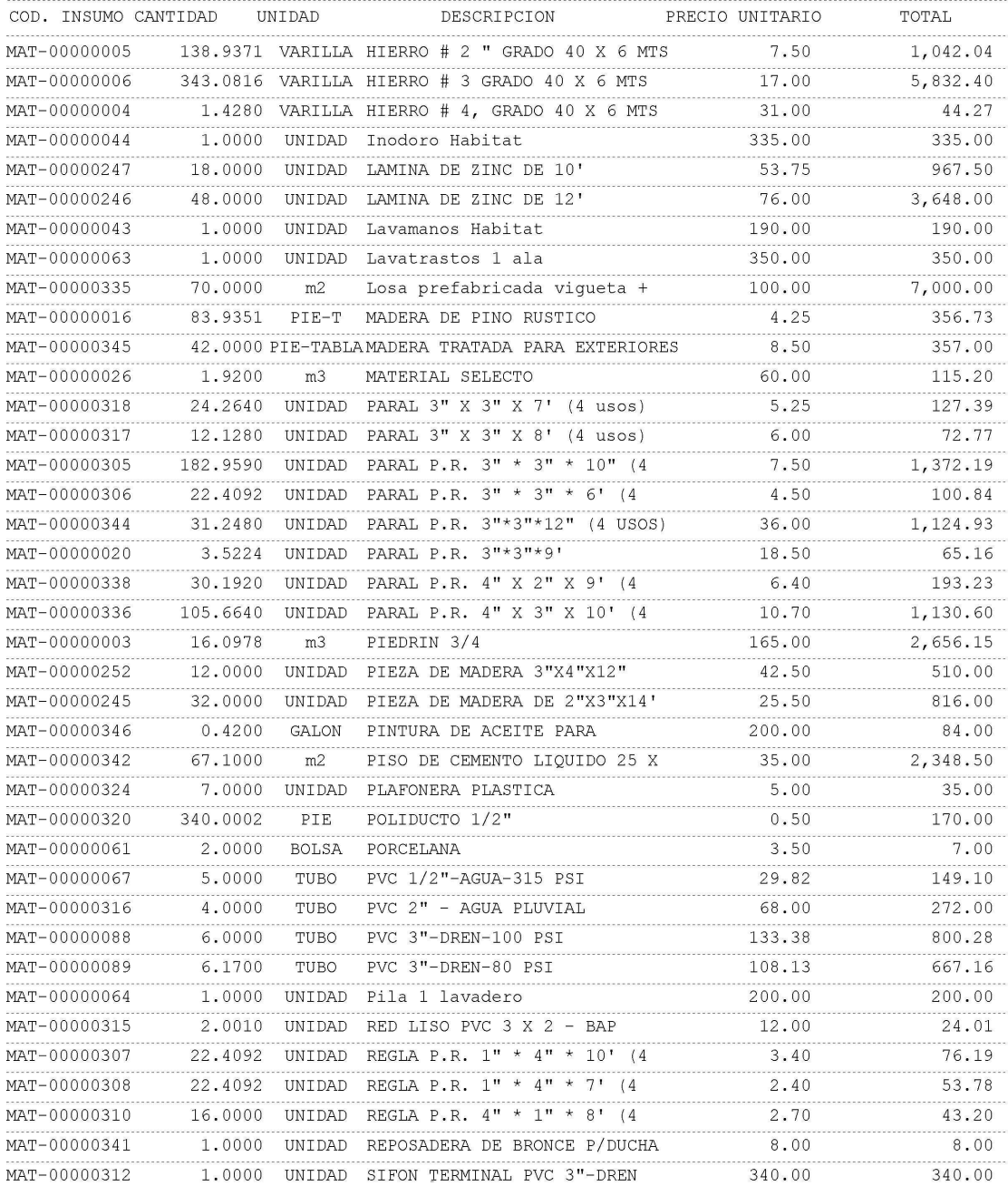

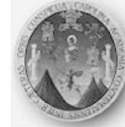

#### SISTEMA INTEGRADO DE COSTOS

Su dirección

Emisión: 21/03/2006 02:13:06 Página: 3

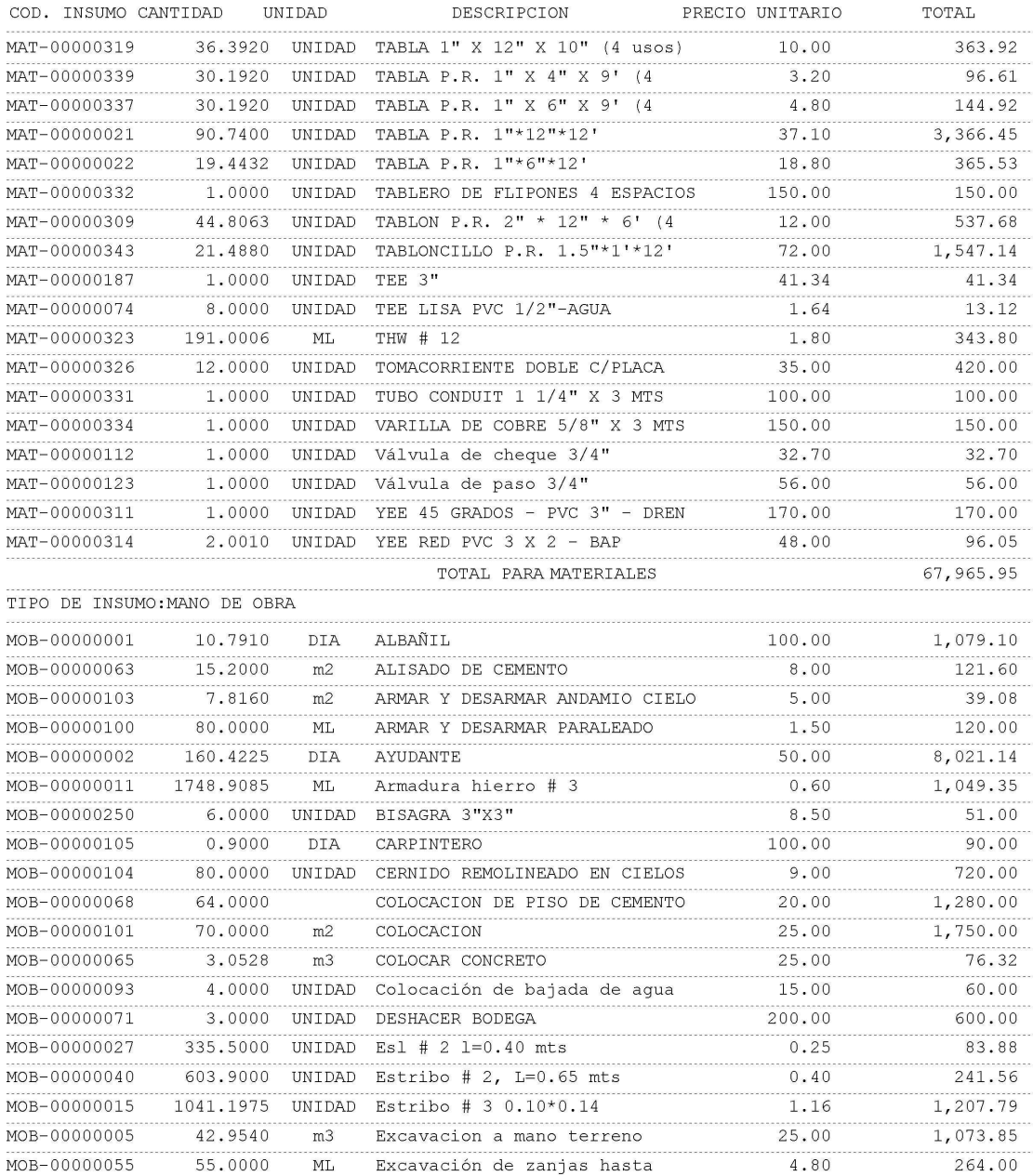

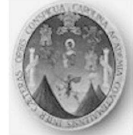

#### SISTEMA INTEGRADO DE COSTOS

Su dirección

Emisión: 21/03/2006 02:13:06 Página: 4

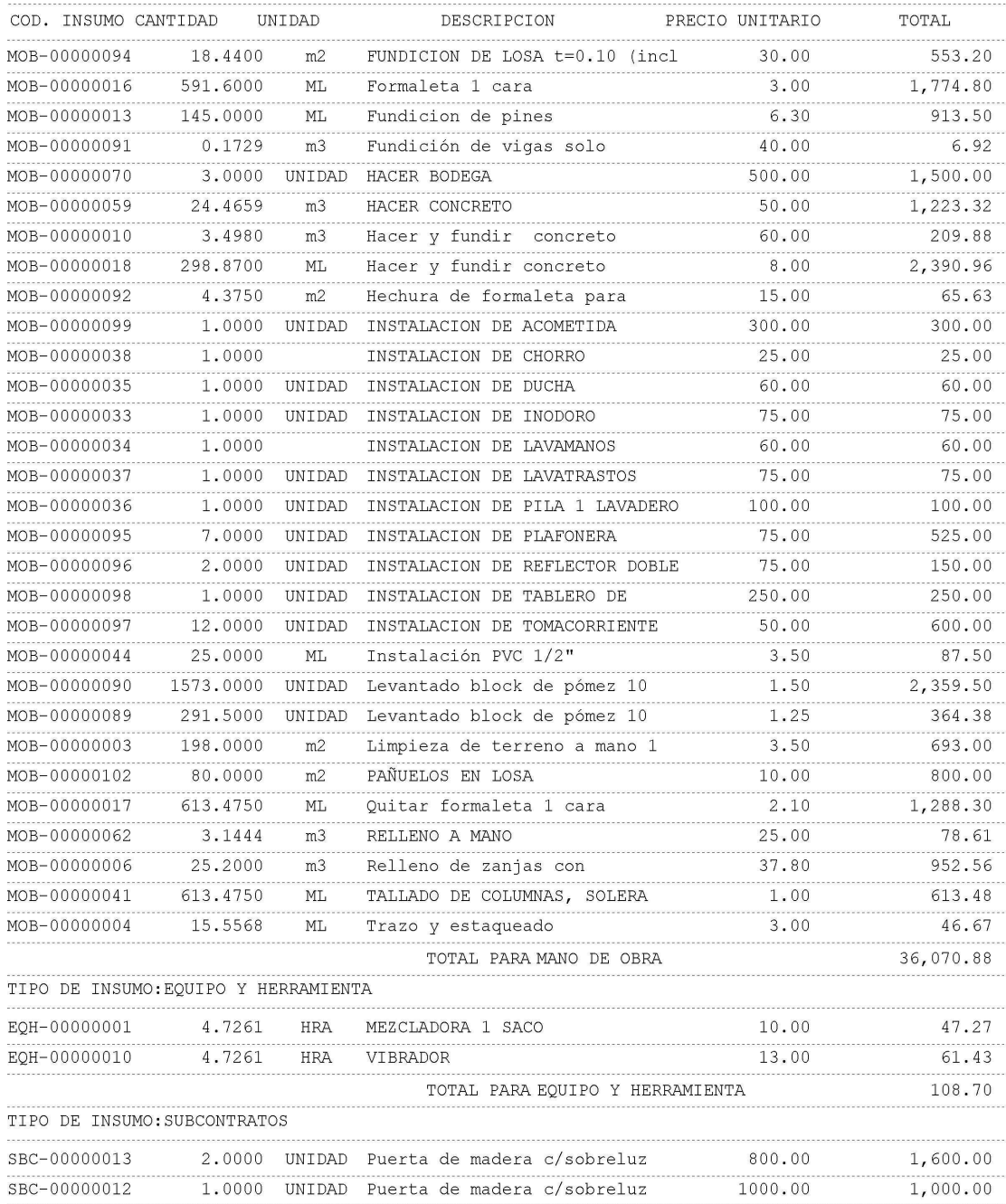

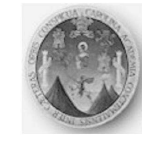

# SISTEMA INTEGRADO DE COSTOS

Su dirección

Emisión: 21/03/2006 02:13:06 Página: 5

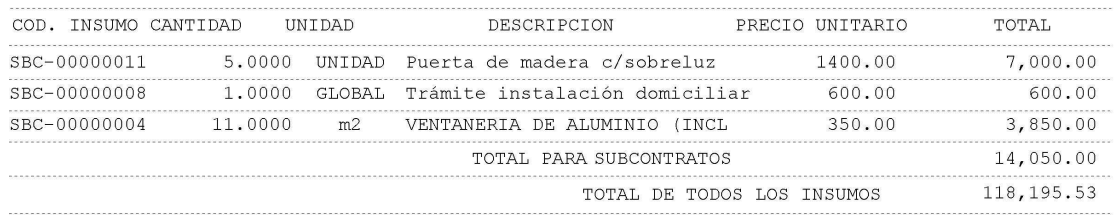

# **Tabla XII**. Listado de insumos detallado

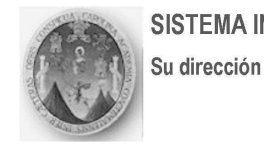

### SISTEMA INTEGRADO DE COSTOS

Emisión: 21/03/2006 01:23:47 Página: 1

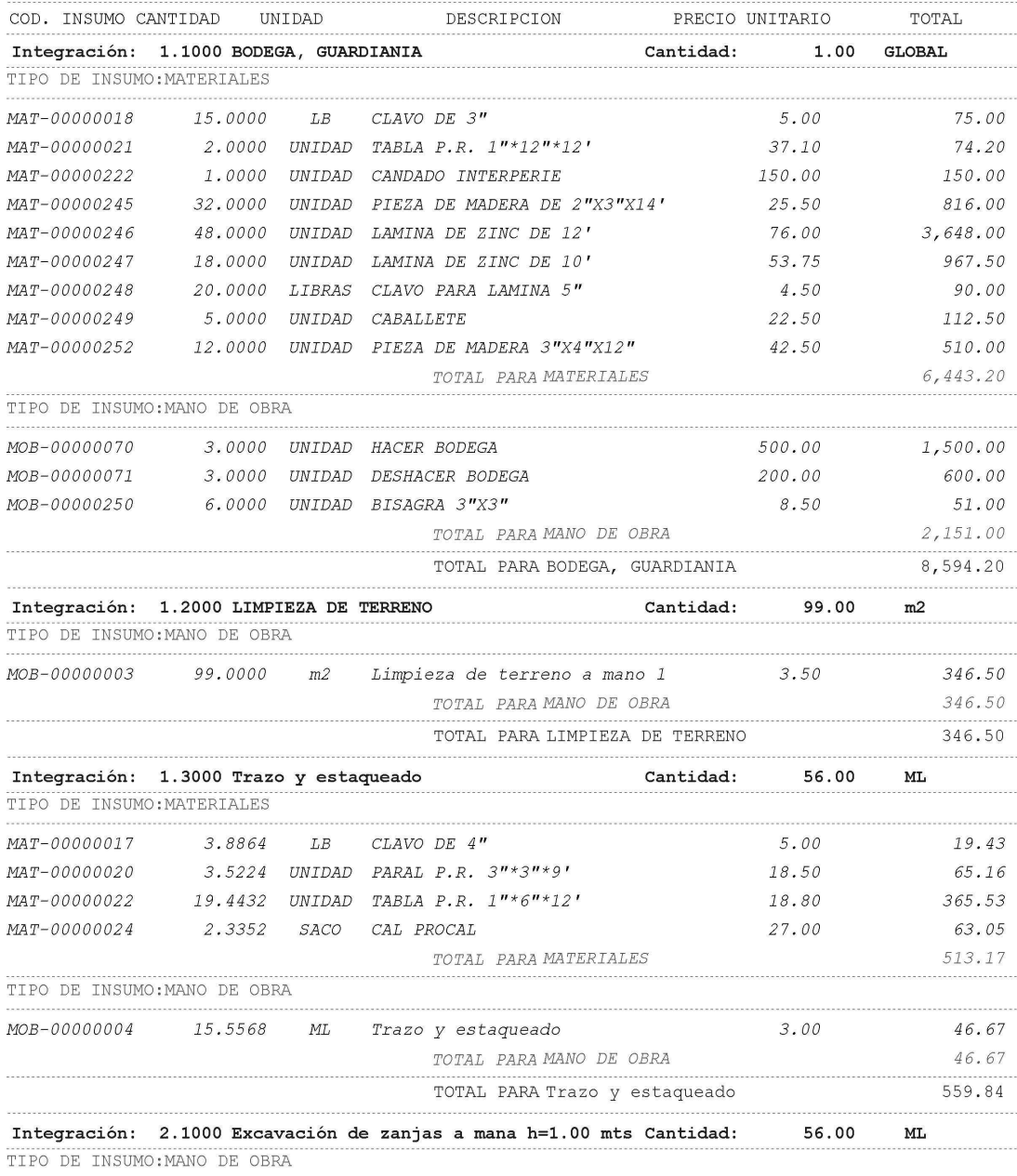

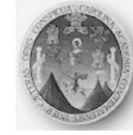

#### SISTEMA INTEGRADO DE COSTOS

Su dirección

Emisión: 21/03/2006 01:23:47 Página: 2

#### Informe Insumos x Integración # HDP-00000001 Vivienda popular COD. INSUMO CANTIDAD UNIDAD DESCRIPCION PRECIO UNITARIO TOTAL Integración: 2.1000 Excavación de zanjas a mana h=1.00 mts Cantidad: 56.00  $ML$ TIPO DE INSUMO: MANO DE OBRA 14.0000 DIA AYUDANTE MOB-00000002 50.00 700.00 MOB-00000005 33.6000 m3 Excavacion a mano terreno 25.00 840.00 TOTAL PARA MANO DE OBRA 1,540.00 TOTAL PARA Excavación de zanjas a 1,540.00 Integración: 2.2000 Relleno de zanjas Cantidad: 56.00 MT. TIPO DE INSUMO: MANO DE OBRA MOB-00000002 8.4000 DIA AYUDANTE 50.00 420.00 MOB-00000006 25.2000 m3 Relleno de zanjas con 37.80  $9.52.56$ TOTAL PARA MANO DE OBRA 1,372.56 ................... TOTAL PARA Relleno de zanjas 1,372.56 Integración: 2.3000 Zapata tipo 1, 0.60 \* 0.60 \* 0.20, 6#3 Cantidad: 14.00 UNIDAD TIPO DE INSUMO: MATERIALES 384.06 41.00  $\verb+MAT-00000001 = 9.3674 \verb+SACO \verb+CEMENTO \verb+GRIS+$ MAT-00000002 0.7672 m3 ARENA DE RIO 90.00 69.05 MAT-00000003 0.8764 m3 PIEDRIN 3/4 165.00 144.61 MAT-00000006 15.2600 VARILLA HIERRO # 3 GRADO 40 X 6 MTS 17.00 259.42  $MAT-000000008$ LB ALAMBRE DE AMARRE 5.5020 24.21  $4.40$ MAT-00000016 1.6562 PIE-T MADERA DE PINO RUSTICO  $4.25$ 7.04 5.5440 GALON AGUA MAT-00000028  $0.15$ 0.83 TOTAL PARA MATERIALES 889.22 TIPO DE INSUMO: MANO DE OBRA MOB-00000002 1.6618 DIA AYUDANTE 50.00 83.09 MOB-00000005 4.3540 m3 Excavacion a mano terreno 25.00 108.85 MOB-00000011 84.0000 ML Armadura hierro # 3  $0.60$ 50.40 MOB-00000059 2.2176  $m<sup>3</sup>$ HACER CONCRETO 50.00 110.88 MOB-00000062 3.1444  $m3$ RELLENO A MANO 25.00 78.61 MOB-00000065  $1.1088$  m3 COLOCAR CONCRETO 25.00 27.72 459.55 TOTAL PARA MANO DE OBRA TIPO DE INSUMO: EQUIPO Y HERRAMIENTA EQH-00000001 0.2772 HRA MEZCLADORA 1 SACO 10.00 2.77 EQH-00000010 0.2772 HRA VIBRADOR 13.00 3.60 TOTAL PARA EQUIPO Y HERRAMIENTA 6.37 TOTAL PARA Zapata tipo 1, 0.60 \* 0.60 1,355.14 Integración: 2.4000 Cimiento corrido (0.20\*0.30, 3 # 3+Esl Cantidad: 53.00  $ML$

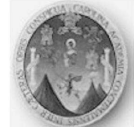

#### SISTEMA INTEGRADO DE COSTOS

Su dirección

Emisión: 21/03/2006 01:23:47 Página: 3

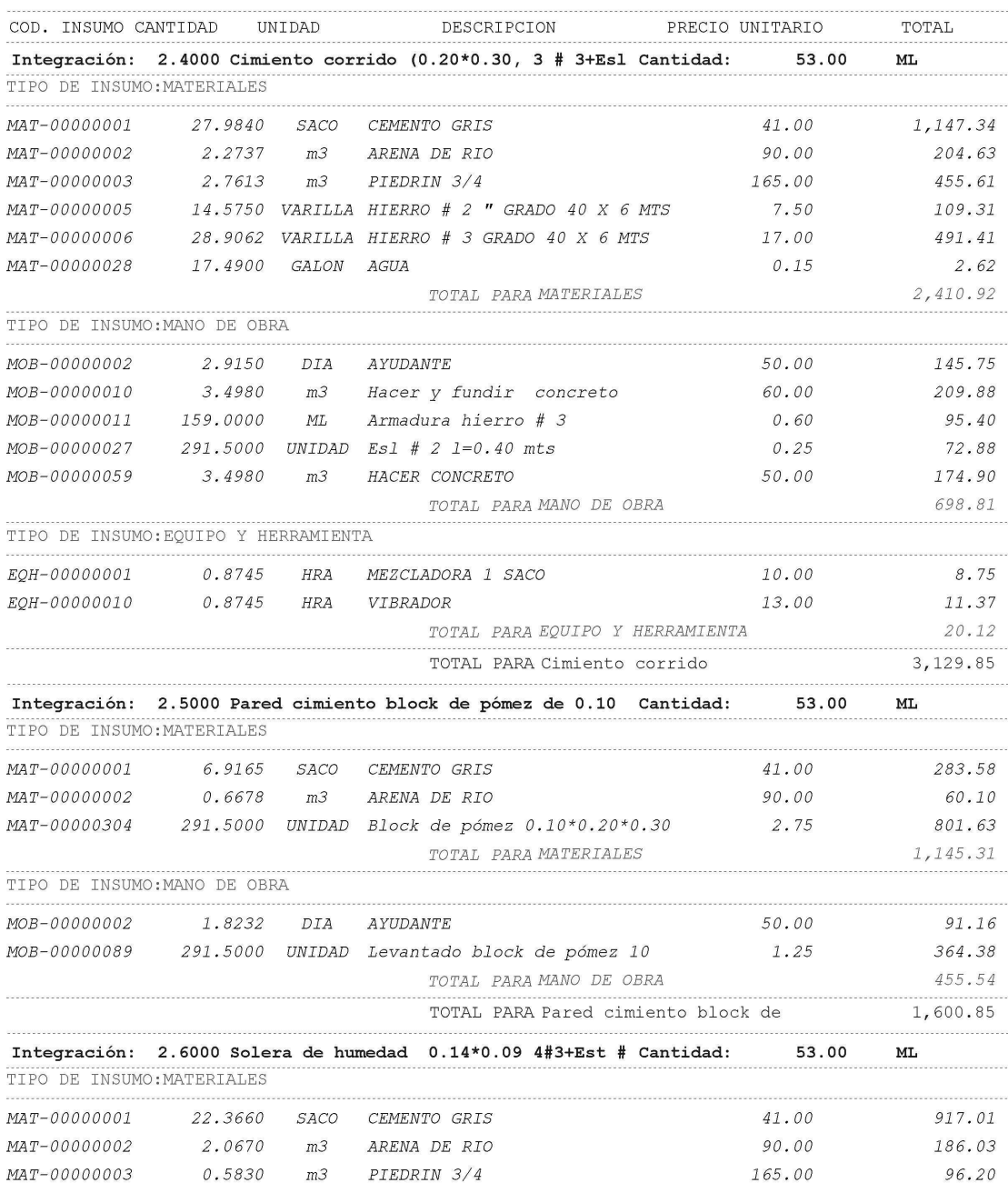

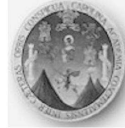

## SISTEMA INTEGRADO DE COSTOS

Su dirección

Emisión: 21/03/2006 01:23:47 Página: 4

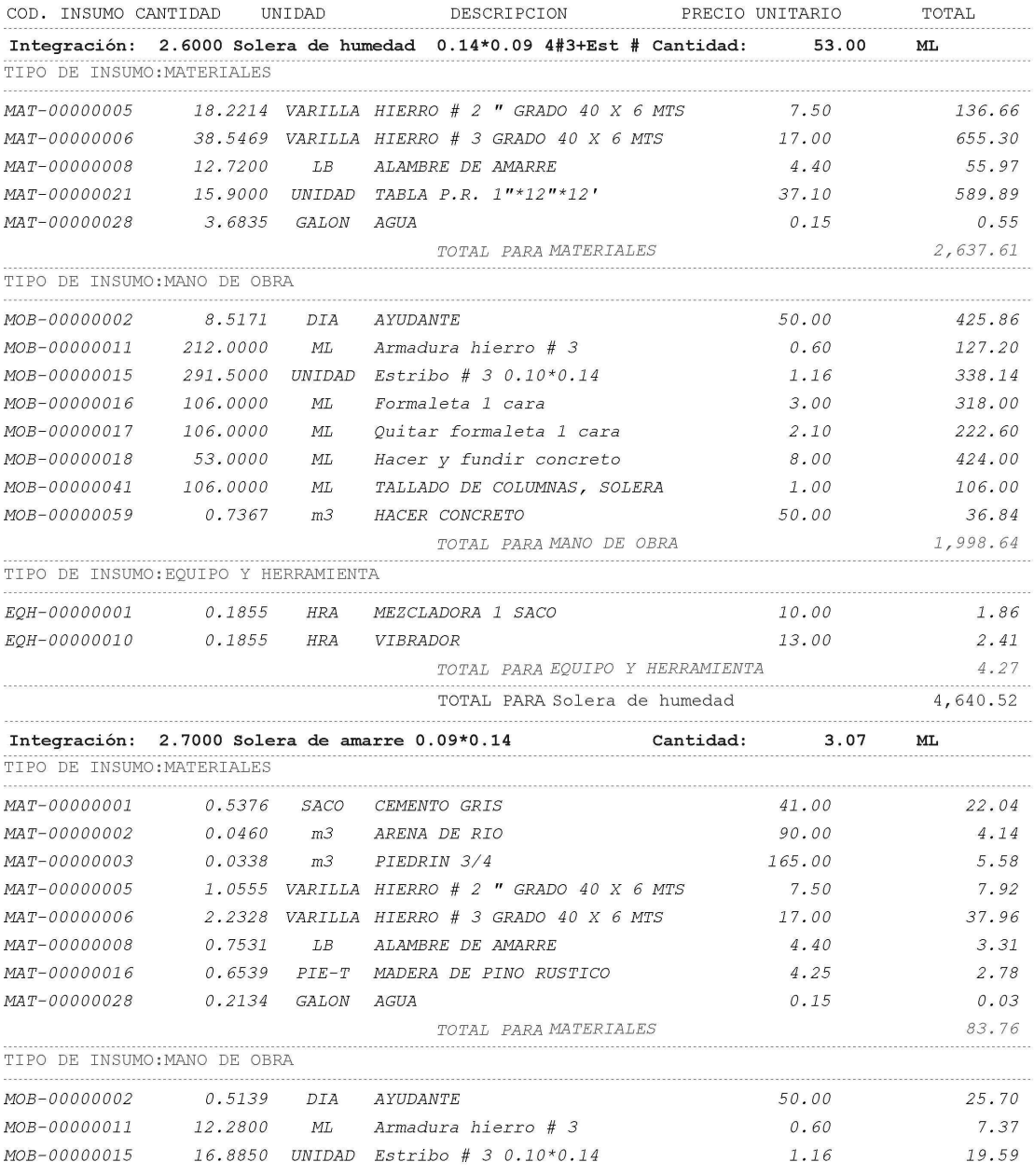

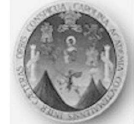

#### SISTEMA INTEGRADO DE COSTOS

Su dirección

Emisión: 21/03/2006 01:23:47 Página: 5

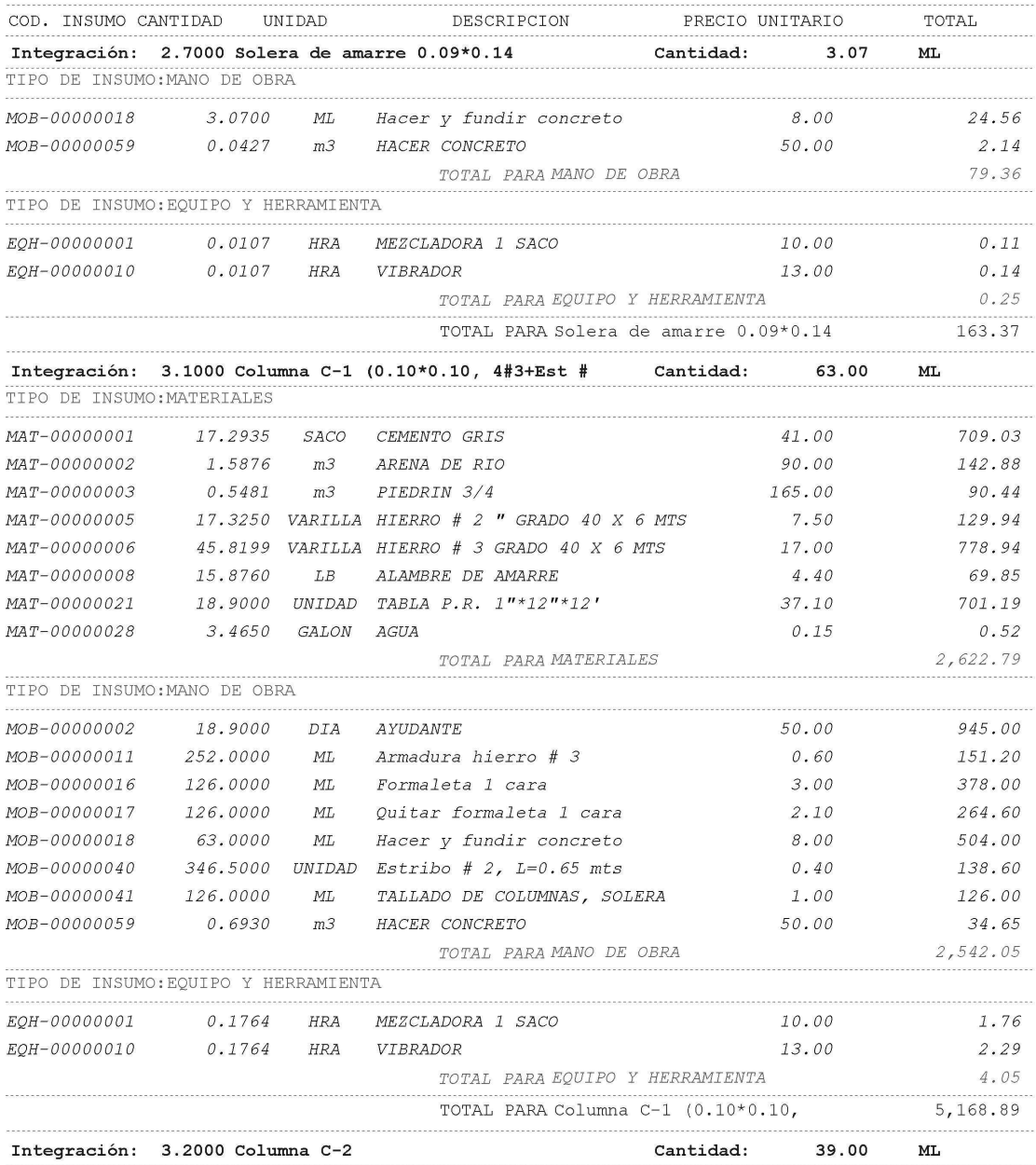

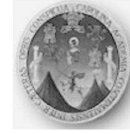

## SISTEMA INTEGRADO DE COSTOS

Su dirección

Emisión: 21/03/2006 01:23:47 Página: 6

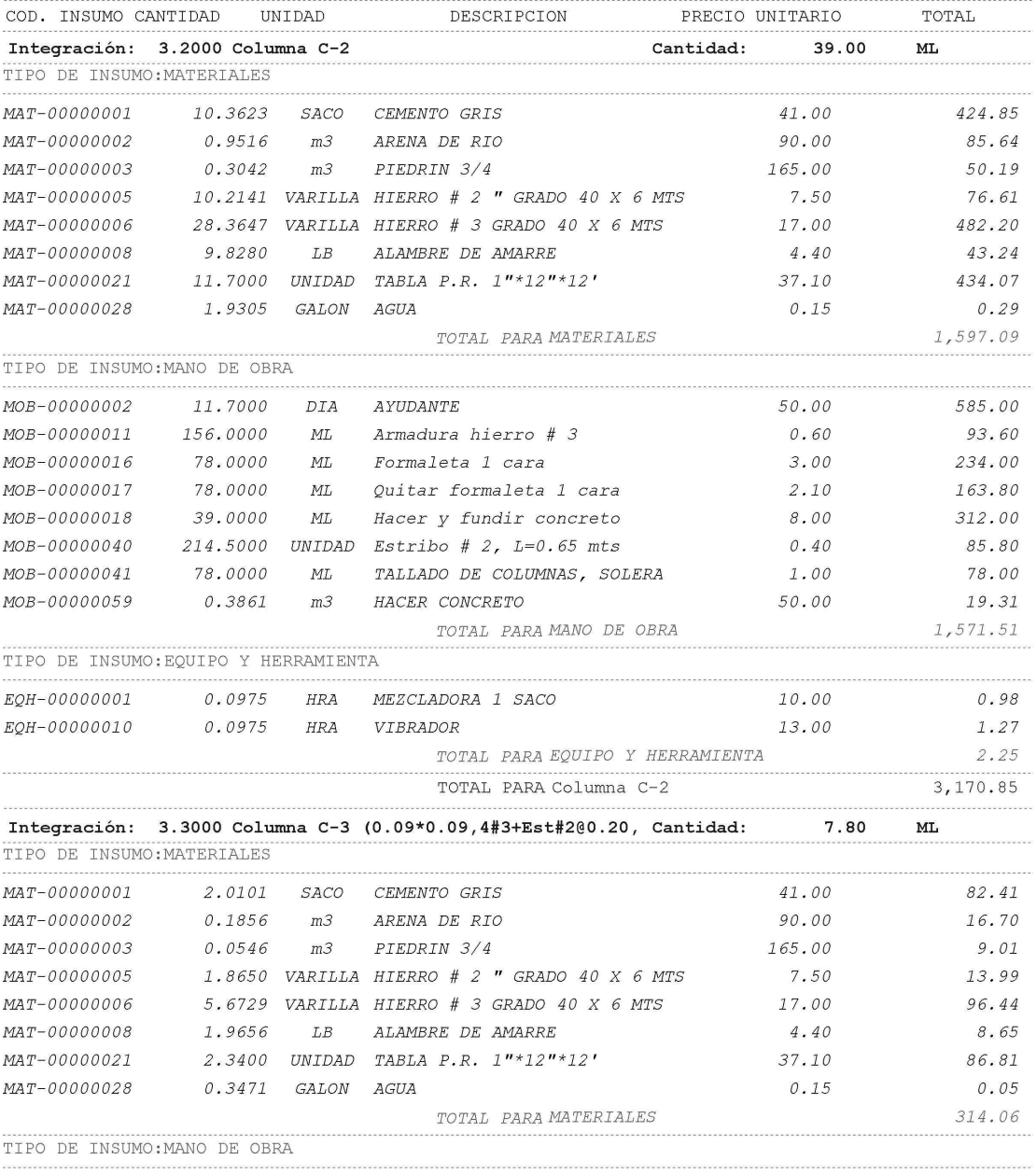

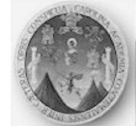

#### SISTEMA INTEGRADO DE COSTOS

Su dirección

Emisión: 21/03/2006 01:23:47 Página: 7

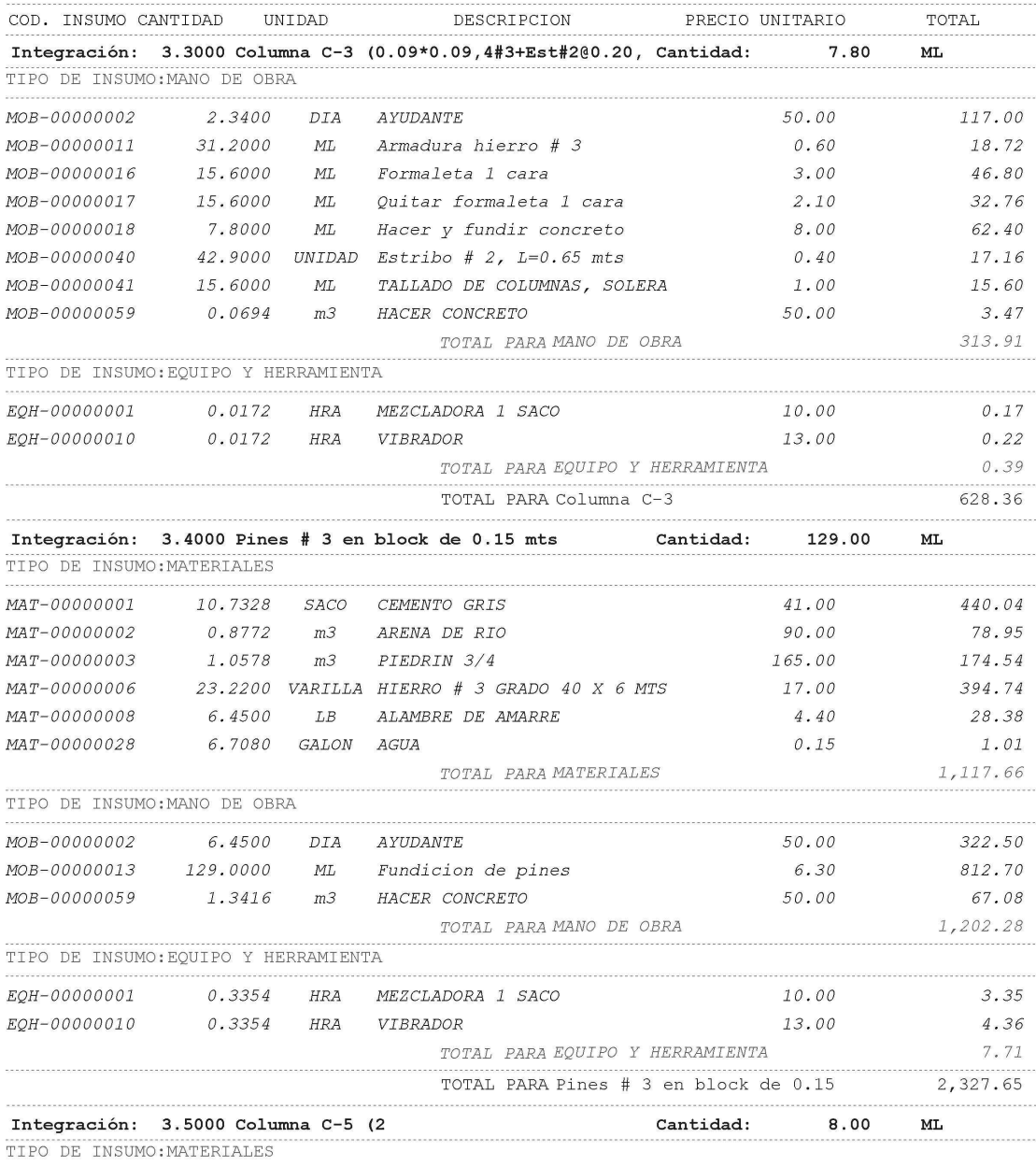

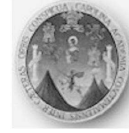

## SISTEMA INTEGRADO DE COSTOS

Su dirección

Emisión: 21/03/2006 01:23:47 Página: 8

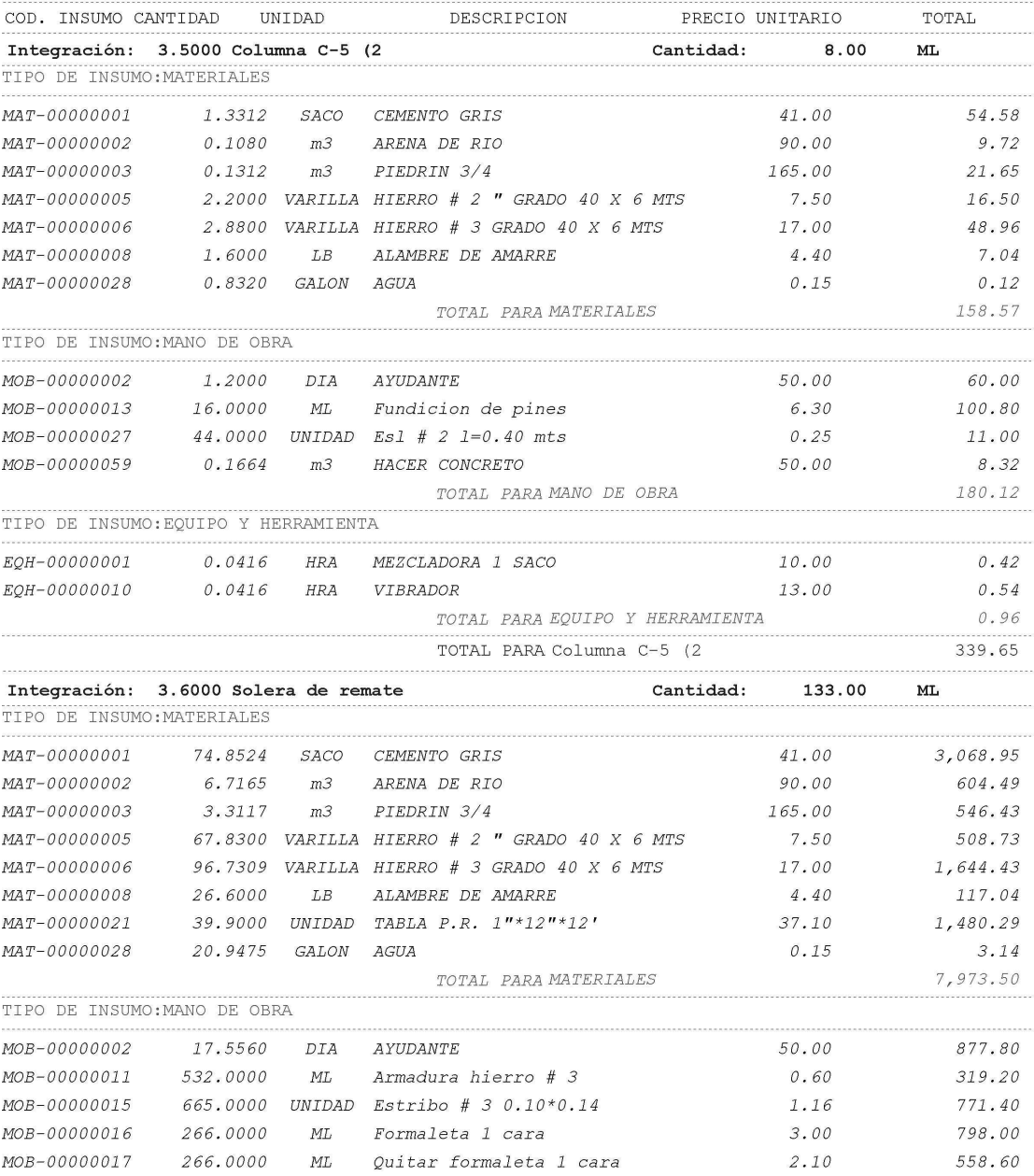

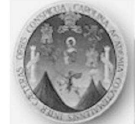

## SISTEMA INTEGRADO DE COSTOS

Su dirección

Emisión: 21/03/2006 01:23:47 Página: 9

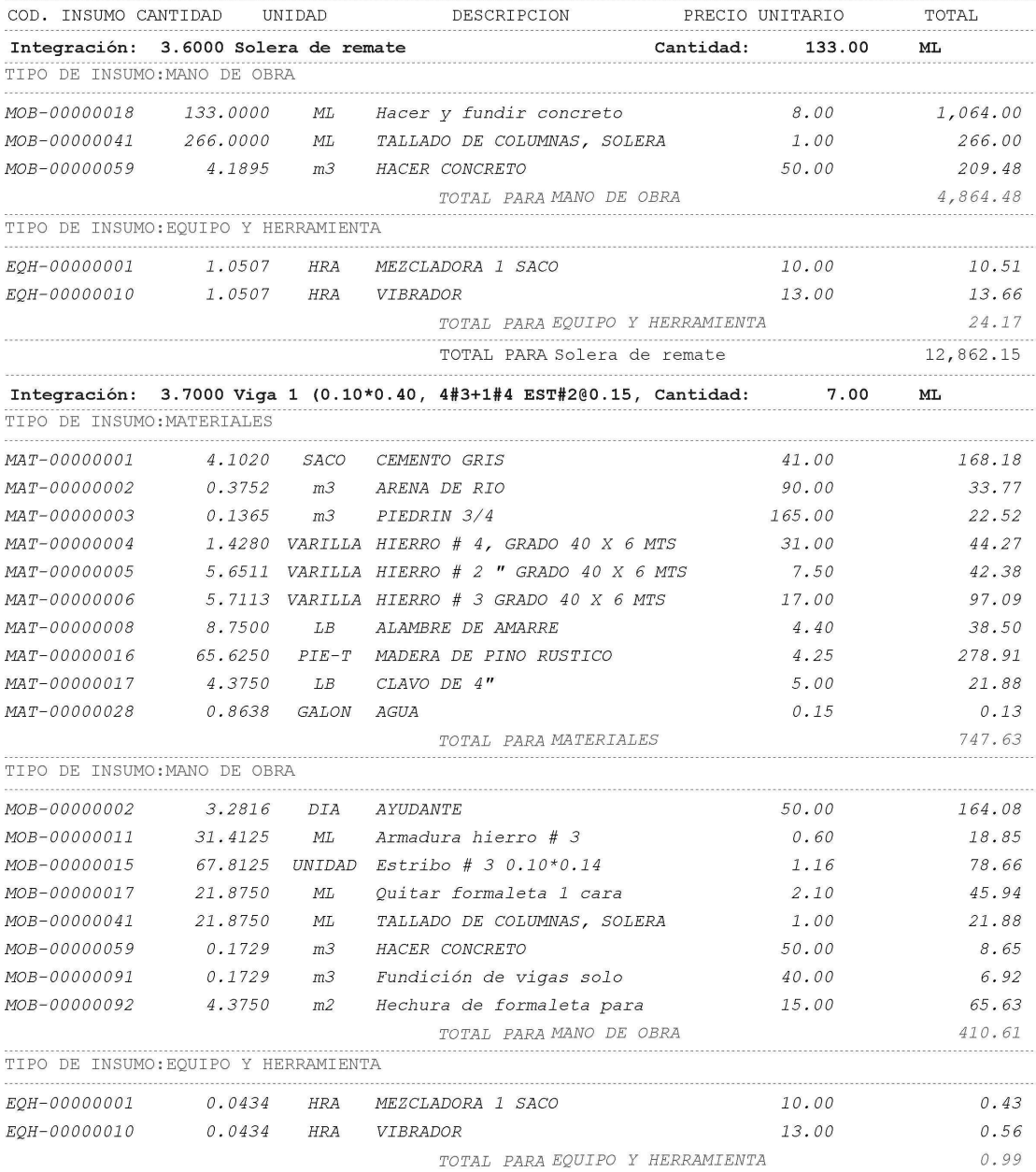

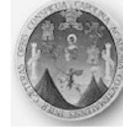

#### **SISTEMA INTEGRADO DE COSTOS**

Su dirección

Emisión: 21/03/2006 01:23:47 Página: 10

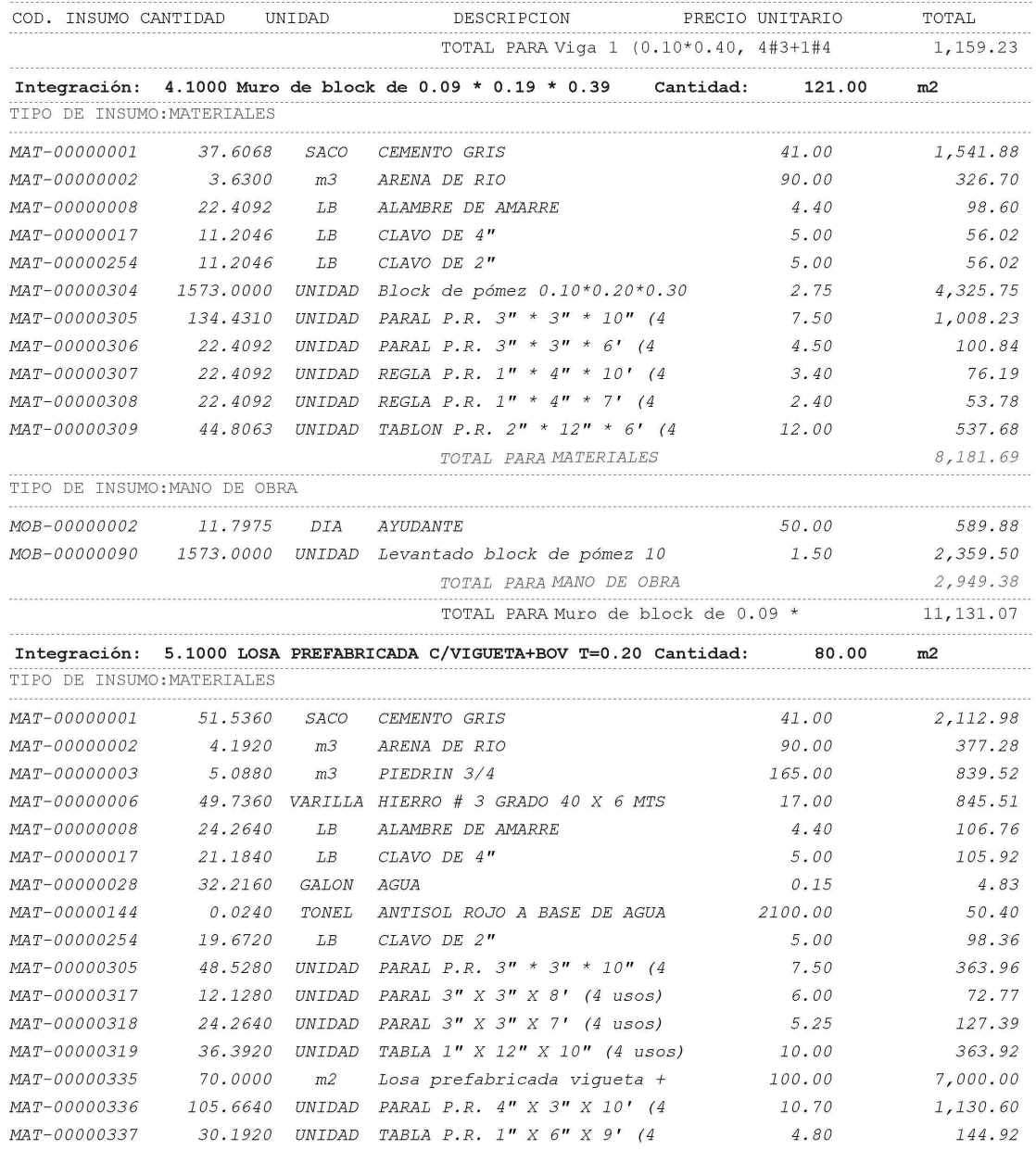

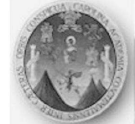

#### SISTEMA INTEGRADO DE COSTOS

Su dirección

Emisión: 21/03/2006 01:23:47 Página: 11

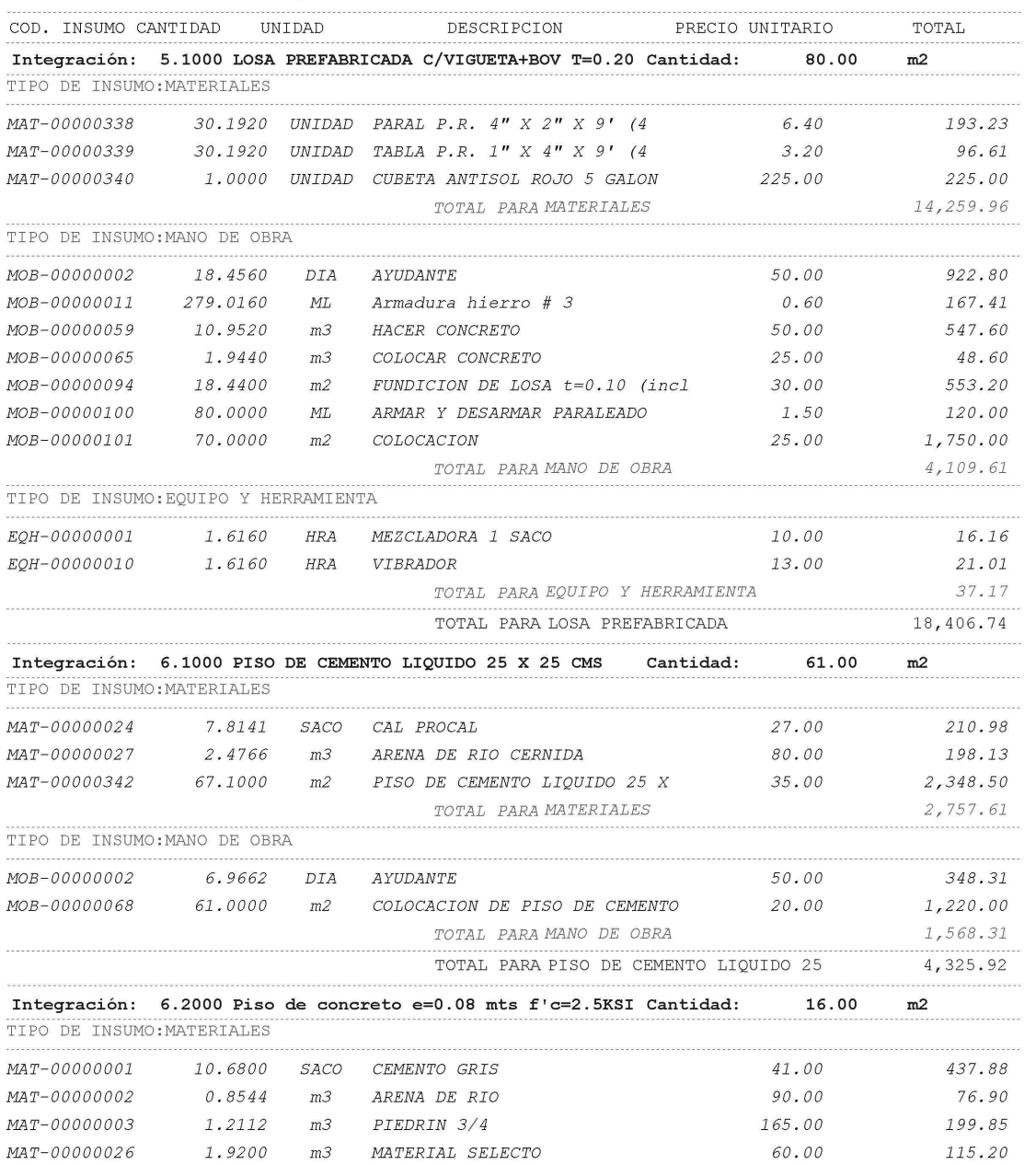

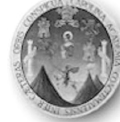

#### **SISTEMA INTEGRADO DE COSTOS**

Su dirección

Emisión: 21/03/2006 01:23:47 Página: 12

#### Informe Insumos x Integración # HDP-00000001 Vivienda popular . . . . . . . . . . . . . . COD. INSUMO CANTIDAD UNIDAD TOTAL Integración: 6.2000 Piso de concreto e=0.08 mts f'c=2.5KSI Cantidad: 16.00  $m2$ TIPO DE INSUMO: MATERIALES 2.70  $MAT-00000310$  16.0000 UNIDAD REGLA P.R.  $4'' * 1'' * 8'$  (4 43.20 TOTAL PARA MATERIALES 873.03 TIPO DE INSUMO:MANO DE OBRA 1.2000 MOB-00000001<br>
MOB-00000002<br>
1.6000<br>
DIA AYUDANTE 100.00 320.00 50.00 80.00 TOTAL PARA MANO DE OBRA 400.00 1,273.03 .............................. . . . . . . . . . . . . .  $m2$ Integración: 6.3000 ALISADO DE CEMENTO Cantidad: 15.20 TIPO DE INSUMO: MATERIALES MAT-00000001 7.0862 SACO CEMENTO GRIS<br>
MAT-00000002 0.6840 m3 ARENA DE RIO  $41.00$  290.53  $90.00$ 61.56 352.09 TOTAL PARA MATERIALES TIPO DE INSUMO: MANO DE OBRA MOB-00000002 0.7600 DIA AYUDANTE 50.00 38.00 MOB-00000063 15.2000 m2 ALISADO DE CEMENTO 8.00 121.60 TOTAL PARA MANO DE OBRA 159.60 511.69 TOTAL PARA ALISADO DE CEMENTO Integración: 6.4000 PANUELOS EN LOSA C/MEZCLON Cantidad: 80.00 m2 TIPO DE INSUMO: MATERIALES MAT-00000023 30.2400 BOLSA CAL HORCALSA  $31.00$  937.44

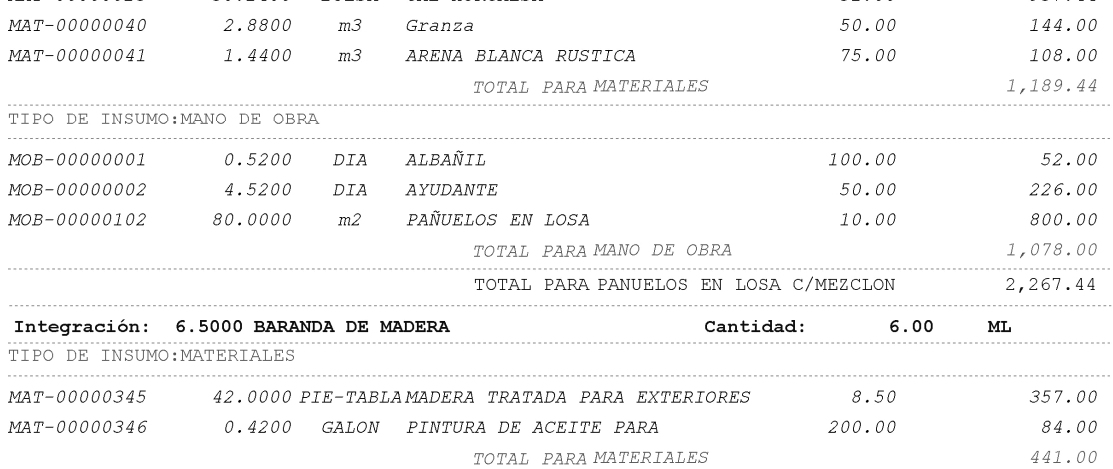

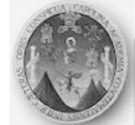

### SISTEMA INTEGRADO DE COSTOS

Su dirección

Emisión: 21/03/2006 01:23:47 Página: 12

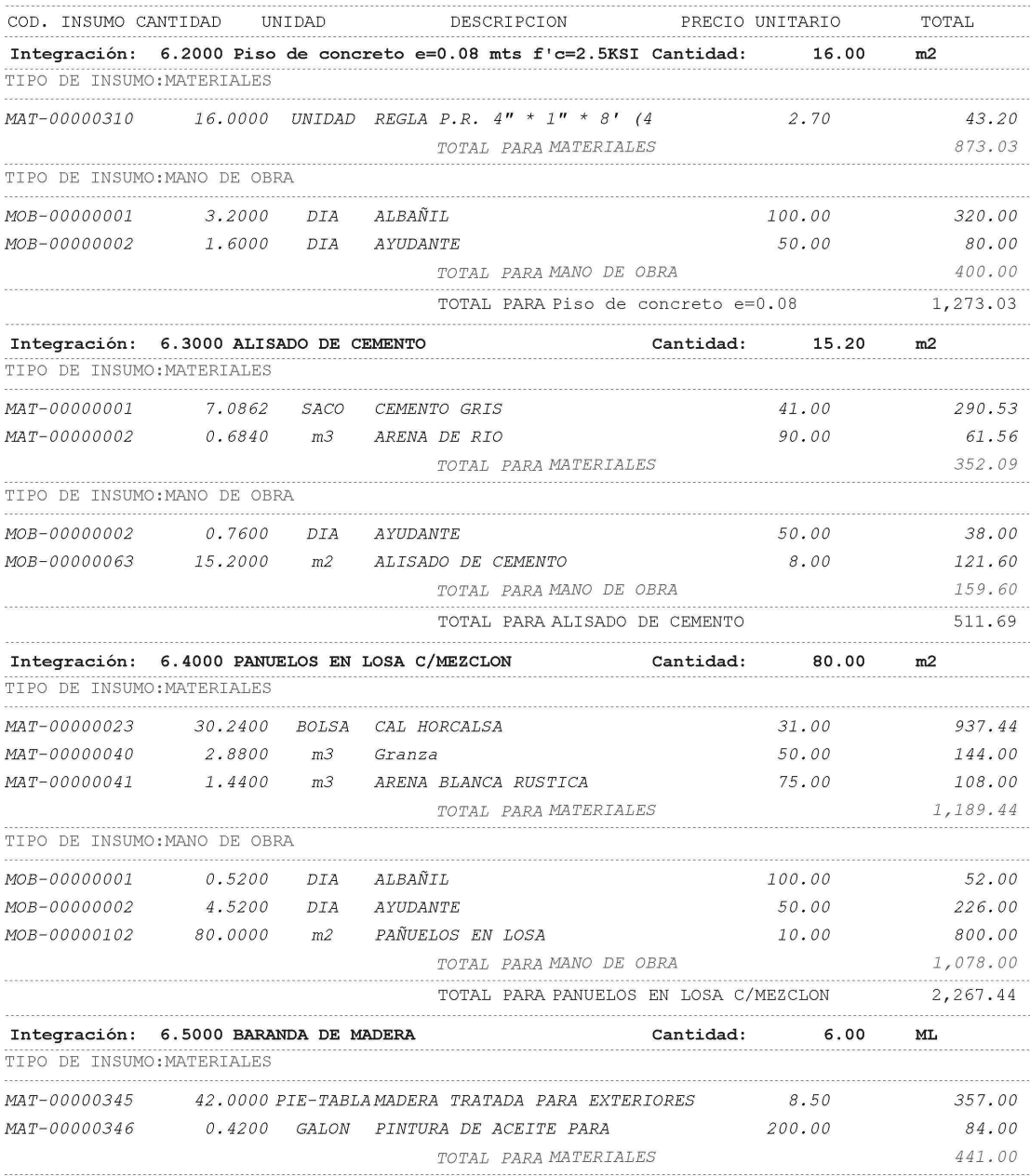
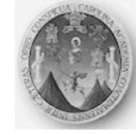

# SISTEMA INTEGRADO DE COSTOS

Su dirección

Emisión: 21/03/2006 01:23:47 Página: 13

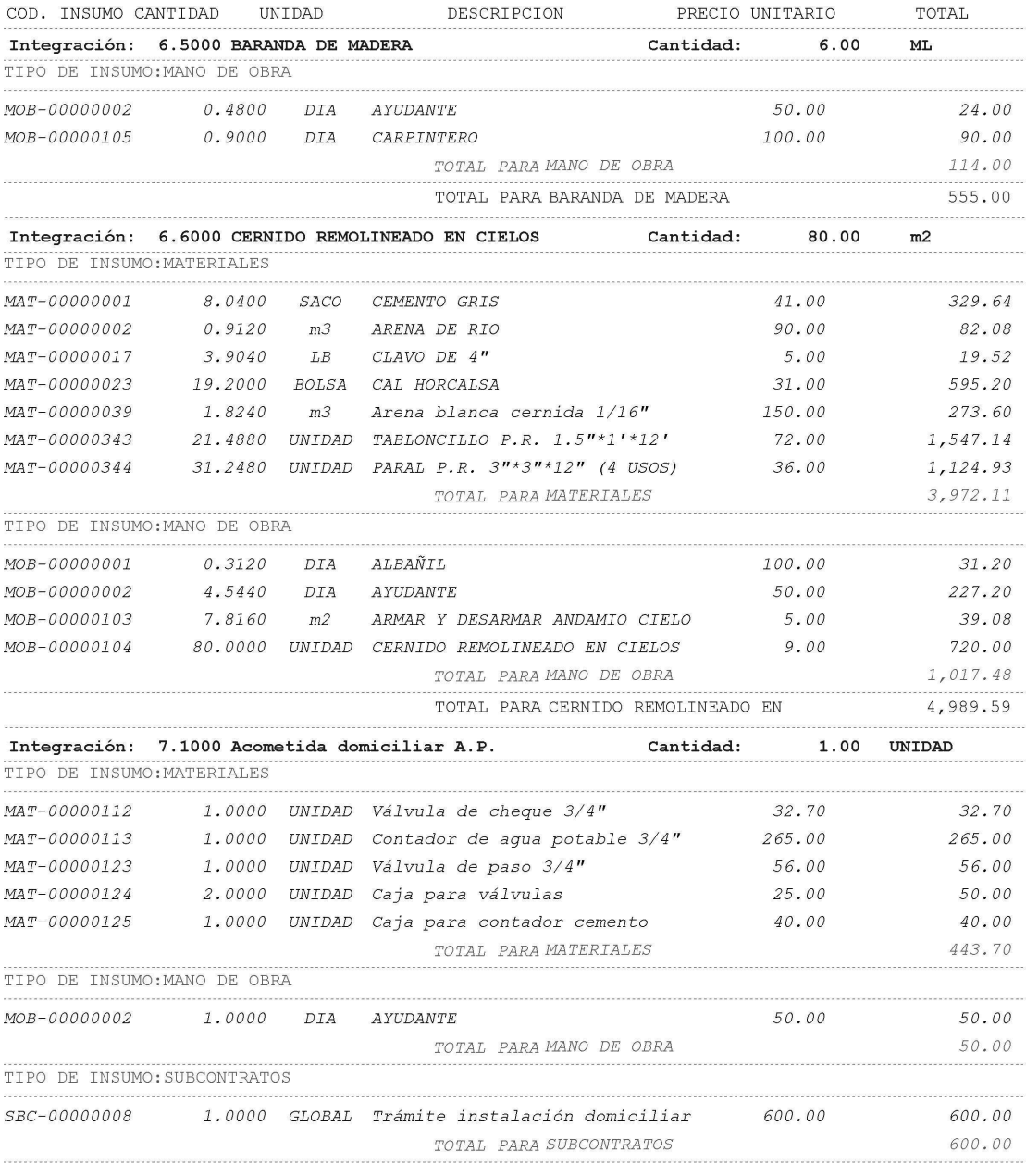

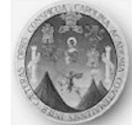

# SISTEMA INTEGRADO DE COSTOS

Su dirección

Emisión: 21/03/2006 01:23:47 Página: 14

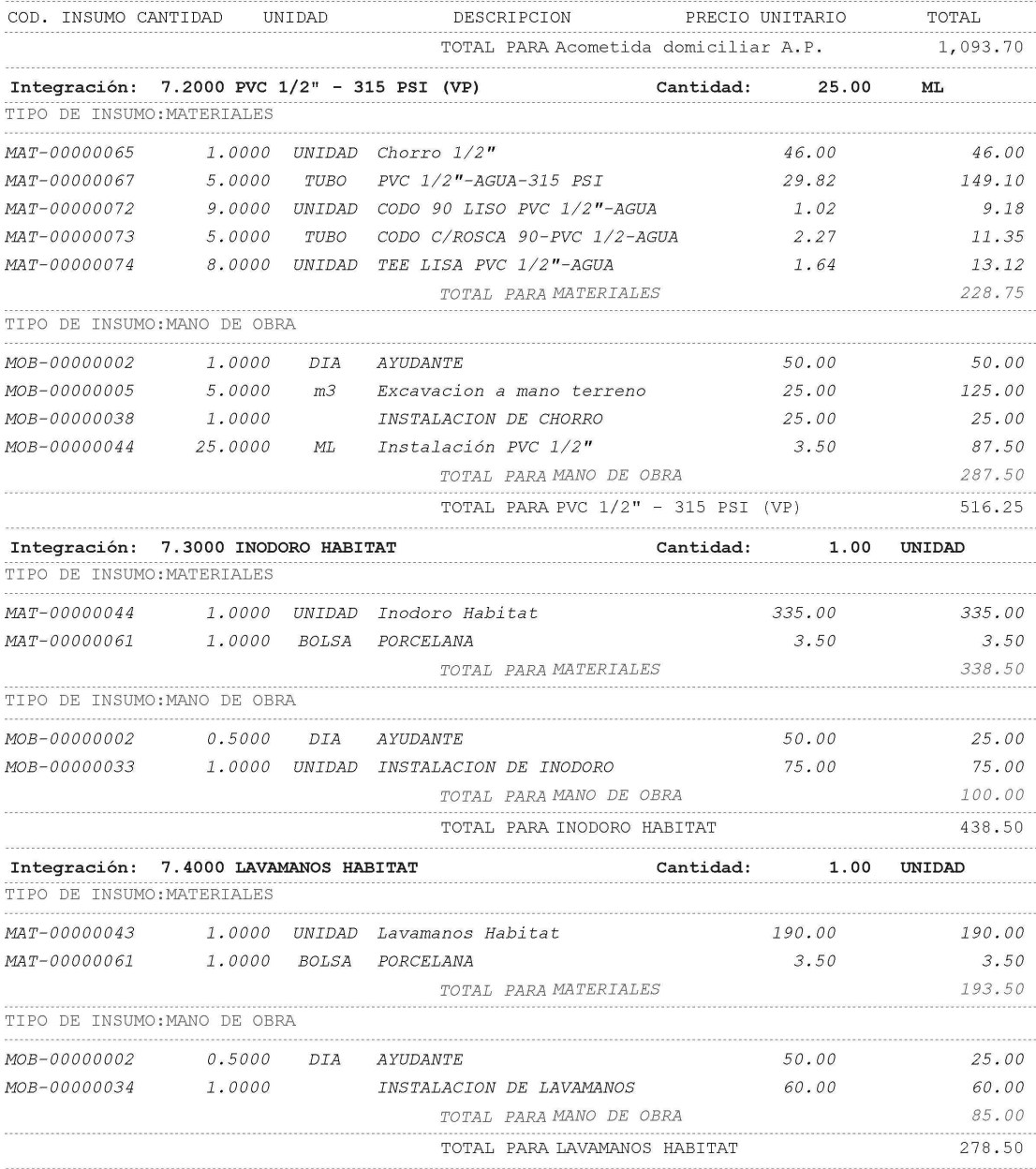

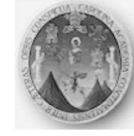

#### SISTEMA INTEGRADO DE COSTOS

Su dirección

Emisión: 21/03/2006 01:23:47 Página: 15

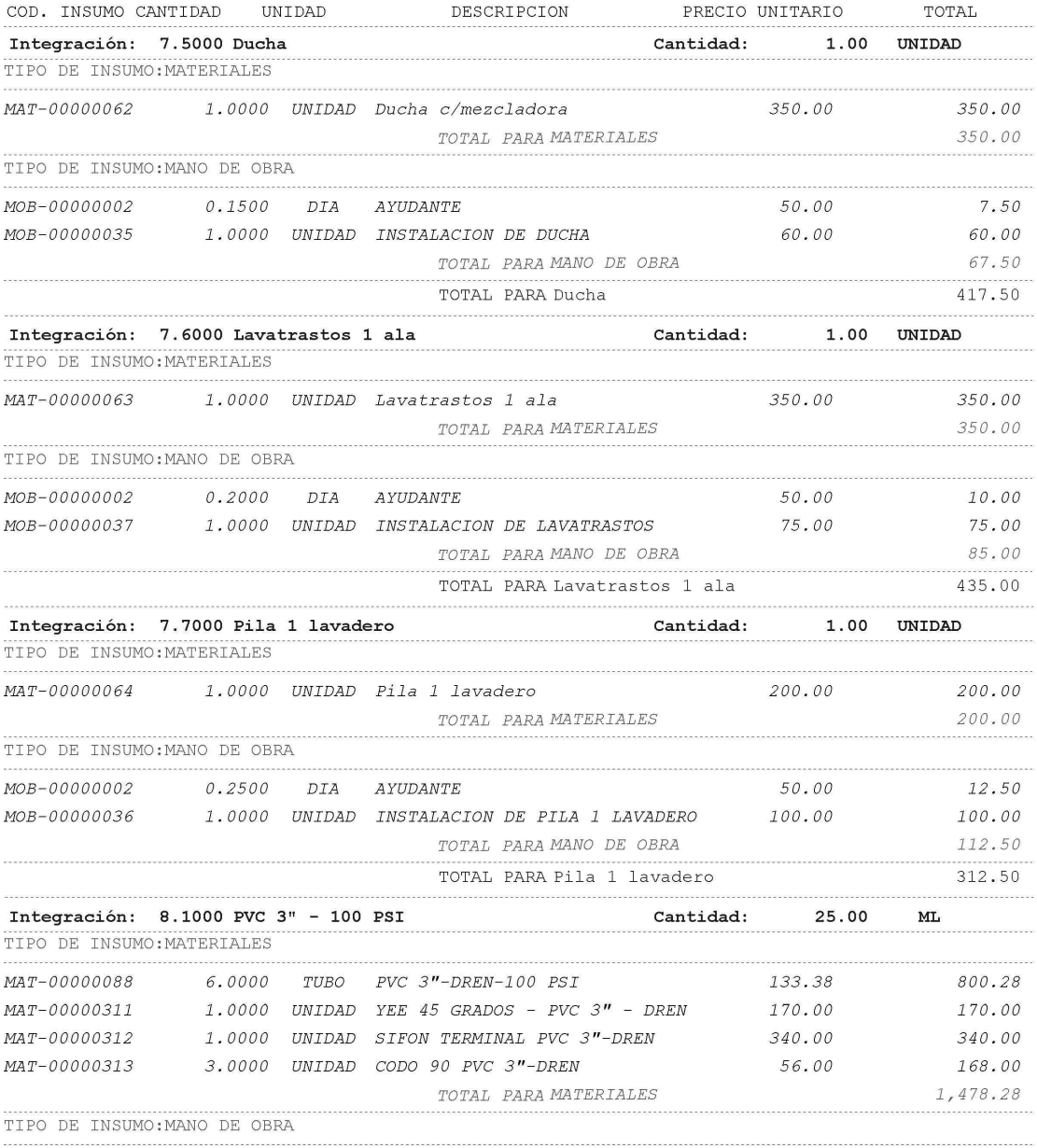

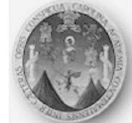

#### SISTEMA INTEGRADO DE COSTOS

Su dirección

Emisión: 21/03/2006 01:25:15 Página: 16

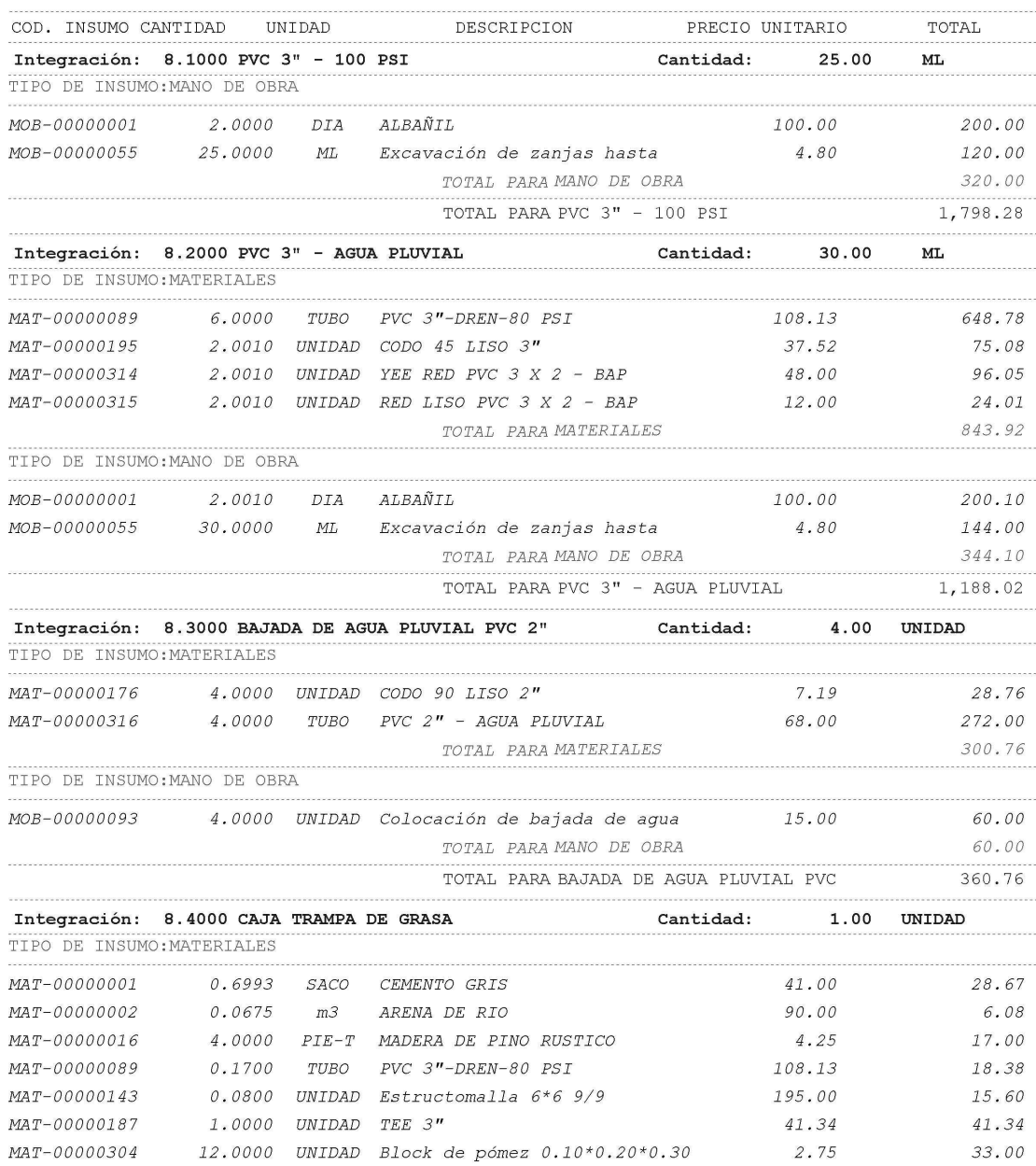

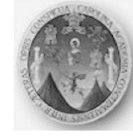

# SISTEMA INTEGRADO DE COSTOS

Su dirección

Emisión: 21/03/2006 01:25:15 Página: 17

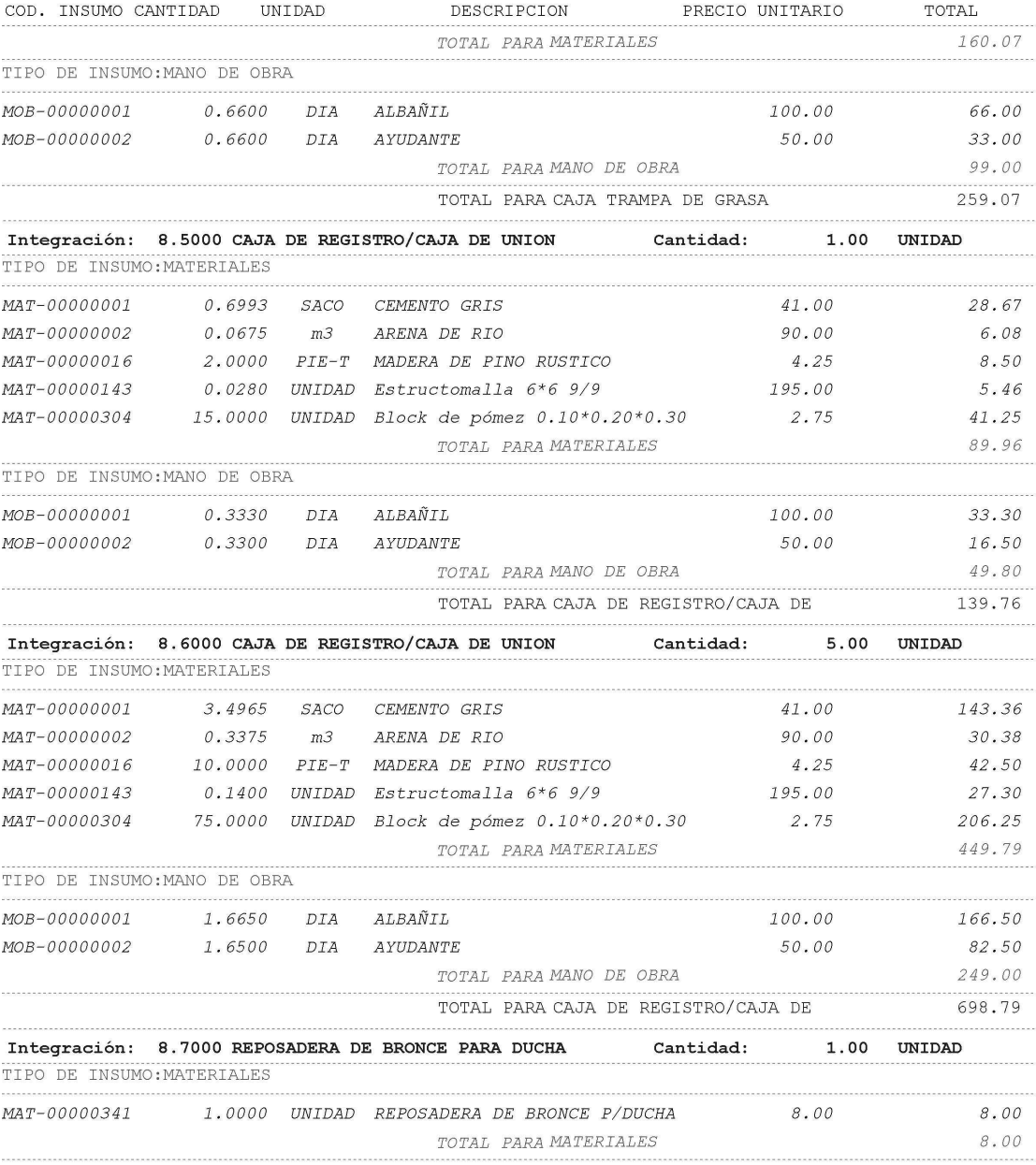

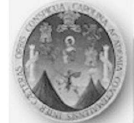

#### SISTEMA INTEGRADO DE COSTOS

Su dirección

Emisión: 21/03/2006 01:25:15 Página: 18

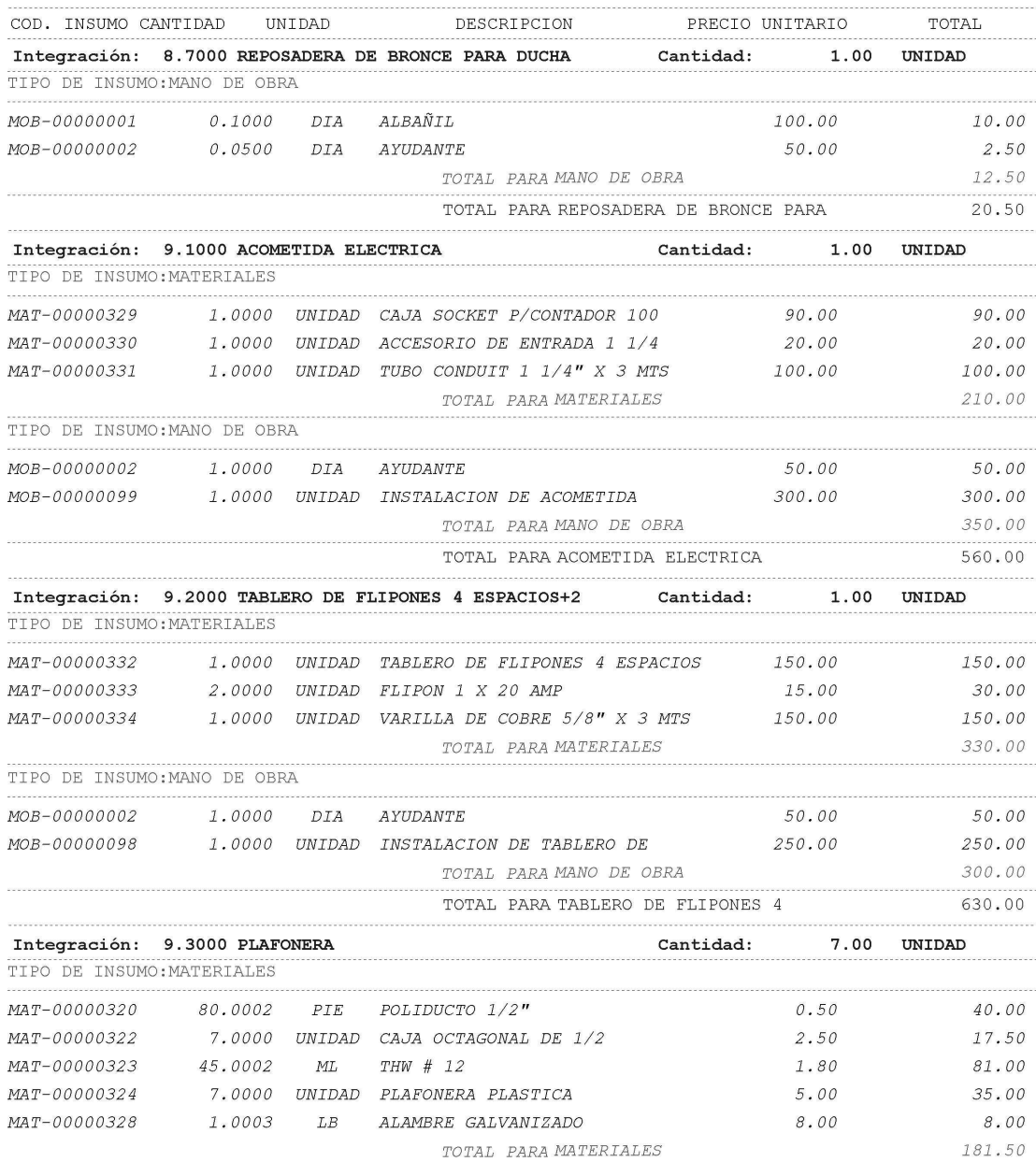

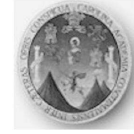

## SISTEMA INTEGRADO DE COSTOS

Su dirección

Emisión: 21/03/2006 01:25:15 Página: 19

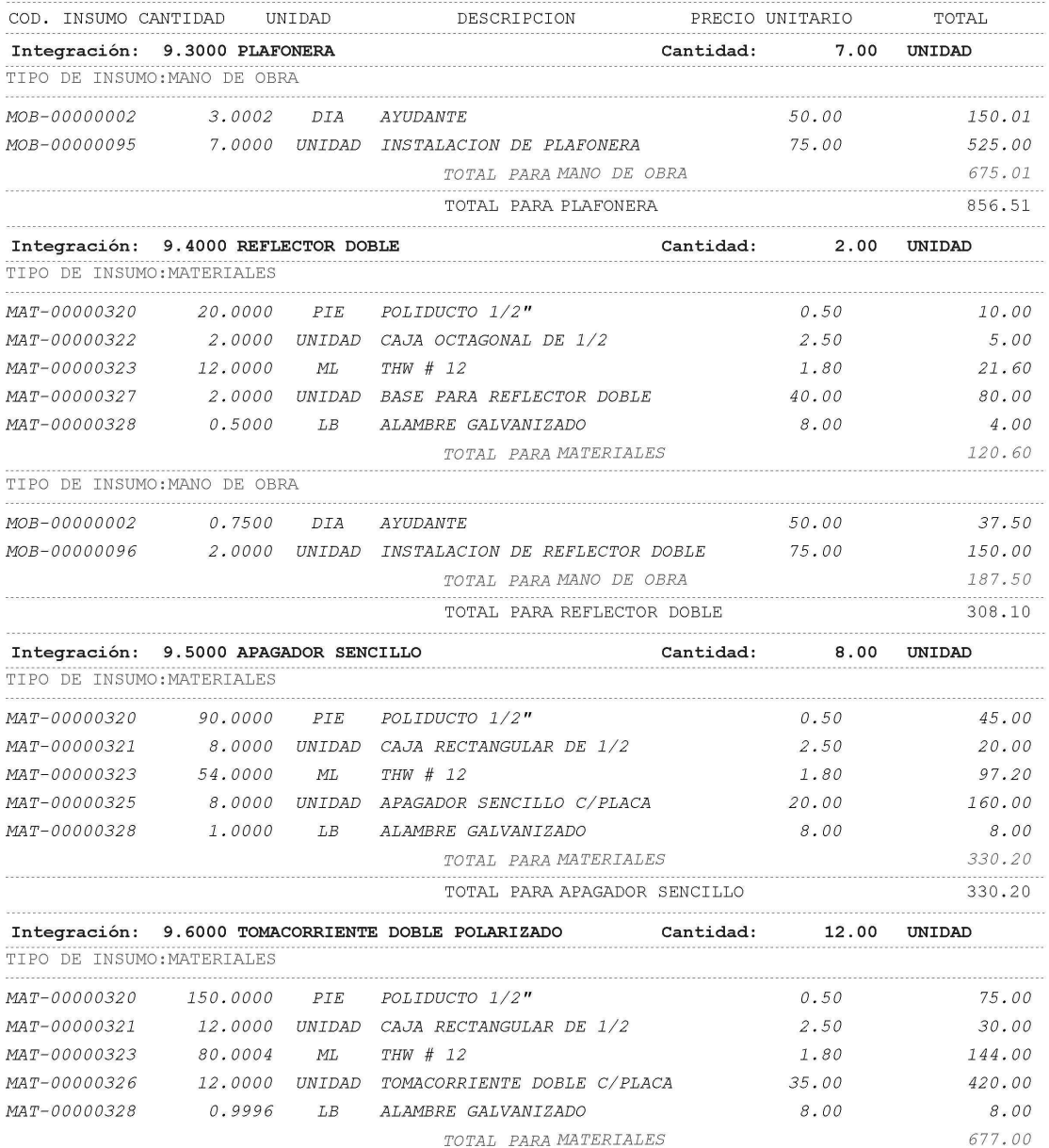

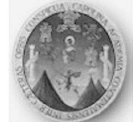

#### SISTEMA INTEGRADO DE COSTOS

Su dirección

Emisión: 21/03/2006 01:25:15 Página: 20

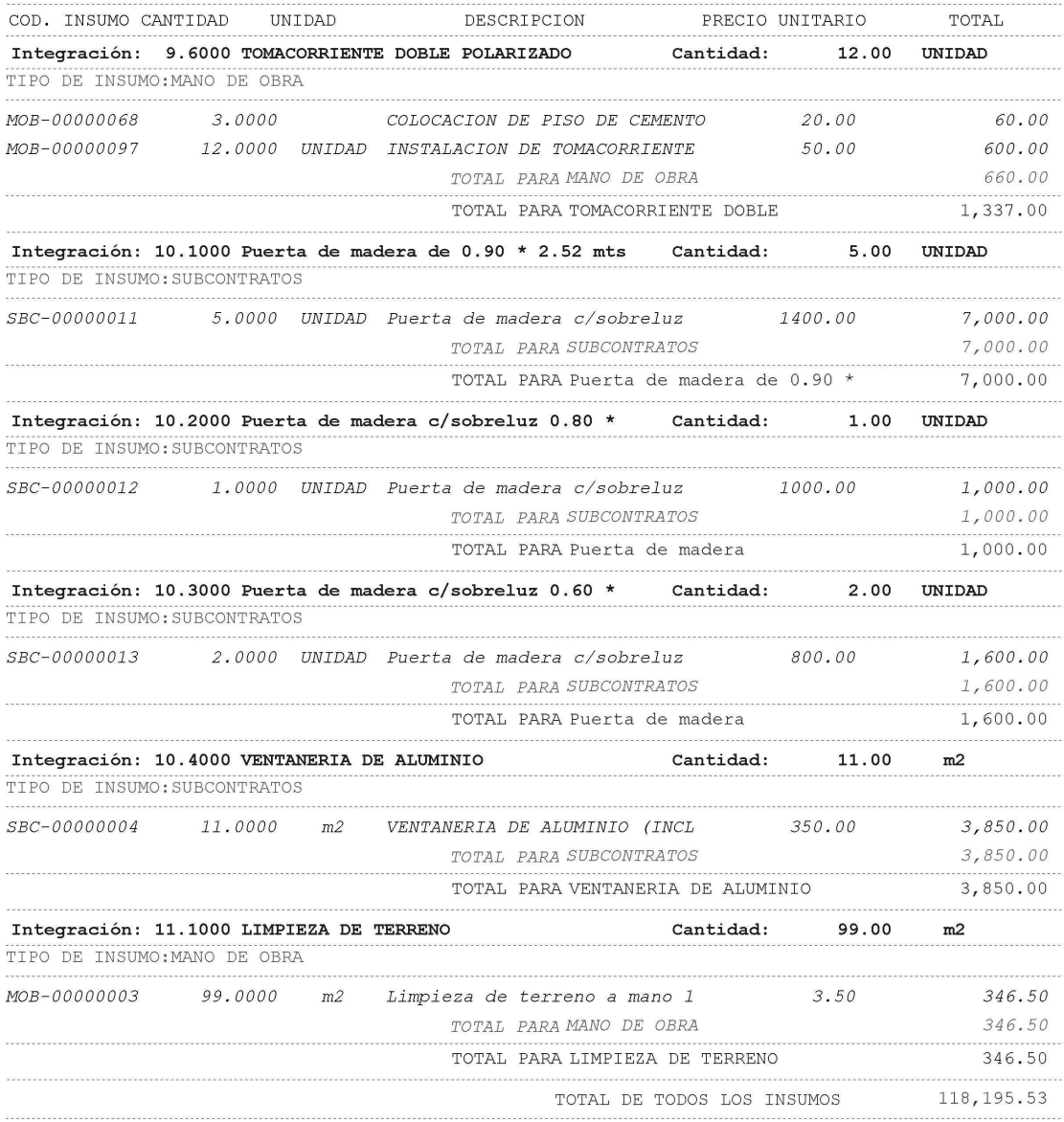

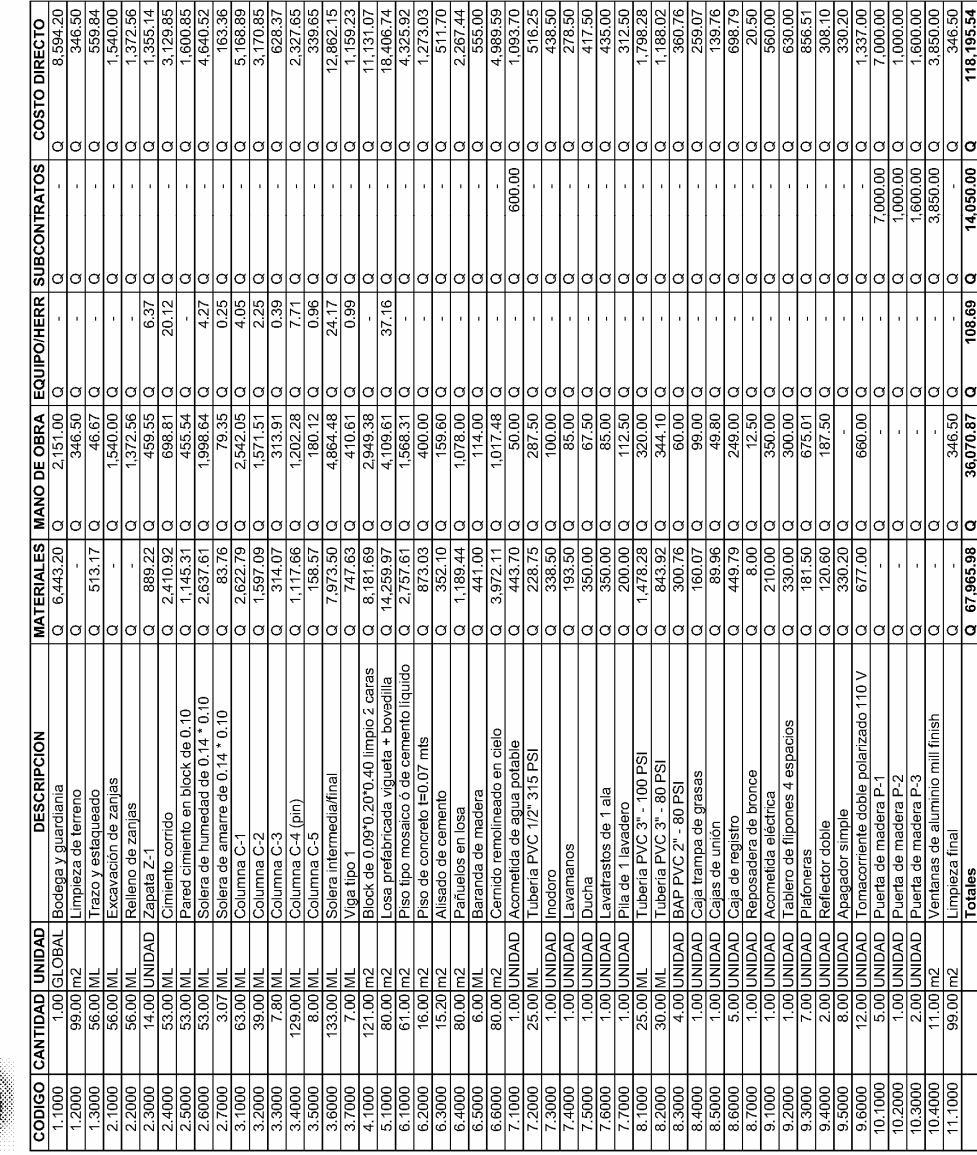

# **Tabla XIII.** Resumen general de insumos

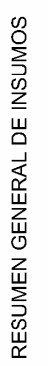

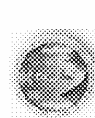

HOJA DE PRESUPUESTO # HDP-0000000' Vivienda popular